## **BAB IV**

# **ANALISIS DAN PERANCANGAN SISTEM**

#### **4.1 GAMBARAN UMUM SMA DHARMA BHAKTI 3 KOTA JAMBI**

SMA Dharma Bhakti 3 Kota Jambi, merupakan sekolah swasta dengan status kepemilikan yaitu Yayasan. Sekolah ini dibawah naungan dinas pendidikan yang beralamat di Jl. Angkasa Puri, Pasir Putih, Jambi Selatan, Kota Jambi. SMA Dharma Bhakti 3 Kota Jambi telah berdiri tanggal 4 Oktober 1982.

Selama 36 tahun berdiri banyak prestasi yang telah diperoleh diantarannya Juara I Lomba Bulu Tangkis Tk. Jawa Tengah 2004, Juara I Paskibraka Tk Jawa Tengah 2004, Juara II Debat Parlement Tk Jateng 2004, Juara I Lomba Baca Puisi Tk Karisidenan Semarang 2005, Juara II Festival Band dan The best Keyboard Se Jateng 2005, Juara II Lomba Lintas Alam Tk. Jateng 2005, Juara II Lomba PKS Tk.Jateng 2005, Juara II Bola Volly Tk. Jateng 2006, dan masih banyak lagi.

SMA Swasta Dharma Bhakti 3 Kota Jambi beralamat di Jalan Angkasa Puri Kecamatan Jambi Selatan Kota Jambi tanggap dengan perkembangan teknologi untuk pengembangan proses beajar mengajar. Dengan dukungan SDM yang di miliki sekolah ini siap untuk berkompetisi dengan sekolah lain dalam pelayanan informasi publik. Teknologi Informasi Web khususnya, menjadi sarana bagi SMA Dharma Bhakti 3 Kota Jambi untuk memberi pelayanan informasi secara cepat, jelas, dan akuntable. Dari layanan ini pula, sekolah siap menerima saran dari semua pihak yang akhirnya dapat menjawab Kebutuhan masyarakat.

### **4.1.1 Analisis Sistem Yang Sedang Berjalan**

Menganalisis suatu sistem yang sedang berjalan merupakan salah satu tahap untuk manganalisis suatu sistem akankah sesuai dengan tujuan utama sistem itu sendiri yaitu mempermudah user sistem. Sebagai berikut :

- 1. Tata usaha menyerahkan Formulir pendaftaran
- 2. Calon Siswa menerima Formulir pendaftaran
- 3. Calon Siswa Isi formulir pendaftaran
- 4. Tata usaha Cek kelengkapan isi data formulir
- 5. Tata usaha Membuat laporan penerimaan siswa
- 6. Laporan yang dibuat berdasarkan tanggal
- 7. Kepala sekolah menerima semua laporan penerimaan siswa

Penulis menggunakan bagan alir dokumen yang dapat dilihat pada gambar 4.1:

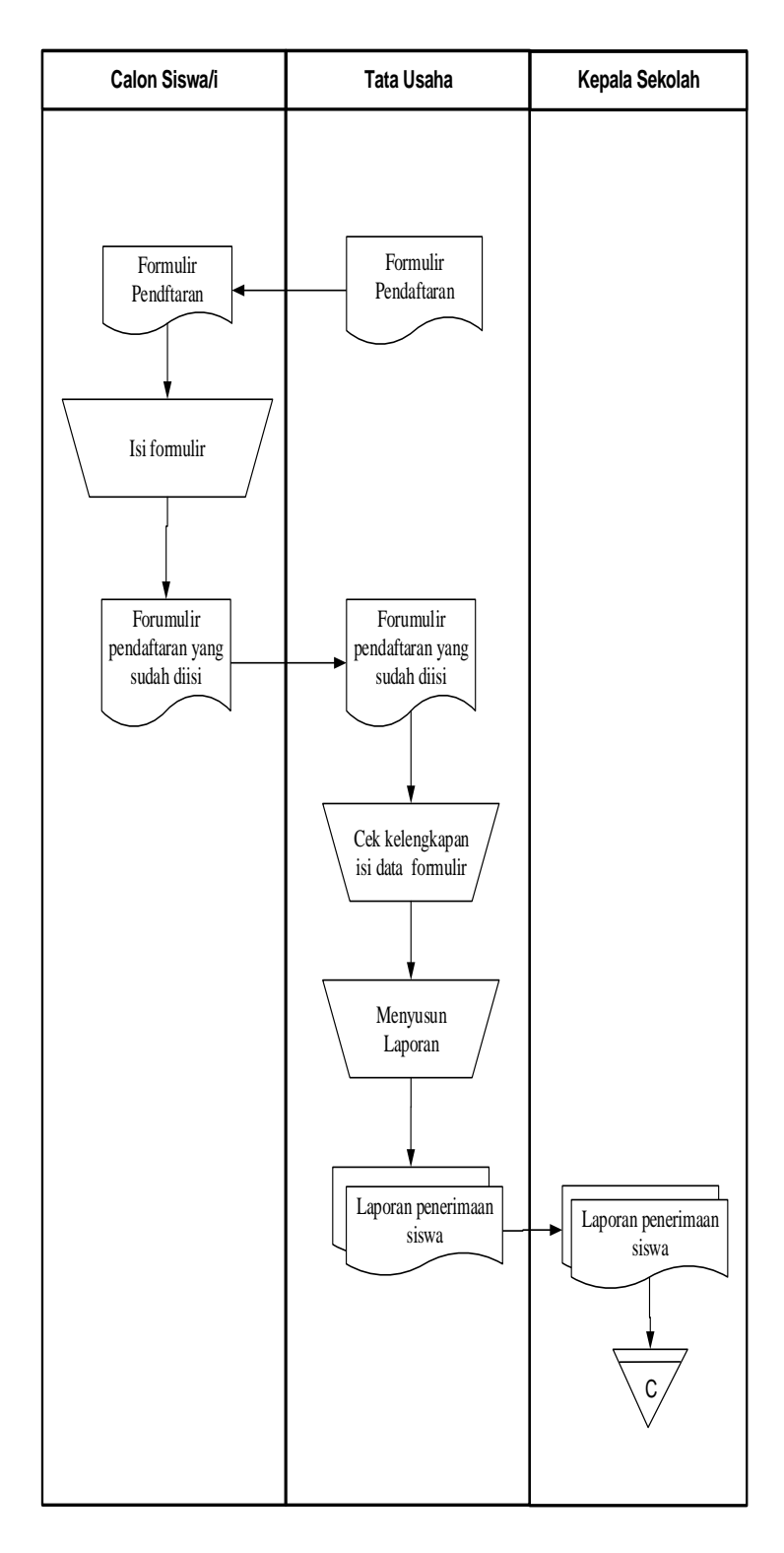

**Gambar 4.1 Bagan Alir Sistem Informasi Pendaftaran** 

#### **4.1.2 Masalah Berdasarkan Hasil Pengamatan**

Berdasarkan hasil pengamatan, maka penulis memperoleh kesimpulan bahwa proses pengolahan data Pendaftaran Siswa Baru pada SMA Dharma Bhakti 3 Kota Jambi saat ini masih terdapat beberapa kendala yaitu :

- 1. Karena pengisisan halaman formulir yang masih menggunakan tulisan tangan akan memungkinkan Tata usaha kesulitan dalam membaca tulisan tersebut
- 2. Data calon siswa yang disimpan kedalam buku agenda yang sifatnya sangat tidak aman karena besar kemungkinan rusak maupun hilang
- 3. Pada saat pendaftaran calon siswa sering kali terjadi pengantrian saat mendaftar dikarenakan jumlah Tata usaha yang menangani pendaftaran hanya berjumlah sedikit.

Dari permasalahan di atas, maka penulis memperoleh kesimpulan dimana proses manual yang butuh waktu cukup lama dalam mengerjakannya serta ketidak keakuratan data yang dihasilkan.

#### **4.1.3 Solusi Pemecahan Masalah**

Dari permasalah tersebut salah satu solusi yang dapat di gunakan oleh SMA Dharma Bhakti 3 Kota Jambi untuk mengatasi permasalahan tersebut adalah dengan merancang suatu sistem informasi Pendaftaran Siswa Baru pada SMA Dharma Bhakti 3 Kota Jambi. Adapun solusi dari sistem yang akan dirancang tersebut sebagai berikut :

1. Sistem yang dirancang berbasis website *online* yang memungkinkan Membuat calon siswa dari luar daerah yang memiliki keterbatasan jarak

yang jauh dapat mendaftar di daerah masing-masing tanpa menghabiskan banyak waktu dan biaya.

- 2. Memudahkan Tata usaha dalam membaca dan merekap data, karena sistem terkomputerisasi mampu meningkatkan kinerja Tata usaha
- 3. Data calon siswa disimpan kedalam database MySQL yang dapat meminimalisir terjadinya kehilangan data maupun kerusakan data.
- 4. Sistem yang dirancang mampu mengurangi terjadinya antrian karena banyaknya calon siswa telah melakukan pendaftaran lansung di daerah atau rumah masing-masing.

Berdasarkan dari solusi pemecahan masalah di atas, maka penulis jadikan sebagai landasan dalam pembangunan sistem informasi Pendaftaran Siswa Baru pada SMA Dharma Bhakti 3 Kota Jambi, mengenai fungsi apa saja yang harus ada didalam sistem yang akan dibangun.

#### **4.2 ANALISIS KEBUTUHAN SISTEM**

Berdasarkan beberapa permasalahan yang ada, penulis tertarik untuk merekomendasi suatu sistem yang dapat dijadikan sebagai *alternative* dalam mengenalkan serta membantu pengolahan data.

#### **4.2.1 Kebutuhan Fungsionl Sistem**

Pemodelan fungsional sistem menggambarkan proses atau aktivitas layanan yang diberikan oleh sistem berdasarkan prosedur atau fungsi bisnis yang harus dikerjakan oleh sistem untuk melayani kebutuhan pengguna (*user*). Pada penelitian ini berdasarkan admin dan calon siswa, maka fungsi utama yang harus

dilakukan oleh sistem pendaftaran dan ujian seleksi penerimaan siswa baru berbasis *web* pada sekolah SMA Dharma Bhakti 3 Kota Jambi, antara lain :

1. Fungsi Admin

Fungsi-fungsi yang dapat dilakukan Admin antara lain :

a. Fungsi *Login*

Fungsi ini merupakan fungsi yang dilakukan Admin untuk masuk kedalam sistem dengan meng*input Username* dan *Password.*

b. Mengelola data Admin

Fungsi ini merupakan fungsi yang dilakukan Admin untuk melihat, menambah, mengubah dan menghapus data Admin

c. Mengelola data Profil

Fungsi ini merupakan fungsi yang dilakukan Admin untuk melihat, menambah, mengubah dan menghapus data Profil

d. Mengelola data Cara Daftar

Fungsi ini merupakan fungsi yang dilakukan Admin untuk melihat, menambah, mengubah dan menghapus data Cara Daftar

e. Mengelola data Syarat

Fungsi ini merupakan fungsi yang dilakukan Admin untuk melihat, menambah, mengubah dan menghapus data Syarat

f. Mengelola data Jadwal Test

Fungsi ini merupakan fungsi yang dilakukan Admin untuk melihat, menambah, mengubah dan menghapus data Jadwal Test

g. Mengelola data Hasil Test

Fungsi ini merupakan fungsi yang dilakukan Admin untuk melihat, menambah, mengubah dan menghapus data Hasil Test

h. Mengelola data Informasi Biaya

Fungsi ini merupakan fungsi yang dilakukan Admin untuk melihat, menambah, mengubah dan menghapus data Informasi Biaya

i. Mengelola data Pengumuman

Fungsi ini merupakan fungsi yang dilakukan Admin untuk melihat, menambah, mengubah dan menghapus data Pengumuman

j. Mengelola data Daftar

Fungsi ini merupakan fungsi yang dilakukan Admin untuk melihat, menambah, mengubah dan menghapus data Daftar

k. Mengelola data Modul

Fungsi ini merupakan fungsi yang dilakukan Admin untuk melihat, menambah, mengubah dan menghapus data Modul

l. Mengelola data Galeri

Fungsi ini merupakan fungsi yang dilakukan Admin untuk melihat, menambah, mengubah dan menghapus data Galeri

m. Mencetak laporan

Fungsi ini merupakan fungsi yang dilakukan Admin untuk melihat dan mencetak laporan

n. Fungsi *Logout*

Fungsi ini merupakan fungsi yang dilakukan Admin untuk menutu koneksi atau keluar dari sistem

2. Fungsi Calon Siswa

Fungsi-fungsi yang dapat dilakukan Calon Siswa antara lain :

a. Fungsi *Login*

Fungsi ini merupakan fungsi yang dilakukan Calon Siswa untuk masuk kedalam sistem dengan meng*input Username* dan *password.*

b. Melihat informasi data Profil

Fungsi ini merupakan fungsi yang dilakukan untuk melihat informasi data Profil

- c. Melihat informasi data Cara Daftar Fungsi ini merupakan fungsi yang dilakukan untuk melihat informasi data Cara Daftar
- d. Melihat informasi data Syarat

Fungsi ini merupakan fungsi yang dilakukan untuk melihat informasi data Syarat

e. Melihat informasi data Jadwal Test

Fungsi ini merupakan fungsi yang dilakukan untuk melihat informasi data Jadwal Test

f. Melihat informasi data Hasil Test Fungsi ini merupakan fungsi yang dilakukan untuk melihat informasi

data Hasil Test

g. Melihat informasi data Informasi Biaya Fungsi ini merupakan fungsi yang dilakukan untuk melihat informasi data Informasi Biaya

h. Melihat informasi data Pengumuman

Fungsi ini merupakan fungsi yang dilakukan untuk melihat informasi data Pengumuman

i. Download Modul

Fungsi ini merupakan fungsi yang dilakukan untuk download Modul

j. Melakukan pendaftaran

Fungsi ini merupakan fungsi yang dilakukan aktor untuk Melakukan pendaftaran sehingga memiliki hak akses untuk masuk ke dalam sistem

k. Fungsi *Logout*

Fungsi ini merupakan fungsi yang dilakukan Calon Siswa untuk menutu koneksi atau keluar dari sistem

## **4.2.2 Kebutuhan Non Fungsionl Sistem**

Kebutuhan non fungsional sistem dapat menjadi lebih kritis dari fungsional sistem, dimana jika tidak terpenuhi maka sistem tidak dapat digunakan. Berdasarkan kebutuhan fungsional sistem yang telah dijelaskan sebelumnya, maka diharapkan sistem yang dirancang mampu memiliki hal-hal tersebut berikut

Selain kebutuhan fungsional yang akan dipenuhi, sistem yang dirancang juga diharapkan memenuhi kebutuhan *non fungsional* sebagai berikut :

- *1. Usability*
	- a. Mudah digunakan oleh admin dan calon siswa dalam mengakses.
	- b. Informasi yang ditampilkan selalu di*update* oleh admin, sehingga mampu menampilkan informasi yang *uptodate*.

### *2. Functionality*

- a. Mempermudah akses informasi berdasarkan *keyword*.
- b. Sistem mudah diakses oleh admin dan calon siswa
- c. Sistem dapat diakses dalam 24 jam sehari
- *3. Security*
	- *a.* Informasi admin bersifat privasi dan tidak ditampilkan ke *public*
	- b. Setiap admin diberi nama user dan *password*.

## **4.3 ANALISIS PERMODELAN SISTEM**

### **4.3.1** *Use case* **Diagram**

Perancangan *use case diagram* menggambarkan persyaratan-persyaratan yang harus dipenuhi sistem dari sudut pandang *user. Use case diagram* ini memiliki 2 aktor yaitu calon siswa dan admin dimana setiap aktor dapat melakukan kegiatan masing-masing. Untuk lebih jelasnya dapat dilihat pada gambar 4.2 dan gambar 4.3 berikut ini :

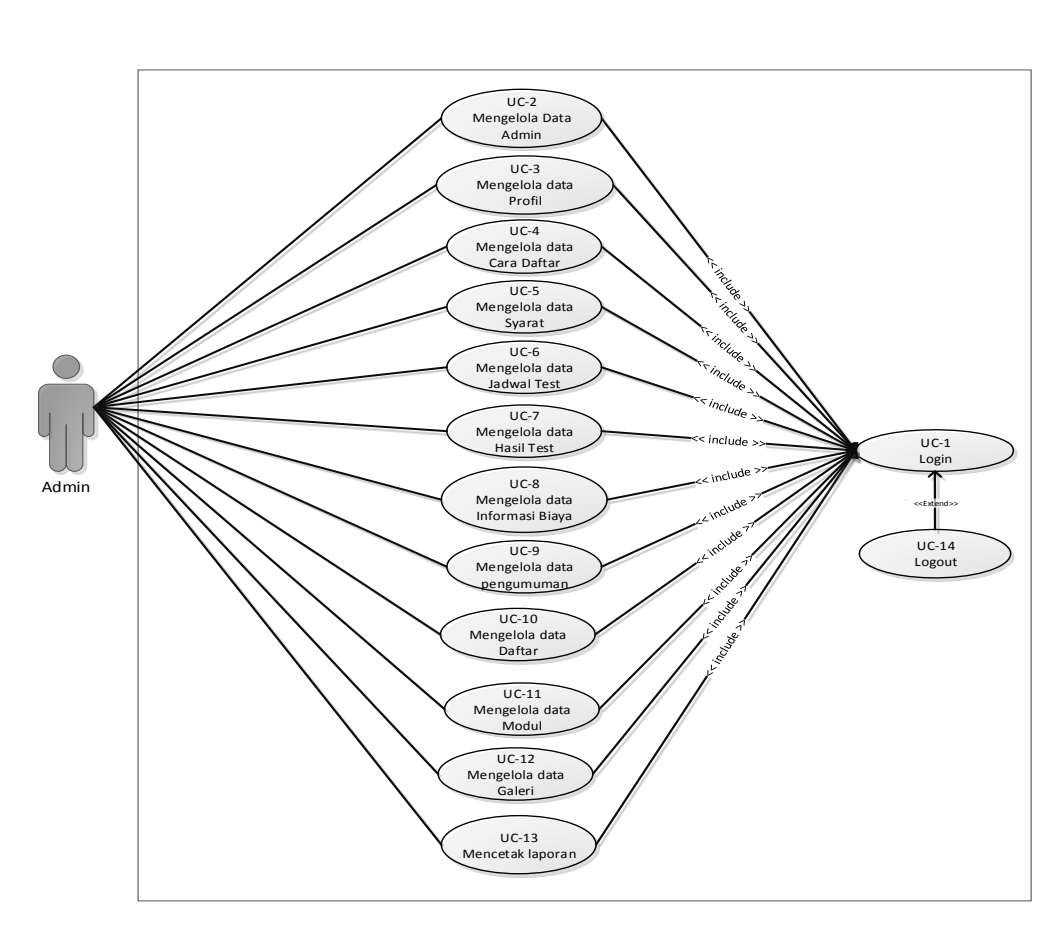

**Gambar 4.2** *Use case* **Diagram Admin**

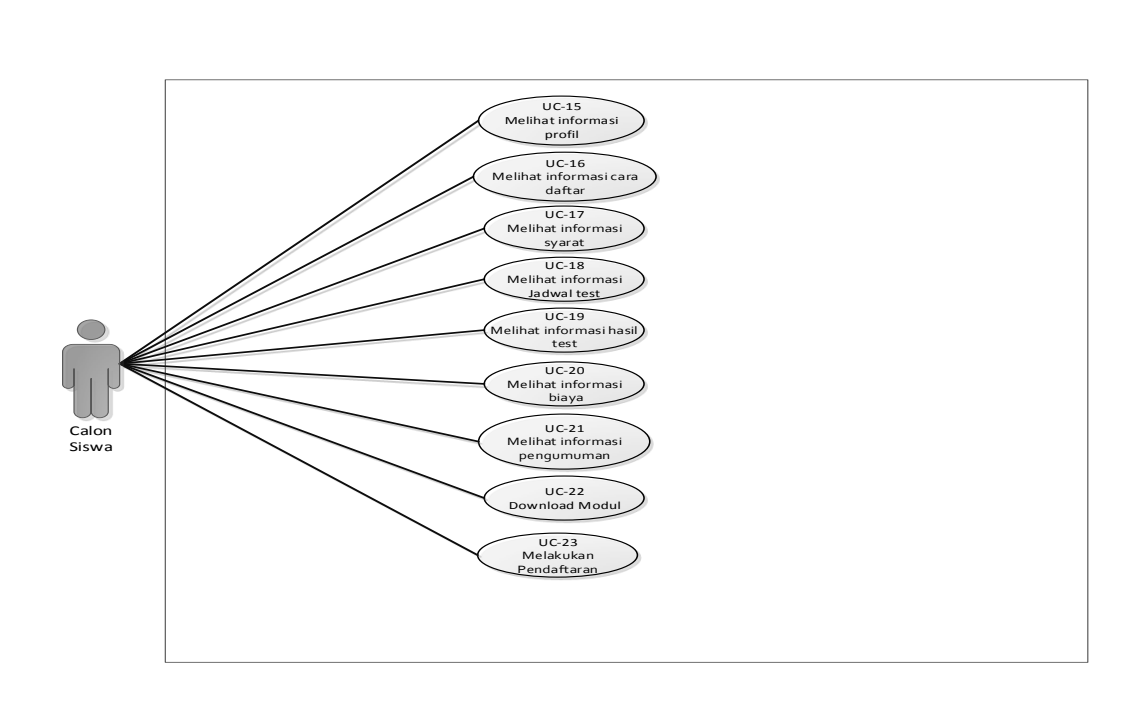

**Gambar 4.3** *Use case Diagram* **Calon Siswa**

### **4.3.2 Deskripsi** *Use case*

Didalam *Use case* terdapat metode berbasis text untuk menggambarkan dan mendokumentasikan proses yang kompleks sebagai berikut ini :

1. Deskripsi *Use case Login*

Deskripsi Use case *login* merupakan tabel yang memaparkan langkahlangkah penggunaan sistem yang dilakukan oleh aktor terkait untuk dapat masuk kedalam sistem, yang dapat dijabarkan sebagai berikut ini :

| <b>Nama</b>                                                      |                                 | Login        |                                      |    |                                                                   |
|------------------------------------------------------------------|---------------------------------|--------------|--------------------------------------|----|-------------------------------------------------------------------|
|                                                                  | <b>ID</b> Usecase               | UC.1.        |                                      |    |                                                                   |
| Aktor                                                            |                                 | Admin        |                                      |    |                                                                   |
|                                                                  | <b>Deskripsi</b>                |              |                                      |    | Aktor melakukan login untuk dapat memiliki hak akses ke           |
|                                                                  |                                 | dalam sistem |                                      |    |                                                                   |
|                                                                  | <i>Exception</i>                |              |                                      |    | Aktor tidak dapat masuk dan mengakses halaman utama jika          |
|                                                                  |                                 |              | validasi username dan password gagal |    |                                                                   |
|                                                                  | <b>Pre</b> condition            |              |                                      |    | Username dan password tersedia pada database database             |
|                                                                  |                                 | <b>Aktor</b> |                                      |    | <b>Sistem</b>                                                     |
|                                                                  | <b>Skenario Normal</b>          |              |                                      |    |                                                                   |
| 1.                                                               | Aktor <i>input username</i> dan |              |                                      |    |                                                                   |
|                                                                  | password                        |              |                                      |    |                                                                   |
| 2.                                                               | Aktor klik tombol login         |              |                                      |    |                                                                   |
|                                                                  |                                 |              |                                      | 3. | Memvalidasi username dan                                          |
|                                                                  |                                 |              |                                      |    | <i>password</i> yang diinput                                      |
|                                                                  |                                 |              |                                      | 4. | Validasi cocok, tampil halaman                                    |
|                                                                  |                                 |              |                                      |    | utama                                                             |
|                                                                  | <b>Skenario Alternative</b>     |              |                                      |    |                                                                   |
| 3a                                                               |                                 |              |                                      |    | Memvalidasi username dan password yang diinput, namun tidak cocok |
| 3a                                                               |                                 |              |                                      |    | Sistem akan menampilkan pesan : "Username/Password yang anda      |
| masukan salah!" dan memberi kesempatan aktor untuk kembali input |                                 |              |                                      |    |                                                                   |
|                                                                  | data username dan password      |              |                                      |    |                                                                   |
|                                                                  | <b>Post condition</b>           |              |                                      |    | Aktor berhasil melakukan login dan dapat                          |
|                                                                  |                                 |              | melakukan pengolahan data            |    |                                                                   |

**Tabel 4.1 Deskripsi Use case login**

2. Deskripsi *Use case* mengelola data Admin

Deskripsi Use case mengelola data Admin merupakan tabel yang memaparkan langkah-langkah penggunaan sistem yang dilakukan oleh aktor untuk memodifikasi isi data-data Admin, yang dapat dijabarkan sebagai berikut ini :

| Admin<br><b>Nama</b>       |                                         |                                 |    |                                                           |
|----------------------------|-----------------------------------------|---------------------------------|----|-----------------------------------------------------------|
| UC.2.<br><b>ID</b> Usecase |                                         |                                 |    |                                                           |
|                            | Admin<br><b>Aktor</b>                   |                                 |    |                                                           |
|                            | <b>Deskripsi</b>                        |                                 |    | Aktor melakukan tambah, edit dan hapus data Admin         |
|                            | <b>Exception</b>                        |                                 |    | • Input data yang akan di tambah tidak lengkap maka gagal |
|                            |                                         |                                 |    | • Input data yang akan di edit tidak lengkap maka gagal   |
|                            |                                         |                                 |    | · Saat hapus data pilih tombol "No" maka batal            |
|                            | <b>Pre</b> condition                    |                                 |    | Tambah, edit dan hapus dapat dilakukan jika telah login   |
|                            |                                         | <b>Aktor</b>                    |    | <b>Sistem</b>                                             |
|                            | <b>Skenario Normal</b>                  |                                 |    |                                                           |
| 1.                         | Pilih menu data Admin                   |                                 |    |                                                           |
|                            |                                         |                                 | 2. | Menampilkan halaman data                                  |
|                            |                                         |                                 |    | Admin                                                     |
| 3.                         |                                         | Jika pada menu data Admin Aktor |    |                                                           |
|                            | memilih :                               |                                 |    |                                                           |
|                            |                                         | Tombol Tambah maka proses       |    |                                                           |
|                            | S1 dijalankan                           |                                 |    |                                                           |
|                            | Tombol Edit maka proses S2<br>$\bullet$ |                                 |    |                                                           |
|                            | dijalankan                              |                                 |    |                                                           |
|                            | Tombol hapus maka proses S3             |                                 |    |                                                           |
|                            | dijalankan                              |                                 |    |                                                           |
|                            | <b>S1 - Proses Tambah</b>               |                                 |    |                                                           |
| 1.                         |                                         | Pilih tombol tambah pada data   |    |                                                           |
|                            | Admin                                   |                                 |    |                                                           |
|                            |                                         |                                 | 2. | Tampilkan halaman tambah data<br>Admin                    |
| 3.                         | Input data Admin                        |                                 |    |                                                           |
| 4.                         | Pilih tombol "Simpan"                   |                                 |    |                                                           |
|                            |                                         |                                 | 5. | Mengkoreksi data Admin                                    |
|                            |                                         |                                 | 6. | Jika seluruh data telah diinput,                          |
|                            |                                         |                                 |    | sistem akan menampilkan pesan:                            |
|                            |                                         |                                 |    | "Data berhasil ditambahkan"                               |
|                            |                                         |                                 | 7. | Data Admin tersimpan ke dalam                             |
|                            |                                         |                                 |    | database                                                  |

**Tabel 4.2 Deskripsi** *Use case* **Mengelola Data Admin**

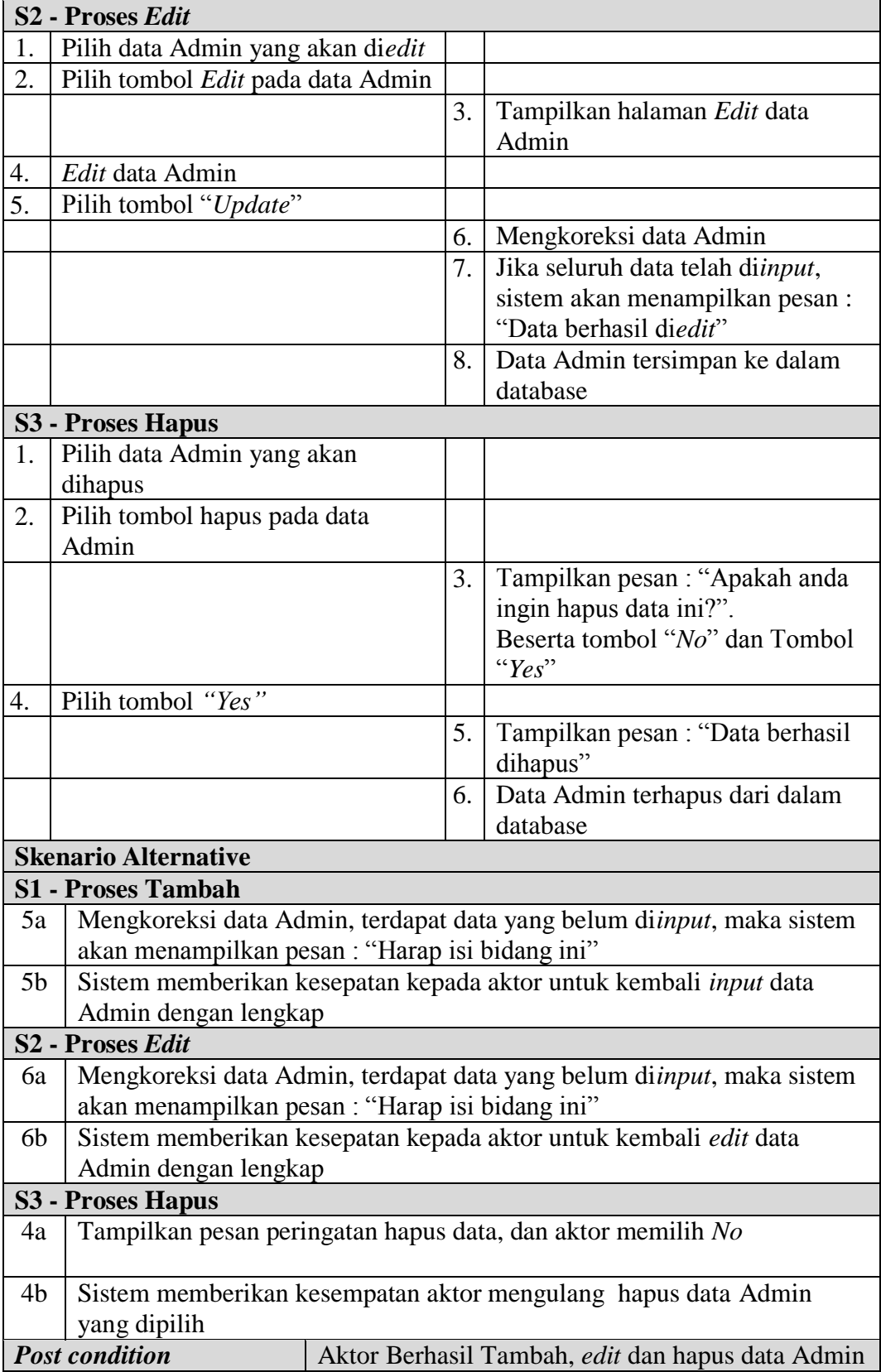

3. Deskripsi *Use case* mengelola data Profil

Deskripsi Use case mengelola data Profil merupakan tabel yang memaparkan langkah-langkah penggunaan sistem yang dilakukan oleh aktor untuk memodifikasi isi data-data Profil, yang dapat dijabarkan sebagai berikut ini

| <b>Nama</b>  |                            | Profil                           |    |                                                                  |  |
|--------------|----------------------------|----------------------------------|----|------------------------------------------------------------------|--|
|              | <b>ID</b> Usecase          |                                  |    |                                                                  |  |
| <b>Aktor</b> |                            | Admin                            |    |                                                                  |  |
|              | <b>Deskripsi</b>           |                                  |    | Aktor melakukan tambah, edit dan hapus data Profil               |  |
|              | <b>Exception</b>           |                                  |    | • <i>Input</i> data yang akan di tambah tidak lengkap maka gagal |  |
|              |                            |                                  |    | • Input data yang akan di edit tidak lengkap maka gagal          |  |
|              |                            |                                  |    | · Saat hapus data pilih tombol "No" maka batal                   |  |
|              | <b>Pre</b> condition       |                                  |    | Tambah, edit dan hapus dapat dilakukan jika telah login          |  |
|              |                            | <b>Aktor</b>                     |    | <b>Sistem</b>                                                    |  |
|              | <b>Skenario Normal</b>     |                                  |    |                                                                  |  |
| 1.           | Pilih menu data Profil     |                                  |    |                                                                  |  |
|              |                            |                                  | 2. | Menampilkan halaman data Profil                                  |  |
| 3.           |                            | Jika pada menu data Profil Aktor |    |                                                                  |  |
|              | memilih :                  |                                  |    |                                                                  |  |
|              |                            | Tombol Tambah maka proses        |    |                                                                  |  |
|              | S1 dijalankan              |                                  |    |                                                                  |  |
|              | $\bullet$                  | Tombol Edit maka proses S2       |    |                                                                  |  |
|              | dijalankan                 |                                  |    |                                                                  |  |
|              | Tombol Edit maka proses S3 |                                  |    |                                                                  |  |
|              | dijalankan                 |                                  |    |                                                                  |  |
|              | <b>S1 - Proses Tambah</b>  |                                  |    |                                                                  |  |
| 1.           |                            | Pilih tombol tambah pada data    |    |                                                                  |  |
|              | Profil                     |                                  |    |                                                                  |  |
|              |                            |                                  | 2. | Tampilkan halaman tambah data<br>Profil                          |  |
| 3.           | Input data Profil          |                                  |    |                                                                  |  |
| 4.           | Pilih tombol "Simpan"      |                                  |    |                                                                  |  |
|              |                            |                                  | 5. | Mengkoreksi data Profil                                          |  |
|              |                            |                                  | 6. | Jika seluruh data telah diinput,                                 |  |
|              |                            |                                  |    | sistem akan menampilkan pesan:                                   |  |
|              |                            |                                  |    | "Data berhasil ditambahkan"                                      |  |
|              |                            |                                  | 7. | Data Profil tersimpan ke dalam                                   |  |
|              |                            |                                  |    | database                                                         |  |

**Tabel 4.3 Deskripsi** *Use case* **Mengelola Data Profil**

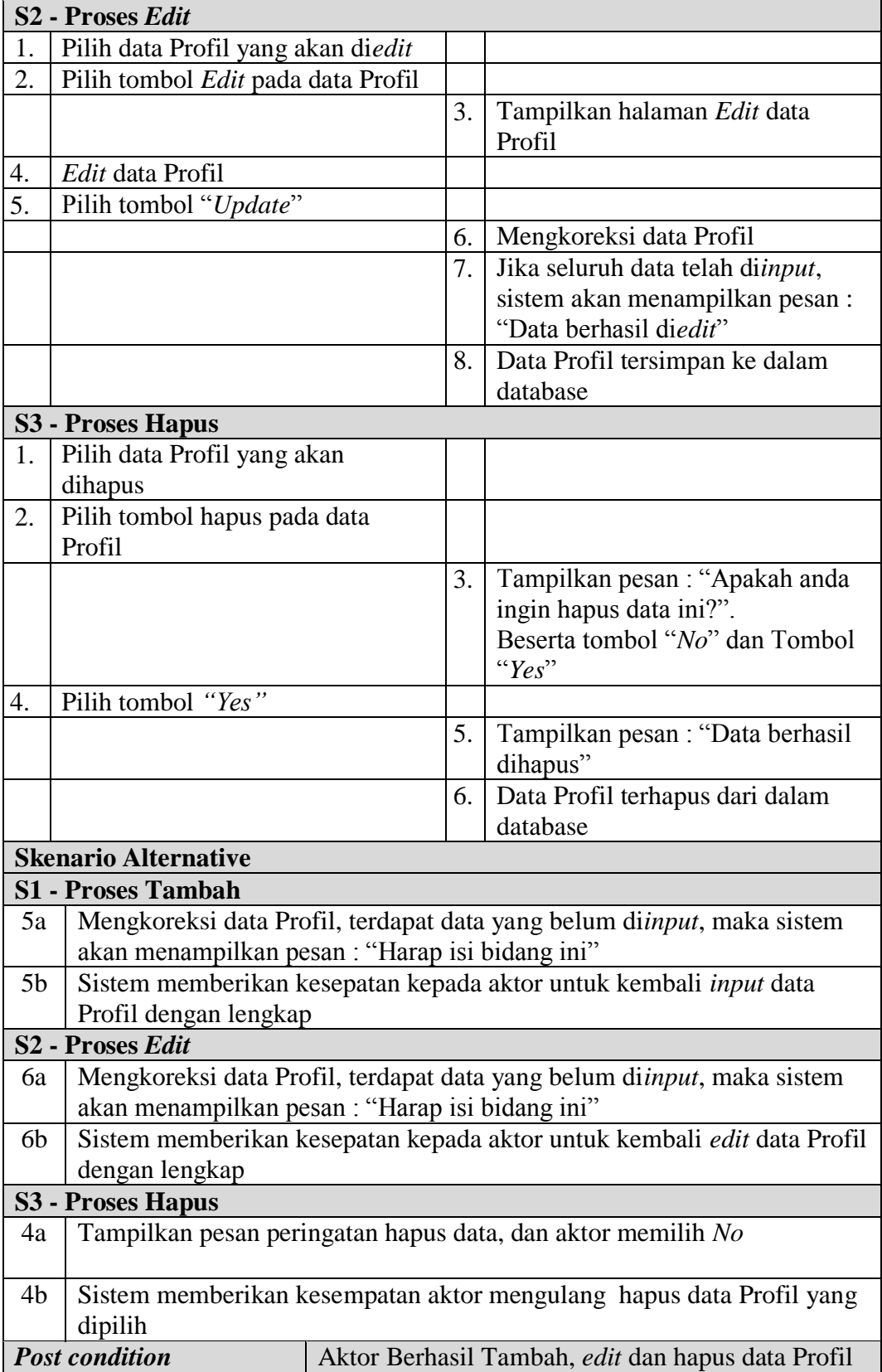

4. Deskripsi *Use case* mengelola data Cara Daftar

Deskripsi Use case mengelola data Cara Daftar merupakan tabel yang memaparkan langkah-langkah penggunaan sistem yang dilakukan oleh aktor untuk memodifikasi isi data-data Cara Daftar, yang dapat dijabarkan sebagai

| <b>Nama</b>  |                              | Cara Daftar                       |                  |                                                           |  |  |
|--------------|------------------------------|-----------------------------------|------------------|-----------------------------------------------------------|--|--|
|              | <b>ID Usecase</b>            | UC.4.                             |                  |                                                           |  |  |
| <b>Aktor</b> |                              | Admin                             |                  |                                                           |  |  |
|              | <b>Deskripsi</b>             |                                   |                  | Aktor melakukan tambah, edit dan hapus data Cara Daftar   |  |  |
|              | <b>Exception</b>             |                                   |                  | • Input data yang akan di tambah tidak lengkap maka gagal |  |  |
|              |                              |                                   |                  | · Input data yang akan di edit tidak lengkap maka gagal   |  |  |
|              |                              |                                   |                  | · Saat hapus data pilih tombol "No" maka batal            |  |  |
|              | Pre condition                |                                   |                  | Tambah, edit dan hapus dapat dilakukan jika telah login   |  |  |
|              |                              | <b>Aktor</b>                      |                  | <b>Sistem</b>                                             |  |  |
|              | <b>Skenario Normal</b>       |                                   |                  |                                                           |  |  |
| 1.           |                              | Pilih menu data Cara Daftar       |                  |                                                           |  |  |
|              |                              |                                   | 2.               | Menampilkan halaman data Cara<br>Daftar                   |  |  |
| 3.           |                              | Jika pada menu data Cara Daftar   |                  |                                                           |  |  |
|              | Aktor memilih:               |                                   |                  |                                                           |  |  |
|              |                              | Tombol Tambah maka proses         |                  |                                                           |  |  |
|              | S1 dijalankan                |                                   |                  |                                                           |  |  |
|              |                              | Tombol <i>Edit</i> maka proses S2 |                  |                                                           |  |  |
| dijalankan   |                              |                                   |                  |                                                           |  |  |
|              | Tombol Edit maka proses S3   |                                   |                  |                                                           |  |  |
| dijalankan   |                              |                                   |                  |                                                           |  |  |
|              | <b>S1 - Proses Tambah</b>    |                                   |                  |                                                           |  |  |
| 1.           |                              | Pilih tombol tambah pada data     |                  |                                                           |  |  |
|              | Cara Daftar                  |                                   |                  |                                                           |  |  |
|              |                              |                                   | $\overline{2}$ . | Tampilkan halaman tambah data                             |  |  |
|              |                              |                                   |                  | Cara Daftar                                               |  |  |
| 3.           | Input data Cara Daftar       |                                   |                  |                                                           |  |  |
| 4.           | Pilih tombol "Simpan"        |                                   |                  |                                                           |  |  |
|              |                              |                                   | 5.               | Mengkoreksi data Cara Daftar                              |  |  |
|              |                              |                                   | 6.               | Jika seluruh data telah diinput,                          |  |  |
|              |                              |                                   |                  | sistem akan menampilkan pesan:                            |  |  |
|              |                              |                                   |                  | "Data berhasil ditambahkan"                               |  |  |
|              |                              |                                   | 7.               | Data Cara Daftar tersimpan ke                             |  |  |
|              |                              |                                   |                  | dalam database                                            |  |  |
|              | S <sub>2</sub> - Proses Edit |                                   |                  |                                                           |  |  |

**Tabel 4.4 Deskripsi** *Use case* **Mengelola Data Cara Daftar**

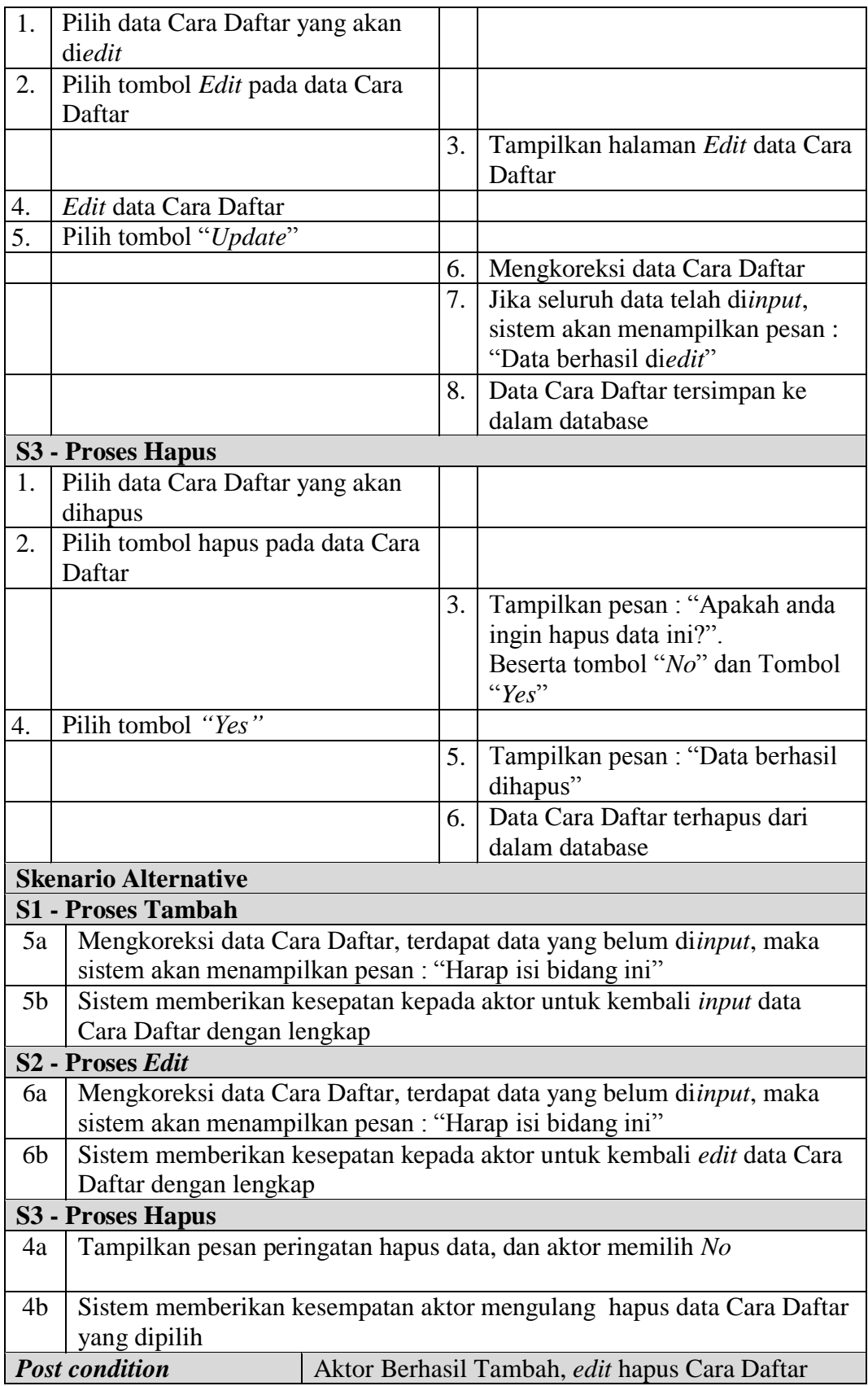

5. Deskripsi *Use case* mengelola data Syarat

Deskripsi Use case mengelola data Syarat merupakan tabel yang memaparkan langkah-langkah penggunaan sistem yang dilakukan oleh aktor untuk memodifikasi isi data-data Syarat, yang dapat dijabarkan sebagai berikut ini

| <b>Nama</b>      |                                         | Dd3d                             |    |                                                           |  |  |
|------------------|-----------------------------------------|----------------------------------|----|-----------------------------------------------------------|--|--|
|                  | <b>ID Usecase</b>                       | $\overline{U}C.5.$               |    |                                                           |  |  |
| <b>Aktor</b>     |                                         | Admin                            |    |                                                           |  |  |
|                  | <b>Deskripsi</b>                        |                                  |    | Aktor melakukan tambah, edit dan hapus data Dd3d          |  |  |
|                  | <b>Exception</b>                        |                                  |    | • Input data yang akan di tambah tidak lengkap maka gagal |  |  |
|                  |                                         |                                  |    | • Input data yang akan di edit tidak lengkap maka gagal   |  |  |
|                  |                                         |                                  |    | Saat hapus data pilih tombol "No" maka batal              |  |  |
|                  | <b>Pre</b> condition                    |                                  |    | Tambah, edit dan hapus dapat dilakukan jika telah login   |  |  |
|                  |                                         | <b>Aktor</b>                     |    | <b>Sistem</b>                                             |  |  |
|                  | <b>Skenario Normal</b>                  |                                  |    |                                                           |  |  |
| 1.               | Pilih menu data Syarat                  |                                  |    |                                                           |  |  |
|                  |                                         |                                  | 2. | Menampilkan halaman data Syarat                           |  |  |
| 3.               |                                         | Jika pada menu data Syarat Aktor |    |                                                           |  |  |
|                  | memilih:                                |                                  |    |                                                           |  |  |
|                  |                                         | Tombol Tambah maka proses        |    |                                                           |  |  |
|                  | S1 dijalankan                           |                                  |    |                                                           |  |  |
|                  | Tombol Edit maka proses S2<br>$\bullet$ |                                  |    |                                                           |  |  |
|                  | dijalankan                              |                                  |    |                                                           |  |  |
|                  | Tombol Edit maka proses S3              |                                  |    |                                                           |  |  |
|                  | dijalankan                              |                                  |    |                                                           |  |  |
|                  | <b>S1 - Proses Tambah</b>               |                                  |    |                                                           |  |  |
| 1.               |                                         | Pilih tombol tambah pada data    |    |                                                           |  |  |
|                  | Syarat                                  |                                  |    |                                                           |  |  |
|                  |                                         |                                  | 2. | Tampilkan halaman tambah data<br>Syarat                   |  |  |
| 3.               | Input data Syarat                       |                                  |    |                                                           |  |  |
| $\overline{4}$ . | Pilih tombol "Simpan"                   |                                  |    |                                                           |  |  |
|                  |                                         |                                  | 5. | Mengkoreksi data Syarat                                   |  |  |
|                  |                                         |                                  | 6. | Jika seluruh data telah diinput,                          |  |  |
|                  |                                         |                                  |    | sistem akan menampilkan pesan:                            |  |  |
|                  |                                         |                                  |    | "Data berhasil ditambahkan"                               |  |  |
|                  |                                         |                                  | 7. | Data Syarat tersimpan ke dalam                            |  |  |
|                  |                                         |                                  |    | database                                                  |  |  |

**Tabel 4.5 Deskripsi** *Use case* **Mengelola Data Syarat**

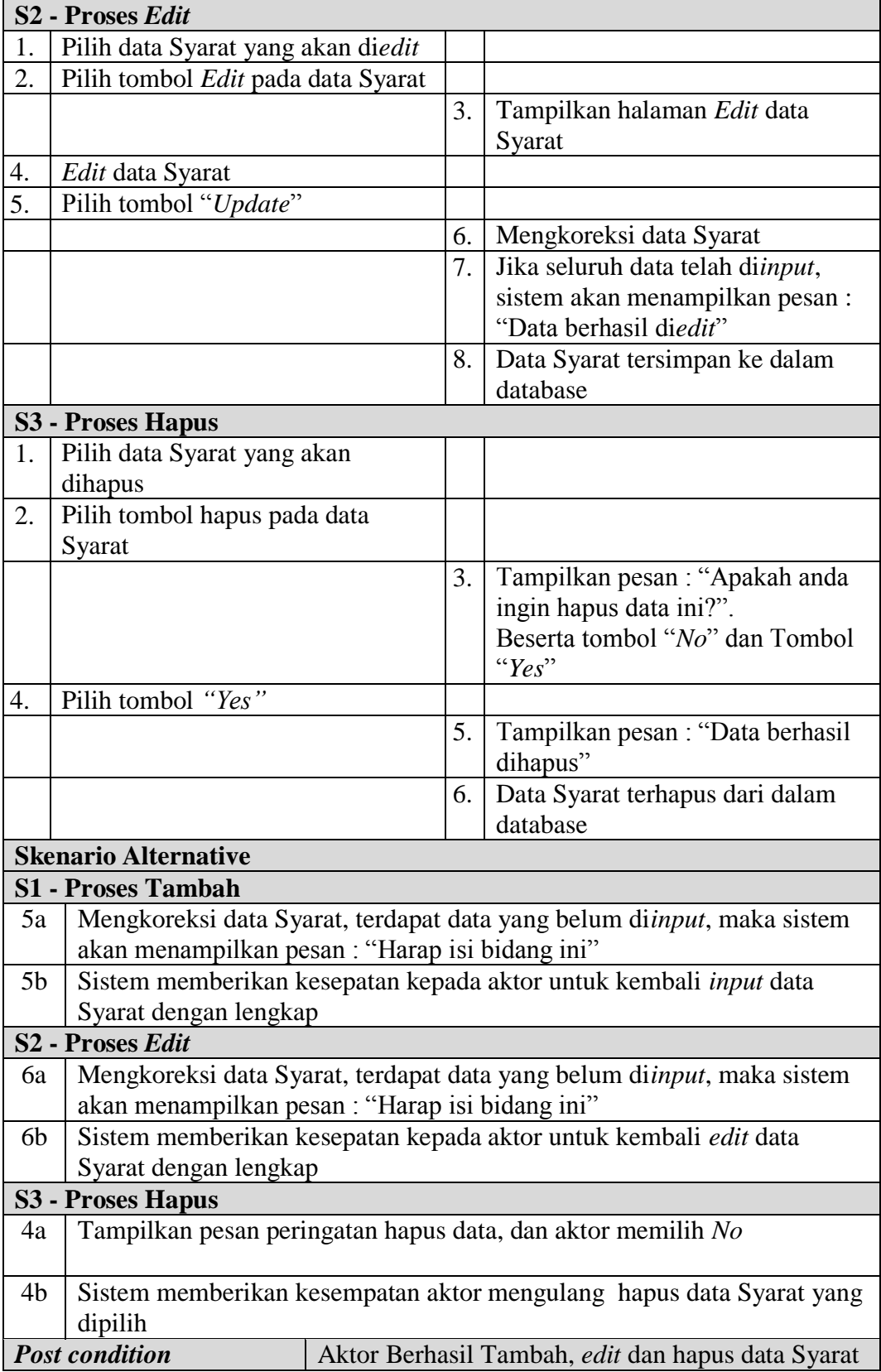

6. Deskripsi *Use case* mengelola data Jadwal Test

Deskripsi Use case mengelola data Jadwal Test merupakan tabel yang memaparkan langkah-langkah penggunaan sistem yang dilakukan oleh aktor untuk memodifikasi isi data-data Jadwal Test, yang dapat dijabarkan

| <b>Nama</b>                  | <b>Jadwal Test</b>              |    |                                                               |  |  |  |  |
|------------------------------|---------------------------------|----|---------------------------------------------------------------|--|--|--|--|
| <b>ID</b> Usecase            | UC.6.                           |    |                                                               |  |  |  |  |
| <b>Aktor</b>                 | Admin                           |    |                                                               |  |  |  |  |
| <b>Deskripsi</b>             |                                 |    | Aktor melakukan tambah, edit dan hapus data Jadwal Test       |  |  |  |  |
| <b>Exception</b>             |                                 |    | • Input data yang akan di tambah tidak lengkap maka gagal     |  |  |  |  |
|                              |                                 |    | • Input data yang akan di edit tidak lengkap maka gagal       |  |  |  |  |
|                              |                                 |    | · Saat hapus data pilih tombol "No" maka batal                |  |  |  |  |
| <b>Pre</b> condition         |                                 |    | Tambah, edit dan hapus dapat dilakukan jika telah login       |  |  |  |  |
|                              | <b>Aktor</b>                    |    | <b>Sistem</b>                                                 |  |  |  |  |
| <b>Skenario Normal</b>       |                                 |    |                                                               |  |  |  |  |
| 1.                           | Pilih menu data Jadwal Test     |    |                                                               |  |  |  |  |
|                              |                                 | 2. | Menampilkan halaman data<br><b>Jadwal Test</b>                |  |  |  |  |
| 3.                           | Jika pada menu data Jadwal Test |    |                                                               |  |  |  |  |
| Aktor memilih:               |                                 |    |                                                               |  |  |  |  |
|                              | Tombol Tambah maka proses       |    |                                                               |  |  |  |  |
| S1 dijalankan                |                                 |    |                                                               |  |  |  |  |
|                              | Tombol Edit maka proses S2      |    |                                                               |  |  |  |  |
| dijalankan                   |                                 |    |                                                               |  |  |  |  |
| Tombol Edit maka proses S3   |                                 |    |                                                               |  |  |  |  |
| dijalankan                   |                                 |    |                                                               |  |  |  |  |
| <b>S1 - Proses Tambah</b>    |                                 |    |                                                               |  |  |  |  |
| 1.                           | Pilih tombol tambah pada data   |    |                                                               |  |  |  |  |
| <b>Jadwal Test</b>           |                                 |    |                                                               |  |  |  |  |
|                              |                                 | 2. | Tampilkan halaman tambah data                                 |  |  |  |  |
|                              |                                 |    | <b>Jadwal Test</b>                                            |  |  |  |  |
| 3.<br>$\overline{4}$ .       | Input data Jadwal Test          |    |                                                               |  |  |  |  |
|                              | Pilih tombol "Simpan"           |    |                                                               |  |  |  |  |
|                              |                                 | 5. | Mengkoreksi data Jadwal Test                                  |  |  |  |  |
|                              |                                 | 6. | Jika seluruh data telah diinput,                              |  |  |  |  |
|                              |                                 |    | sistem akan menampilkan pesan:<br>"Data berhasil ditambahkan" |  |  |  |  |
|                              |                                 | 7. | Data Jadwal Test tersimpan ke                                 |  |  |  |  |
|                              |                                 |    | dalam database                                                |  |  |  |  |
| S <sub>2</sub> - Proses Edit |                                 |    |                                                               |  |  |  |  |

**Tabel 4.6 Deskripsi** *Use case* **Mengelola Data Jadwal Test**

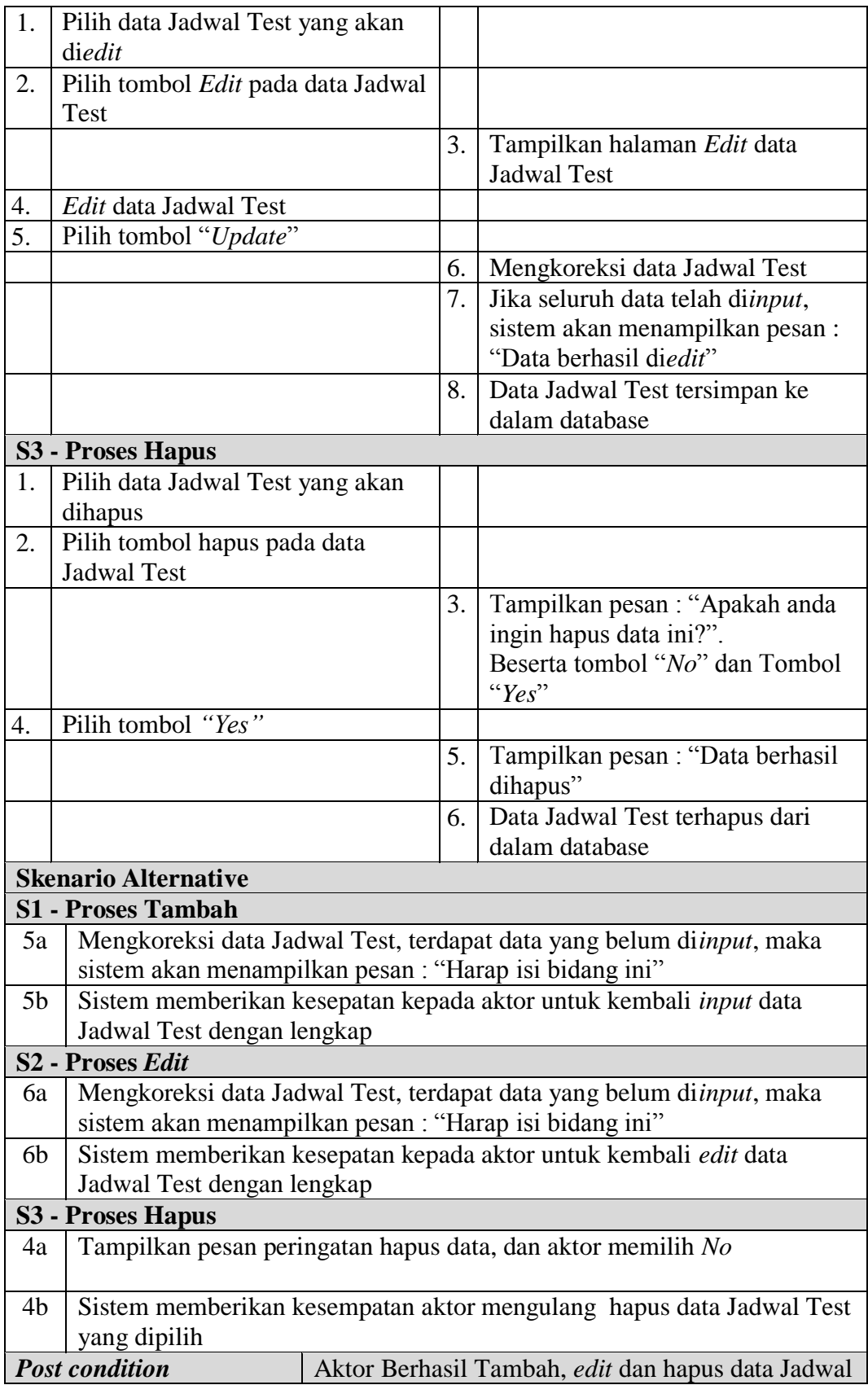

7. Deskripsi *Use case* mengelola data Hasil Test

Deskripsi Use case mengelola data Hasil Test merupakan tabel yang memaparkan langkah-langkah penggunaan sistem yang dilakukan oleh aktor untuk memodifikasi isi data-data Hasil Test, yang dapat dijabarkan sebagai

| <b>Nama</b>                                     | <b>Hasil Test</b>              |    |                                                                 |  |  |
|-------------------------------------------------|--------------------------------|----|-----------------------------------------------------------------|--|--|
| <b>ID</b> Usecase                               | UC.7.                          |    |                                                                 |  |  |
| <b>Aktor</b>                                    | Admin                          |    |                                                                 |  |  |
| <b>Deskripsi</b>                                |                                |    | Aktor melakukan tambah, edit dan hapus data Hasil Test          |  |  |
| <b>Exception</b>                                |                                |    | • Input data yang akan di tambah tidak lengkap maka gagal       |  |  |
|                                                 |                                |    | • Input data yang akan di edit tidak lengkap maka gagal         |  |  |
|                                                 |                                |    | · Saat hapus data pilih tombol "No" maka batal                  |  |  |
| <b>Pre</b> condition                            |                                |    | Tambah, edit dan hapus dapat dilakukan jika telah login         |  |  |
|                                                 | <b>Aktor</b>                   |    | <b>Sistem</b>                                                   |  |  |
| <b>Skenario Normal</b>                          |                                |    |                                                                 |  |  |
| 1.                                              | Pilih menu data Hasil test     |    |                                                                 |  |  |
|                                                 |                                | 2. | Menampilkan halaman data Hasil                                  |  |  |
|                                                 |                                |    | test                                                            |  |  |
| 3.                                              | Jika pada menu data Hasil test |    |                                                                 |  |  |
| Aktor memilih :                                 |                                |    |                                                                 |  |  |
|                                                 | Tombol Tambah maka proses      |    |                                                                 |  |  |
| S1 dijalankan                                   |                                |    |                                                                 |  |  |
|                                                 | Tombol Edit maka proses S2     |    |                                                                 |  |  |
| dijalankan                                      |                                |    |                                                                 |  |  |
| Tombol Edit maka proses S3                      |                                |    |                                                                 |  |  |
| dijalankan                                      |                                |    |                                                                 |  |  |
| <b>S1 - Proses Tambah</b>                       |                                |    |                                                                 |  |  |
| 1.                                              | Pilih tombol tambah pada data  |    |                                                                 |  |  |
| Hasil test                                      |                                |    |                                                                 |  |  |
|                                                 |                                | 2. | Tampilkan halaman tambah data<br>Hasil test                     |  |  |
|                                                 |                                |    |                                                                 |  |  |
| Input data Hasil test<br>3.<br>$\overline{4}$ . |                                |    |                                                                 |  |  |
| Pilih tombol "Simpan"                           |                                | 5. |                                                                 |  |  |
|                                                 |                                | 6. | Mengkoreksi data Hasil test<br>Jika seluruh data telah diinput, |  |  |
|                                                 |                                |    | sistem akan menampilkan pesan:                                  |  |  |
|                                                 |                                |    | "Data berhasil ditambahkan"                                     |  |  |
|                                                 |                                | 7. | Data Hasil test tersimpan ke dalam                              |  |  |
|                                                 |                                |    | database                                                        |  |  |
| S <sub>2</sub> - Proses Edit                    |                                |    |                                                                 |  |  |

**Tabel 4.7 Deskripsi** *Use case* **Mengelola Data Hasil Test**

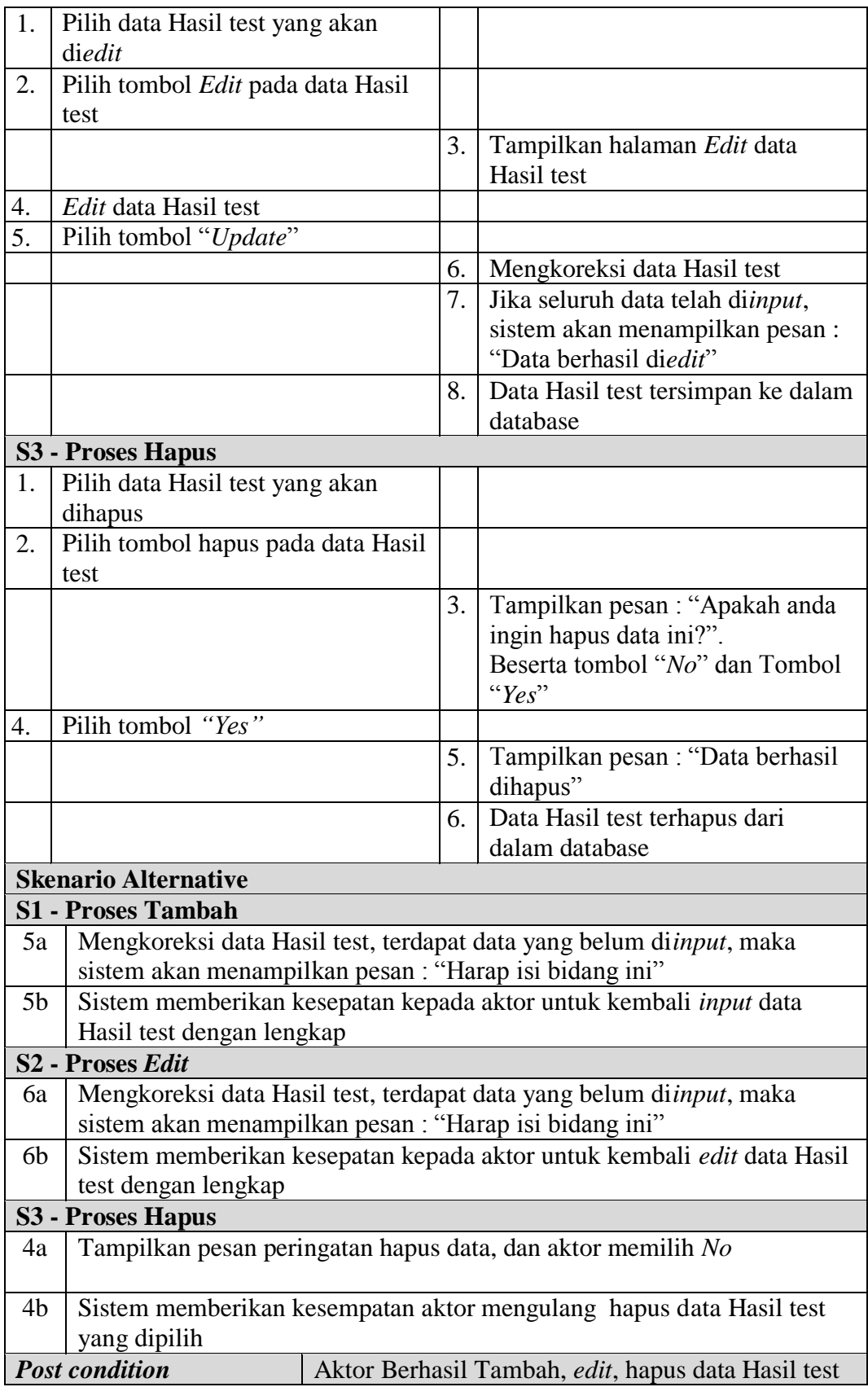

8. Deskripsi *Use case* mengelola data Informasi Biaya

Deskripsi Use case mengelola data Informasi Biaya merupakan tabel yang memaparkan langkah-langkah penggunaan sistem yang dilakukan oleh aktor untuk memodifikasi isi data-data Informasi Biaya, yang dapat dijabarkan sebagai berikut ini

| <b>Nama</b>           |                           | Informasi Biaya                                         |    |                                                           |  |  |  |
|-----------------------|---------------------------|---------------------------------------------------------|----|-----------------------------------------------------------|--|--|--|
|                       | <b>ID Usecase</b>         | UC.8.                                                   |    |                                                           |  |  |  |
| Admin<br><b>Aktor</b> |                           |                                                         |    |                                                           |  |  |  |
|                       | <b>Deskripsi</b>          |                                                         |    | Aktor melakukan tambah, edit dan hapus data Informasi     |  |  |  |
|                       |                           | Biaya                                                   |    |                                                           |  |  |  |
|                       | <b>Exception</b>          |                                                         |    | • Input data yang akan di tambah tidak lengkap maka gagal |  |  |  |
|                       |                           | • Input data yang akan di edit tidak lengkap maka gagal |    |                                                           |  |  |  |
|                       |                           | • Saat hapus data pilih tombol "No" maka batal          |    |                                                           |  |  |  |
|                       | <b>Pre</b> condition      |                                                         |    | Tambah, edit dan hapus dapat dilakukan jika telah login   |  |  |  |
|                       |                           | <b>Aktor</b>                                            |    | <b>Sistem</b>                                             |  |  |  |
|                       | <b>Skenario Normal</b>    |                                                         |    |                                                           |  |  |  |
| 1.                    |                           | Pilih menu data Informasi Biaya                         |    |                                                           |  |  |  |
|                       |                           |                                                         | 2. | Menampilkan halaman data                                  |  |  |  |
|                       |                           |                                                         |    | Informasi Biaya                                           |  |  |  |
| 3.                    |                           | Jika pada menu data Informasi                           |    |                                                           |  |  |  |
|                       | Biaya Aktor memilih :     |                                                         |    |                                                           |  |  |  |
|                       |                           | Tombol Tambah maka proses                               |    |                                                           |  |  |  |
| S1 dijalankan         |                           |                                                         |    |                                                           |  |  |  |
| $\bullet$             |                           | Tombol Edit maka proses S2                              |    |                                                           |  |  |  |
|                       | dijalankan                |                                                         |    |                                                           |  |  |  |
|                       |                           | Tombol Edit maka proses S3                              |    |                                                           |  |  |  |
|                       | dijalankan                |                                                         |    |                                                           |  |  |  |
|                       | <b>S1 - Proses Tambah</b> |                                                         |    |                                                           |  |  |  |
| 1.                    |                           | Pilih tombol tambah pada data                           |    |                                                           |  |  |  |
|                       | Informasi Biaya           |                                                         |    |                                                           |  |  |  |
|                       |                           |                                                         | 2. | Tampilkan halaman tambah data                             |  |  |  |
|                       |                           |                                                         |    | Informasi Biaya                                           |  |  |  |
| 3.                    |                           | Input data Informasi Biaya                              |    |                                                           |  |  |  |
| 4.                    | Pilih tombol "Simpan"     |                                                         |    |                                                           |  |  |  |
|                       |                           |                                                         | 5. | Mengkoreksi data Informasi Biaya                          |  |  |  |
|                       |                           |                                                         | 6. | Jika seluruh data telah diinput,                          |  |  |  |
|                       |                           |                                                         |    | sistem akan menampilkan pesan:                            |  |  |  |
|                       |                           |                                                         |    | "Data berhasil ditambahkan"                               |  |  |  |
|                       |                           |                                                         | 7. | Data Informasi Biaya tersimpan ke                         |  |  |  |

**Tabel 4.8 Deskripsi** *Use case* **Mengelola Data Informasi Biaya**

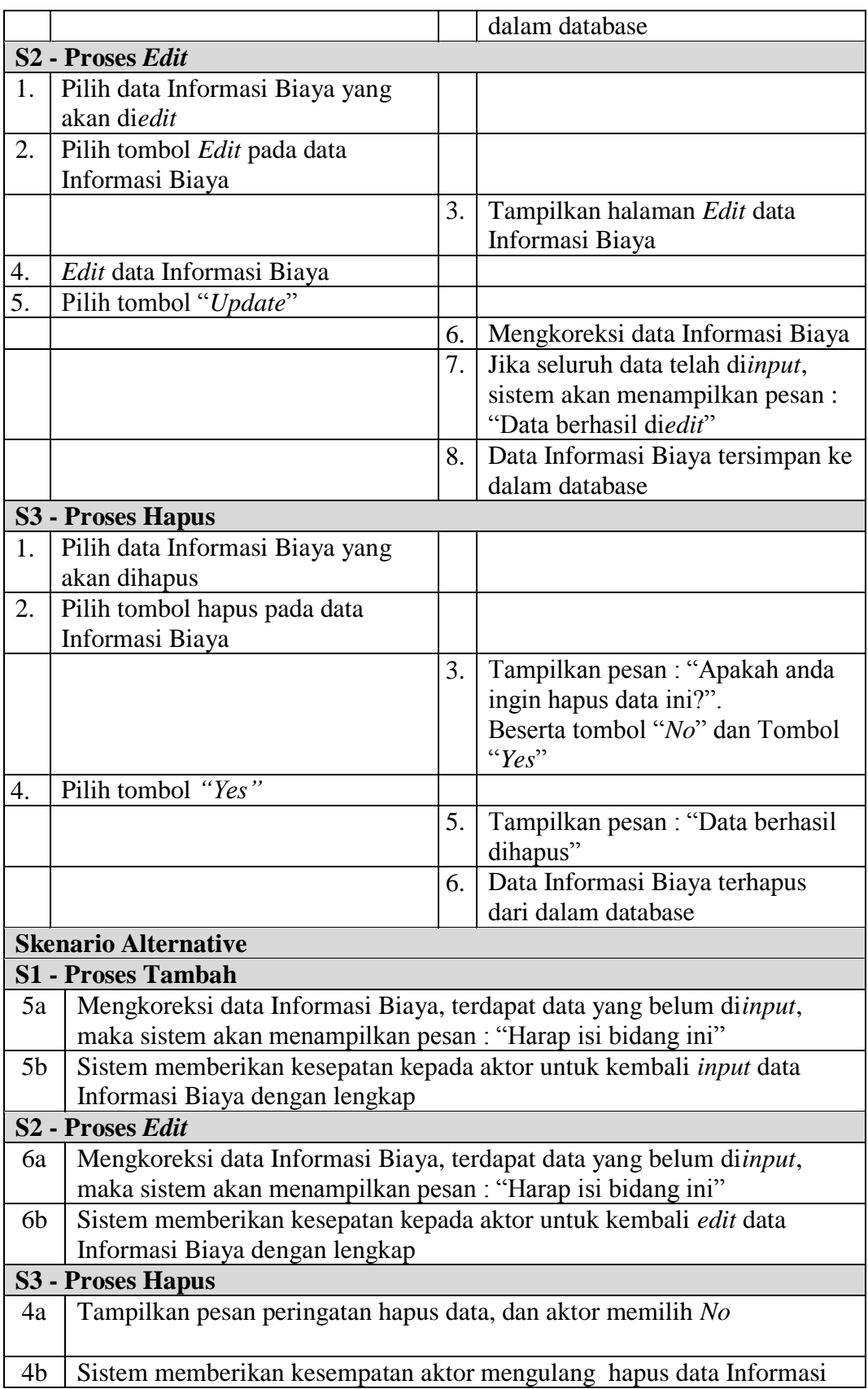

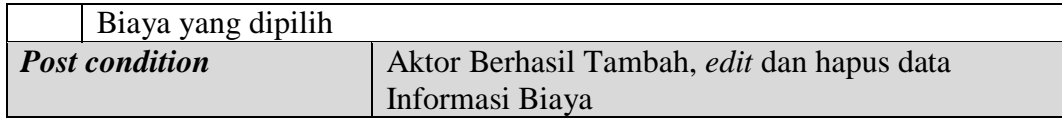

9. Deskripsi *Use case* mengelola data Pengumuman

Deskripsi Use case mengelola data Pengumuman merupakan tabel yang memaparkan langkah-langkah penggunaan sistem yang dilakukan oleh aktor untuk memodifikasi isi data-data Pengumuman, yang dapat dijabarkan sebagai berikut ini**.**

| <b>Nama</b>               |                                      | Pengumuman                    |    |                                                           |  |  |
|---------------------------|--------------------------------------|-------------------------------|----|-----------------------------------------------------------|--|--|
|                           | <b>ID Usecase</b>                    | UC.9.                         |    |                                                           |  |  |
| <b>Aktor</b>              |                                      | Admin                         |    |                                                           |  |  |
|                           | <b>Deskripsi</b>                     |                               |    | Aktor melakukan tambah, edit dan hapus data Pengumuman    |  |  |
|                           | <b>Exception</b>                     |                               |    | • Input data yang akan di tambah tidak lengkap maka gagal |  |  |
|                           |                                      |                               |    | • Input data yang akan di edit tidak lengkap maka gagal   |  |  |
|                           |                                      |                               |    | Saat hapus data pilih tombol "No" maka batal              |  |  |
|                           | <b>Pre</b> condition                 |                               |    | Tambah, edit dan hapus dapat dilakukan jika telah login   |  |  |
|                           |                                      | <b>Aktor</b>                  |    | <b>Sistem</b>                                             |  |  |
|                           | <b>Skenario Normal</b>               |                               |    |                                                           |  |  |
| 1.                        |                                      | Pilih menu data Pengumuman    |    |                                                           |  |  |
|                           |                                      |                               | 2. | Menampilkan halaman data                                  |  |  |
|                           |                                      |                               |    | Pengumuman                                                |  |  |
|                           | 3.<br>Jika pada menu data Pengumuman |                               |    |                                                           |  |  |
| Aktor memilih:            |                                      |                               |    |                                                           |  |  |
| Tombol Tambah maka proses |                                      |                               |    |                                                           |  |  |
|                           | S1 dijalankan                        |                               |    |                                                           |  |  |
|                           | Tombol Edit maka proses S2           |                               |    |                                                           |  |  |
|                           | dijalankan                           |                               |    |                                                           |  |  |
|                           | Tombol Edit maka proses S3           |                               |    |                                                           |  |  |
|                           | dijalankan                           |                               |    |                                                           |  |  |
|                           | <b>S1 - Proses Tambah</b>            |                               |    |                                                           |  |  |
| 1.                        |                                      | Pilih tombol tambah pada data |    |                                                           |  |  |
|                           | Pengumuman                           |                               |    |                                                           |  |  |
|                           |                                      |                               | 2. | Tampilkan halaman tambah data                             |  |  |
|                           |                                      |                               |    | Pengumuman                                                |  |  |
| 3.                        | Input data Pengumuman                |                               |    |                                                           |  |  |
| 4.                        | Pilih tombol "Simpan"                |                               |    |                                                           |  |  |
|                           |                                      |                               | 5. | Mengkoreksi data Pengumuman                               |  |  |

**Tabel 4.9 Deskripsi** *Use case* **Mengelola Data Pengumuman**

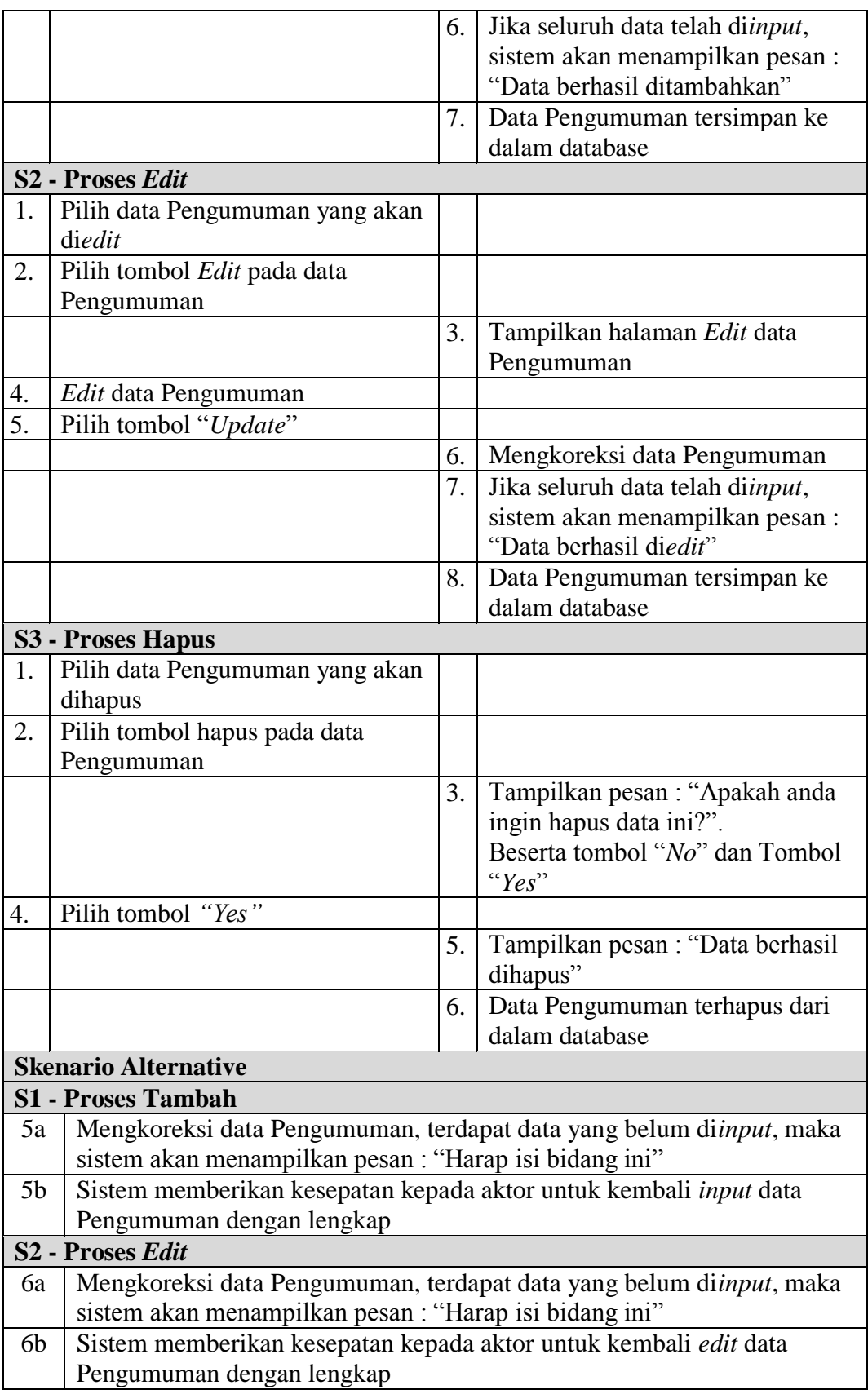

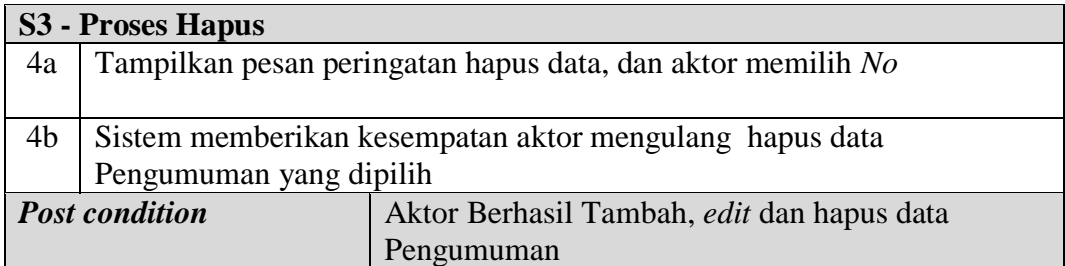

# 10. Deskripsi *Use case* mengelola data Daftar

Deskripsi Use case mengelola data Daftar merupakan tabel yang memaparkan langkah-langkah penggunaan sistem yang dilakukan oleh aktor untuk memodifikasi isi data-data Daftar, yang dapat dijabarkan sebagai berikut ini **.**

| <b>Nama</b> |                                         | Daftar                           |    |                                                                  |  |  |
|-------------|-----------------------------------------|----------------------------------|----|------------------------------------------------------------------|--|--|
|             | UC.10.<br><b>ID</b> Usecase             |                                  |    |                                                                  |  |  |
|             | Admin<br><b>Aktor</b>                   |                                  |    |                                                                  |  |  |
|             | <b>Deskripsi</b>                        |                                  |    | Aktor melakukan tambah, edit dan hapus data Daftar               |  |  |
|             | <b>Exception</b>                        |                                  |    | • <i>Input</i> data yang akan di tambah tidak lengkap maka gagal |  |  |
|             |                                         | $\bullet$                        |    | Input data yang akan di edit tidak lengkap maka gagal            |  |  |
|             |                                         |                                  |    | Saat hapus data pilih tombol "No" maka batal                     |  |  |
|             | <b>Pre condition</b>                    |                                  |    | Tambah, edit dan hapus dapat dilakukan jika telah login          |  |  |
|             |                                         | <b>Aktor</b>                     |    | <b>Sistem</b>                                                    |  |  |
|             | <b>Skenario Normal</b>                  |                                  |    |                                                                  |  |  |
| 1.          | Pilih menu data Daftar                  |                                  |    |                                                                  |  |  |
|             |                                         |                                  | 2. | Menampilkan halaman data Daftar                                  |  |  |
| 3.          |                                         | Jika pada menu data Daftar Aktor |    |                                                                  |  |  |
|             | memilih :                               |                                  |    |                                                                  |  |  |
|             |                                         | • Tombol Tambah maka proses      |    |                                                                  |  |  |
|             | S1 dijalankan                           |                                  |    |                                                                  |  |  |
|             | Tombol Edit maka proses S2<br>$\bullet$ |                                  |    |                                                                  |  |  |
|             | dijalankan                              |                                  |    |                                                                  |  |  |
|             | Tombol Edit maka proses S3<br>$\bullet$ |                                  |    |                                                                  |  |  |
|             | dijalankan                              |                                  |    |                                                                  |  |  |
|             | <b>S1 - Proses Tambah</b>               |                                  |    |                                                                  |  |  |
| 1.          |                                         | Pilih tombol tambah pada data    |    |                                                                  |  |  |
|             | Daftar                                  |                                  |    |                                                                  |  |  |
|             |                                         |                                  | 2. | Tampilkan halaman tambah data                                    |  |  |
|             |                                         |                                  |    | Daftar                                                           |  |  |

**Tabel 4.10 Deskripsi** *Use case* **Mengelola Data Daftar**

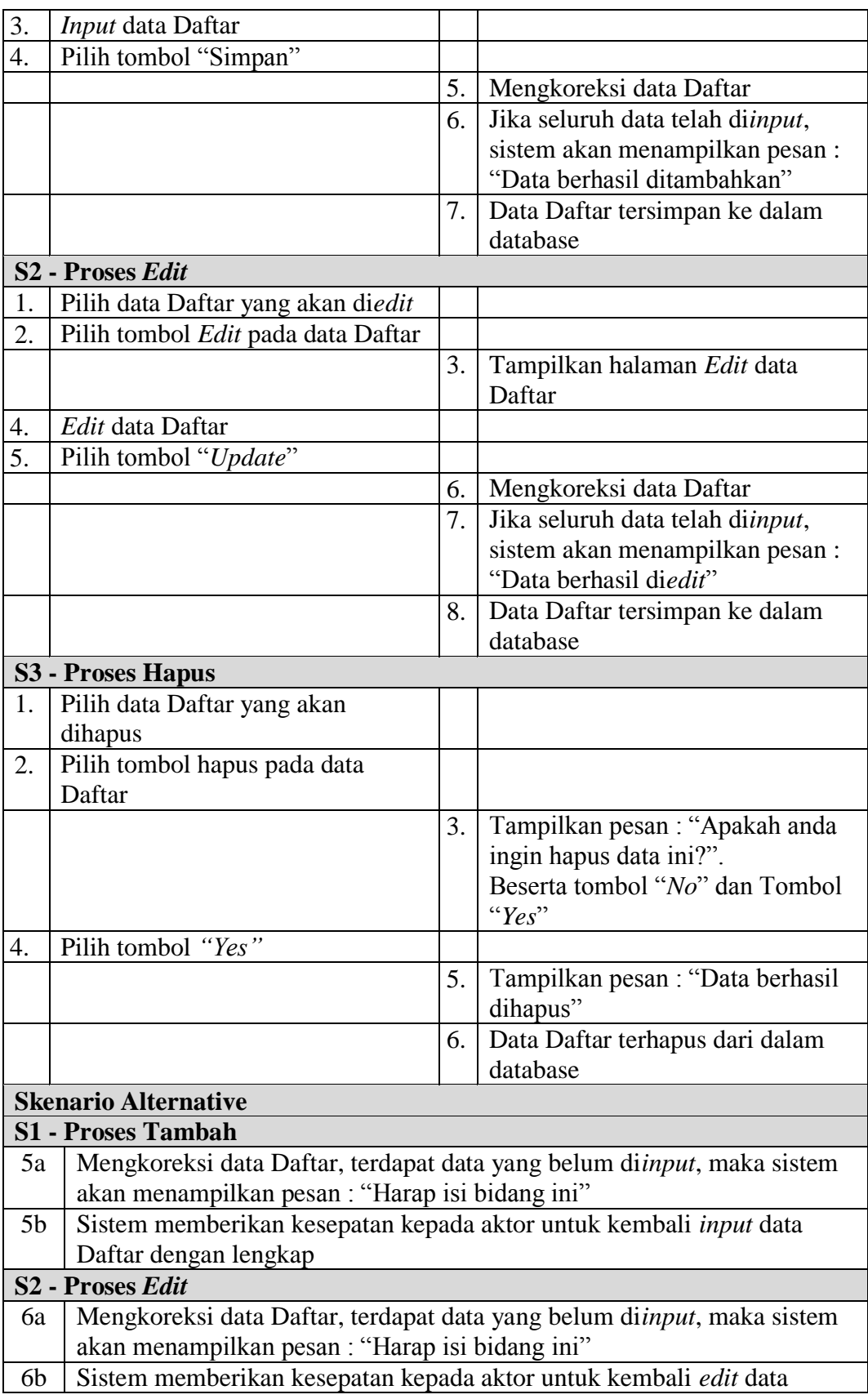

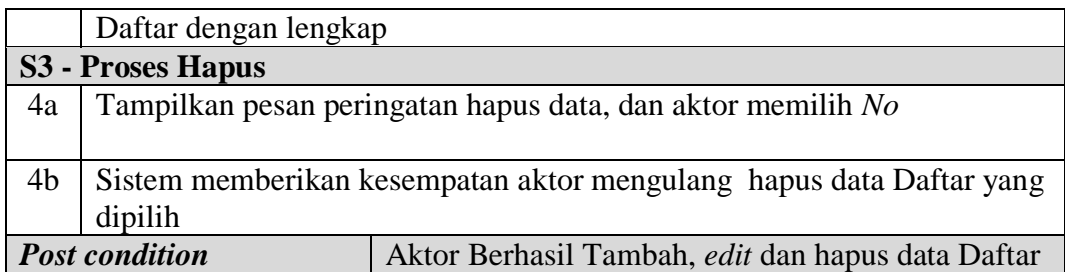

# 11. Deskripsi *Use case* mengelola data Modul

Deskripsi Use case mengelola data Modul merupakan tabel yang memaparkan langkah-langkah penggunaan sistem yang dilakukan oleh aktor untuk memodifikasi isi data-data Modul, yang dapat dijabarkan sebagai berikut ini**.**

| <b>Nama</b>               |                                                                       | Modul                             |    |                                                                  |  |
|---------------------------|-----------------------------------------------------------------------|-----------------------------------|----|------------------------------------------------------------------|--|
|                           | <b>ID</b> Usecase                                                     | UC.11.                            |    |                                                                  |  |
|                           | Admin<br><b>Aktor</b>                                                 |                                   |    |                                                                  |  |
|                           | <b>Deskripsi</b><br>Aktor melakukan tambah, edit dan hapus data Modul |                                   |    |                                                                  |  |
|                           | <b>Exception</b>                                                      |                                   |    | • <i>Input</i> data yang akan di tambah tidak lengkap maka gagal |  |
|                           |                                                                       | ٠                                 |    | Input data yang akan di edit tidak lengkap maka gagal            |  |
|                           |                                                                       |                                   |    | Saat hapus data pilih tombol "No" maka batal                     |  |
|                           | <b>Pre</b> condition                                                  |                                   |    | Tambah, edit dan hapus dapat dilakukan jika telah login          |  |
|                           |                                                                       | <b>Aktor</b>                      |    | <b>Sistem</b>                                                    |  |
|                           | <b>Skenario Normal</b>                                                |                                   |    |                                                                  |  |
| 1.                        | Pilih menu data Modul                                                 |                                   |    |                                                                  |  |
|                           |                                                                       |                                   | 2. | Menampilkan halaman data                                         |  |
|                           |                                                                       |                                   |    | Modul                                                            |  |
| 3.                        |                                                                       | Jika pada menu data Modul Aktor   |    |                                                                  |  |
|                           | memilih :                                                             |                                   |    |                                                                  |  |
|                           |                                                                       | Tombol Tambah maka proses         |    |                                                                  |  |
|                           | S1 dijalankan                                                         |                                   |    |                                                                  |  |
|                           |                                                                       | Tombol <i>Edit</i> maka proses S2 |    |                                                                  |  |
|                           | dijalankan                                                            |                                   |    |                                                                  |  |
|                           | Tombol Edit maka proses S3                                            |                                   |    |                                                                  |  |
| dijalankan                |                                                                       |                                   |    |                                                                  |  |
| <b>S1 - Proses Tambah</b> |                                                                       |                                   |    |                                                                  |  |
| 1.                        |                                                                       | Pilih tombol tambah pada data     |    |                                                                  |  |
|                           | Modul                                                                 |                                   |    |                                                                  |  |
|                           |                                                                       |                                   | 2. | Tampilkan halaman tambah data                                    |  |

**Tabel 4.11 Deskripsi** *Use case* **Mengelola Data Modul**

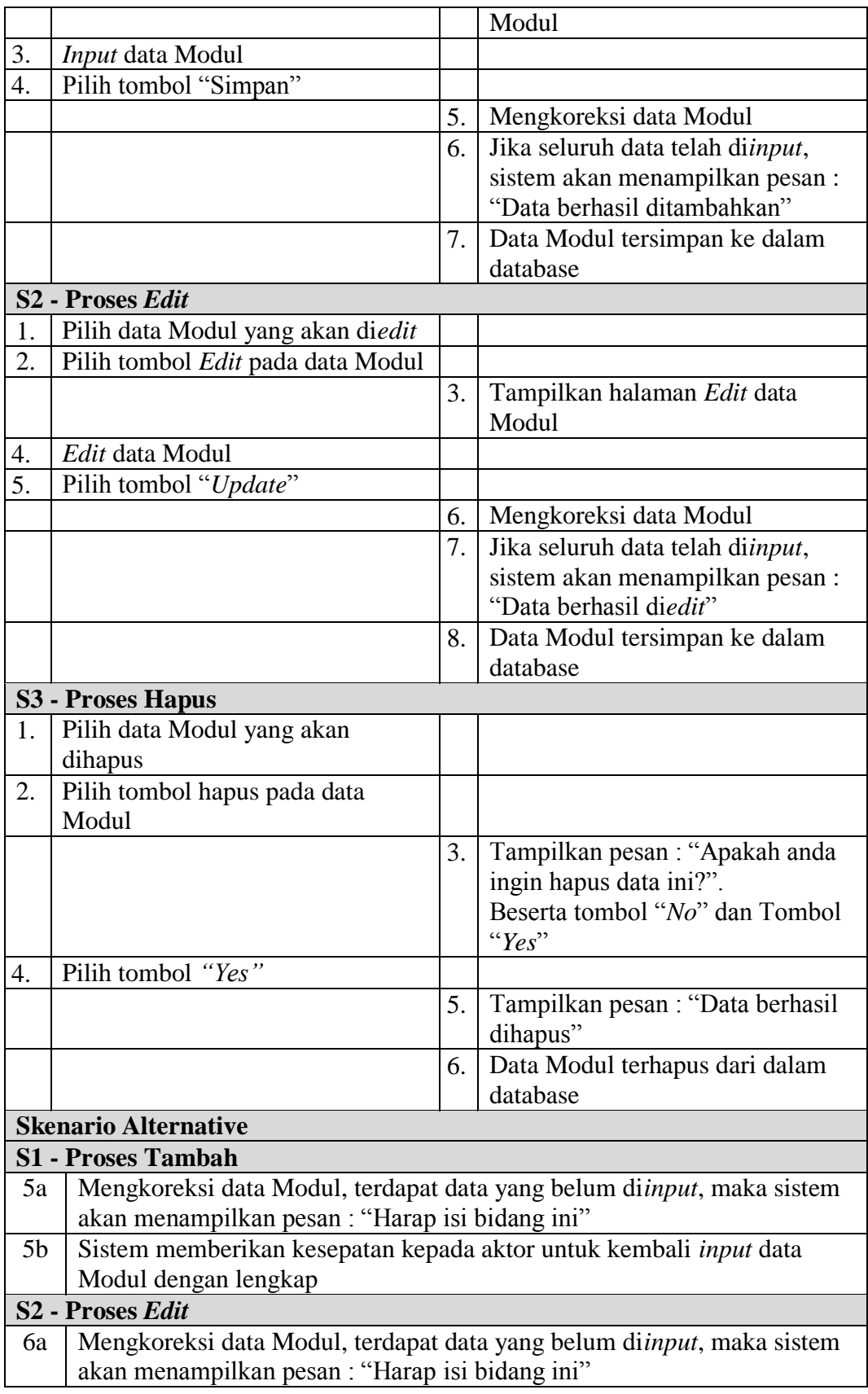

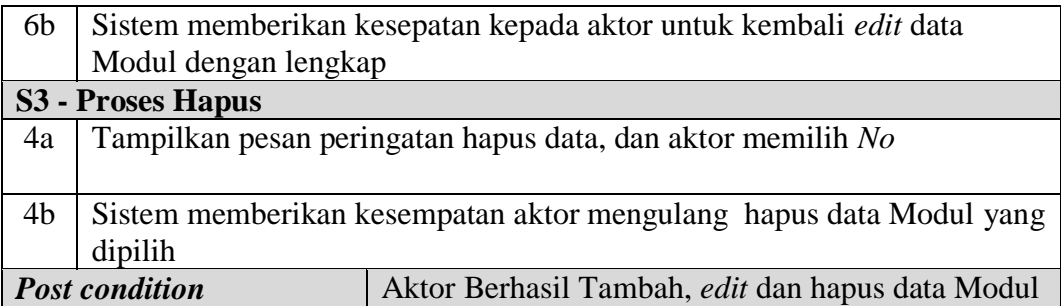

12. Deskripsi *Use case* mengelola data Galeri

Deskripsi Use case mengelola data Galeri merupakan tabel yang memaparkan langkah-langkah penggunaan sistem yang dilakukan oleh aktor untuk memodifikasi isi data-data Galeri, yang dapat dijabarkan sebagai berikut ini**.**

| <b>Nama</b> |                            | Galeri                            |    |                                                                  |  |  |
|-------------|----------------------------|-----------------------------------|----|------------------------------------------------------------------|--|--|
|             | <b>ID</b> Usecase          | UC.12.                            |    |                                                                  |  |  |
|             | Admin<br><b>Aktor</b>      |                                   |    |                                                                  |  |  |
|             | <b>Deskripsi</b>           |                                   |    | Aktor melakukan tambah, edit dan hapus data Galeri               |  |  |
|             | <b>Exception</b>           |                                   |    | • <i>Input</i> data yang akan di tambah tidak lengkap maka gagal |  |  |
|             |                            |                                   |    | • <i>Input</i> data yang akan di edit tidak lengkap maka gagal   |  |  |
|             |                            |                                   |    | Saat hapus data pilih tombol "No" maka batal                     |  |  |
|             |                            |                                   |    |                                                                  |  |  |
|             | <b>Pre</b> condition       |                                   |    | Tambah, edit dan hapus dapat dilakukan jika telah login          |  |  |
|             |                            | <b>Aktor</b>                      |    | <b>Sistem</b>                                                    |  |  |
|             | <b>Skenario Normal</b>     |                                   |    |                                                                  |  |  |
| 1.          | Pilih menu data Galeri     |                                   |    |                                                                  |  |  |
|             |                            |                                   | 2. | Menampilkan halaman data Galeri                                  |  |  |
| 3.          |                            | Jika pada menu data Galeri Aktor  |    |                                                                  |  |  |
|             | memilih:                   |                                   |    |                                                                  |  |  |
|             |                            | Tombol Tambah maka proses         |    |                                                                  |  |  |
|             | S1 dijalankan              |                                   |    |                                                                  |  |  |
|             |                            | Tombol <i>Edit</i> maka proses S2 |    |                                                                  |  |  |
|             | dijalankan                 |                                   |    |                                                                  |  |  |
|             | Tombol Edit maka proses S3 |                                   |    |                                                                  |  |  |
| dijalankan  |                            |                                   |    |                                                                  |  |  |
|             | <b>S1 - Proses Tambah</b>  |                                   |    |                                                                  |  |  |
| 1.          |                            | Pilih tombol tambah pada data     |    |                                                                  |  |  |
|             | Galeri                     |                                   |    |                                                                  |  |  |
|             |                            |                                   | 2. | Tampilkan halaman tambah data                                    |  |  |

**Tabel 4.12 Deskripsi** *Use case* **Mengelola Data Galeri**

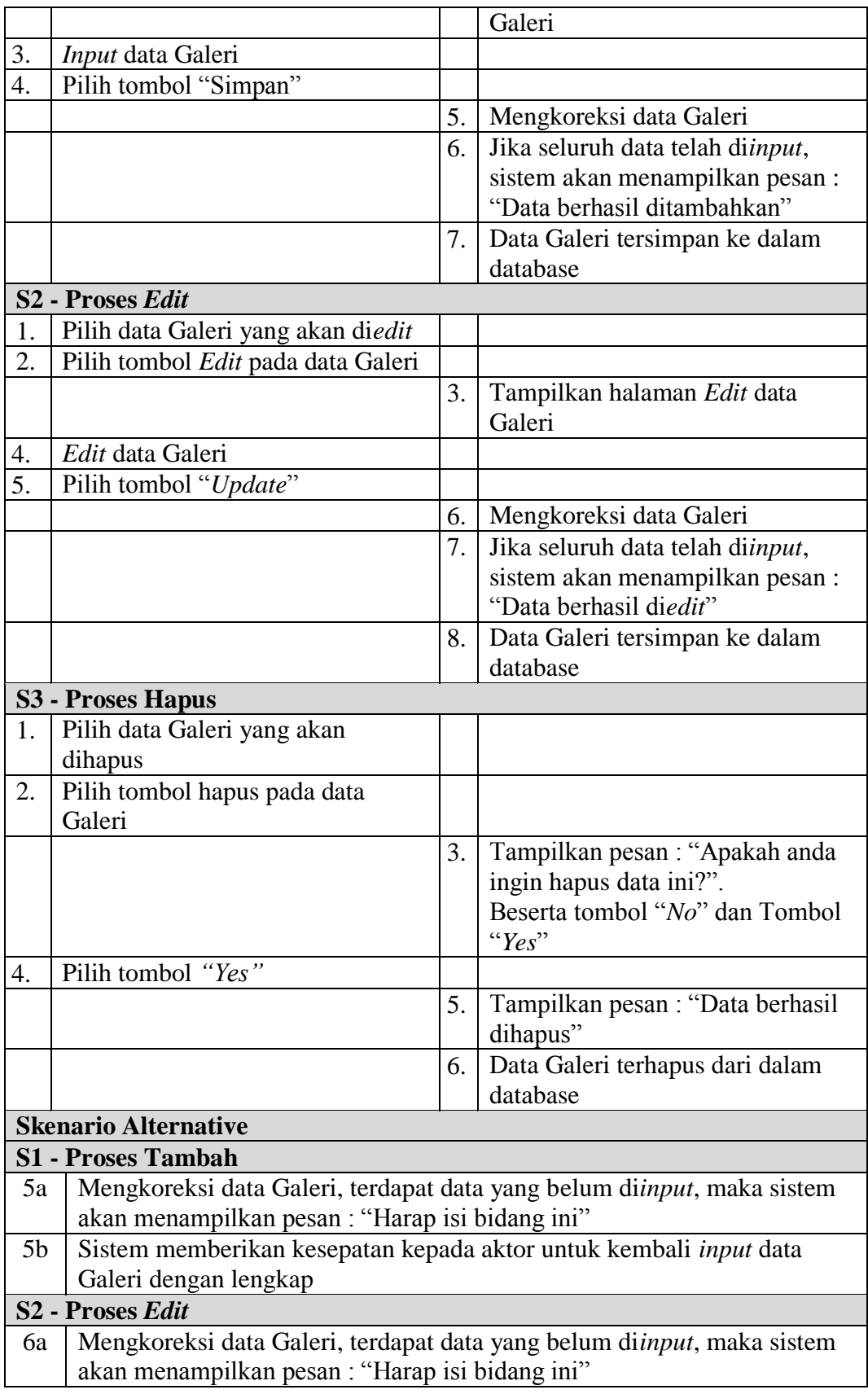

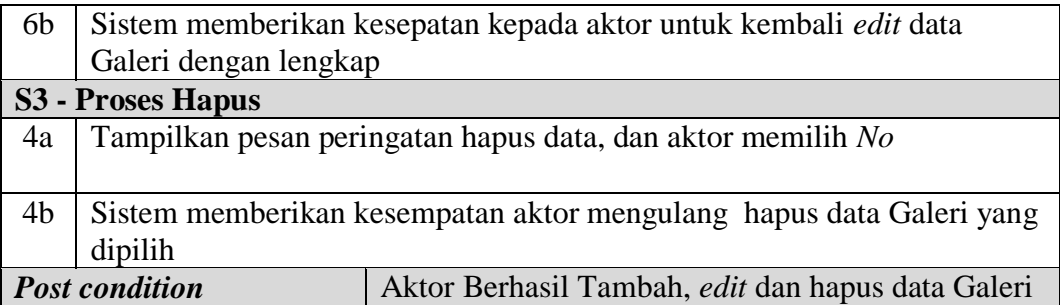

13. Deskripsi *Use case* Mencetak Laporan

Deskripsi *Use case* digunakan untuk menceritakan secara ringkas bagaimana tahapan menggunakan sistem dan apa saja yang bisa dilakukannya. Melalui Deskrpsi *Use case* dapat diketahui fungsi-fungsi apa saja yang ada pada sistem, berikut ini merupakan Deskripsi *Use case* Mencetak Laporan :

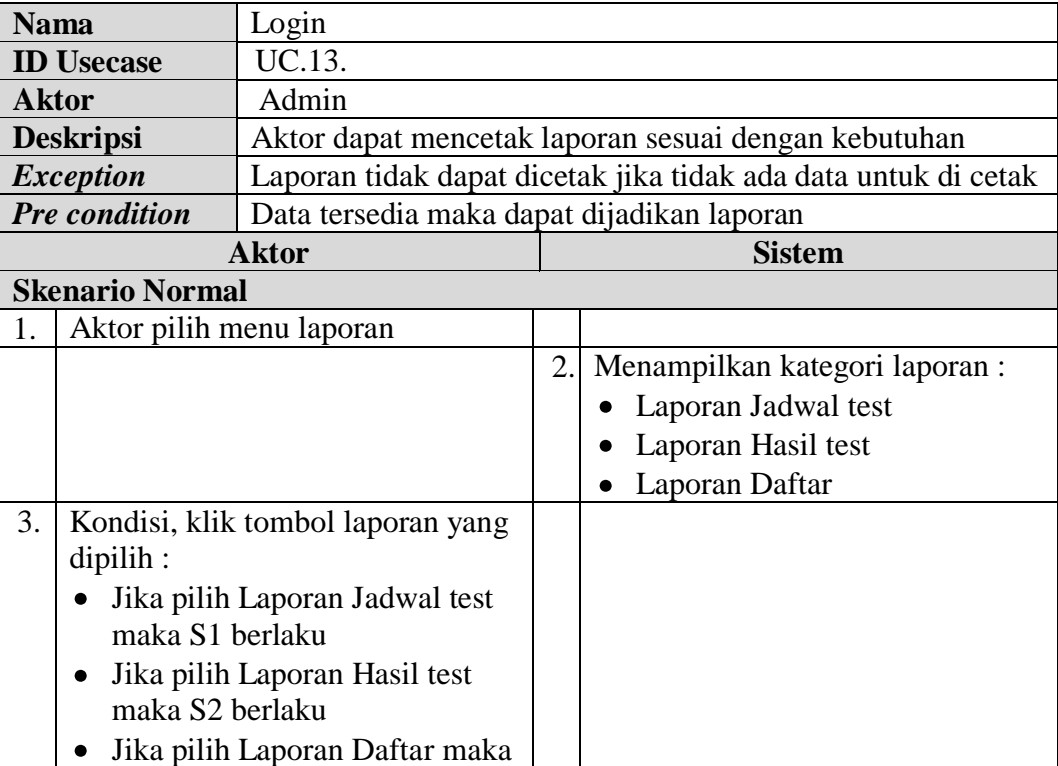

### **Tabel 4.13Deskripsi** *Use case* **Mencetak Laporan**

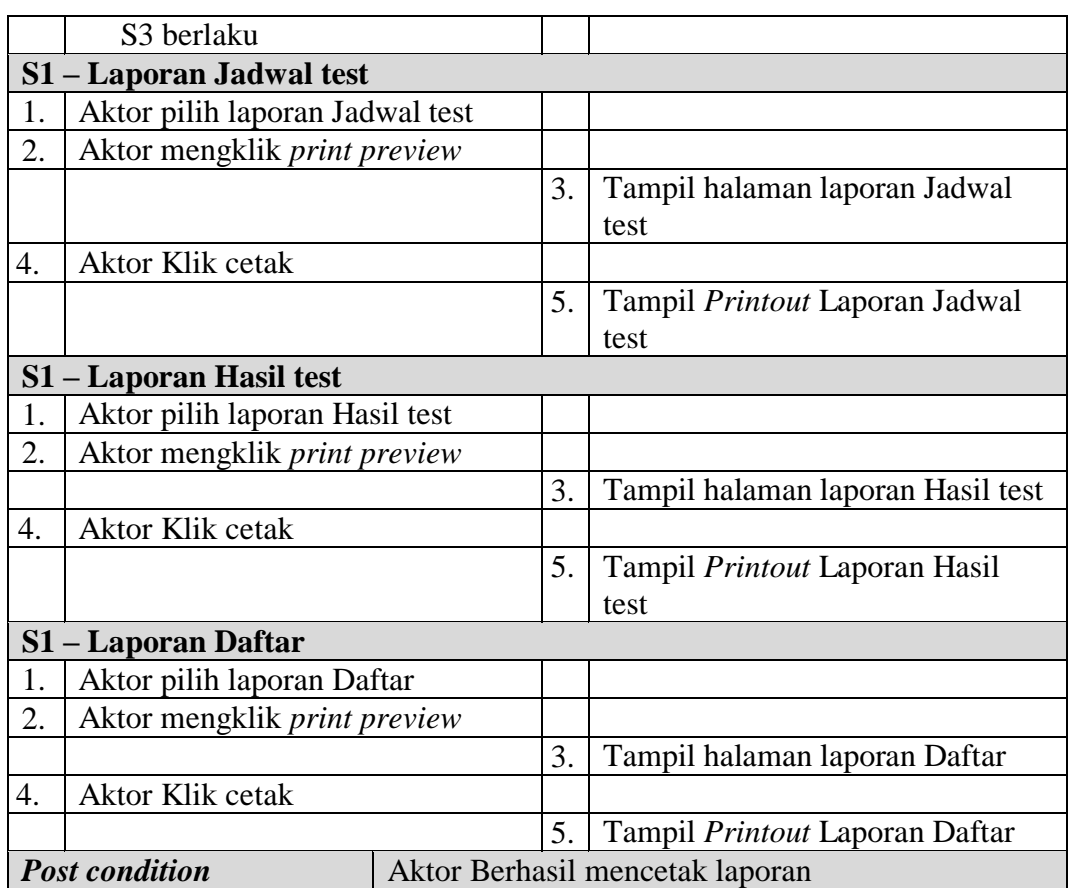

# 14. Deskripsi *Use case Logout*

Berikut ini merupakan Deskripsi *Use case Logout* yang berfungsi menceritakan langkah-langkah bagaimana user untuk keluar dari sistem**.**

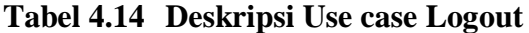

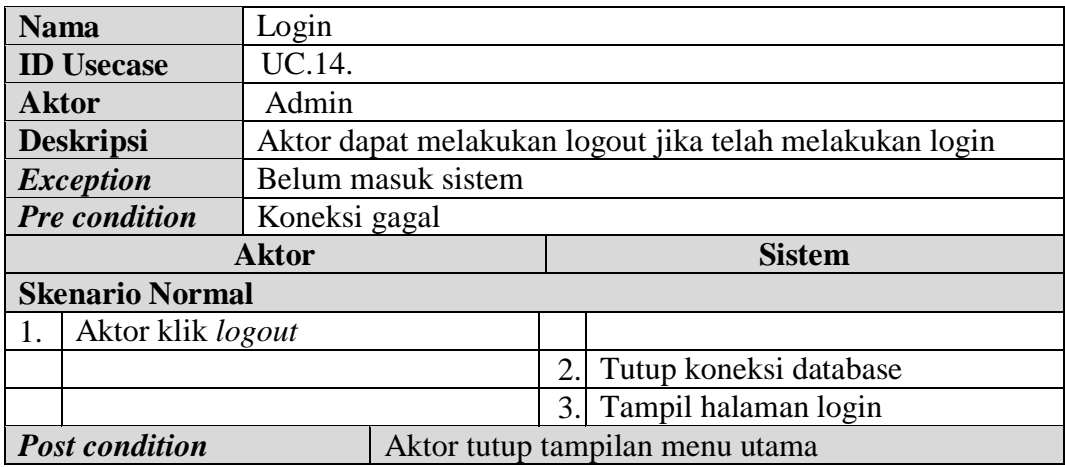
15. Deskripsi *Use case* melihat informasi Profil

Deskripsi Use case melihat informasi Profilmerupakan tabel yang memaparkan langkah-langkah aktor menampilkan informasi dari sistem, yang dapat dijabarkan sebagai berikut ini**.**

| <b>Nama</b>                           |                        |                                         | Melihat informasi Profil                                     |               |                                         |  |  |
|---------------------------------------|------------------------|-----------------------------------------|--------------------------------------------------------------|---------------|-----------------------------------------|--|--|
| <b>ID</b> Usecase                     |                        | UC.15.                                  |                                                              |               |                                         |  |  |
| <b>Aktor</b>                          |                        | Calon Siswa                             |                                                              |               |                                         |  |  |
| <b>Deskripsi</b>                      |                        |                                         | Informasi Profil yang telah diolah admin dapat dilihat aktor |               |                                         |  |  |
|                                       | <b>Exception</b>       |                                         | Data belum di olah admin                                     |               |                                         |  |  |
|                                       | <b>Pre</b> condition   |                                         | Data Profil sebelumnya telah di <i>input</i> Calon Siswa     |               |                                         |  |  |
| <b>Aktor</b>                          |                        |                                         |                                                              | <b>Sistem</b> |                                         |  |  |
| <b>Skenario Normal</b>                |                        |                                         |                                                              |               |                                         |  |  |
|                                       | Aktor Klik menu Profil |                                         |                                                              |               |                                         |  |  |
|                                       |                        |                                         |                                                              | 2.            | Membuka koneksi ke database             |  |  |
|                                       |                        |                                         |                                                              | 3.            | Menampilkan halaman menu data<br>Profil |  |  |
| $\overline{4}$ .<br>Melihat informasi |                        |                                         |                                                              |               |                                         |  |  |
| <b>Skenario Alternative</b>           |                        |                                         |                                                              |               |                                         |  |  |
|                                       |                        |                                         |                                                              |               |                                         |  |  |
| <b>Post condition</b>                 |                        | Aktor Berhasil melihat informasi Profil |                                                              |               |                                         |  |  |

**Tabel 4.15 Deskripsi** *Use case* **Melihat Informasi Profil**

16. Deskripsi *Use case* melihat informasi Cara Daftar

Deskripsi Use case melihat informasi Cara Daftar merupakan tabel yang memaparkan langkah-langkah aktor menampilkan informasi dari sistem, yang dapat dijabarkan sebagai berikut ini**.**

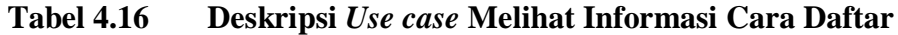

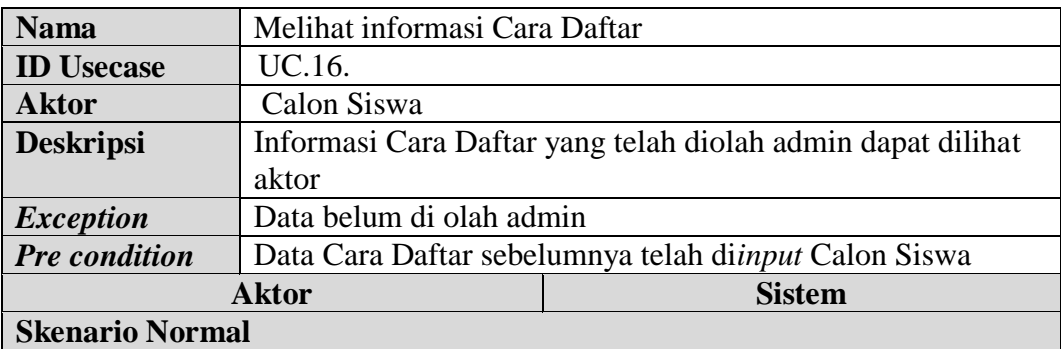

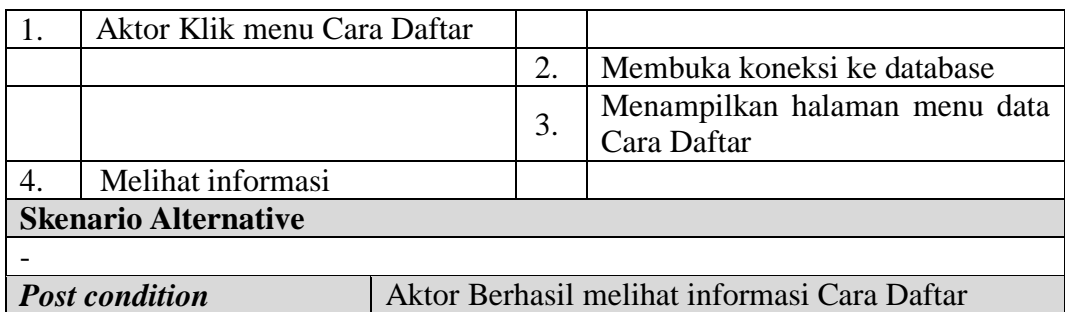

17. Deskripsi *Use case* melihat informasi Syarat

Deskripsi Use case melihat informasi Syarat merupakan tabel yang memaparkan langkah-langkah aktor menampilkan informasi dari sistem, yang dapat dijabarkan sebagai berikut ini**.**

| <b>Nama</b>             |                             |                                         | Melihat informasi Syarat                                     |                             |                               |  |  |  |
|-------------------------|-----------------------------|-----------------------------------------|--------------------------------------------------------------|-----------------------------|-------------------------------|--|--|--|
| <b>ID</b> Usecase       |                             | UC.17.                                  |                                                              |                             |                               |  |  |  |
| <b>Aktor</b>            |                             |                                         | Calon Siswa                                                  |                             |                               |  |  |  |
| <b>Deskripsi</b>        |                             |                                         | Informasi Syarat yang telah diolah admin dapat dilihat aktor |                             |                               |  |  |  |
|                         | <b>Exception</b>            |                                         | Data belum di olah admin                                     |                             |                               |  |  |  |
|                         | <b>Pre</b> condition        |                                         | Data Syarat sebelumnya telah di <i>input</i> Calon Siswa     |                             |                               |  |  |  |
| <b>Aktor</b>            |                             |                                         |                                                              | <b>Sistem</b>               |                               |  |  |  |
| <b>Skenario Normal</b>  |                             |                                         |                                                              |                             |                               |  |  |  |
|                         | Aktor Klik menu Syarat      |                                         |                                                              |                             |                               |  |  |  |
|                         |                             |                                         | 2.                                                           | Membuka koneksi ke database |                               |  |  |  |
|                         |                             |                                         |                                                              |                             | Menampilkan halaman menu data |  |  |  |
|                         |                             |                                         | 3.                                                           | Syarat                      |                               |  |  |  |
| 4.<br>Melihat informasi |                             |                                         |                                                              |                             |                               |  |  |  |
|                         | <b>Skenario Alternative</b> |                                         |                                                              |                             |                               |  |  |  |
|                         |                             |                                         |                                                              |                             |                               |  |  |  |
| <b>Post condition</b>   |                             | Aktor Berhasil melihat informasi Syarat |                                                              |                             |                               |  |  |  |

**Tabel 4.17 Deskripsi** *Use case* **Melihat Informasi Syarat**

18. Deskripsi *Use case* melihat informasi Jadwal Test

Deskripsi Use case melihat informasi Jadwal Test merupakan tabel yang memaparkan langkah-langkah aktor menampilkan informasi dari sistem, yang dapat dijabarkan sebagai berikut ini**.**

| <b>Nama</b>                           |                             |              | Melihat informasi Jadwal Test                                 |                             |                               |  |  |  |
|---------------------------------------|-----------------------------|--------------|---------------------------------------------------------------|-----------------------------|-------------------------------|--|--|--|
| <b>ID</b> Usecase<br>UC.18.           |                             |              |                                                               |                             |                               |  |  |  |
| Calon Siswa<br><b>Aktor</b>           |                             |              |                                                               |                             |                               |  |  |  |
| <b>Deskripsi</b>                      |                             |              | Informasi Jadwal Test yang telah diolah admin dapat dilihat   |                             |                               |  |  |  |
|                                       |                             | aktor        |                                                               |                             |                               |  |  |  |
|                                       | <b>Exception</b>            |              | Data belum di olah admin                                      |                             |                               |  |  |  |
| <b>Pre condition</b>                  |                             |              | Data Jadwal Test sebelumnya telah di <i>input</i> Calon Siswa |                             |                               |  |  |  |
|                                       |                             | <b>Aktor</b> |                                                               | <b>Sistem</b>               |                               |  |  |  |
|                                       | <b>Skenario Normal</b>      |              |                                                               |                             |                               |  |  |  |
|                                       | Aktor Klik menu Jadwal Test |              |                                                               |                             |                               |  |  |  |
|                                       |                             |              | 2.                                                            | Membuka koneksi ke database |                               |  |  |  |
|                                       |                             |              |                                                               |                             | Menampilkan halaman menu data |  |  |  |
|                                       |                             | 3.           |                                                               | <b>Jadwal Test</b>          |                               |  |  |  |
| $\overline{4}$ .<br>Melihat informasi |                             |              |                                                               |                             |                               |  |  |  |
|                                       | <b>Skenario Alternative</b> |              |                                                               |                             |                               |  |  |  |
|                                       |                             |              |                                                               |                             |                               |  |  |  |
| <b>Post condition</b>                 |                             |              | Aktor Berhasil melihat informasi Jadwal Test                  |                             |                               |  |  |  |
|                                       |                             |              |                                                               |                             |                               |  |  |  |

**Tabel 4.18 Deskripsi** *Use case* **Melihat Informasi Jadwal Test**

19. Deskripsi *Use case* melihat informasi Hasil Test

Deskripsi Use case melihat informasi Hasil Test merupakan tabel yang memaparkan langkah-langkah aktor menampilkan informasi dari sistem, yang dapat dijabarkan sebagai berikut ini**.**

**Tabel 4.19 Deskripsi** *Use case* **Melihat Informasi Hasil Test**

| <b>Nama</b>                 |                                   | Melihat informasi Hasil Test                               |                                                      |                               |                   |  |  |
|-----------------------------|-----------------------------------|------------------------------------------------------------|------------------------------------------------------|-------------------------------|-------------------|--|--|
| <b>ID</b> Usecase<br>UC.19. |                                   |                                                            |                                                      |                               |                   |  |  |
| <b>Aktor</b>                |                                   | Calon Siswa                                                |                                                      |                               |                   |  |  |
| <b>Deskripsi</b>            |                                   | Informasi Hasil Test yang telah diolah admin dapat dilihat |                                                      |                               |                   |  |  |
|                             |                                   | aktor                                                      |                                                      |                               |                   |  |  |
|                             | <b>Exception</b>                  |                                                            | Data belum di olah admin                             |                               |                   |  |  |
| <b>Pre</b> condition        |                                   |                                                            | Data Hasil Test sebelumnya telah diinput Calon Siswa |                               |                   |  |  |
| <b>Aktor</b>                |                                   |                                                            | <b>Sistem</b>                                        |                               |                   |  |  |
|                             | <b>Skenario Normal</b>            |                                                            |                                                      |                               |                   |  |  |
|                             | <b>Aktor Klik menu Hasil Test</b> |                                                            |                                                      |                               |                   |  |  |
|                             |                                   |                                                            | 2.                                                   | Membuka koneksi ke database   |                   |  |  |
|                             |                                   |                                                            | 3.                                                   | Menampilkan halaman menu data |                   |  |  |
|                             |                                   |                                                            |                                                      |                               | <b>Hasil Test</b> |  |  |
| Melihat informasi<br>4.     |                                   |                                                            |                                                      |                               |                   |  |  |
| <b>Skenario Alternative</b> |                                   |                                                            |                                                      |                               |                   |  |  |
|                             |                                   |                                                            |                                                      |                               |                   |  |  |
| <b>Post condition</b>       |                                   | Aktor Berhasil melihat informasi Hasil Test                |                                                      |                               |                   |  |  |

20. Deskripsi *Use case* melihat Informasi Biaya

Deskripsi Use case melihat Informasi Biaya merupakan tabel yang memaparkan langkah-langkah aktor menampilkan informasi dari sistem, yang dapat dijabarkan sebagai berikut ini**.**

| <b>Nama</b><br>Melihat Informasi Biaya |                           |                                        |                                                                   |               |                                                             |  |  |
|----------------------------------------|---------------------------|----------------------------------------|-------------------------------------------------------------------|---------------|-------------------------------------------------------------|--|--|
| UC.20.<br><b>ID</b> Usecase            |                           |                                        |                                                                   |               |                                                             |  |  |
| <b>Aktor</b>                           |                           | Calon Siswa                            |                                                                   |               |                                                             |  |  |
|                                        | <b>Deskripsi</b>          |                                        |                                                                   |               | Informasi Biaya yang telah diolah admin dapat dilihat aktor |  |  |
| <b>Exception</b>                       |                           |                                        | Data belum di olah admin                                          |               |                                                             |  |  |
|                                        | <b>Pre</b> condition      |                                        | Data Informasi Biaya sebelumnya telah di <i>input</i> Calon Siswa |               |                                                             |  |  |
| <b>Aktor</b>                           |                           |                                        |                                                                   | <b>Sistem</b> |                                                             |  |  |
| <b>Skenario Normal</b>                 |                           |                                        |                                                                   |               |                                                             |  |  |
| 1.                                     | Aktor Klik menu Informasi |                                        |                                                                   |               |                                                             |  |  |
| Biaya                                  |                           |                                        |                                                                   |               |                                                             |  |  |
|                                        |                           |                                        |                                                                   | 2.            | Membuka koneksi ke database                                 |  |  |
|                                        |                           |                                        |                                                                   | 3.            | Menampilkan halaman menu data                               |  |  |
|                                        |                           |                                        |                                                                   |               | Informasi Biaya                                             |  |  |
| Melihat informasi<br>4.                |                           |                                        |                                                                   |               |                                                             |  |  |
| <b>Skenario Alternative</b>            |                           |                                        |                                                                   |               |                                                             |  |  |
|                                        |                           |                                        |                                                                   |               |                                                             |  |  |
| <b>Post condition</b>                  |                           | Aktor Berhasil melihat Informasi Biaya |                                                                   |               |                                                             |  |  |

**Tabel 4.20 Deskripsi** *Use case* **Melihat Informasi Biaya**

# 21. Deskripsi *Use case* melihat informasi Pengumuman

Deskripsi Use case melihat informasi Pengumuman merupakan tabel yang memaparkan langkah-langkah aktor menampilkan informasi dari sistem, yang dapat dijabarkan sebagai berikut ini**.**

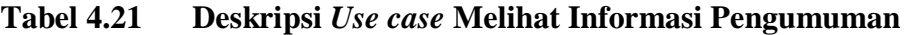

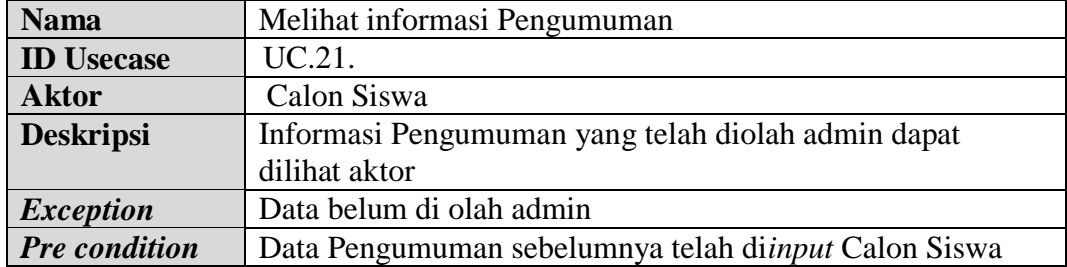

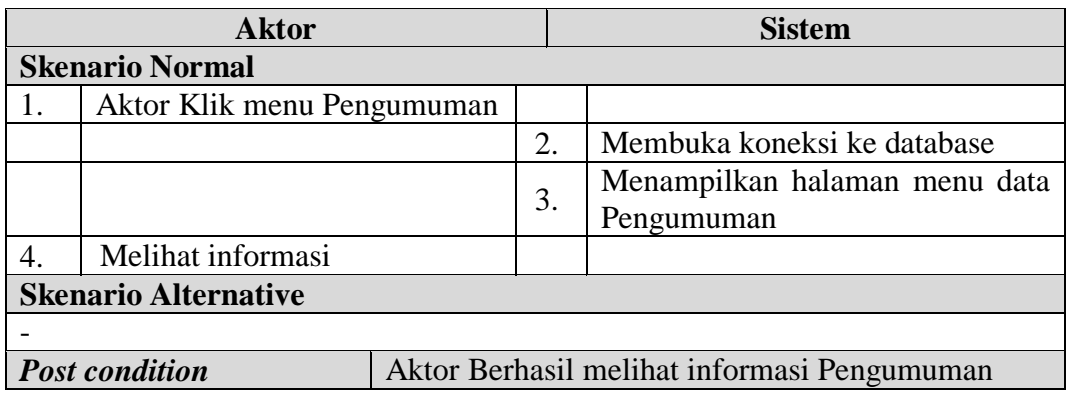

22. Deskripsi *Use case* download modul

Deskripsi Use case download modul merupakan tabel yang memaparkan langkah-langkah aktor menampilkan informasi dari sistem, yang dapat dijabarkan sebagai berikut ini**.**

| UC.22.                              |                                                         |                               |                                            |  |  |  |
|-------------------------------------|---------------------------------------------------------|-------------------------------|--------------------------------------------|--|--|--|
|                                     |                                                         |                               |                                            |  |  |  |
|                                     | Modul yang telah diolah admin dapat dilihat aktor       |                               |                                            |  |  |  |
|                                     |                                                         |                               |                                            |  |  |  |
|                                     | Data Modul sebelumnya telah di <i>input</i> Calon Siswa |                               |                                            |  |  |  |
| <b>Aktor</b>                        |                                                         |                               | <b>Sistem</b>                              |  |  |  |
| <b>Skenario Normal</b>              |                                                         |                               |                                            |  |  |  |
| Aktor Klik menu Modul               |                                                         |                               |                                            |  |  |  |
|                                     |                                                         |                               | Membuka koneksi ke database                |  |  |  |
|                                     |                                                         |                               | Menampilkan halaman menu data<br>Modul     |  |  |  |
| Pilih modul dan klik download<br>4. |                                                         |                               |                                            |  |  |  |
|                                     |                                                         |                               | Mengunduh file                             |  |  |  |
| <b>Skenario Alternative</b>         |                                                         |                               |                                            |  |  |  |
|                                     |                                                         |                               |                                            |  |  |  |
| <b>Post condition</b>               |                                                         |                               | Aktor Berhasil download modul              |  |  |  |
|                                     |                                                         | Download modul<br>Calon Siswa | Data belum di olah admin<br>2.<br>3.<br>5. |  |  |  |

**Tabel 4.22 Deskripsi** *Use case* **Download modul**

23. Deskripsi *Use case* Melakukan pendaftaran

Deskripsi Use case melakukan pendaftaran merupakan tabel yang memaparkan langkah-langkah aktor untuk melakukan pendaftaran, yang dapat dijabarkan sebagai berikut ini**.**

| <b>Nama</b>           |                                                                        | Melakukan Pendaftaran                                                 |  |    |                                      |  |  |  |
|-----------------------|------------------------------------------------------------------------|-----------------------------------------------------------------------|--|----|--------------------------------------|--|--|--|
| <b>ID</b> Usecase     |                                                                        | UC.23.                                                                |  |    |                                      |  |  |  |
| <b>Aktor</b>          |                                                                        | Calon Siswa                                                           |  |    |                                      |  |  |  |
|                       | <b>Deskripsi</b>                                                       | Aktor masuk menampilkan halaman daftar untuk melakukan<br>pendaftaran |  |    |                                      |  |  |  |
|                       |                                                                        | Pendaftaran tidak dapat dilakukan jika belum menampilkan              |  |    |                                      |  |  |  |
| <b>Exception</b>      |                                                                        | halaman daftar                                                        |  |    |                                      |  |  |  |
|                       | Pre condition                                                          | Aktor telah mengakses menu utama                                      |  |    |                                      |  |  |  |
|                       |                                                                        | <b>Aktor</b>                                                          |  |    | <b>Sistem</b>                        |  |  |  |
|                       | <b>Skenario Normal</b>                                                 |                                                                       |  |    |                                      |  |  |  |
| 1.                    | Aktor memilih menu data                                                |                                                                       |  |    |                                      |  |  |  |
|                       | Daftar                                                                 |                                                                       |  |    |                                      |  |  |  |
|                       |                                                                        |                                                                       |  | 2. | Menampilkan Halaman Daftar           |  |  |  |
| 3.                    | menginputkan<br>Aktor                                                  |                                                                       |  |    |                                      |  |  |  |
|                       | Daftar<br>pada Halaman<br>data                                         |                                                                       |  |    |                                      |  |  |  |
|                       | Daftar                                                                 |                                                                       |  |    |                                      |  |  |  |
| 4.                    | Aktor memilih tombol Daftar                                            |                                                                       |  |    |                                      |  |  |  |
|                       |                                                                        |                                                                       |  | 5. | Mengkoreksi data Daftar              |  |  |  |
|                       |                                                                        |                                                                       |  | 6. | Jika seluruh data telah diinput,     |  |  |  |
|                       |                                                                        |                                                                       |  |    | sistem akan menampilkan pesan:       |  |  |  |
|                       |                                                                        |                                                                       |  |    | "Data berhasil ditambahkan"          |  |  |  |
|                       |                                                                        |                                                                       |  | 7. | Data Daftar tersimpan ke dalam       |  |  |  |
|                       |                                                                        |                                                                       |  |    | database                             |  |  |  |
|                       | <b>Skenario Alternative</b>                                            |                                                                       |  |    |                                      |  |  |  |
| 6a                    | Mengkoreksi data Daftar, terdapat data yang belum diinput, maka sistem |                                                                       |  |    |                                      |  |  |  |
|                       |                                                                        | akan menampilkan pesan : "Harap isi bidang ini"                       |  |    |                                      |  |  |  |
| 6b                    | Sistem memberikan kesepatan kepada aktor untuk kembali input data      |                                                                       |  |    |                                      |  |  |  |
| Daftar dengan lengkap |                                                                        |                                                                       |  |    |                                      |  |  |  |
| <b>Post condition</b> |                                                                        |                                                                       |  |    | Aktor Berhasil melakukan pendaftaran |  |  |  |

**Tabel 4.23 Deskripsi** *Use case* **Melakukan pendaftaran**

# **4.3.3 Activity Diagram**

*Activity Diagram* adalah sebuah cara untuk memodelkan alur kerja (*workflow*) dari deskripsi *Use case* dalam bentuk grafik. pada *Activity Diagram* berikut ini akan memperlihatkan aliran kendali dari suatu aktivitas ke aktivitas lainnya yang terjadi pada suatu sistem. berikut ini merupakan tampilan *Activity Diagram* yang ter jadi pada SMA Dharma Bhakti 3 Kota Jambi.

1. *Activity Diagram Login*

*Activity diagram login* merupakan diagram yang memperlihatkan aliran dari suatu aktifitas ke aktifitas lainnya dalam upaya untuk masuk ke suatu sistem dan berfungsi untuk menganalisa proses.

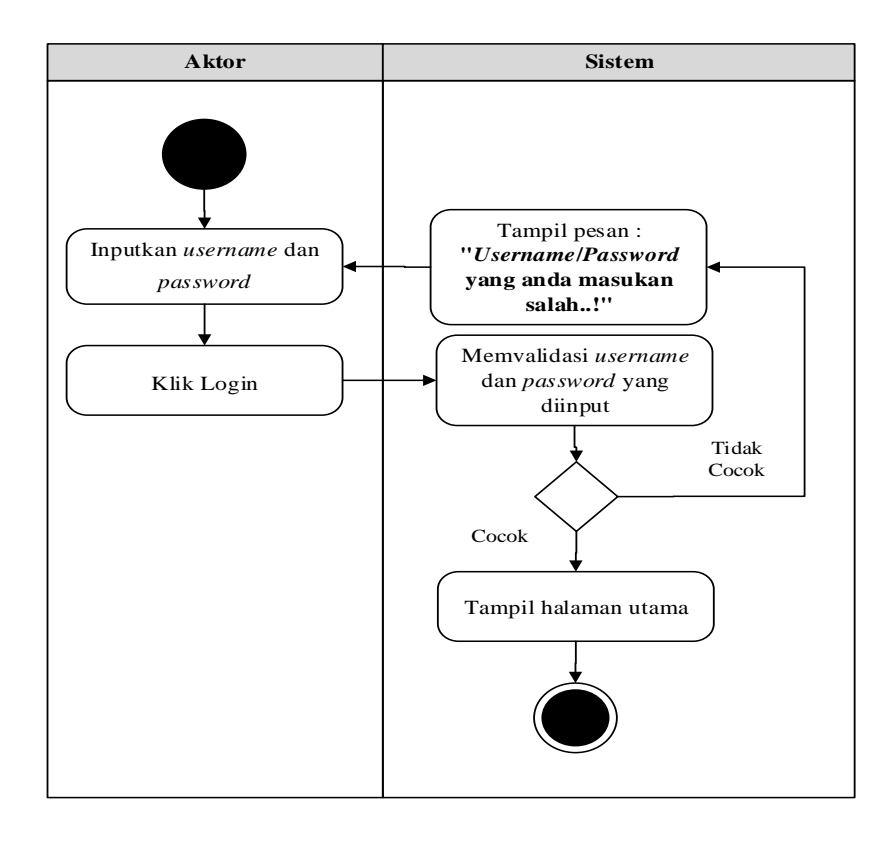

**Gambar 4.4 Activity Diagram Login**

- 2. *Activity Diagram* Mengolah Data Admin *Activity diagram* Admin merupakan diagram aktivitas yang tekniknya untuk menggambarkan logika *procedural* yaitu tambah, edit dan hapus khususnya pengolahan data Admin.
- 1. *Activity Diagram* Tambah Data Admin

*Activity diagram* tambah data Admin adalah diagram yang memperlihatkan aliran dari aktifitas menambah data Admin yang akan di gambarkan sebagai berikut :

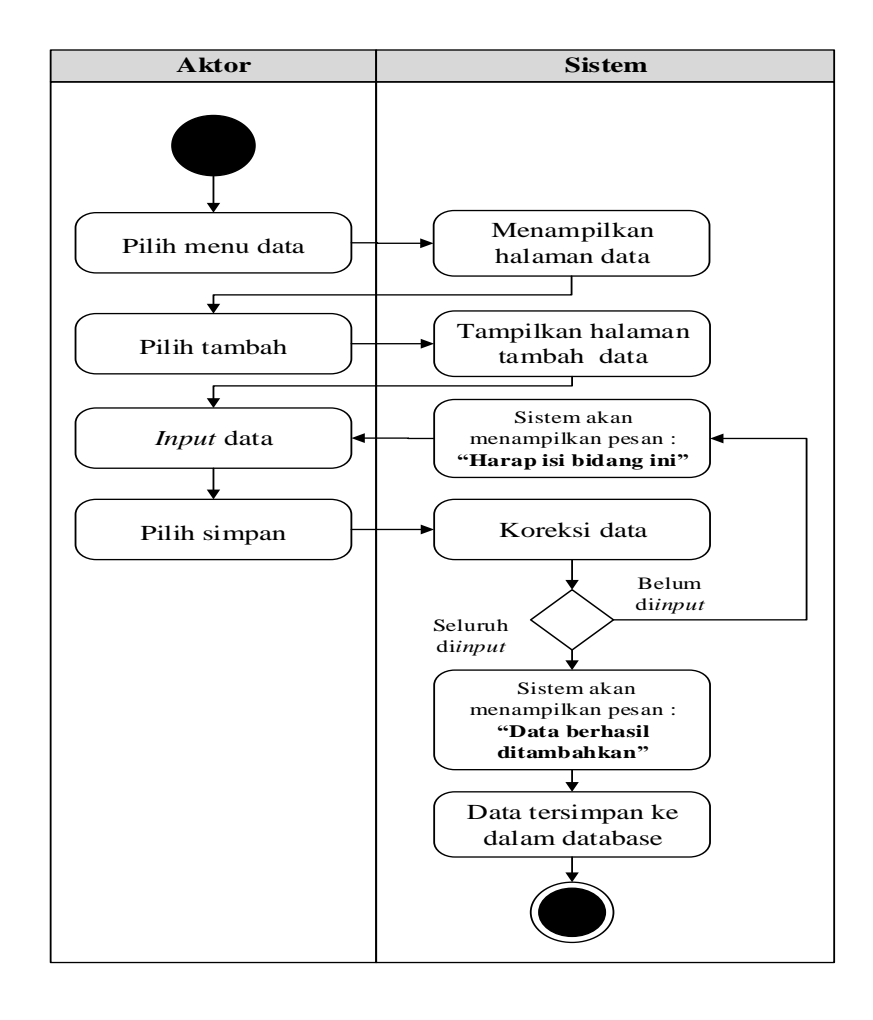

**Gambar 4.5** *Activity Diagram* **Tambah Data Admin**

# 2. *Activity Diagram* Edit Data Admin

*Activity diagram* edit data Admin adalah diagram yang memperlihatkan aliran dari aktifitas mengedit data Admin yang akan di gambarkan sebagai berikut :

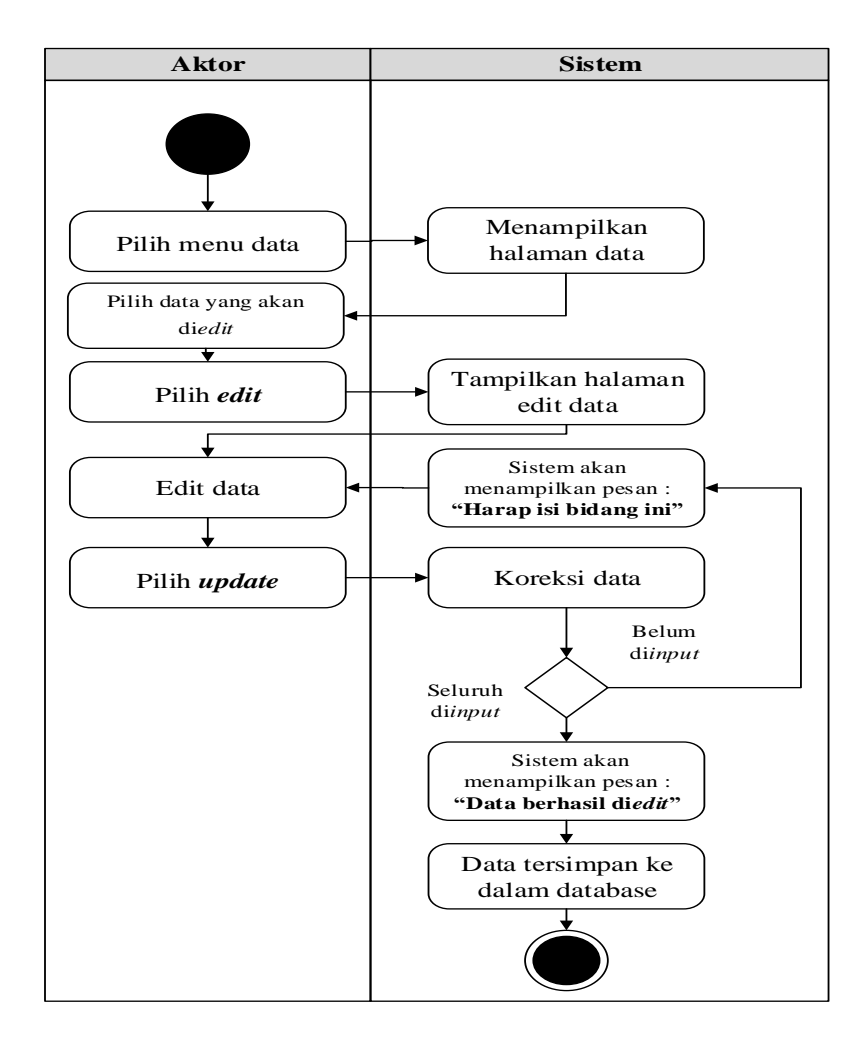

**Gambar 4.6 Activity Diagram Edit Data Admin**

## 3. *Activity Diagram* Hapus Data Admin

*Activity diagram* edit data Admin adalah diagram yang memperlihatkan aliran dari aktifitas mengedit data Admin yang akan di gambarkan sebagai berikut :

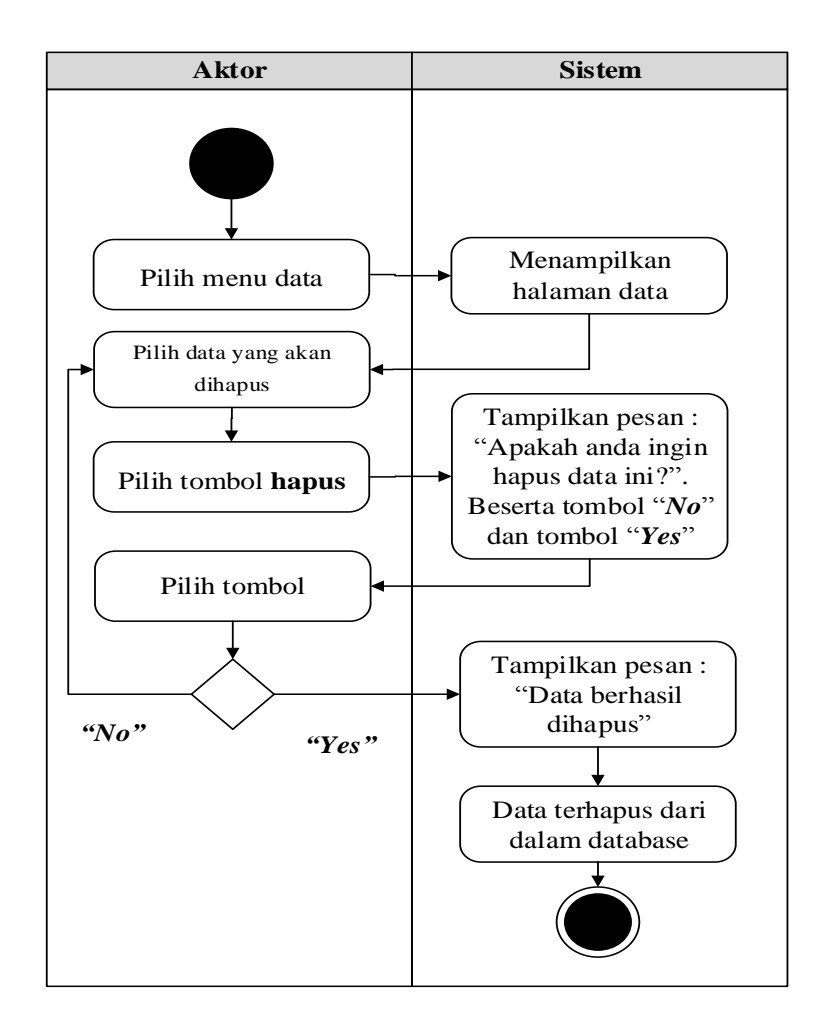

**Gambar 4.7 Activity Diagram Hapus Data Admin**

3. *Activity Diagram* Mengolah Data Profil

*Activity diagram* Profil merupakan diagram aktivitas yang tekniknya untuk menggambarkan logika *procedural* yaitu tambah, edit dan hapus khususnya pengolahan data Profil.

1. *Activity Diagram* Tambah Data Profil

*Activity diagram* tambah data Profil adalah diagram yang memperlihatkan aliran dari aktifitas menambah data Profil yang akan di gambarkan sebagai berikut :

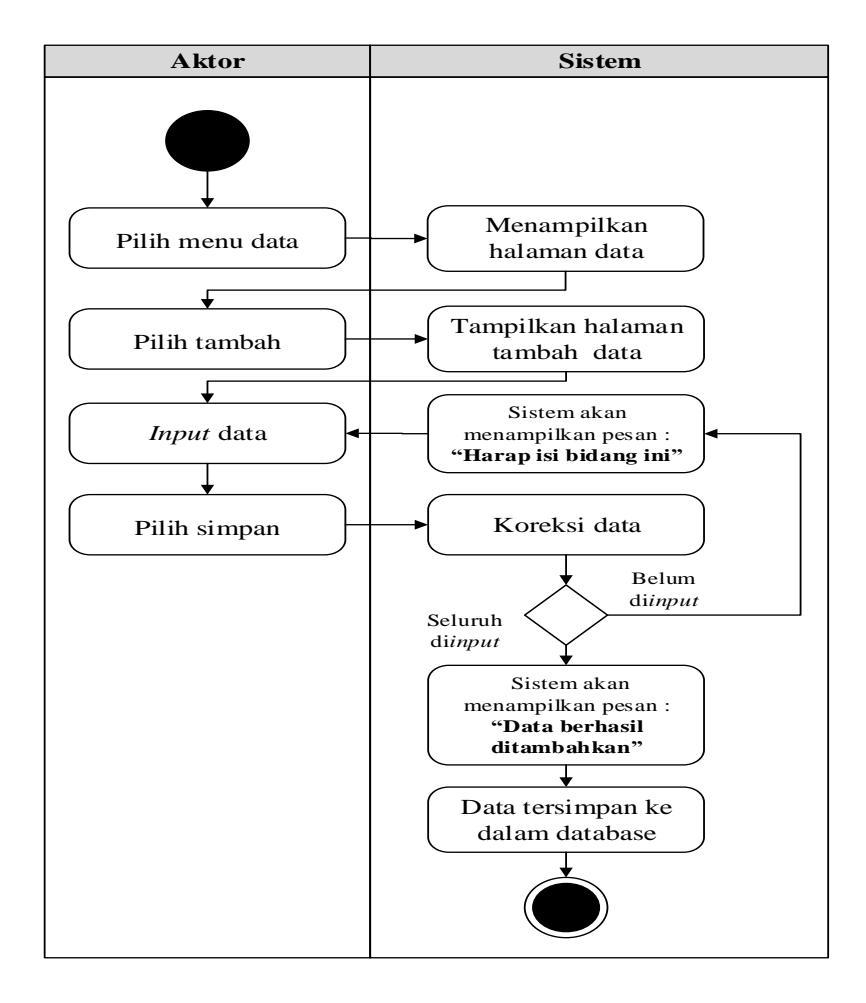

**Gambar 4.8** *Activity Diagram* **Tambah Data Profil**

## 2. *Activity Diagram* Edit Data Profil

*Activity diagram* edit data Profil adalah diagram yang memperlihatkan aliran dari aktifitas mengedit data Profil yang akan di gambarkan sebagai berikut :

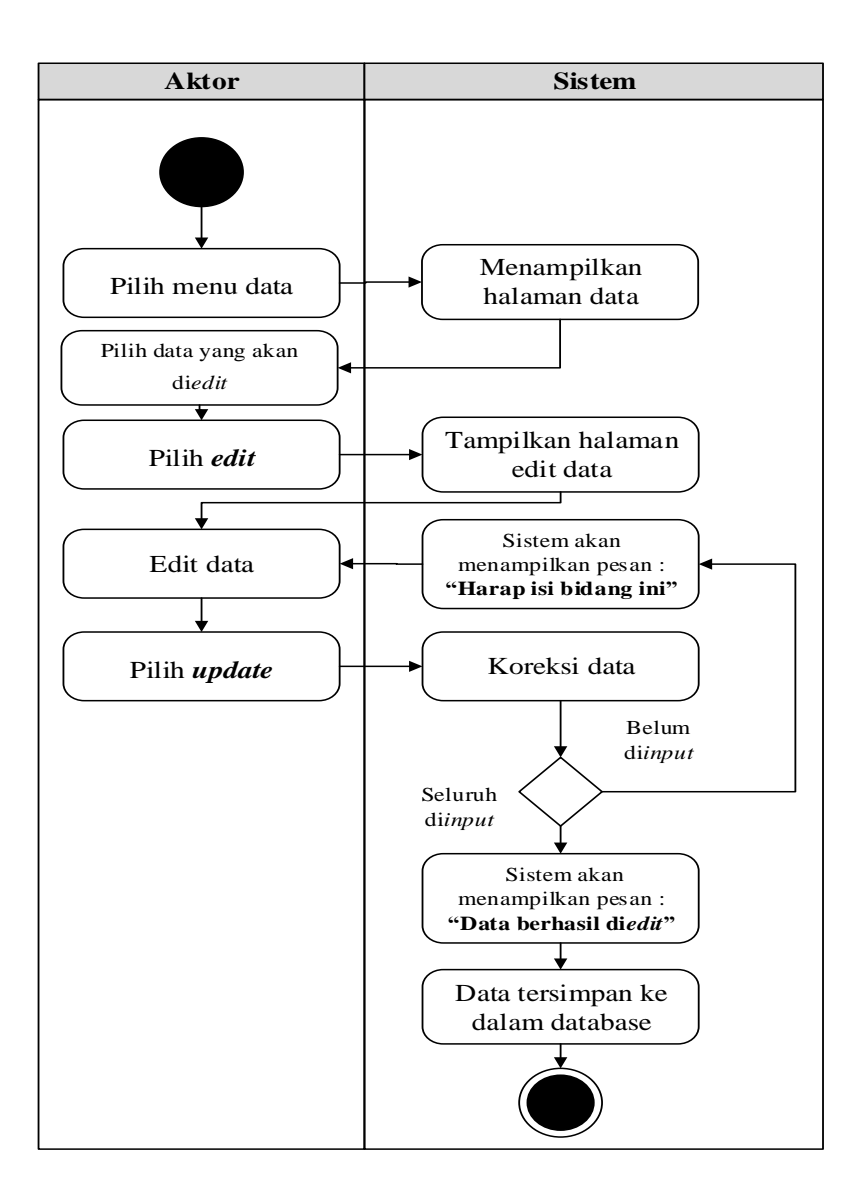

**Gambar 4.9 Activity Diagram Edit Data Profil**

3. *Activity Diagram* Hapus Data Profil

*Activity diagram* edit data Profil adalah diagram yang memperlihatkan aliran dari aktifitas mengedit data Profil yang akan di gambarkan sebagai berikut :

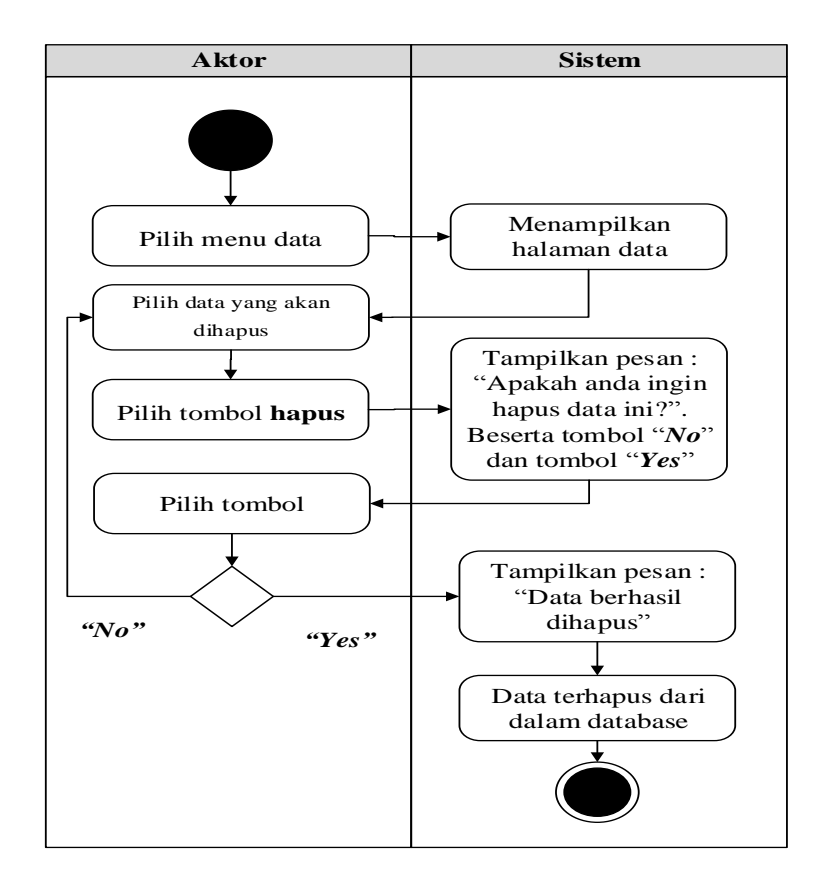

**Gambar 4.10** *Activity Diagram* **Hapus Data Profil**

- 4. *Activity Diagram* Mengolah Data Cara Daftar *Activity diagram* Cara Daftar merupakan diagram aktivitas yang tekniknya untuk menggambarkan logika *procedural* yaitu tambah, edit dan hapus khususnya pengolahan data Cara Daftar.
- 1. *Activity Diagram* Tambah Data Cara Daftar

*Activity diagram* tambah data Cara Daftar adalah diagram yang memperlihatkan aliran dari aktifitas menambah data Cara Daftar yang akan di gambarkan sebagai berikut :

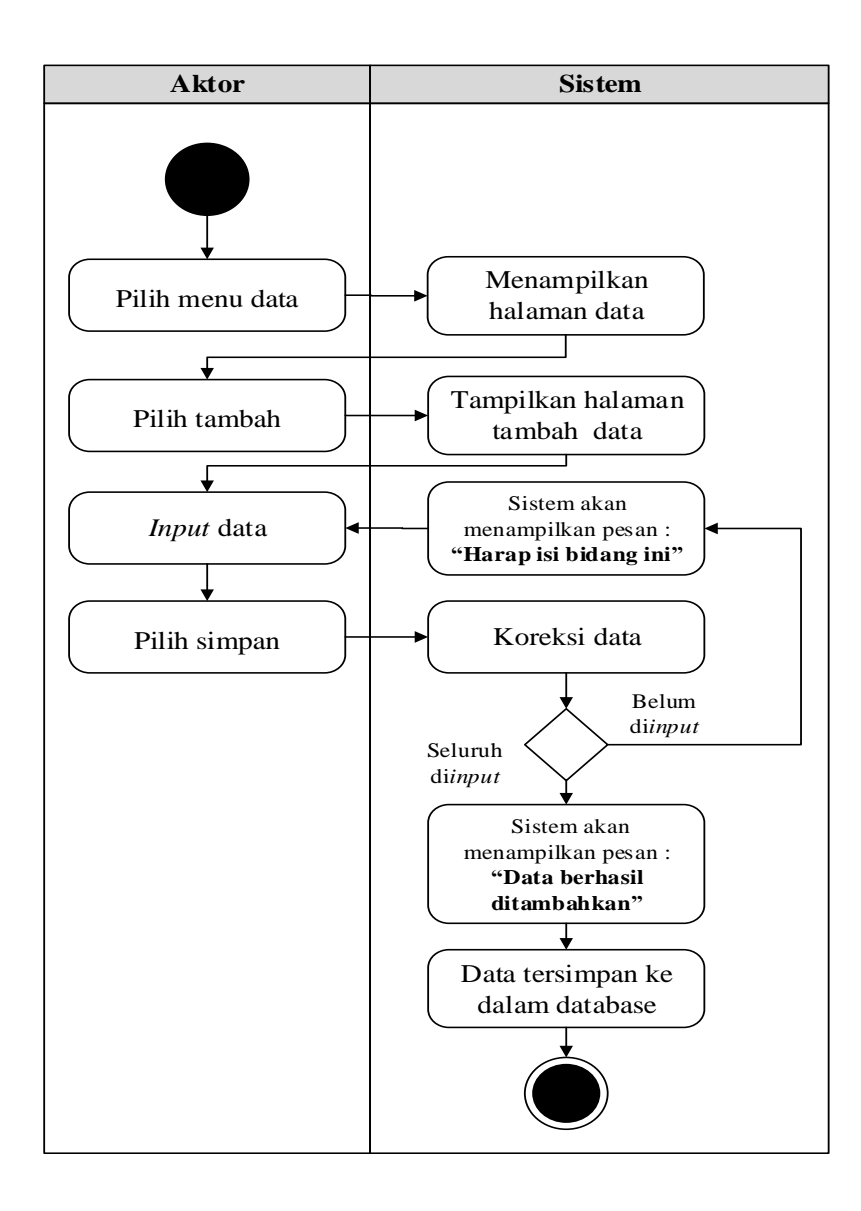

**Gambar 4.11** *Activity Diagram* **Tambah Data Cara Daftar**

2. *Activity Diagram* Edit Data Cara Daftar

*Activity diagram* edit data Cara Daftar adalah diagram yang memperlihatkan aliran dari aktifitas mengedit data Cara Daftar yang akan di gambarkan sebagai berikut :

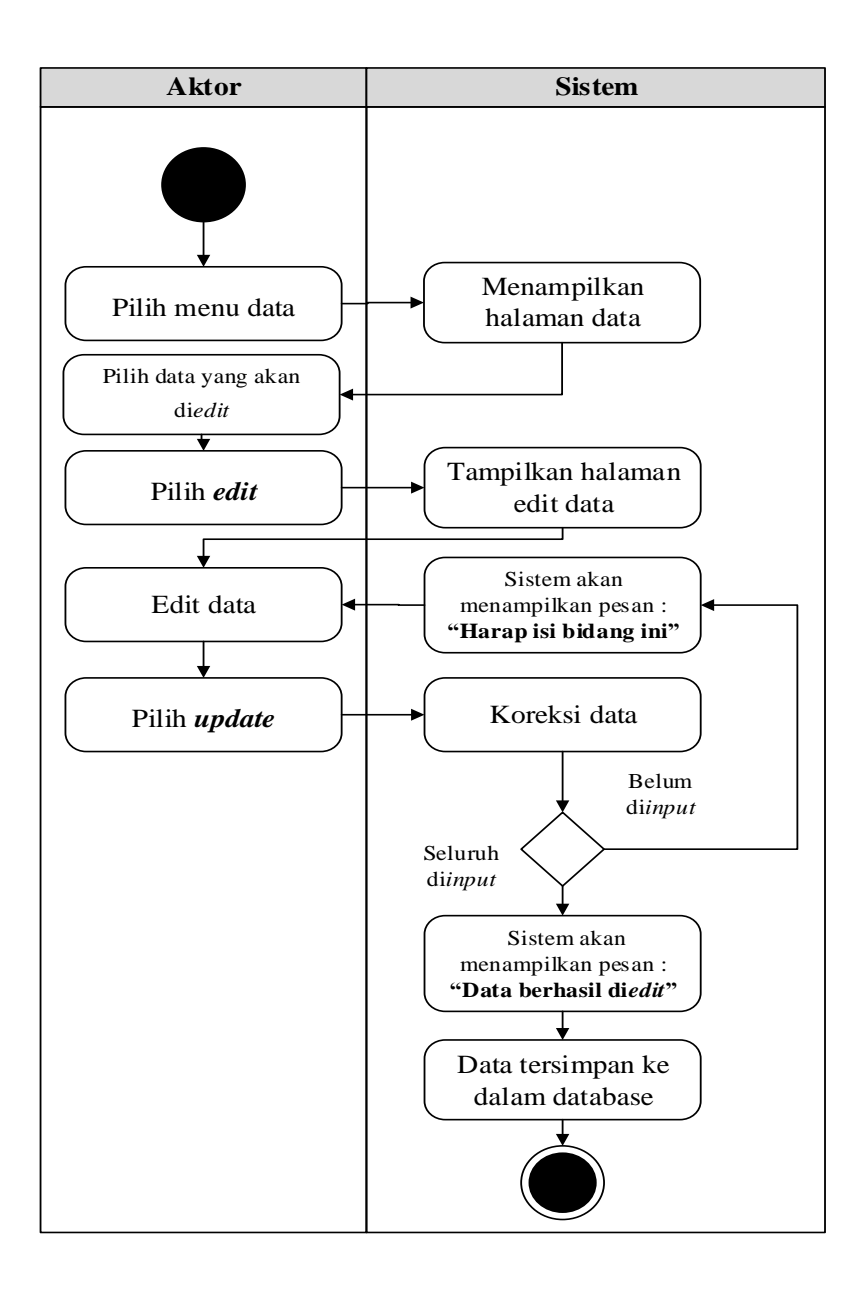

**Gambar 4.12** *Activity Diagram* **Edit Data Cara Daftar**

3. *Activity Diagram* Hapus Data Cara Daftar

*Activity diagram* edit data Cara Daftar adalah diagram yang memperlihatkan aliran dari aktifitas mengedit data Cara Daftar yang akan di gambarkan sebagai berikut :

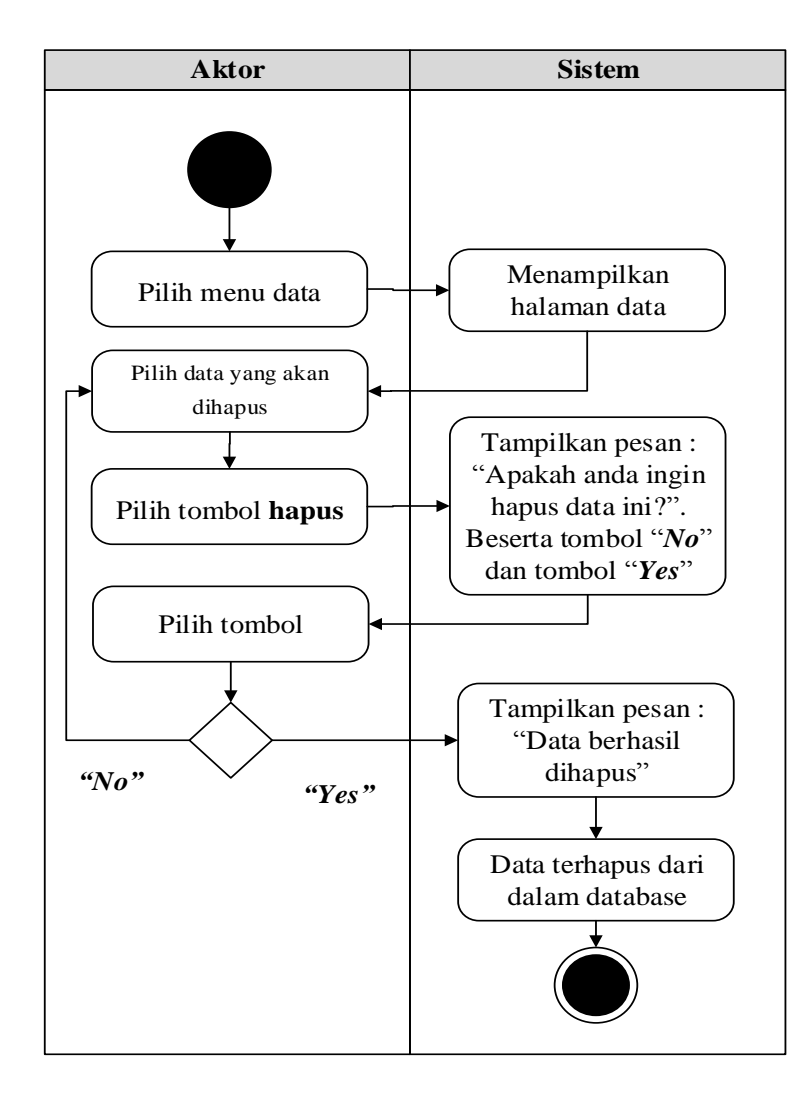

**Gambar 4.13** *Activity Diagram* **Hapus Data Cara Daftar**

5. *Activity Diagram* Mengolah Data Syarat

*Activity diagram* Syarat merupakan diagram aktivitas yang tekniknya untuk menggambarkan logika *procedural* yaitu tambah, edit dan hapus khususnya pengolahan data Syarat.

1. *Activity Diagram* Tambah Data Syarat

*Activity diagram* tambah data Syarat adalah diagram yang memperlihatkan aliran dari aktifitas menambah data Syarat yang akan di gambarkan sebagai berikut :

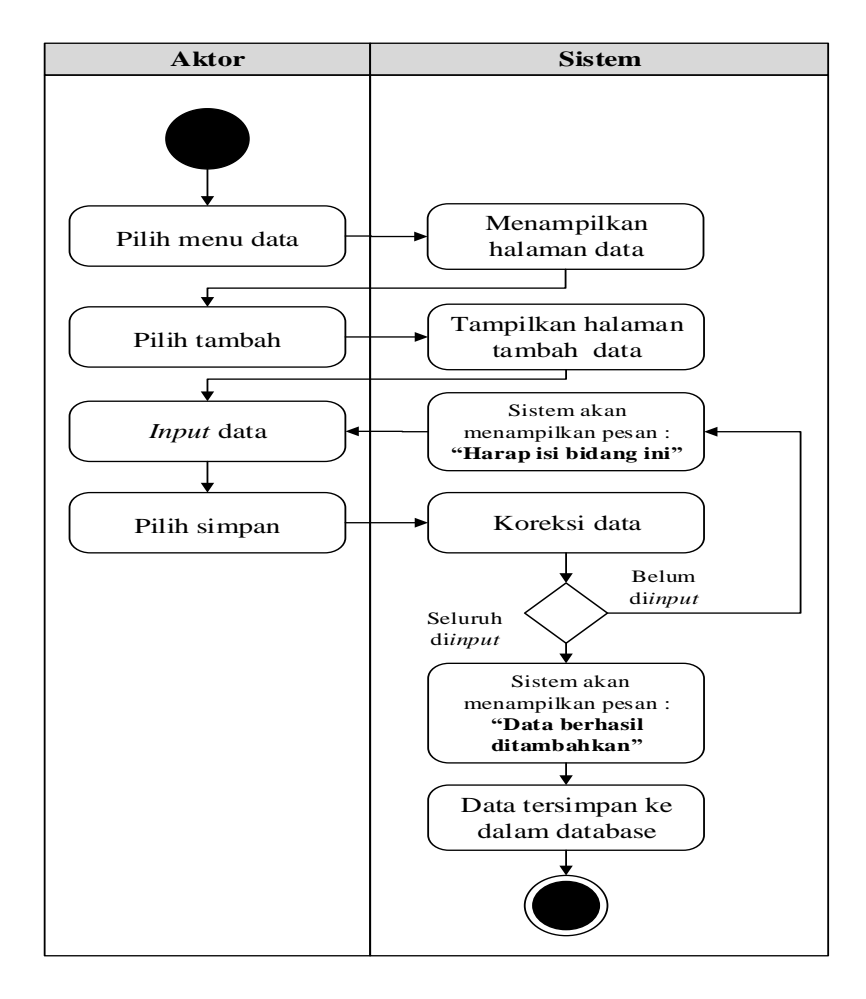

**Gambar 4.14** *Activity Diagram* **Tambah Data Syarat**

#### 2. *Activity Diagram* Edit Data Syarat

*Activity diagram* edit data Syarat adalah diagram yang memperlihatkan aliran dari aktifitas mengedit data Syarat yang akan di gambarkan sebagai berikut :

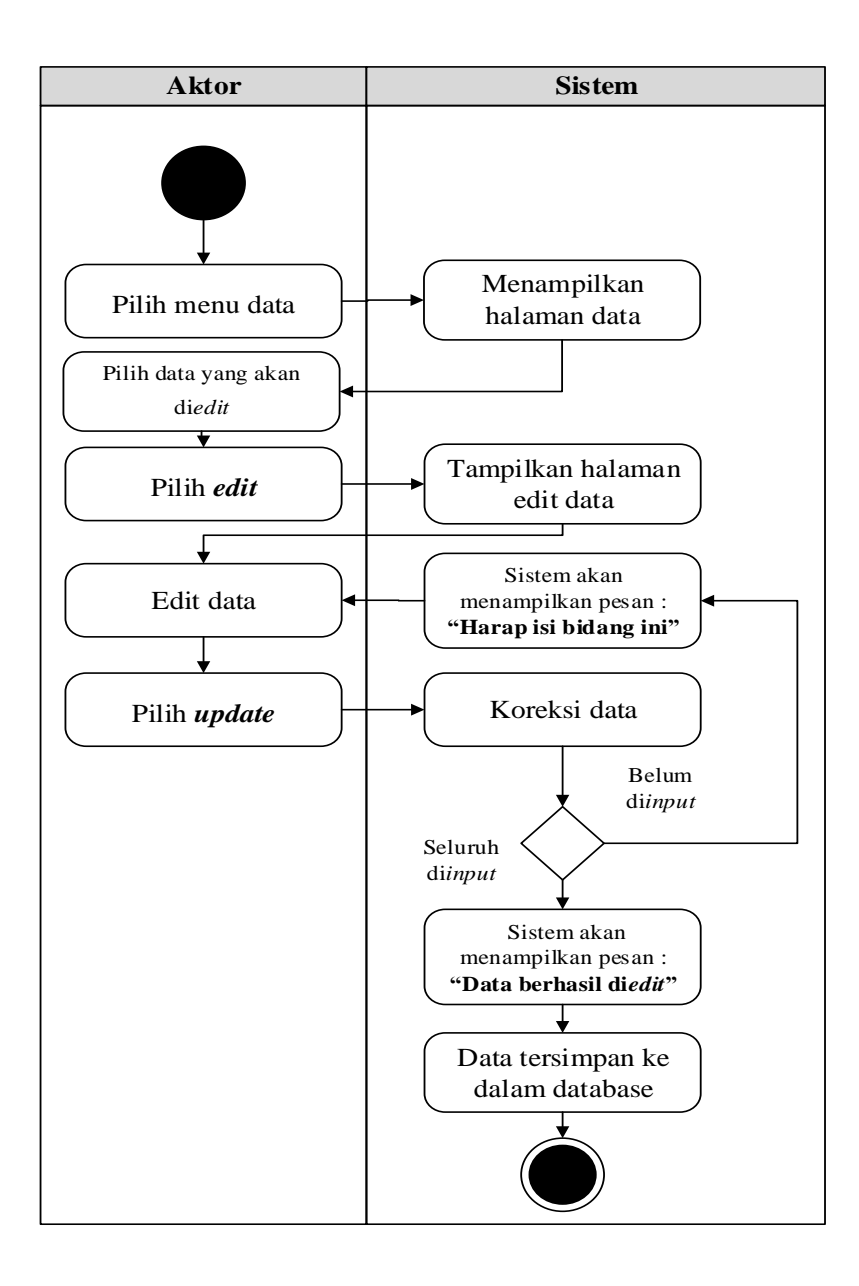

**Gambar 4.15 Activity Diagram Edit Data Syarat**

3. *Activity Diagram* Hapus Data Syarat

*Activity diagram* edit data Syarat adalah diagram yang memperlihatkan aliran dari aktifitas mengedit data Syarat yang akan di gambarkan sebagai berikut :

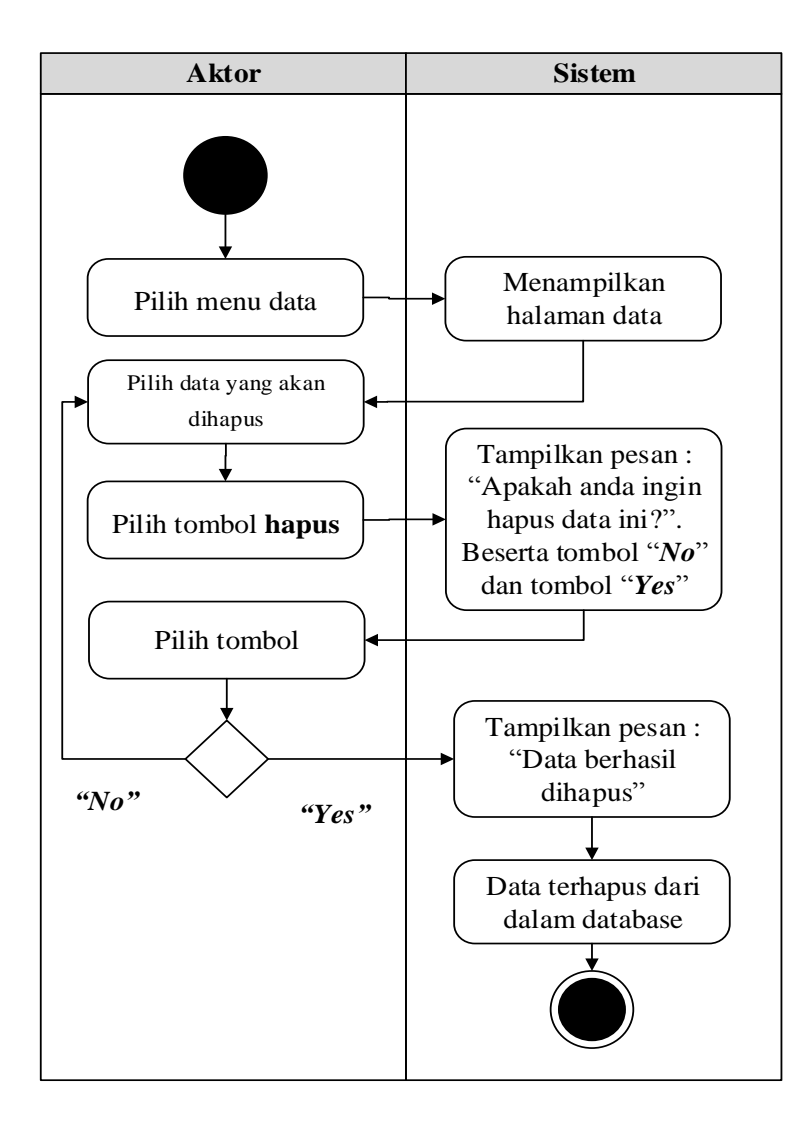

**Gambar 4.16** *Activity Diagram* **Hapus Data Syarat**

6. *Activity Diagram* Mengolah Data Jadwal Test *Activity diagram* Jadwal Test merupakan diagram aktivitas yang tekniknya untuk menggambarkan logika *procedural* yaitu tambah, edit dan hapus khususnya pengolahan data Jadwal Test.

1. *Activity Diagram* Tambah Data Jadwal Test

*Activity diagram* tambah data Jadwal Test adalah diagram yang memperlihatkan aliran dari aktifitas menambah data Jadwal Test yang akan di gambarkan sebagai berikut :

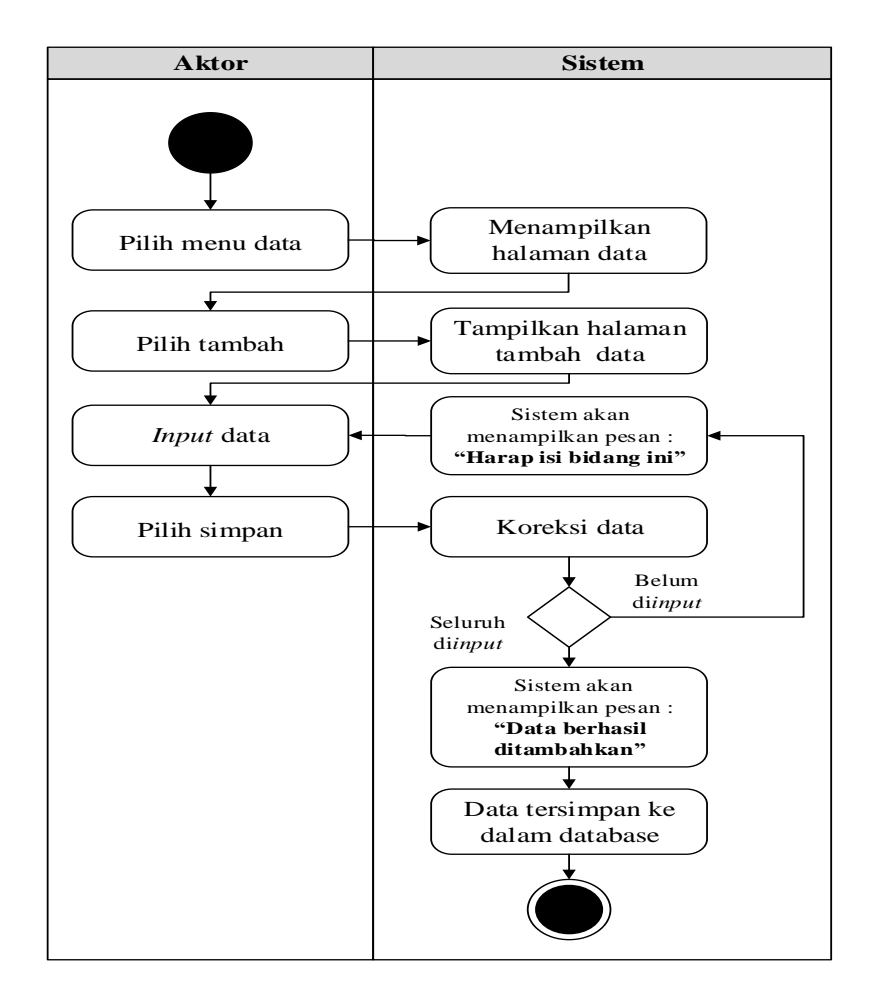

**Gambar 4.17** *Activity Diagram* **Tambah Data Jadwal Test**

## 2. *Activity Diagram* Edit Data Jadwal Test

*Activity diagram* edit data Jadwal Test adalah diagram yang memperlihatkan aliran dari aktifitas mengedit data Jadwal Test yang akan di gambarkan sebagai berikut :

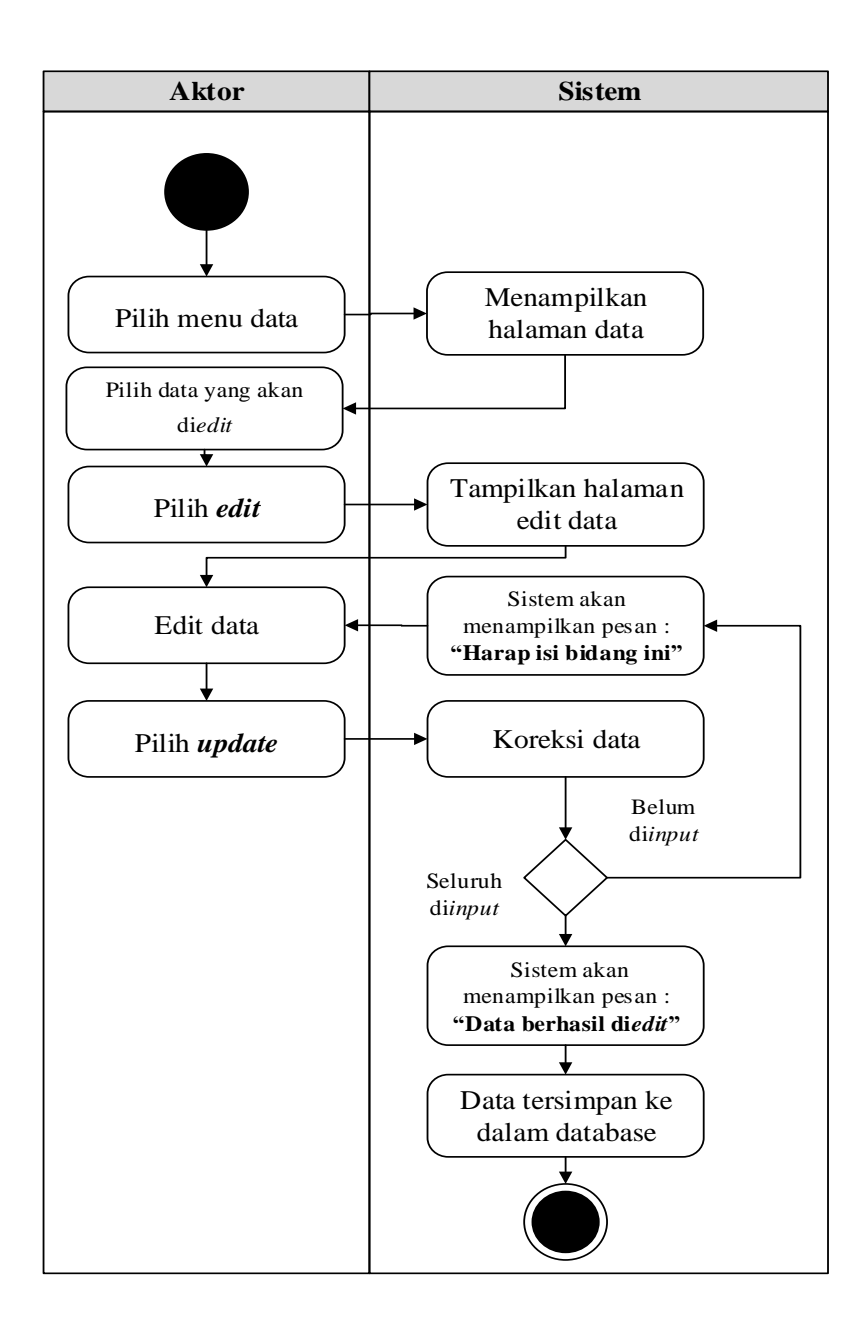

**Gambar 4.18** *Activity Diagram* **Edit Data Jadwal Test**

3. *Activity Diagram* Hapus Data Jadwal Test

*Activity diagram* edit data Jadwal Test adalah diagram yang memperlihatkan aliran dari aktifitas mengedit data Jadwal Test yang akan di gambarkan sebagai berikut :

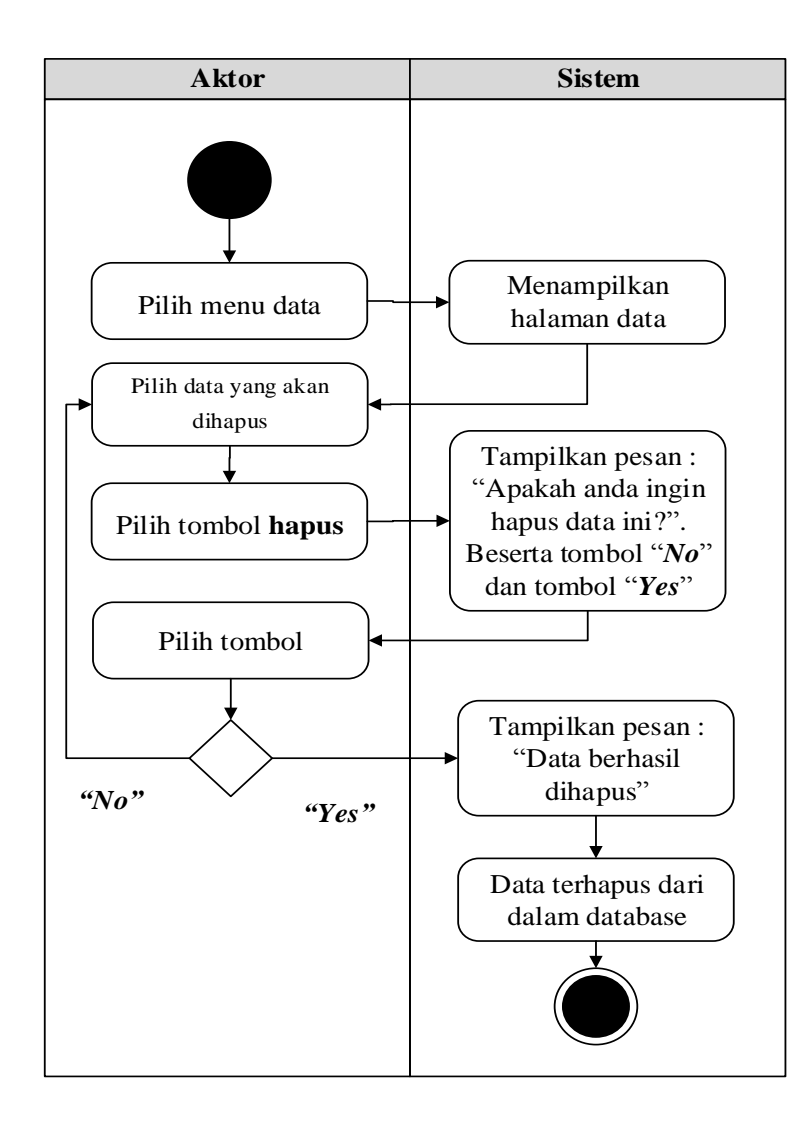

**Gambar 4.19** *Activity Diagram* **Hapus Data Jadwal Test**

7. *Activity Diagram* Mengolah Data Hasil Test

*Activity diagram* Hasil Test merupakan diagram aktivitas yang tekniknya untuk menggambarkan logika *procedural* yaitu tambah, edit dan hapus khususnya pengolahan data Hasil Test.

1. *Activity Diagram* Tambah Data Hasil Test

*Activity diagram* tambah data Hasil Test adalah diagram yang memperlihatkan aliran dari aktifitas menambah data Hasil Test yang akan di gambarkan sebagai berikut :

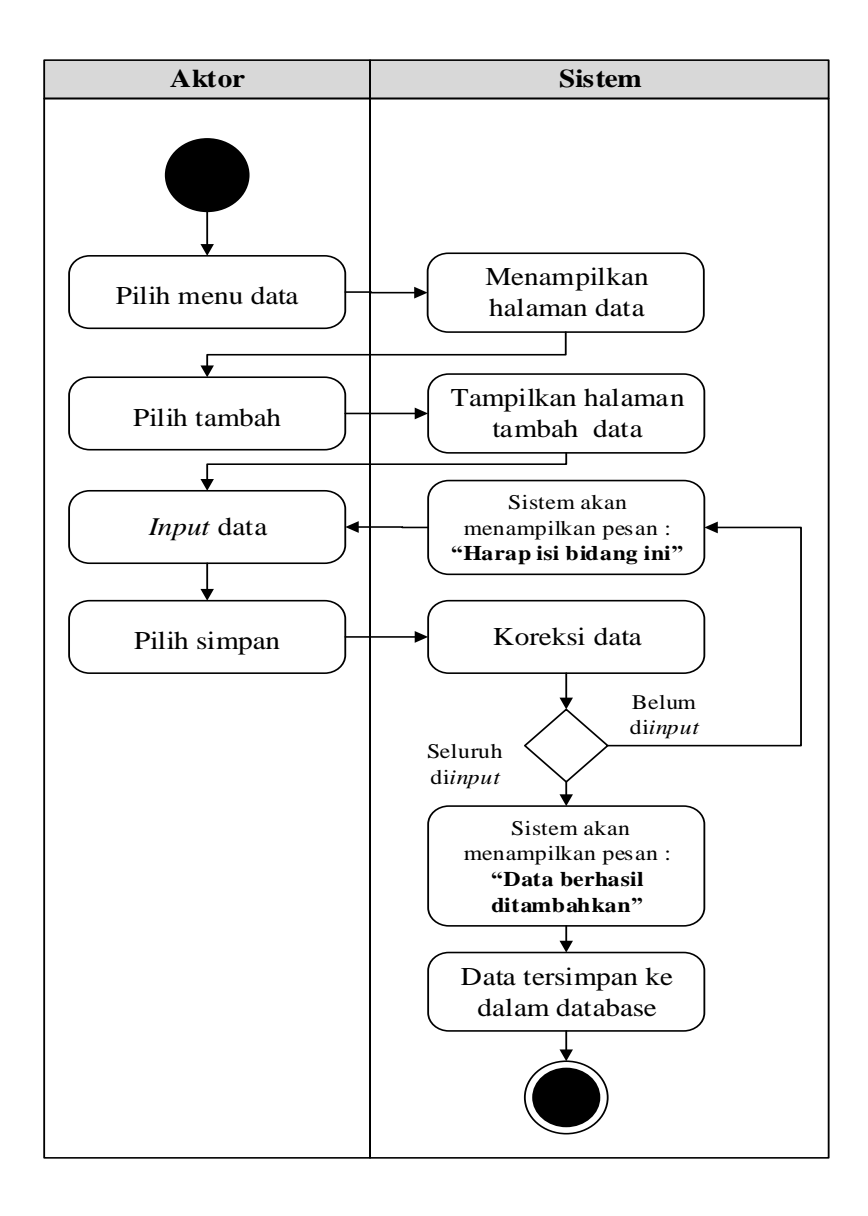

**Gambar 4.20** *Activity Diagram* **Tambah Data Hasil Test**

#### 2. *Activity Diagram* Edit Data Hasil Test

*Activity diagram* edit data Hasil Test adalah diagram yang memperlihatkan aliran dari aktifitas mengedit data Hasil Test yang akan di gambarkan sebagai berikut :

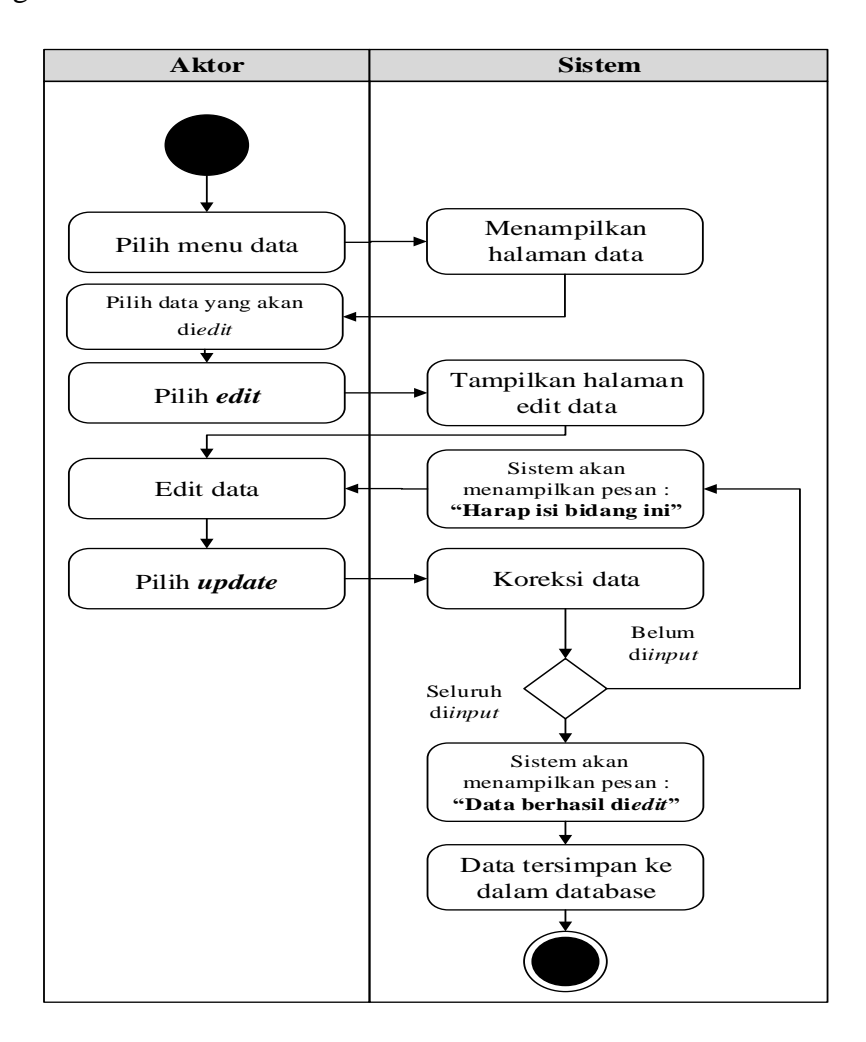

**Gambar 4.21** *Activity Diagram* **Edit Data Hasil Test**

#### 3. *Activity Diagram* Hapus Data Hasil Test

*Activity diagram* edit data Hasil Test adalah diagram yang memperlihatkan aliran dari aktifitas mengedit data Hasil Test yang akan di gambarkan sebagai berikut :

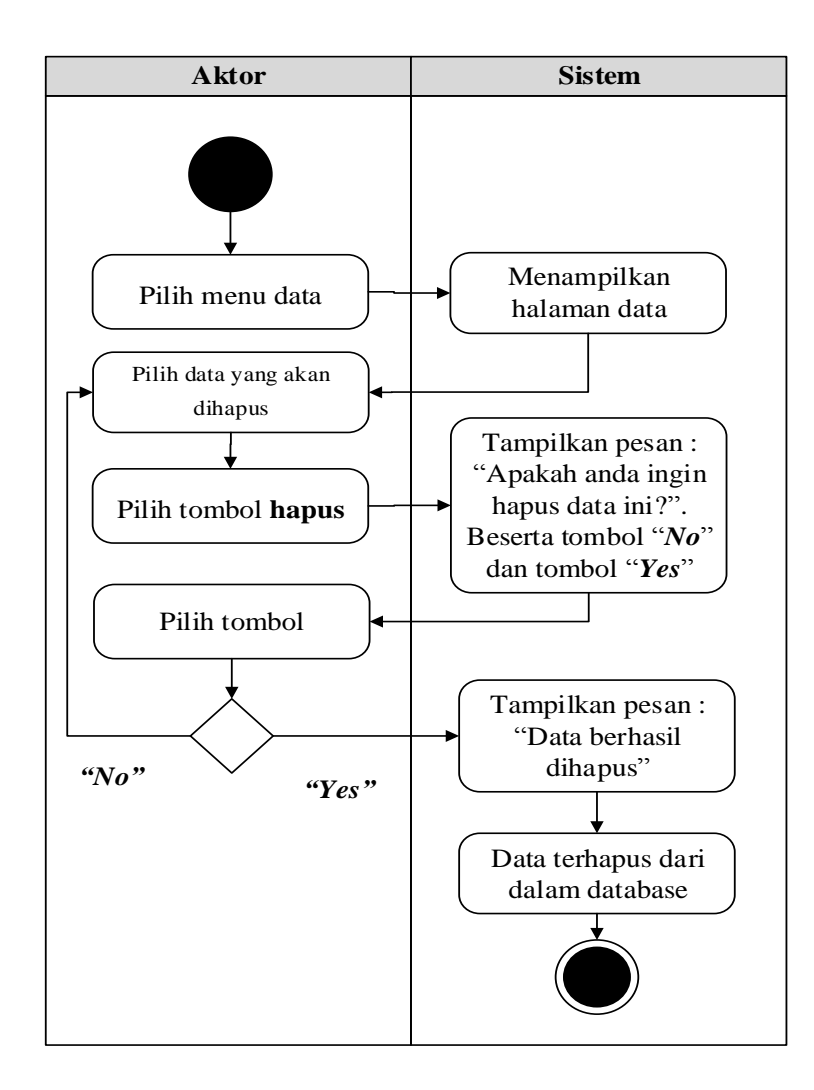

**Gambar 4.22** *Activity Diagram* **Hapus Data Hasil Test**

8. *Activity Diagram* Mengolah Data Informasi Biaya *Activity diagram* Informasi Biaya merupakan diagram aktivitas yang tekniknya untuk menggambarkan logika *procedural* yaitu tambah, edit dan hapus khususnya pengolahan data Informasi Biaya.

1. *Activity Diagram* Tambah Data Informasi Biaya

*Activity diagram* tambah data Informasi Biaya adalah diagram yang memperlihatkan aliran dari aktifitas menambah data Informasi Biaya yang akan di gambarkan sebagai berikut :

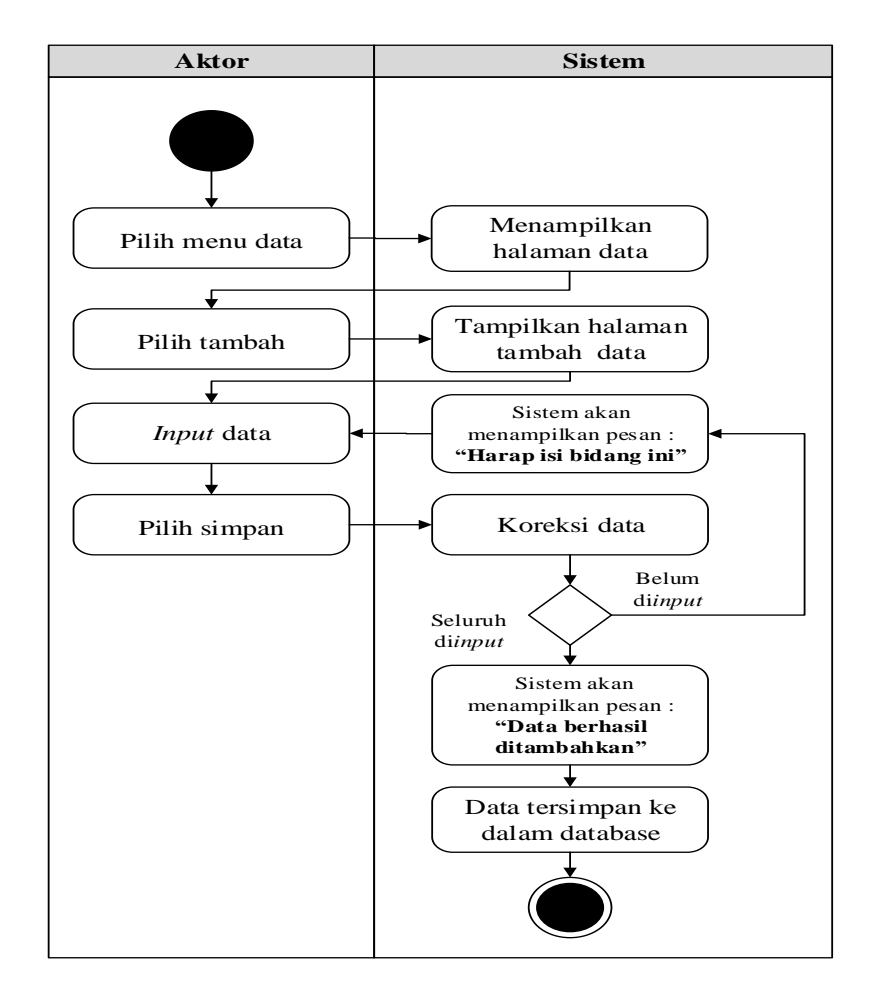

**Gambar 4.23** *Activity Diagram* **Tambah Data Informasi Biaya**

#### 2. *Activity Diagram* Edit Data Informasi Biaya

*Activity diagram* edit data Informasi Biaya adalah diagram yang memperlihatkan aliran dari aktifitas mengedit data Informasi Biaya yang akan di gambarkan sebagai berikut :

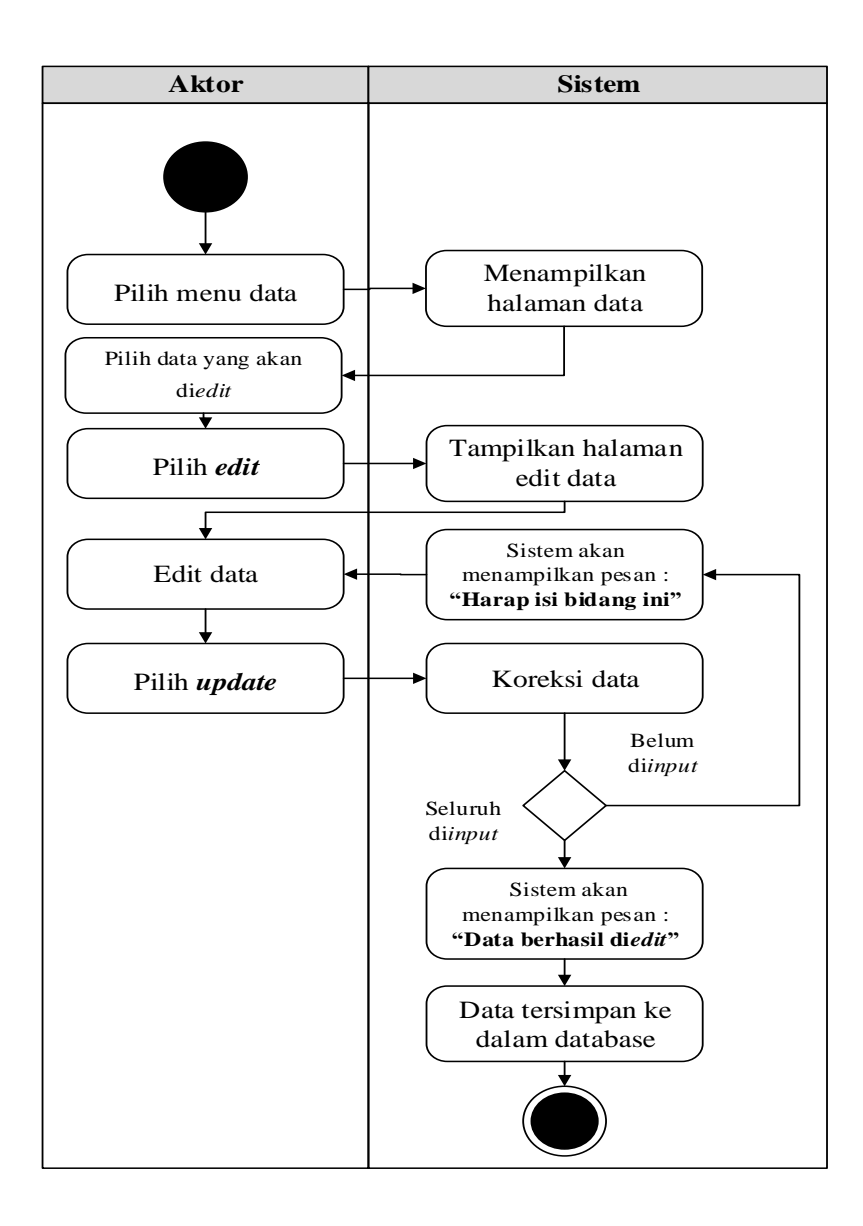

**Gambar 4.24** *Activity Diagram* **Edit Data Informasi Biaya**

#### 3. *Activity Diagram* Hapus Data Informasi Biaya

*Activity diagram* edit data Informasi Biaya adalah diagram yang memperlihatkan aliran dari aktifitas mengedit data Informasi Biaya yang akan di gambarkan sebagai berikut :

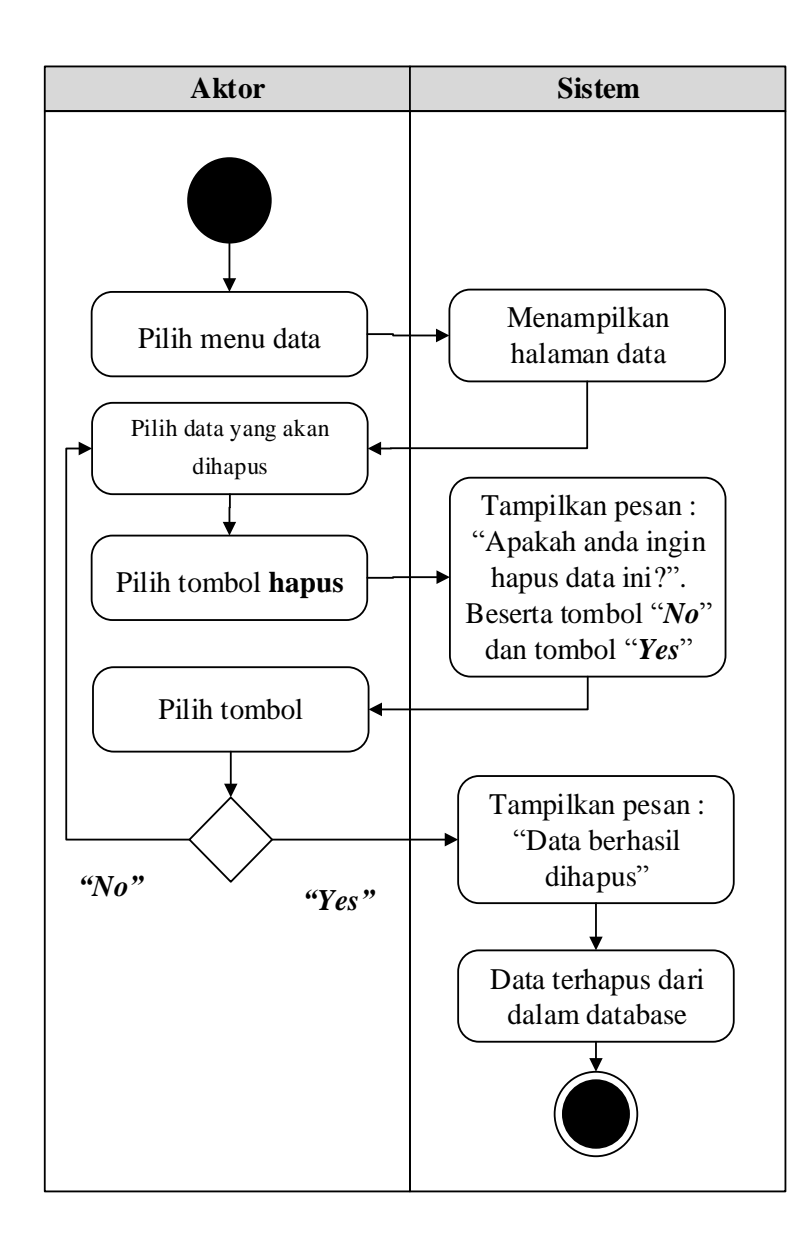

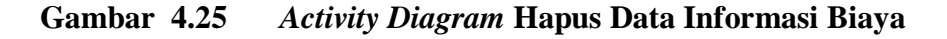

# 9. *Activity Diagram* Mengolah Data Pengumuman *Activity diagram* Pengumuman merupakan diagram aktivitas yang tekniknya untuk menggambarkan logika *procedural* yaitu tambah, edit dan hapus khususnya pengolahan data Pengumuman.

1. *Activity Diagram* Tambah Data Pengumuman

*Activity diagram* tambah data Pengumuman adalah diagram yang memperlihatkan aliran dari aktifitas menambah data Pengumuman yang akan di gambarkan sebagai berikut :

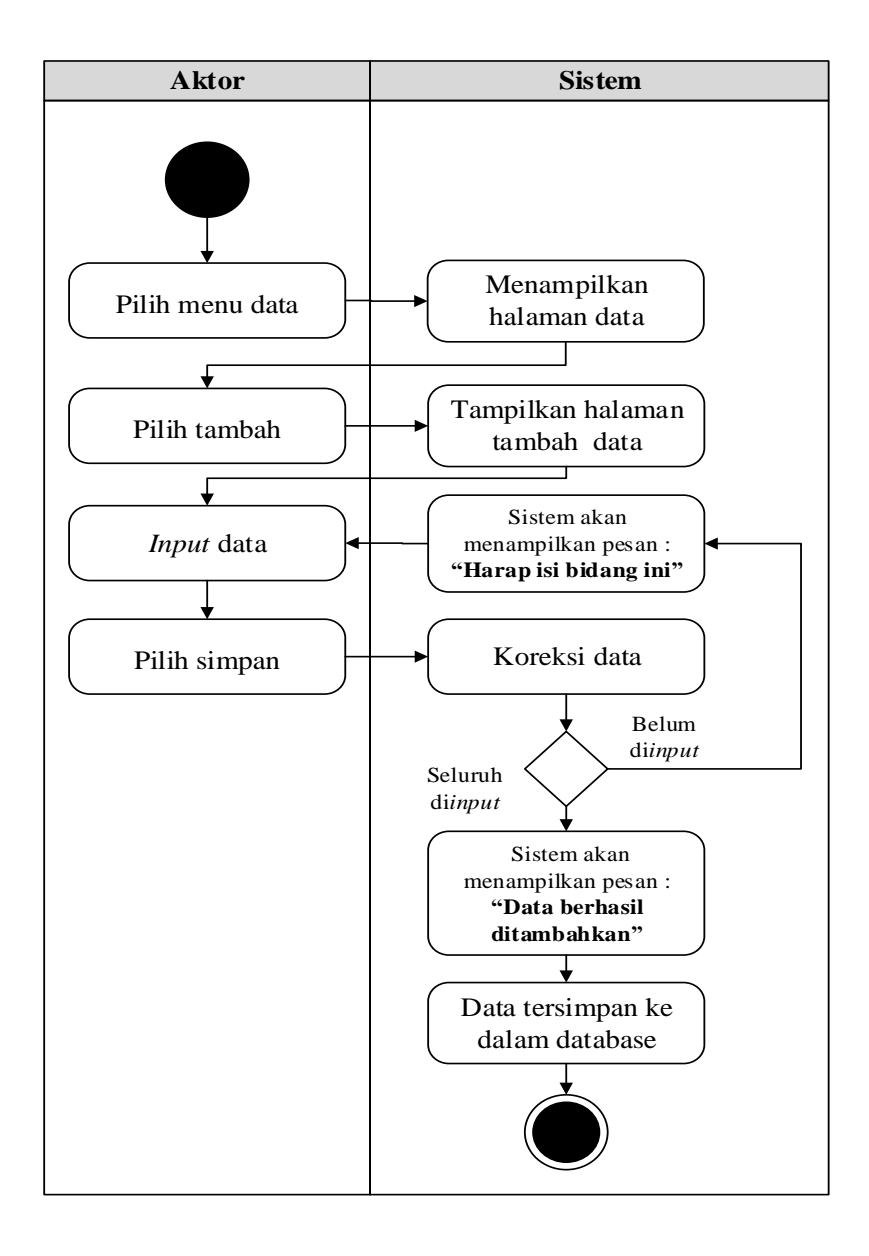

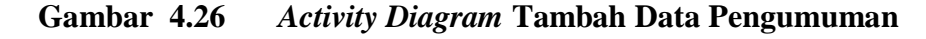

2. *Activity Diagram* Edit Data Pengumuman

*Activity diagram* edit data Pengumuman adalah diagram yang memperlihatkan aliran dari aktifitas mengedit data Pengumuman yang akan di gambarkan sebagai berikut :

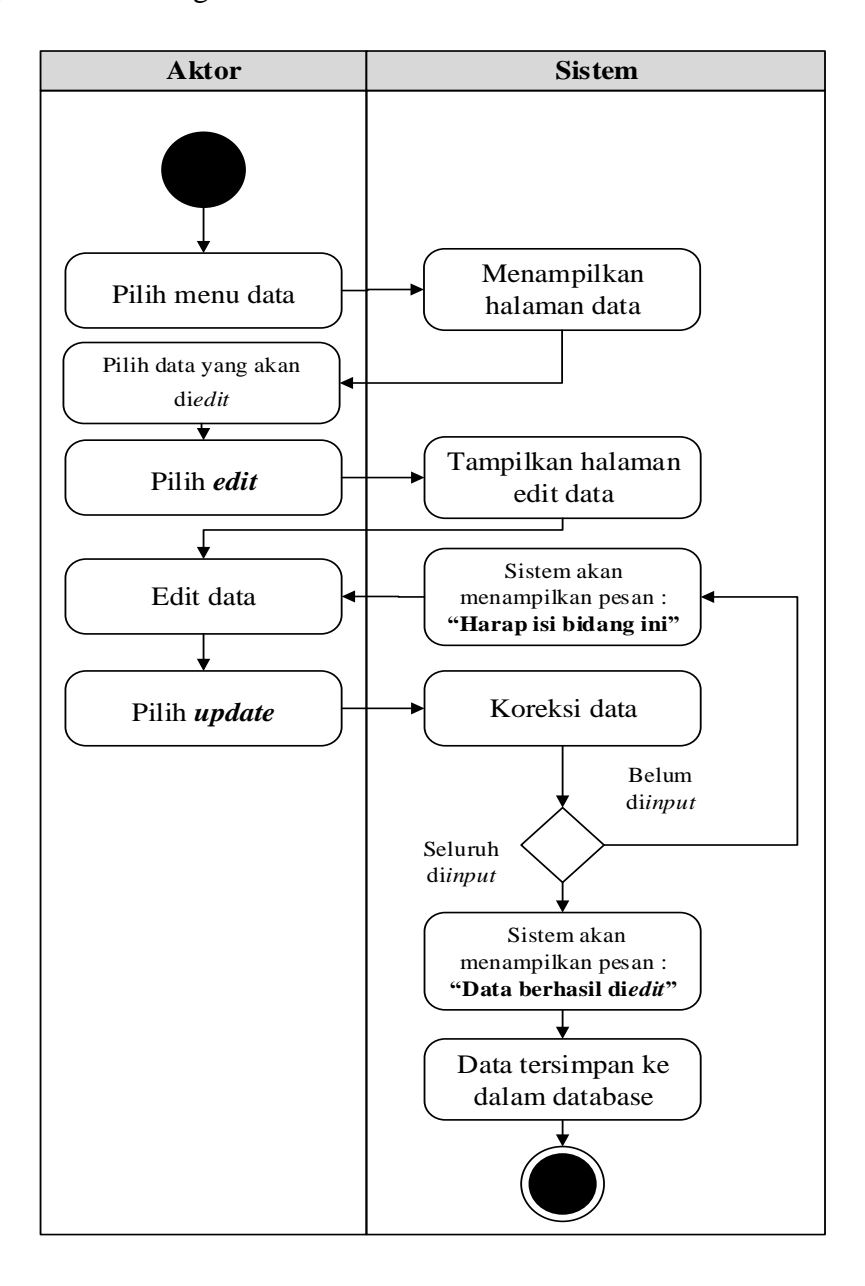

**Gambar 4.27** *Activity Diagram* **Edit Data Pengumuman**

3. *Activity Diagram* Hapus Data Pengumuman

*Activity diagram* edit data Pengumuman adalah diagram yang memperlihatkan aliran dari aktifitas mengedit data Pengumuman yang akan di gambarkan sebagai berikut :

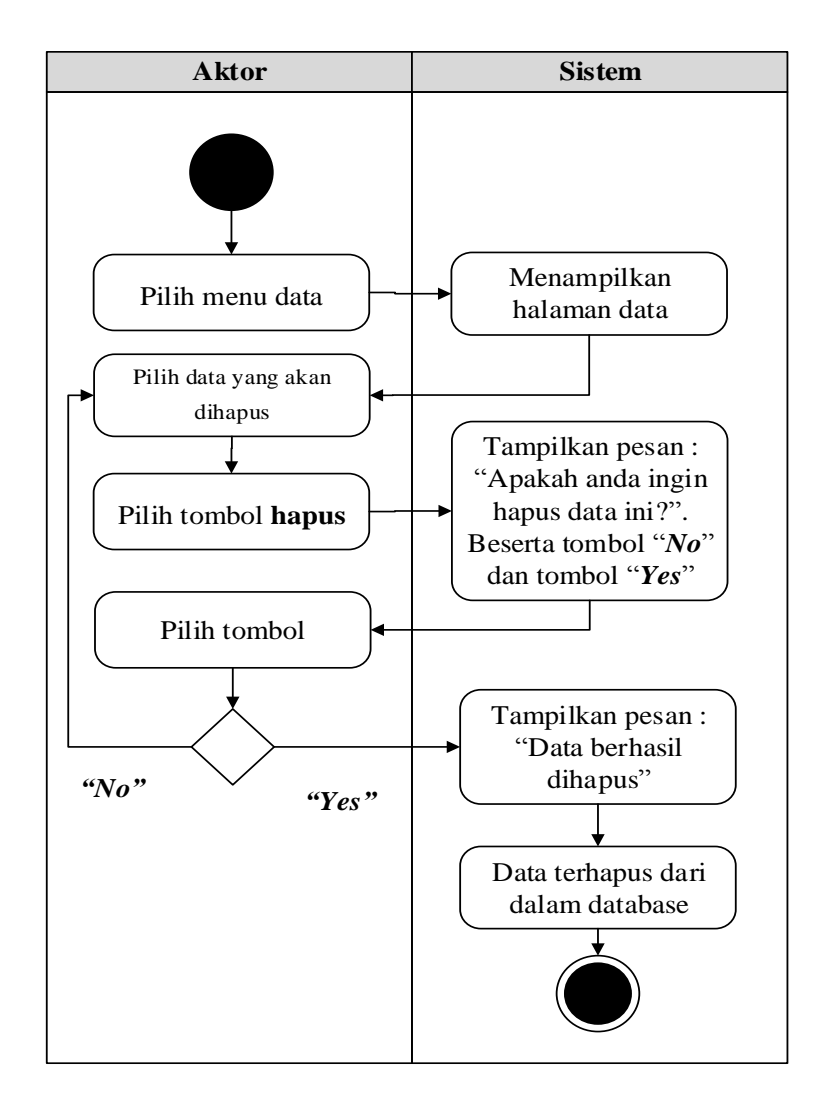

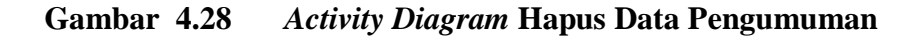

10. *Activity Diagram* Mengolah Data Daftar

*Activity diagram* Daftar merupakan diagram aktivitas yang tekniknya untuk menggambarkan logika *procedural* yaitu tambah, edit dan hapus khususnya pengolahan data Daftar.

1. *Activity Diagram* Tambah Data Daftar

*Activity diagram* tambah data Daftar adalah diagram yang memperlihatkan aliran dari aktifitas menambah data Daftar yang akan di gambarkan sebagai berikut :

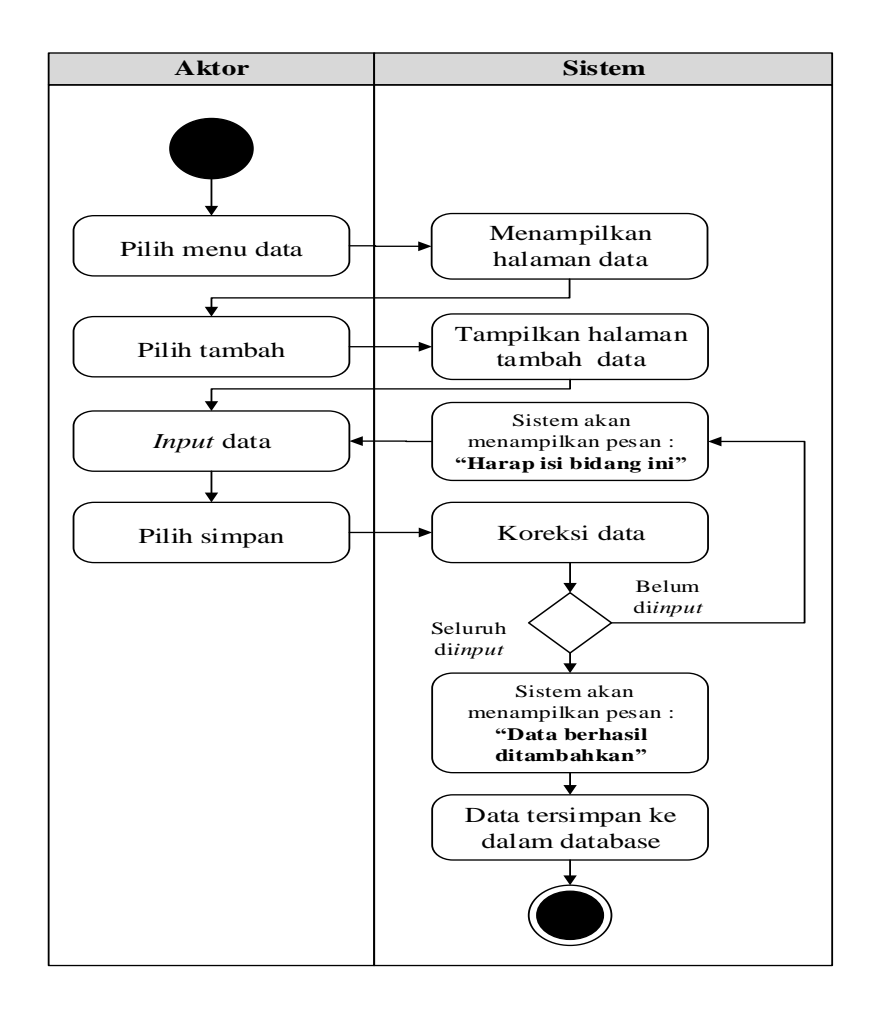

**Gambar 4.29** *Activity Diagram* **Tambah Data Daftar**

# 2. *Activity Diagram* Edit Data Daftar

*Activity diagram* edit data Daftar adalah diagram yang memperlihatkan aliran dari aktifitas mengedit data Daftar yang akan di gambarkan sebagai berikut :

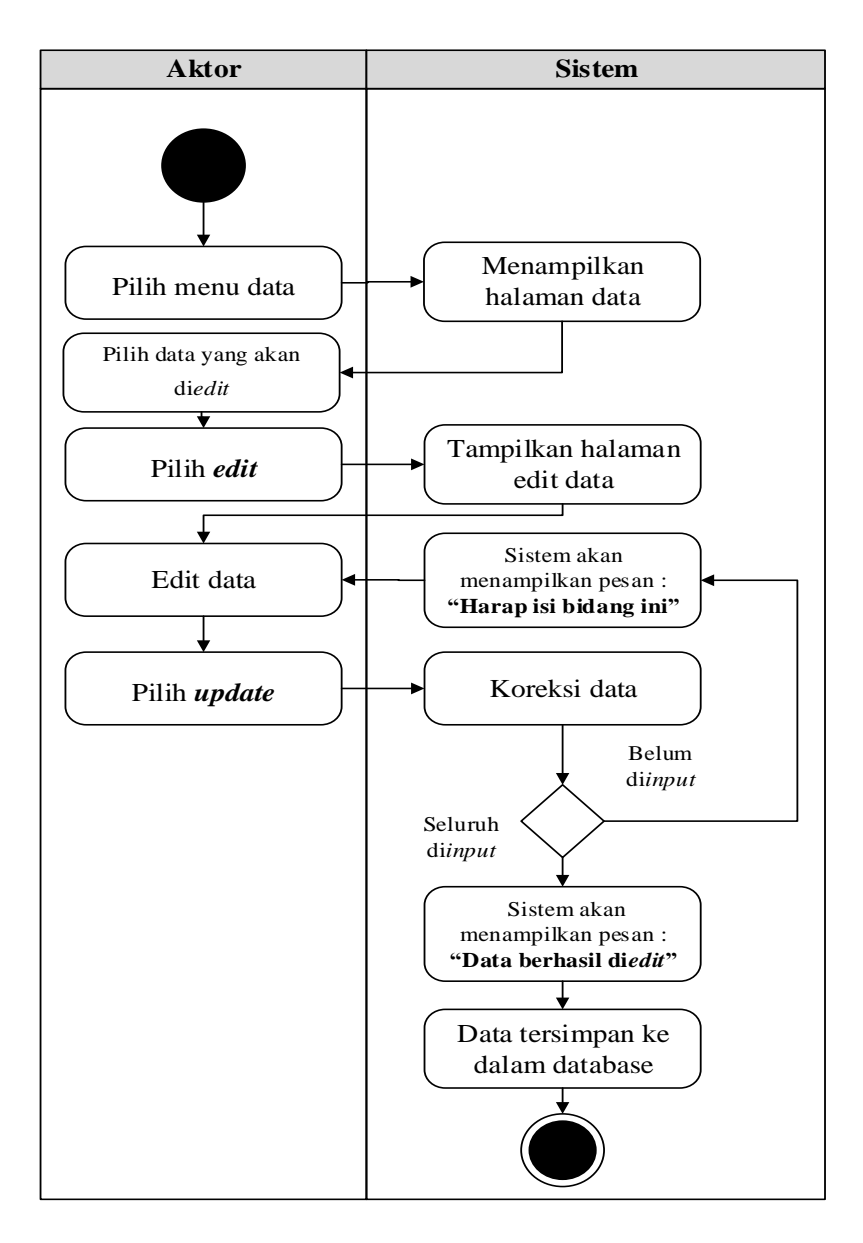

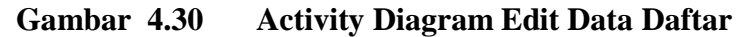

3. *Activity Diagram* Hapus Data Daftar

*Activity diagram* edit data Daftar adalah diagram yang memperlihatkan aliran dari aktifitas mengedit data Daftar yang akan di gambarkan sebagai berikut :

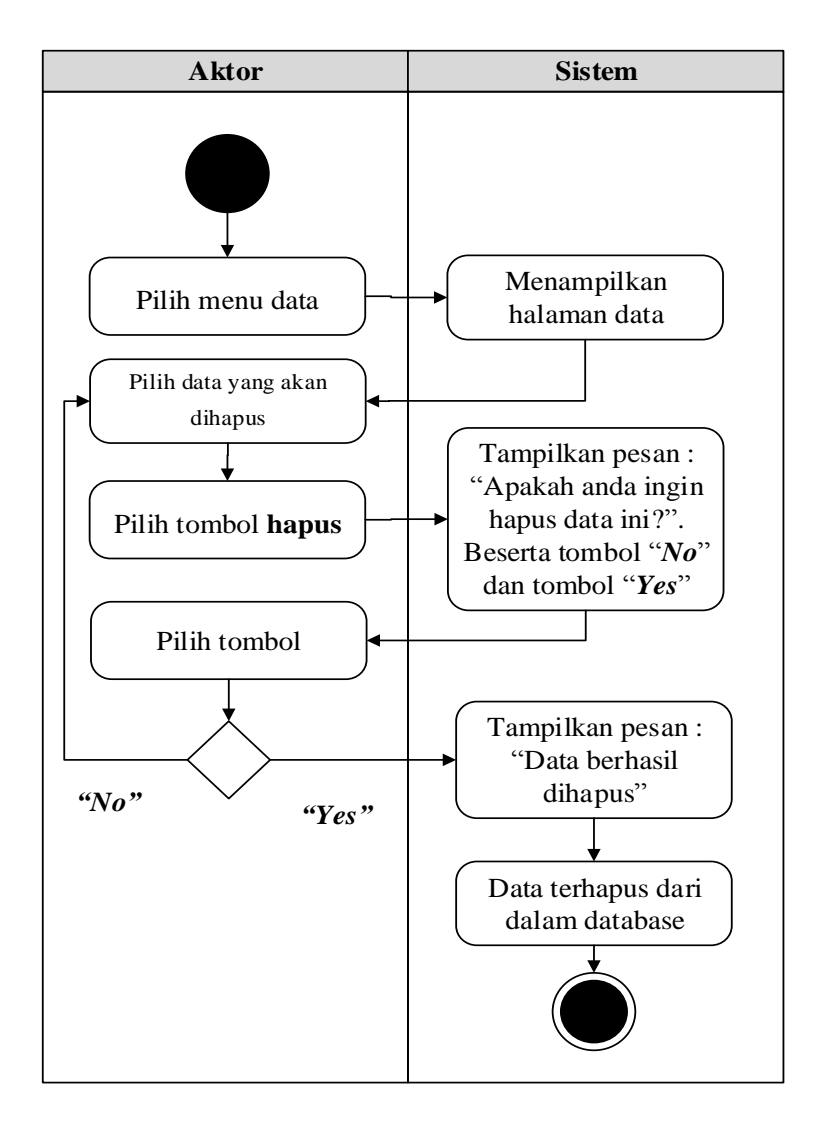

**Gambar 4.31** *Activity Diagram* **Hapus Data Daftar**

11. *Activity Diagram* Mengolah Data Modul

*Activity diagram* Modul merupakan diagram aktivitas yang tekniknya untuk menggambarkan logika *procedural* yaitu tambah, edit dan hapus khususnya pengolahan data Modul.

1. *Activity Diagram* Tambah Data Modul

*Activity diagram* tambah data Modul adalah diagram yang memperlihatkan aliran dari aktifitas menambah data Modul yang akan di gambarkan sebagai berikut :

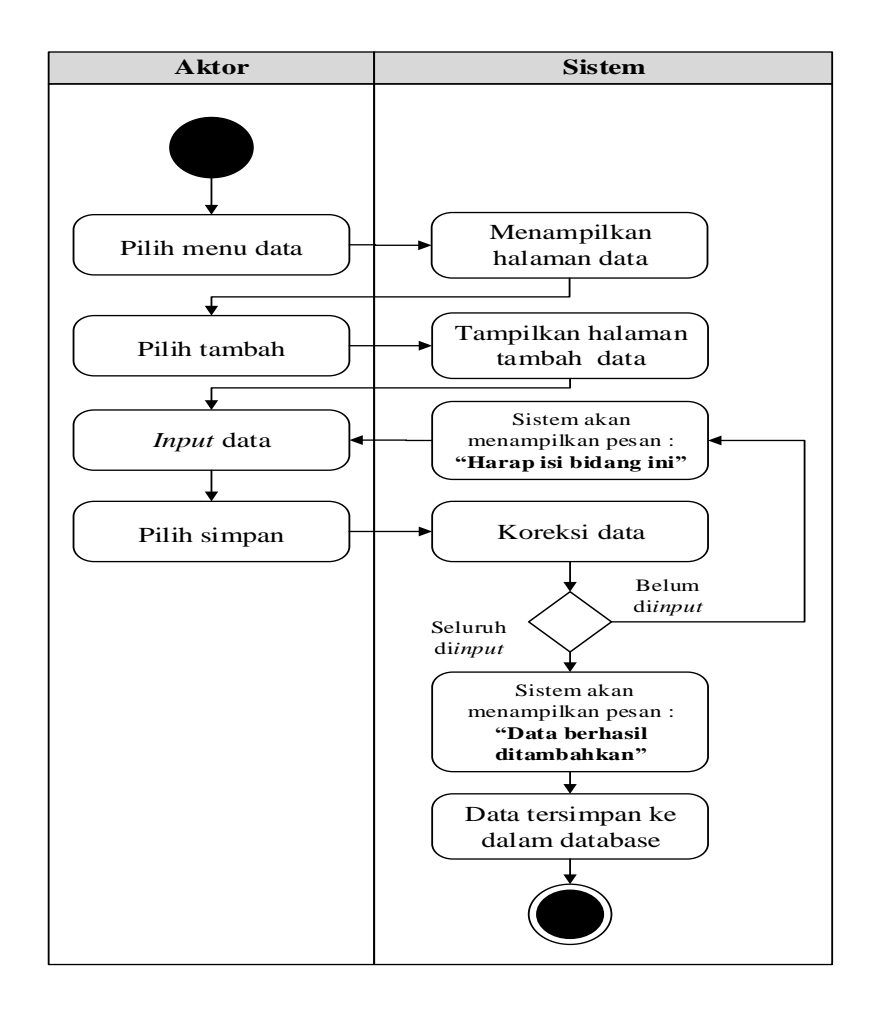

**Gambar 4.32** *Activity Diagram* **Tambah Data Modul**

#### 2. *Activity Diagram* Edit Data Modul

*Activity diagram* edit data Modul adalah diagram yang memperlihatkan aliran dari aktifitas mengedit data Modul yang akan di gambarkan sebagai berikut :

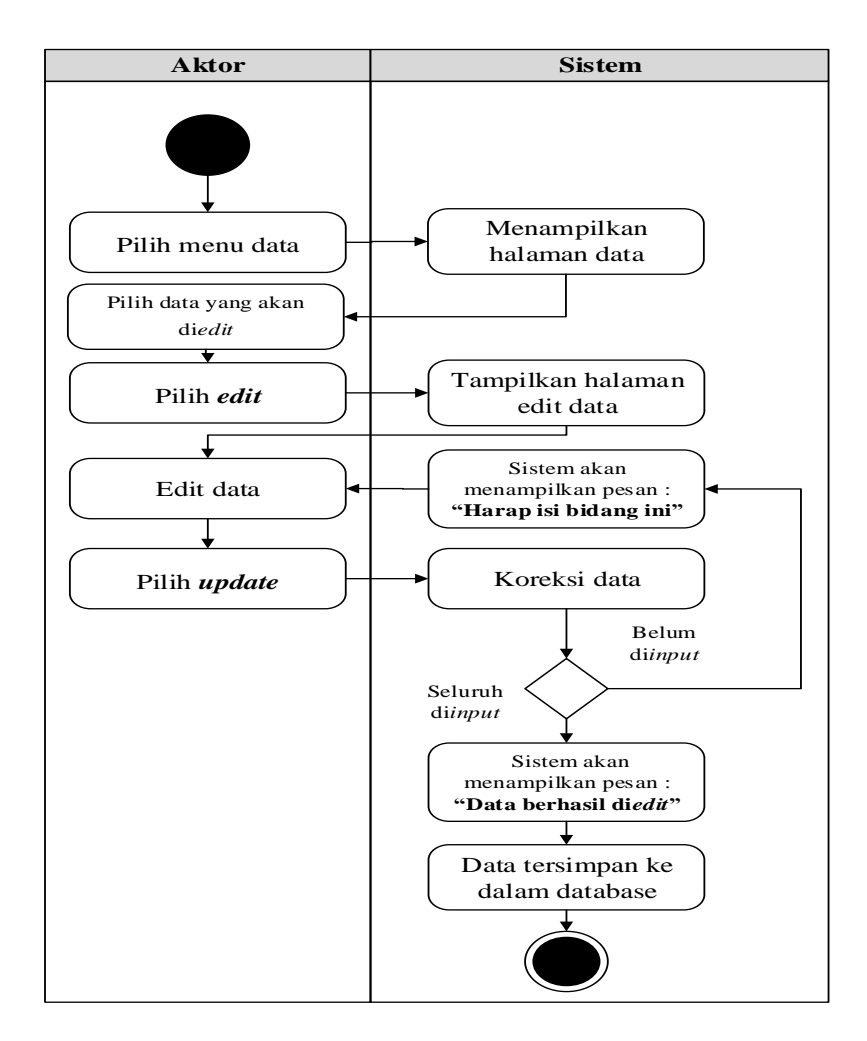

**Gambar 4.33 Activity Diagram Edit Data Modul**

## 3. *Activity Diagram* Hapus Data Modul

*Activity diagram* edit data Modul adalah diagram yang memperlihatkan aliran dari aktifitas mengedit data Modul yang akan di gambarkan sebagai berikut :
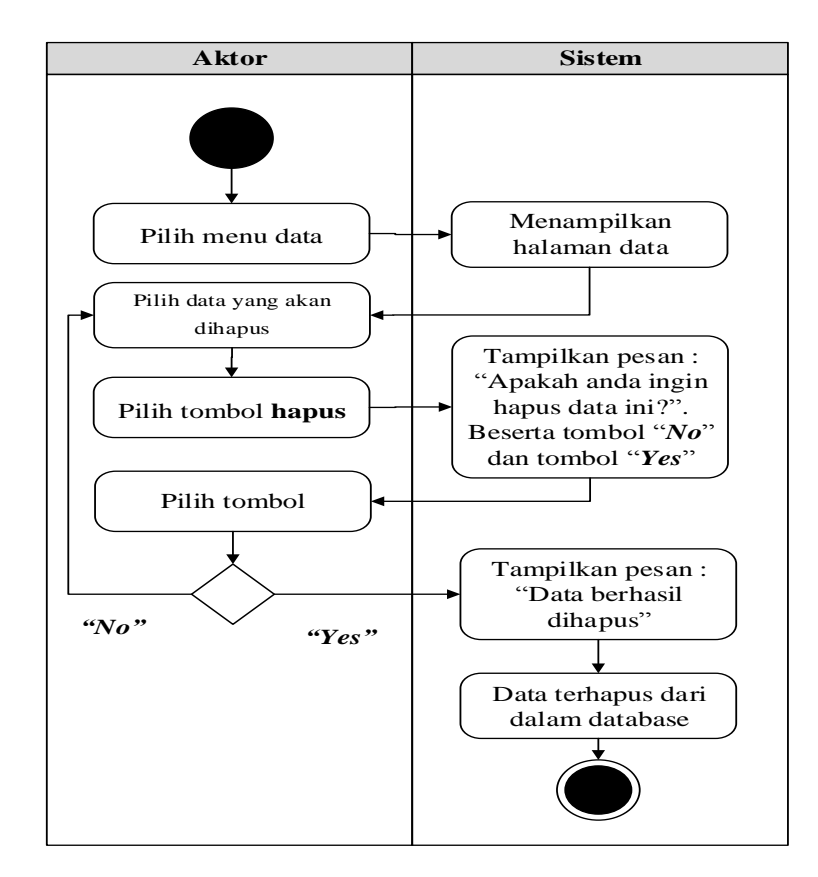

**Gambar 4.34 Activity Diagram Hapus Data Modul**

12. *Activity Diagram* Mengolah Data Galeri *Activity diagram* Galeri merupakan diagram aktivitas yang tekniknya untuk menggambarkan logika *procedural* yaitu tambah, edit dan hapus khususnya

pengolahan data Galeri.

1. *Activity Diagram* Tambah Data Galeri

*Activity diagram* tambah data Galeri adalah diagram yang memperlihatkan aliran dari aktifitas menambah data Galeri yang akan di gambarkan sebagai berikut :

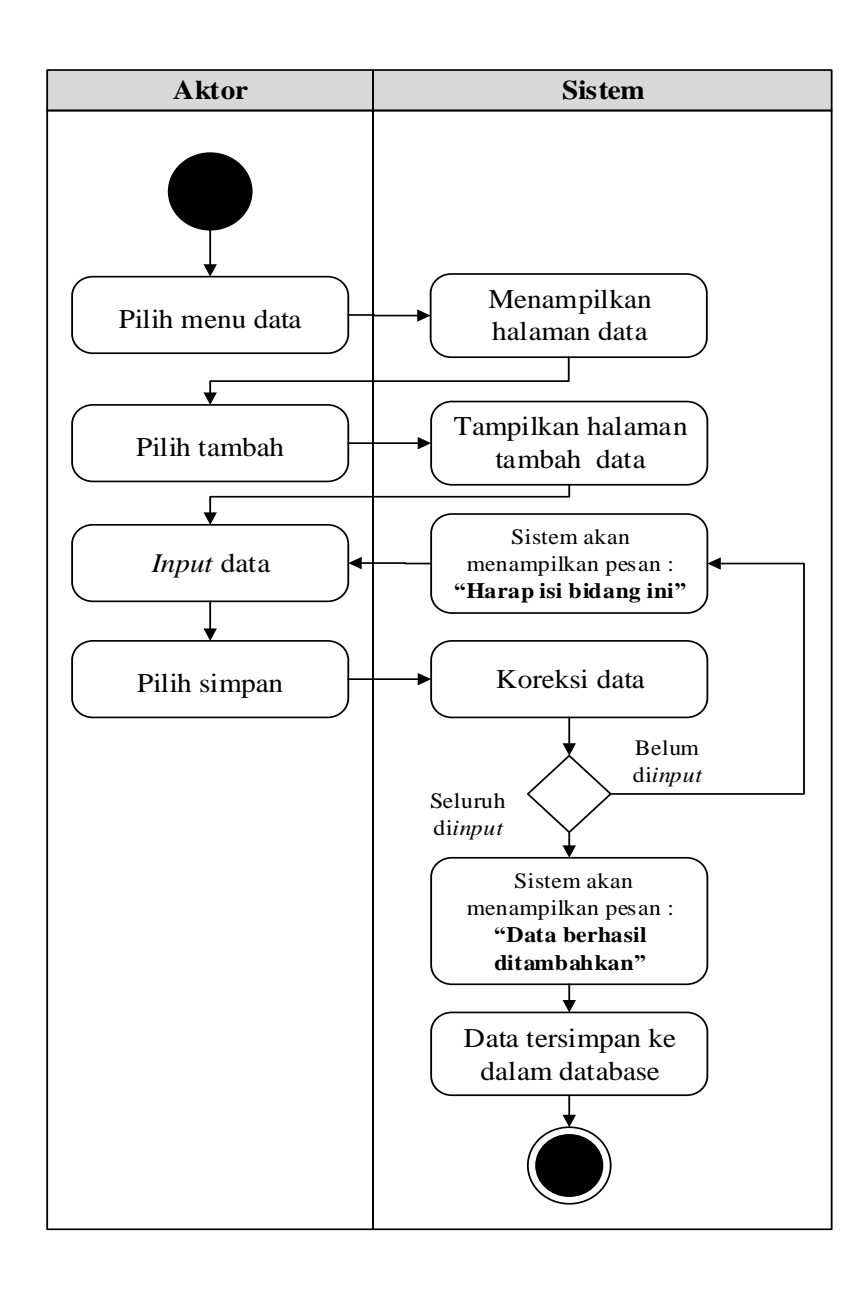

**Gambar 4.35** *Activity Diagram* **Tambah Data Galeri**

### 2. *Activity Diagram* Edit Data Galeri

*Activity diagram* edit data Galeri adalah diagram yang memperlihatkan aliran dari aktifitas mengedit data Galeri yang akan di gambarkan sebagai berikut :

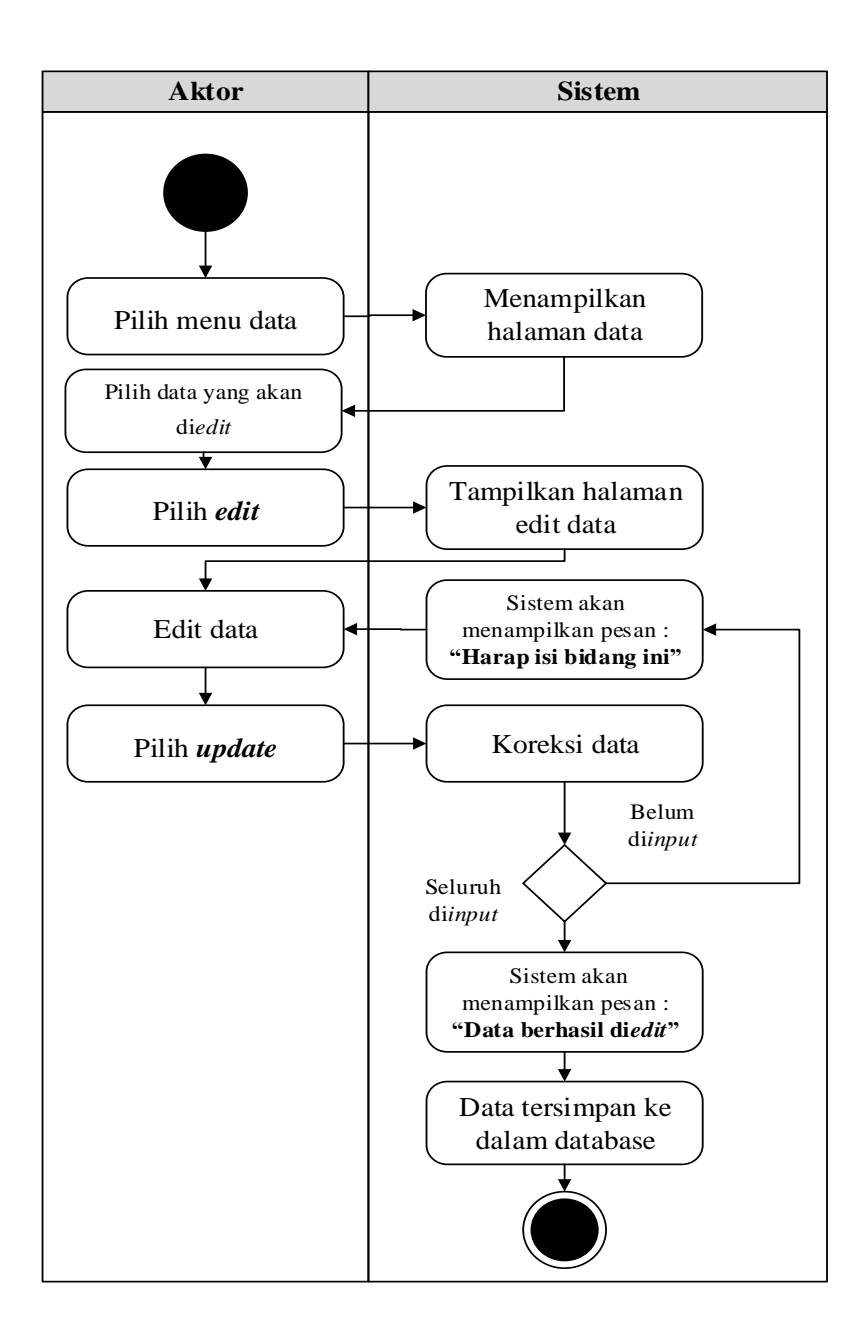

**Gambar 4.36 Activity Diagram Edit Data Galeri**

### 3. *Activity Diagram* Hapus Data Galeri

*Activity diagram* edit data Galeri adalah diagram yang memperlihatkan aliran dari aktifitas mengedit data Galeri yang akan di gambarkan sebagai berikut :

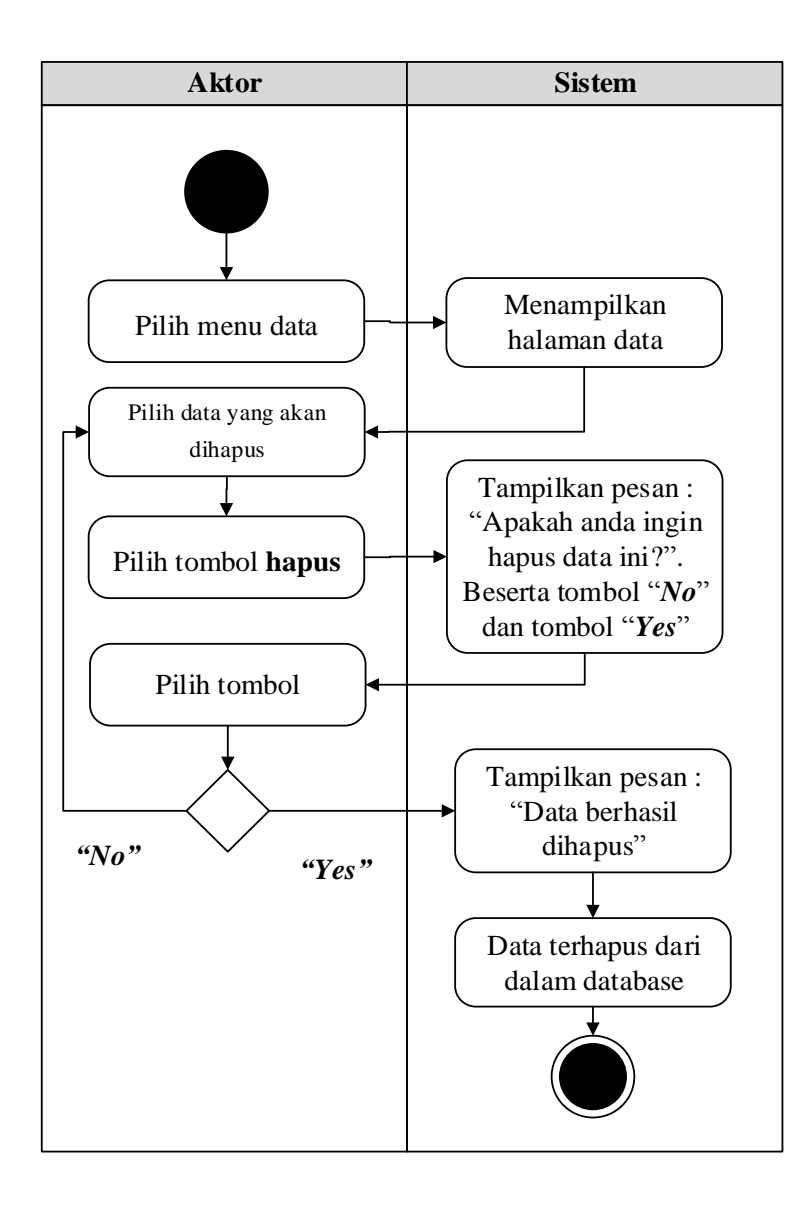

**Gambar 4.37** *Activity Diagram* **Hapus Data Galeri**

### 13. *Activity Diagram* Mencetak Laporan

*Activity Diagram* Mencerak Laporan merupakan diagram yang menggambarkan aliran kerja atau aktivitas dari Admin untuk dapat menampilkan informasi dan melakukan pengolahan data Mencetak Laporan.

1. *Activity Diagram* Cetak Laporan Jadwal test

*Activity Diagram* cetak laporan Jadwal test merupakan gambaran alir aktivitas mencetak laporan data Jadwal testdalam sistem yang sedang dirancang. berikut *Activity Diagram* cetak laporan Jadwal test:

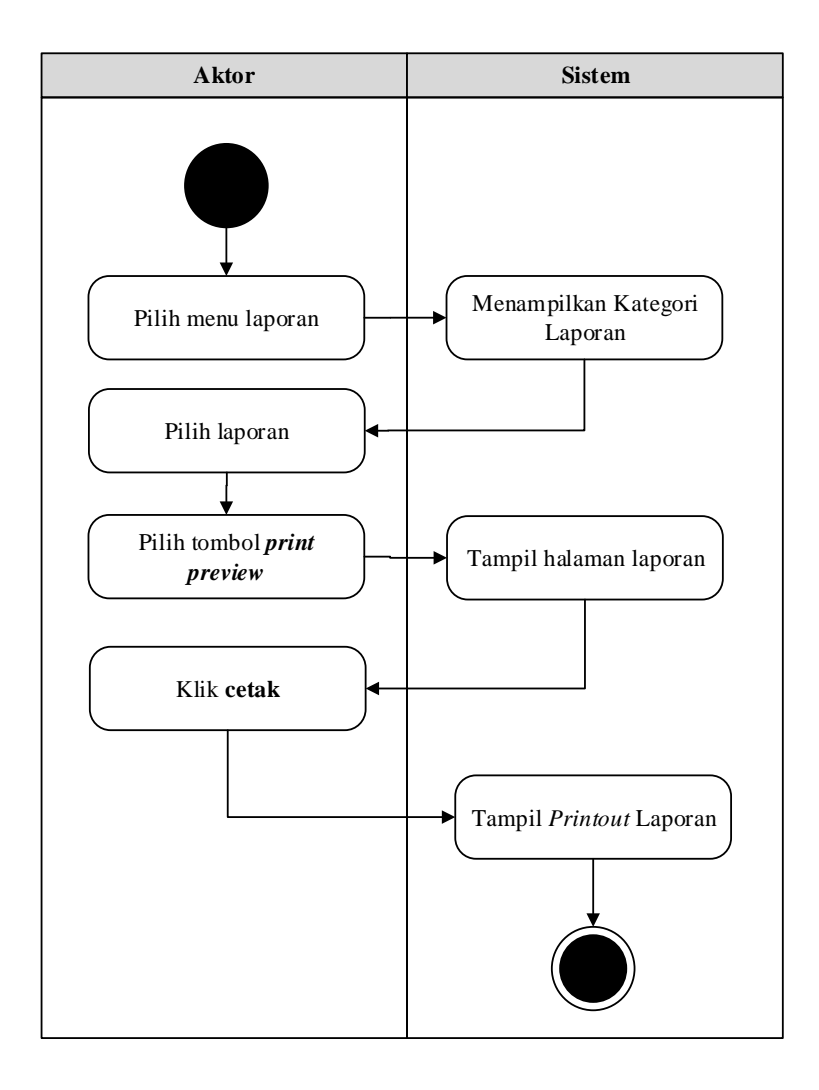

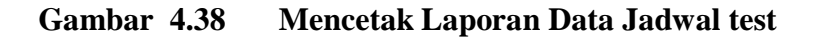

2. *Activity Diagram* Cetak Laporan Hasil test

*Activity Diagram* cetak laporan Hasil test merupakan gambaran alir aktivitas mencetak laporan data Hasil test dalam sistem yang sedang dirancang. berikut *Activity Diagram* cetak laporan Hasil test:

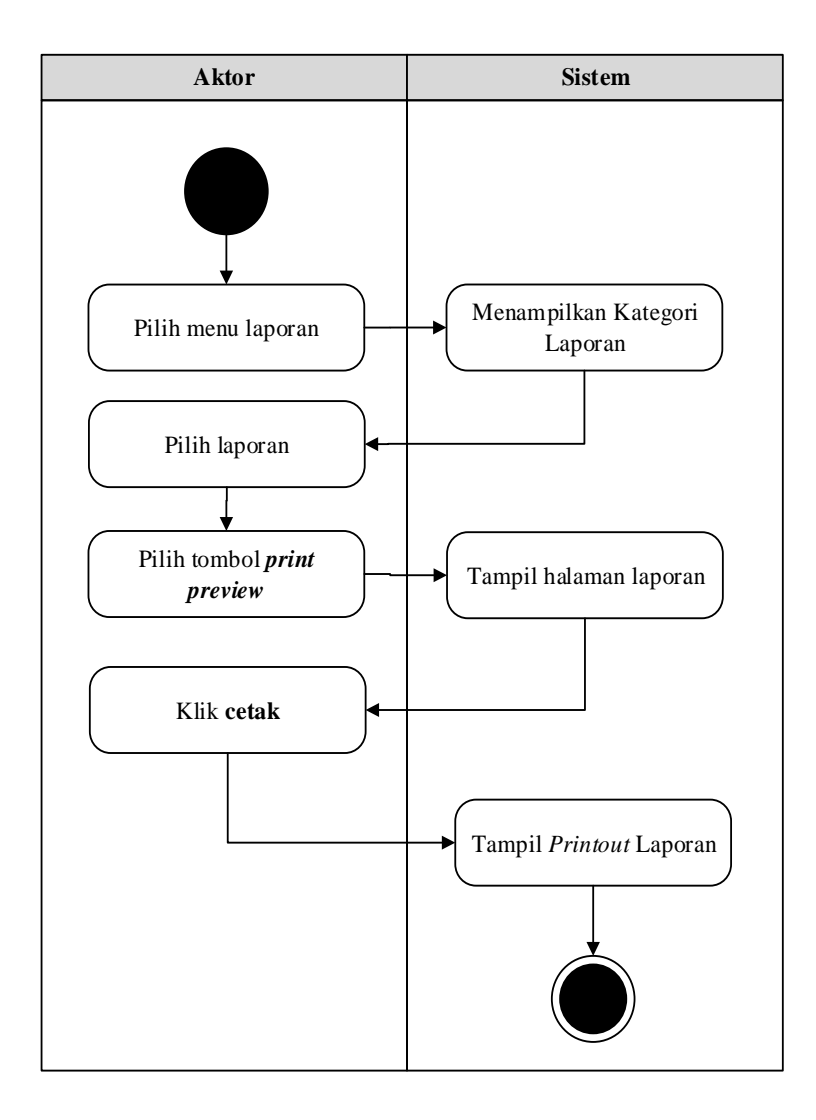

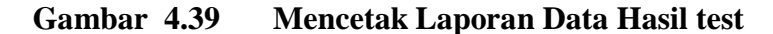

3. *Activity Diagram* Cetak Laporan Daftar

*Activity Diagram* cetak laporan Daftar merupakan gambaran alir aktivitas mencetak laporan data Daftar dalam sistem yang sedang dirancang. berikut *Activity Diagram* cetak laporan Daftar:

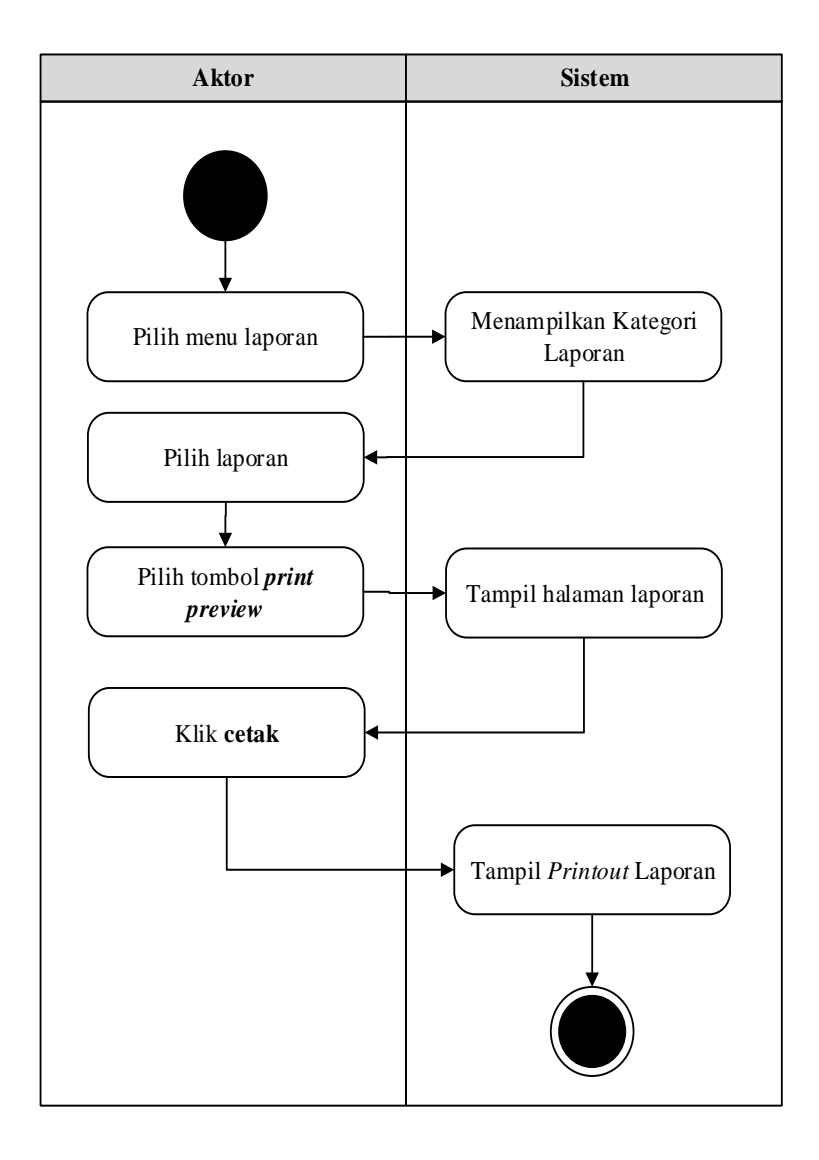

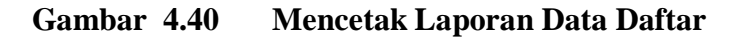

## 14. *Activity Diagram Logout*

*Activity Diagram logout* merupakan gambaran berbagai alir aktivitas dalam sistem yang sedang dirancang, pada *Activity Diagram logout* menggambarkan aktor keluar dari sistem.

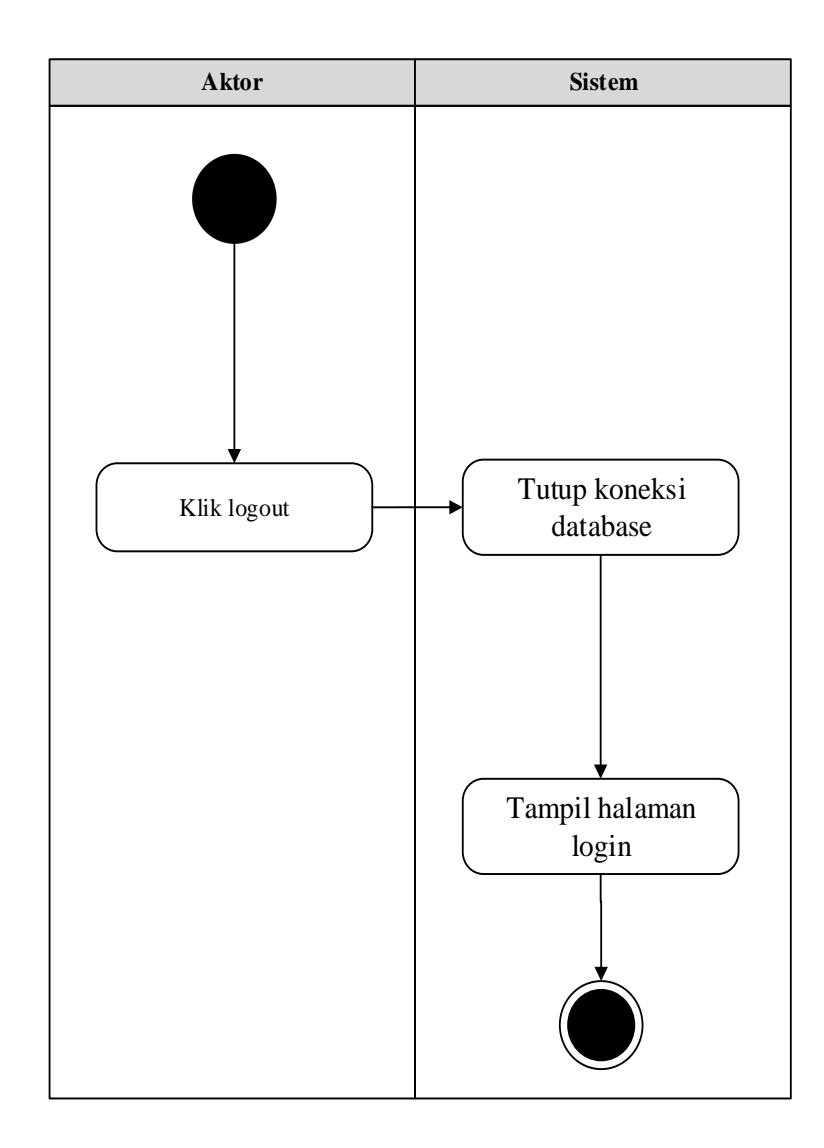

## **Gambar 4.41 Activity Diagram Logout**

#### 15. *Activity Diagram* Melihat Informasi Profil

*Activity Diagram* Melihat informasi Profil merupakan diagram yang menggambarkan aliran kerja atau aktivitas dari aktor untuk dapat melihat informasi Profil

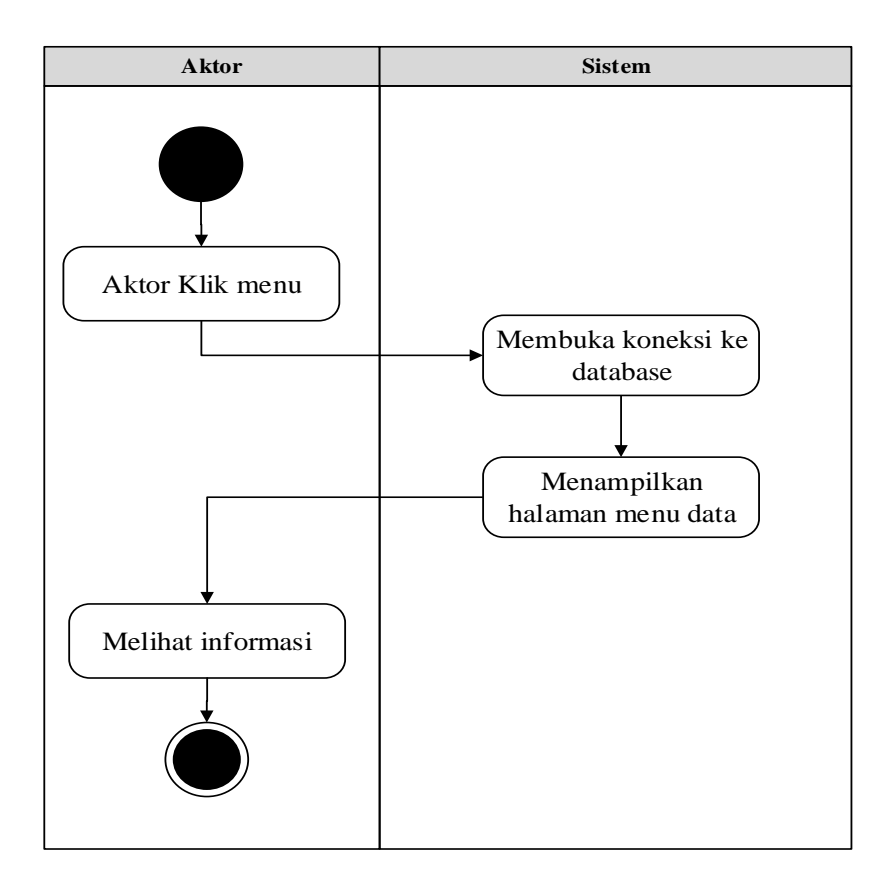

**Gambar 4.42** *Activity Diagram* **Melihat Informasi Profil**

16. *Activity Diagram* Melihat Informasi Cara Daftar *Activity Diagram* Melihat informasi Cara Daftar merupakan diagram yang menggambarkan aliran kerja atau aktivitas dari aktor untuk dapat melihat informasi Cara Daftar

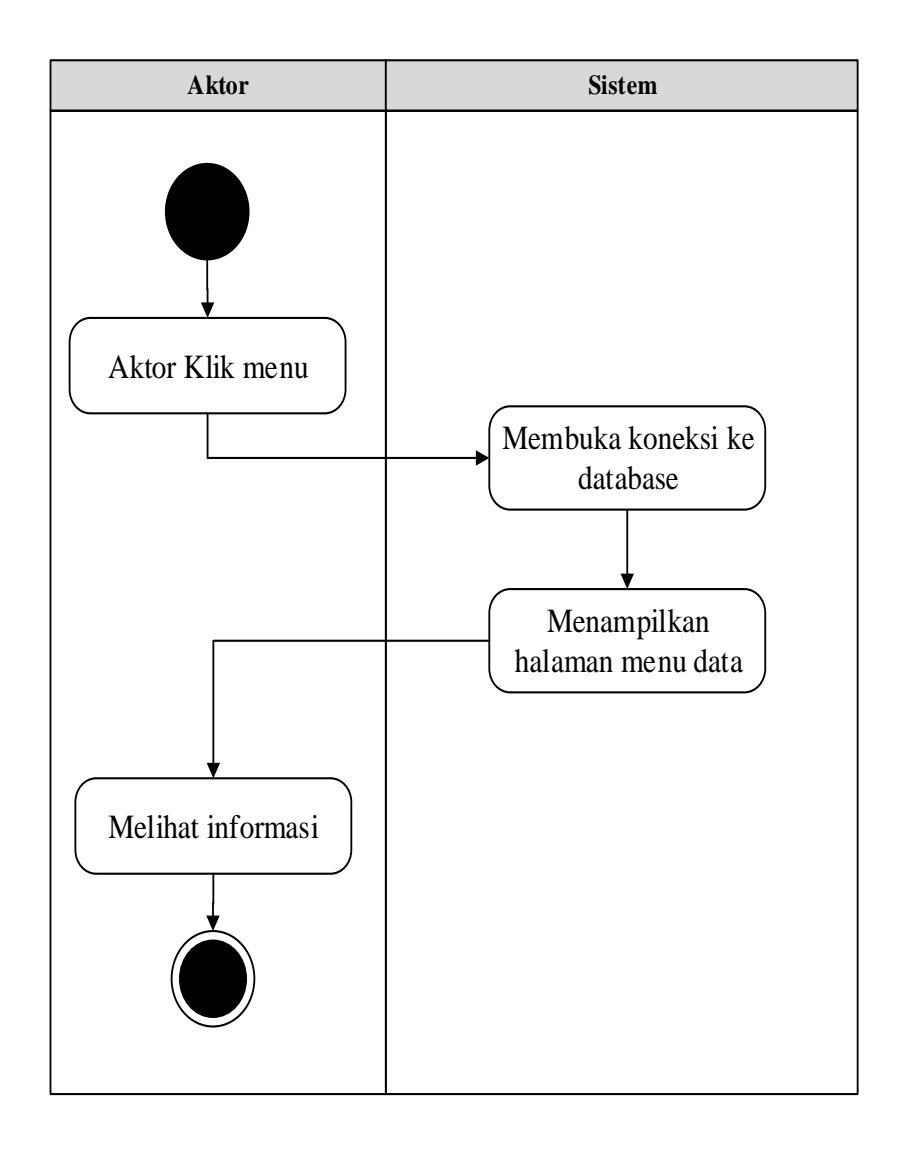

**Gambar 4.43** *Activity Diagram* **Melihat Informasi Cara Daftar**

# 17. *Activity Diagram* Melihat Informasi Syarat

*Activity Diagram* Melihat informasi Syarat merupakan diagram yang menggambarkan aliran kerja atau aktivitas dari aktor untuk dapat melihat informasi Syarat

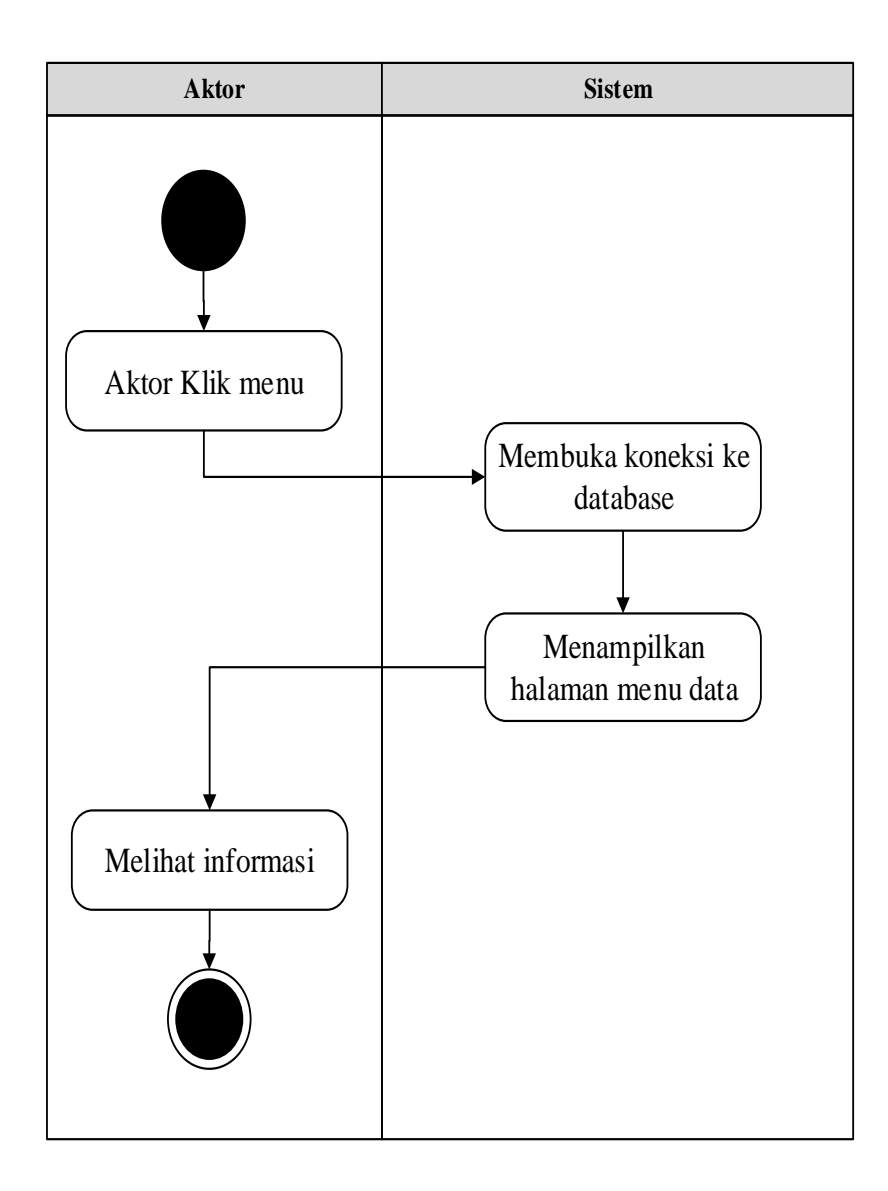

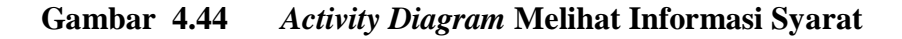

# 18. *Activity Diagram* Melihat Informasi Jadwal Test

*Activity Diagram* Melihat informasi Jadwal Test merupakan diagram yang menggambarkan aliran kerja atau aktivitas dari aktor untuk dapat melihat informasi Jadwal Test

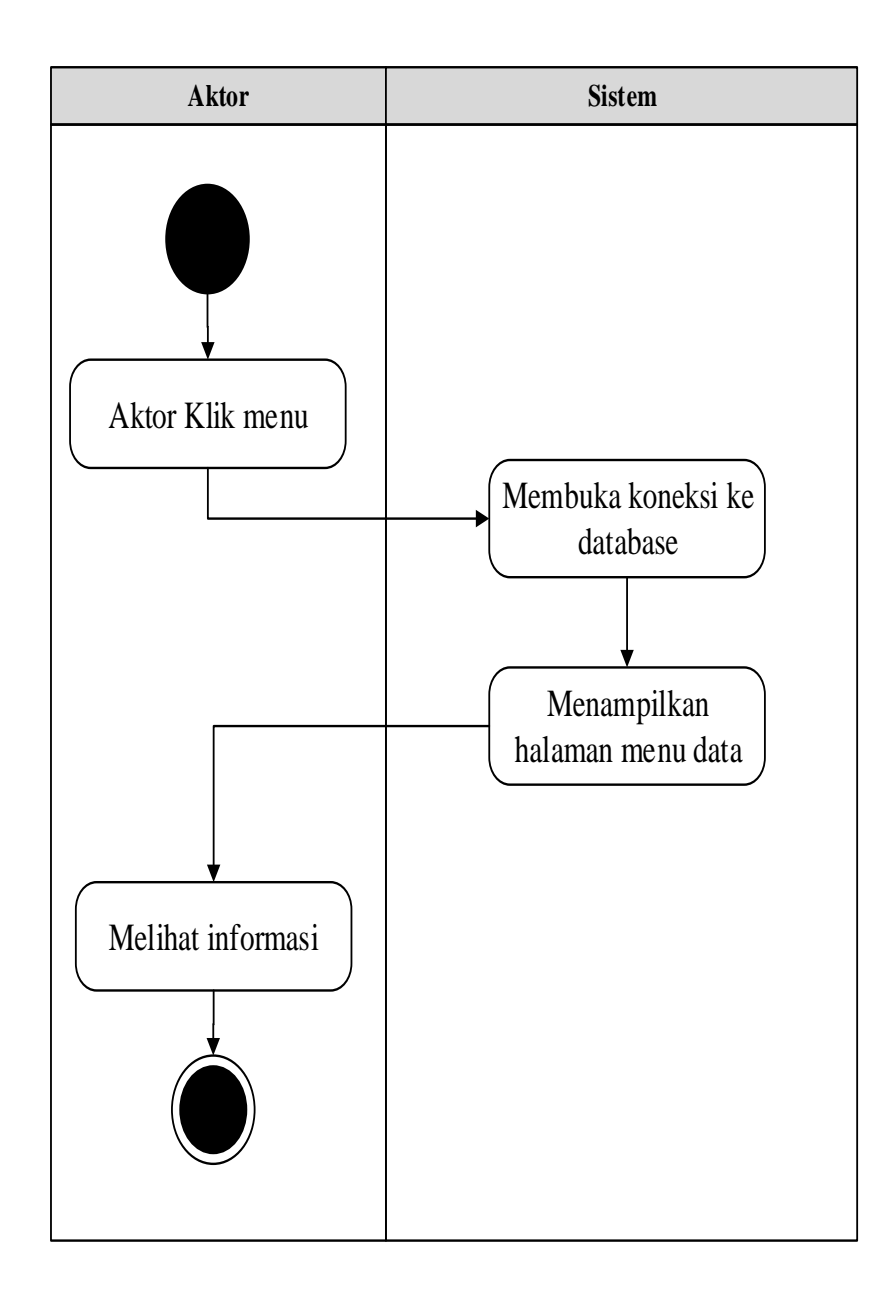

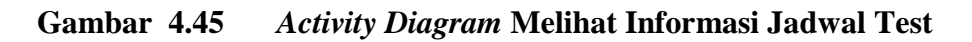

19. *Activity Diagram* Melihat Informasi Hasil Test

*Activity Diagram* Melihat informasi Hasil Test merupakan diagram yang menggambarkan aliran kerja atau aktivitas dari aktor untuk dapat melihat informasi Hasil Test

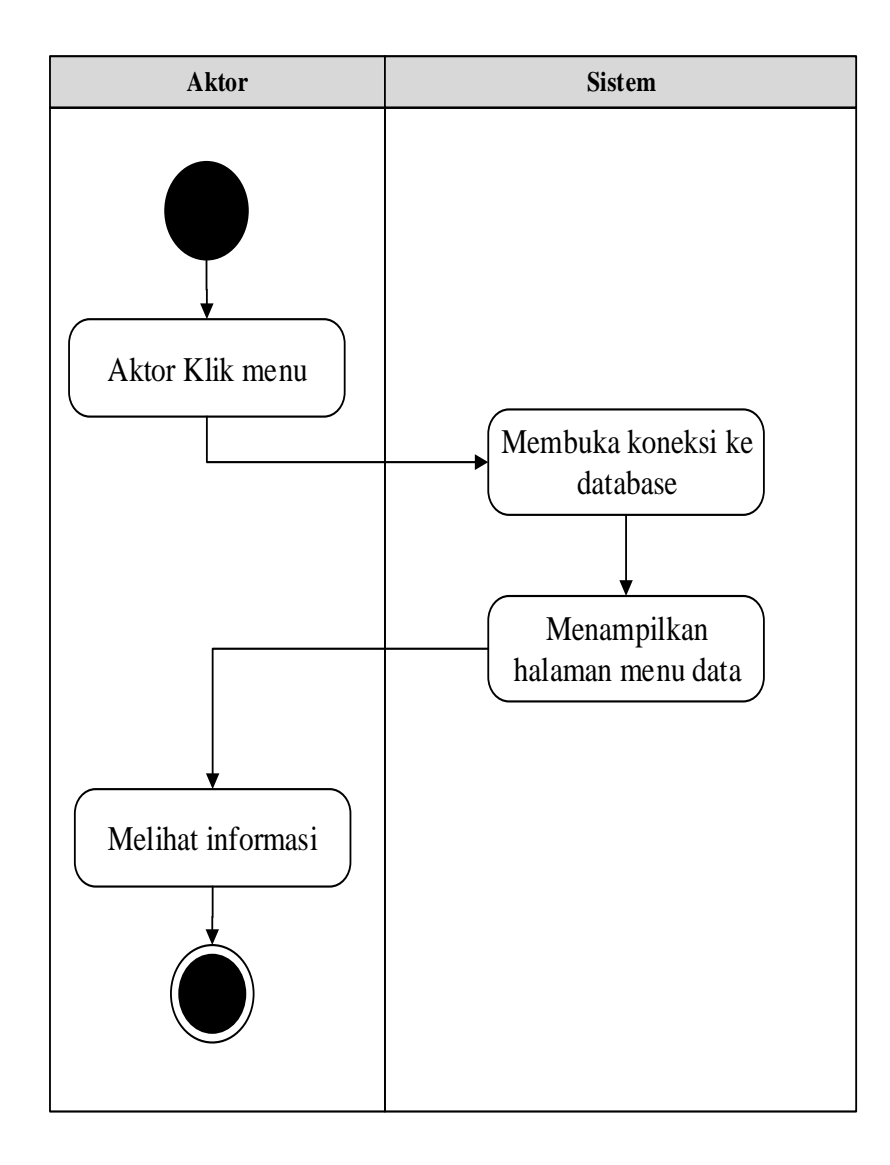

**Gambar 4.46** *Activity Diagram* **Melihat Informasi Hasil Test**

20. *Activity Diagram* Melihat Informasi Biaya *Activity Diagram* Melihat Informasi Biaya merupakan diagram yang menggambarkan aliran kerja atau aktivitas dari aktor untuk dapat melihat Informasi Biaya

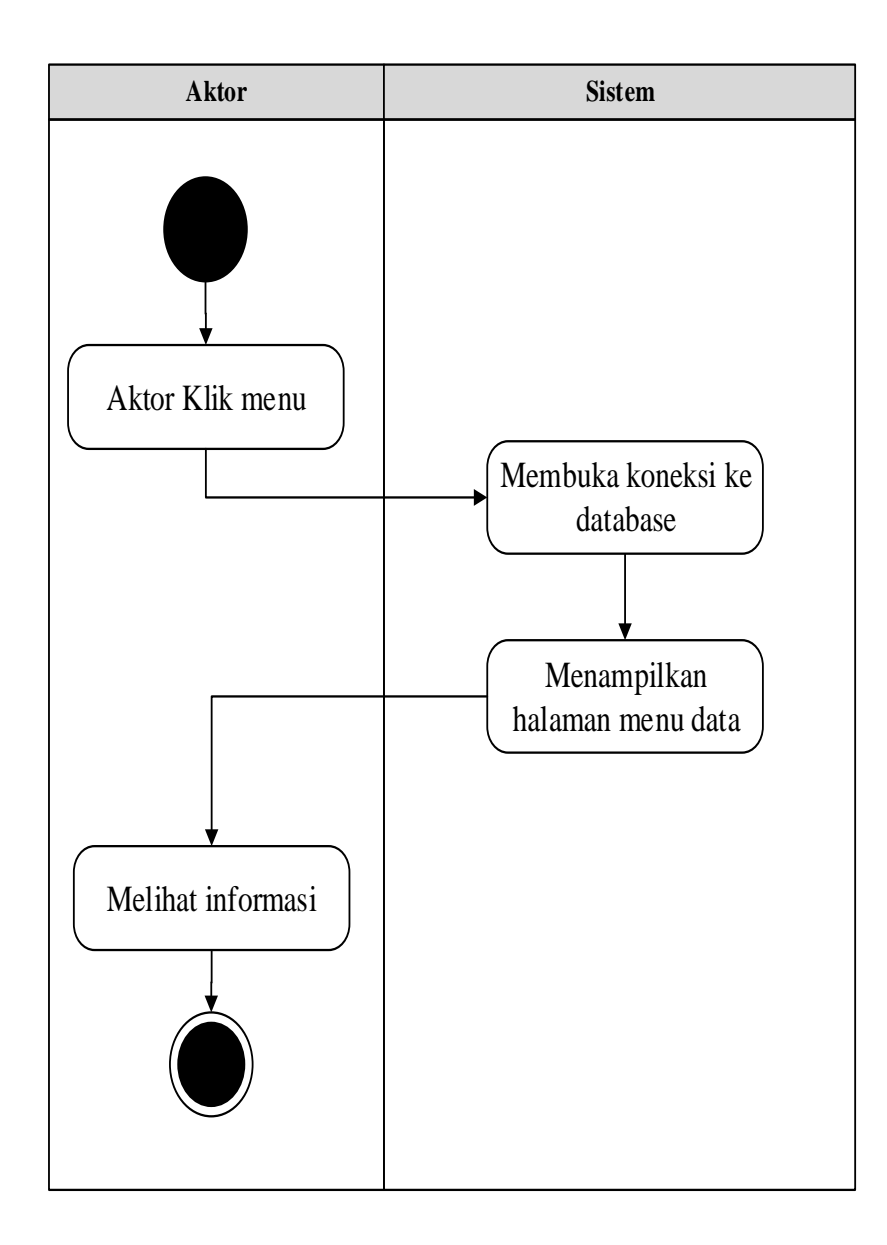

**Gambar 4.47** *Activity Diagram* **Melihat Informasi Biaya**

21. *Activity Diagram* Melihat Informasi Pengumuman *Activity Diagram* Melihat informasi Pengumuman merupakan diagram yang menggambarkan aliran kerja atau aktivitas dari aktor untuk dapat melihat informasi Pengumuman

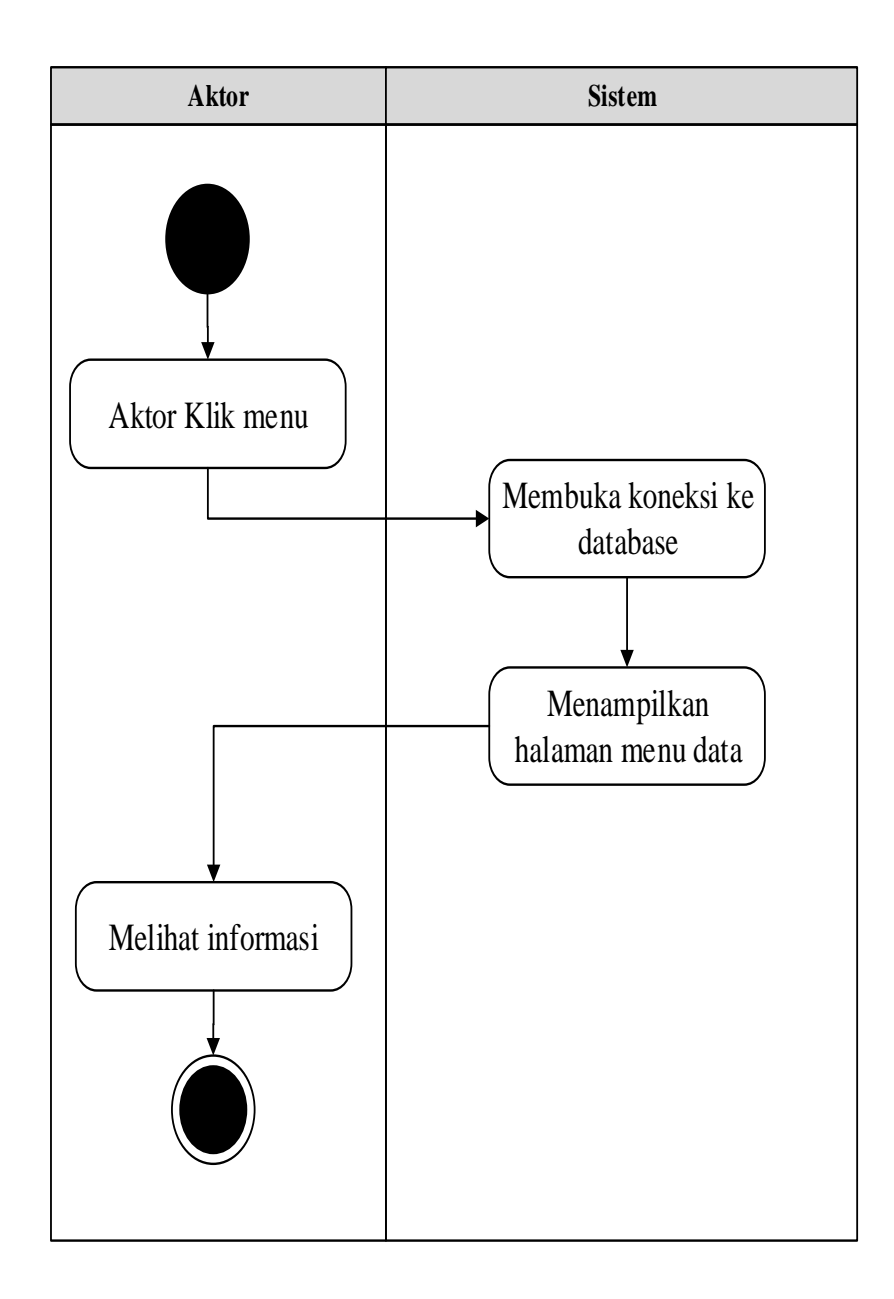

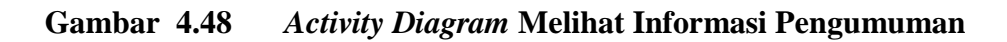

## 22. *Activity Diagram* Download modul

*Activity Diagram* Download modul merupakan diagram yang menggambarkan aliran kerja atau aktivitas dari aktor untuk dapat download modul

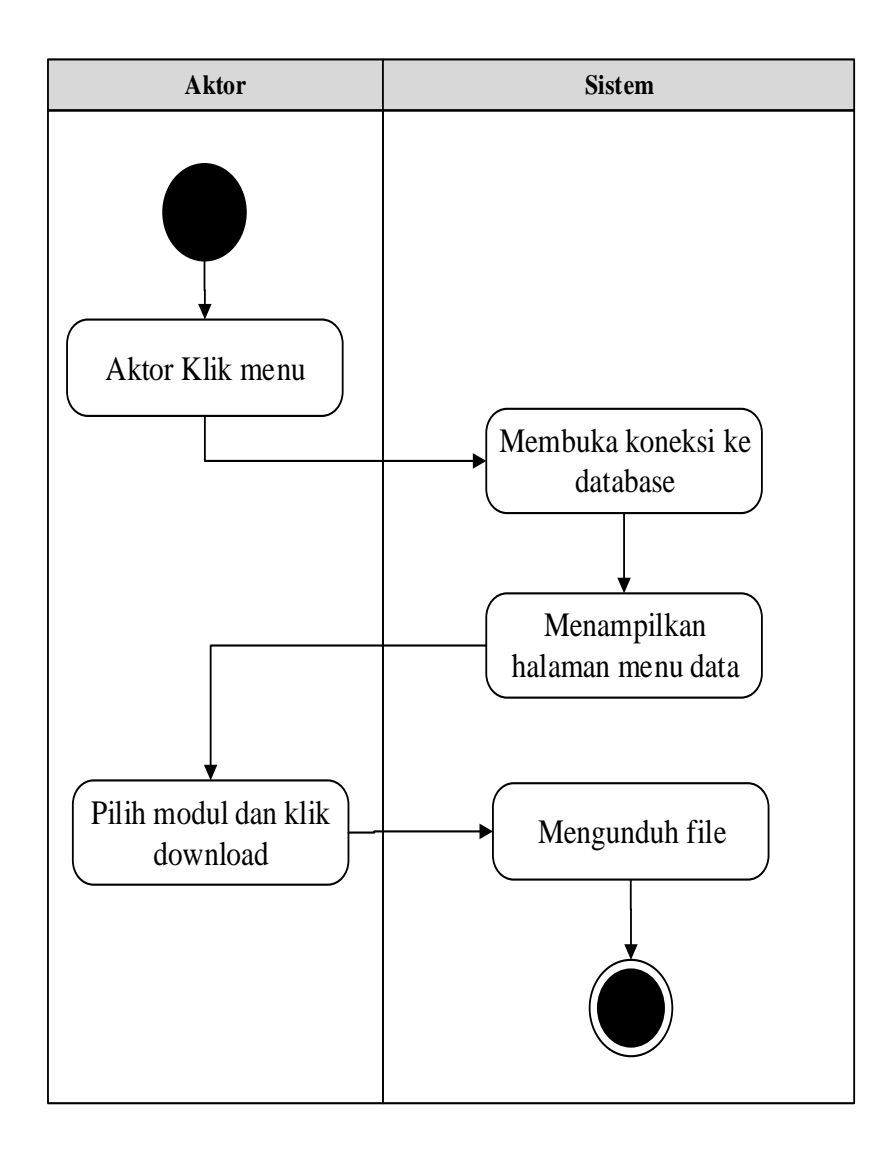

**Gambar 4.49 Activity Diagram Download modul**

# 23. *Activity Diagram* Melakukan pendaftaran

*Activity Diagram* Melakukan pendaftaran merupakan diagram yang menggambarkan aliran kerja atau aktivitas dari aktor untuk Melakukan pendaftaran

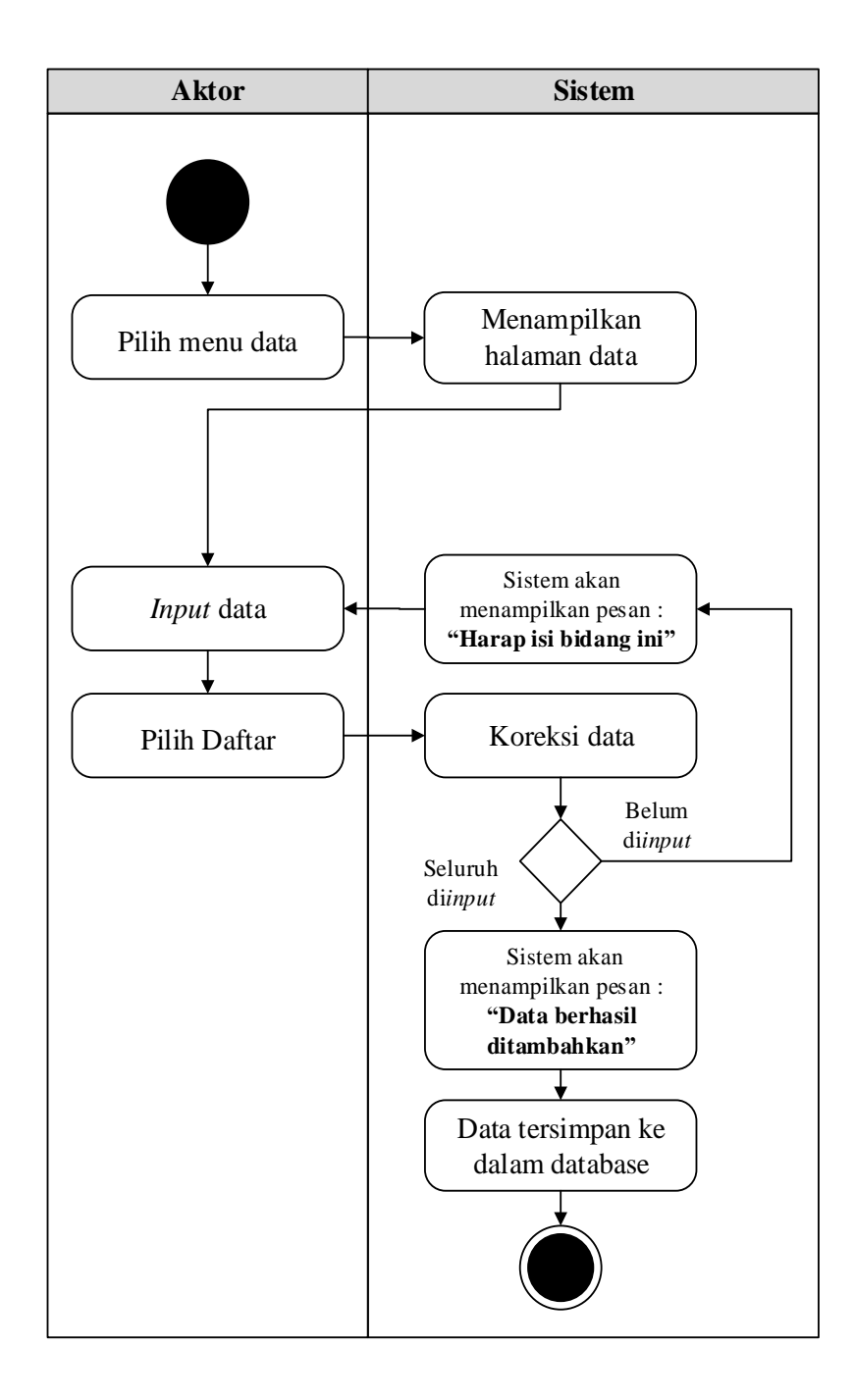

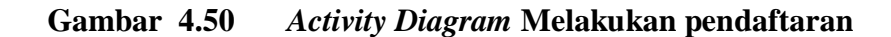

### **4.4 ANALISIS** *OUTPUT*

Analisis *output* yang dihasilkan berupa Brosur Pendaftaran merupakan Brosur yang ada pada SMA Dharma Bhakti 3 Kota Jambi, yang digunakan sebagai landasan dalam perancangan sistem yang dapat dilihat pada gambar berikut ini :

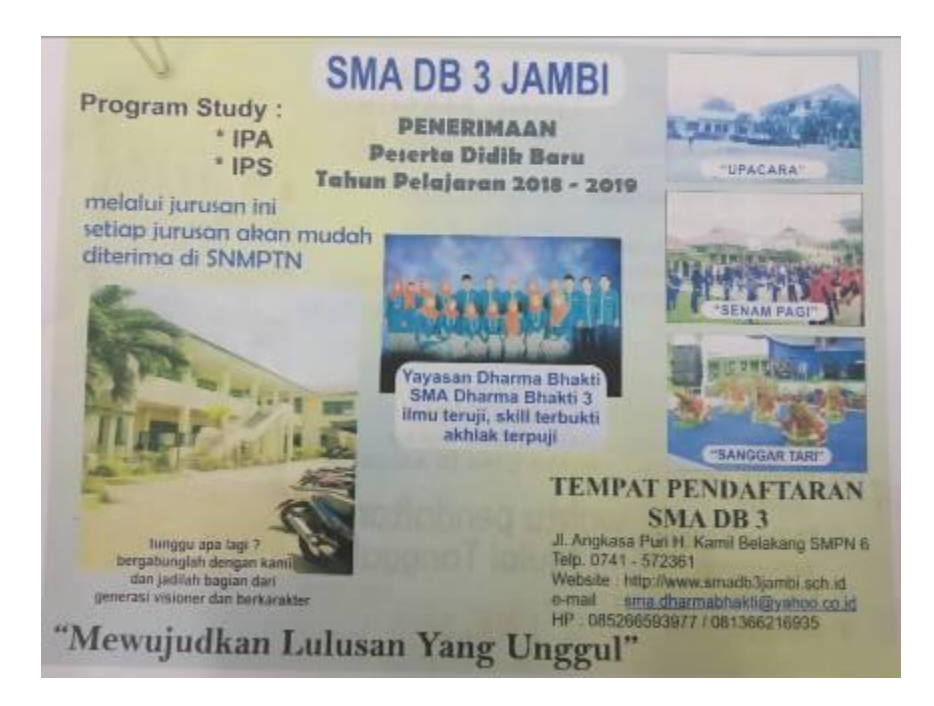

**Gambar 4.51 Analisis** *Input* **Data Brosur Pendaftaran**

Sumber : SMA Dharma Bhakti 3 Kota Jambi

Keterangan Gambar :

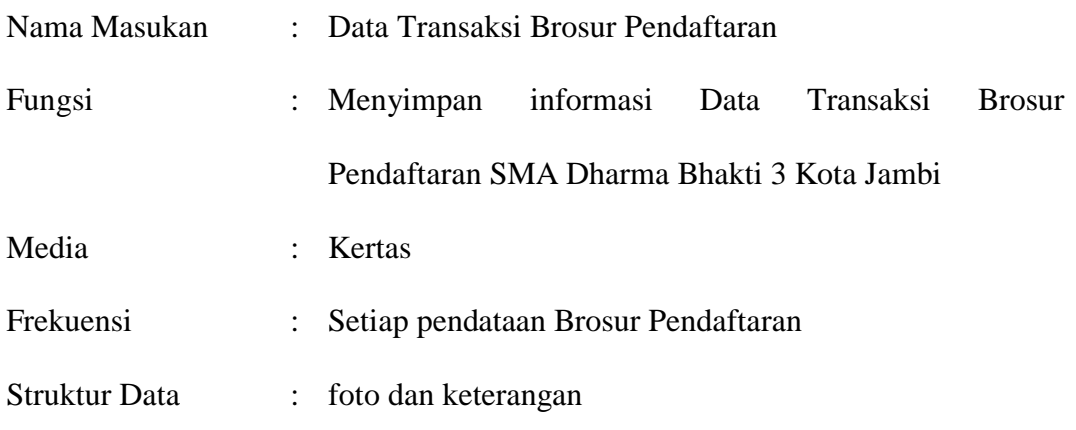

Hasil Analisis : Informasi yang dihasilkan cukup jelas, namun untuk mempermudah dalam menyampaikan informasi maka brosur akan didesain kembali, dimana sekarang tampilan brosur bisa di letakkan pada halaman website sehingga mempermudah untuk di lihat banyak calon siswa.

### **4.5 ANALISIS** *INPUT*

Analisis *input* yang dihasilkan berupa Data Formulir Pendaftaran merupakan data-data Formulir Pendaftaran yang ada pada SMA Dharma Bhakti 3 Kota Jambi, yang digunakan sebagai landasan dalam perancangan sistem yang dapat dilihat pada gambar berikut ini :

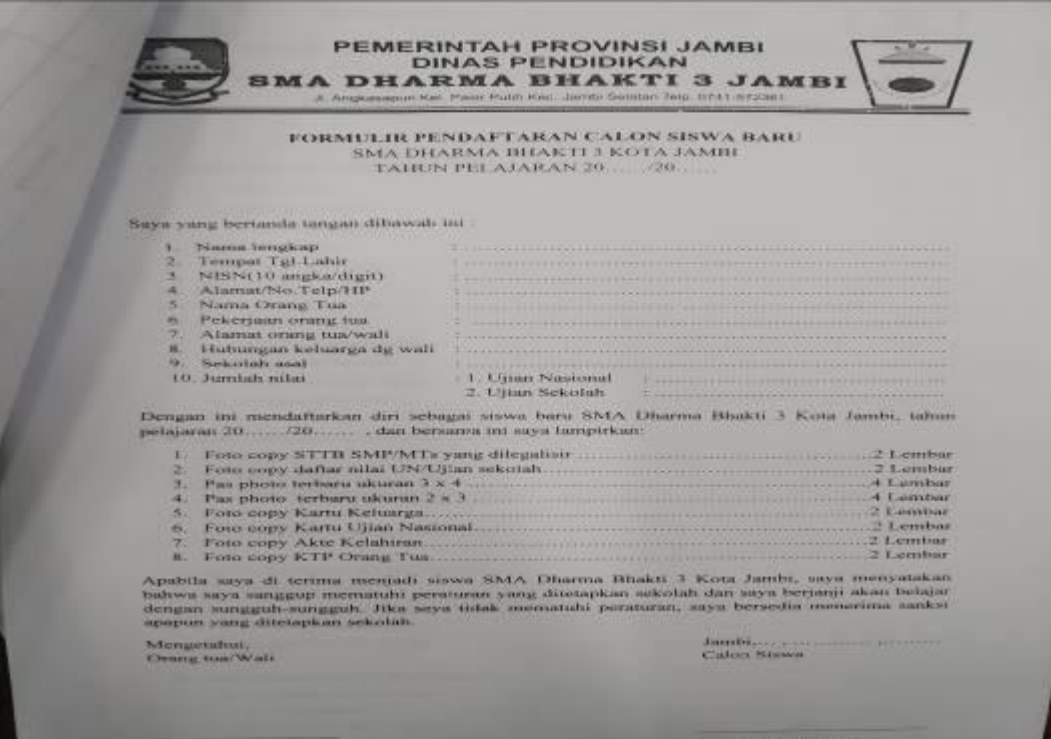

**Gambar 4.52 Analisis** *Input* **Data Formulir Pendaftaran**

Sumber : SMA Dharma Bhakti 3 Kota Jambi

# Keterangan Gambar :

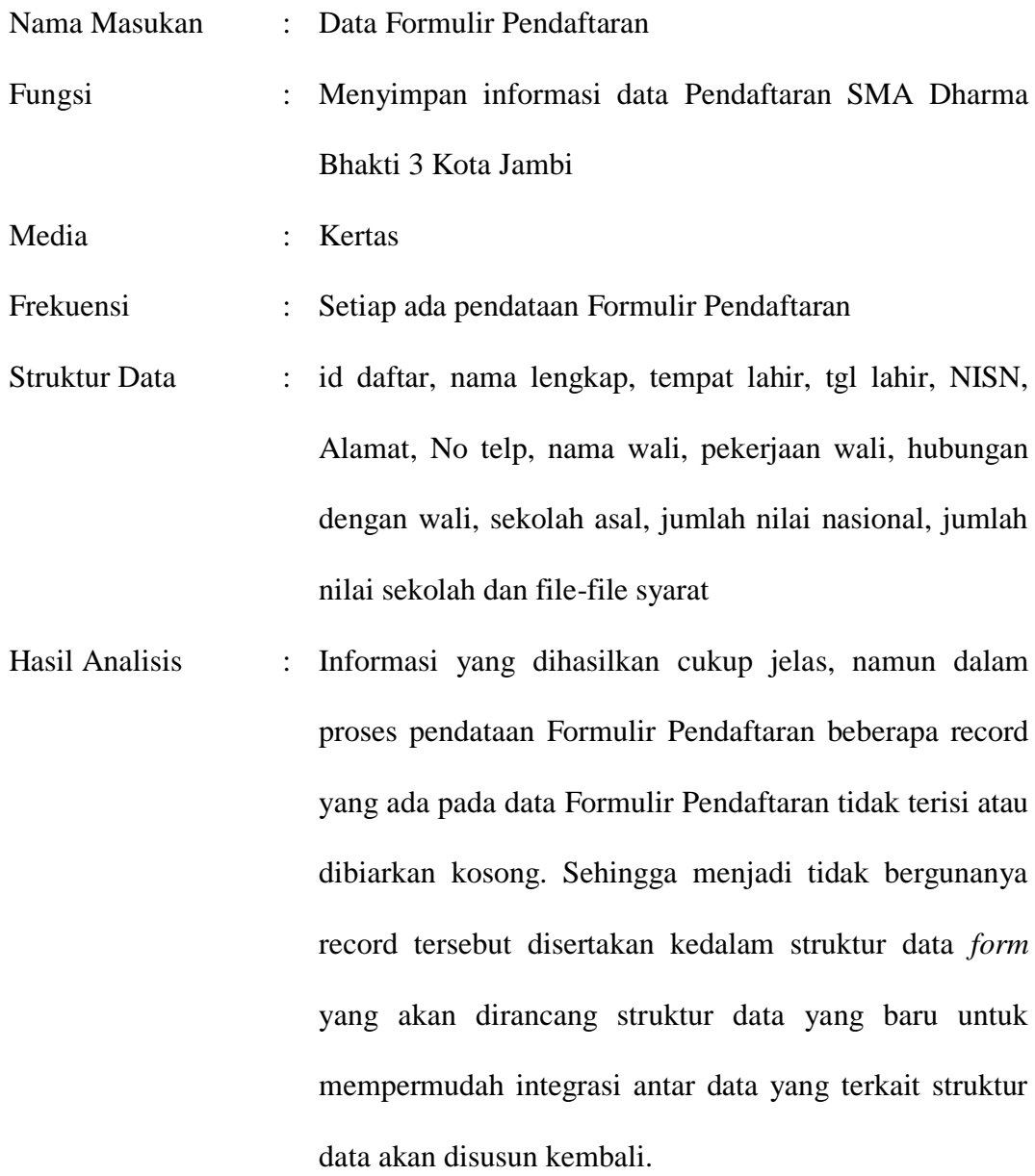

# **4.6 ANALISIS KEBUTUHAN DATA**

Analisis kebutuhan data digambarkan dengan *class diagram* yang menggambarkan hubungan antara kelas-kelas sebagaimana gambar berikut ini :

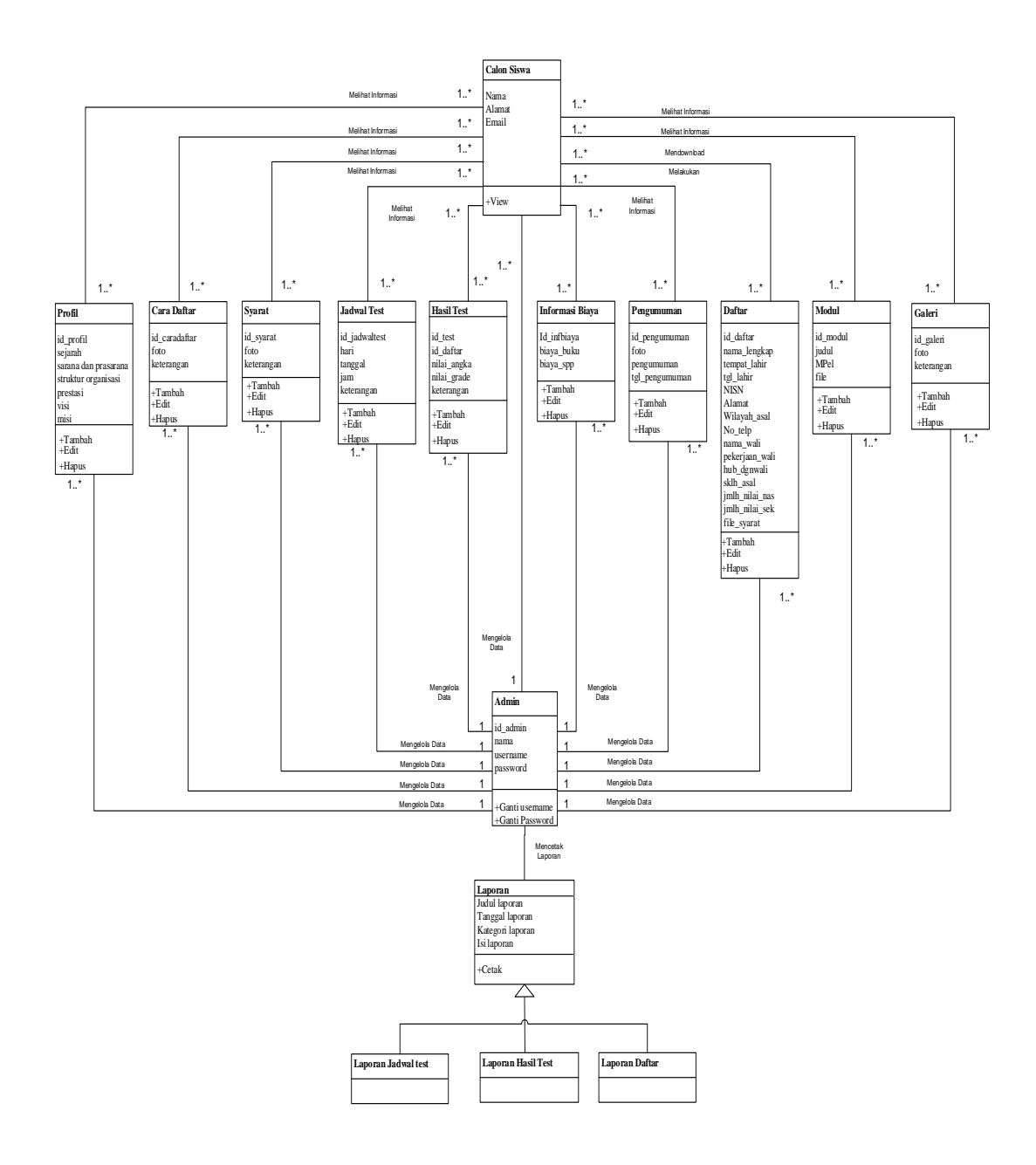

**Gambar 4.53 Class Diagram**

### **4.7 RANCANGAN SISTEM** *OUTPUT*

Rancangan-rancangan tampilan *output* dari sistem yang akan dibangun adalah sebagai berikut :

## 1. Rancangan Laporan Data Jadwal test

Berikut merupakan rancangan *output* laporan data Jadwal test, yang akan menampilkan hasil dari pengolahan data Jadwal test :

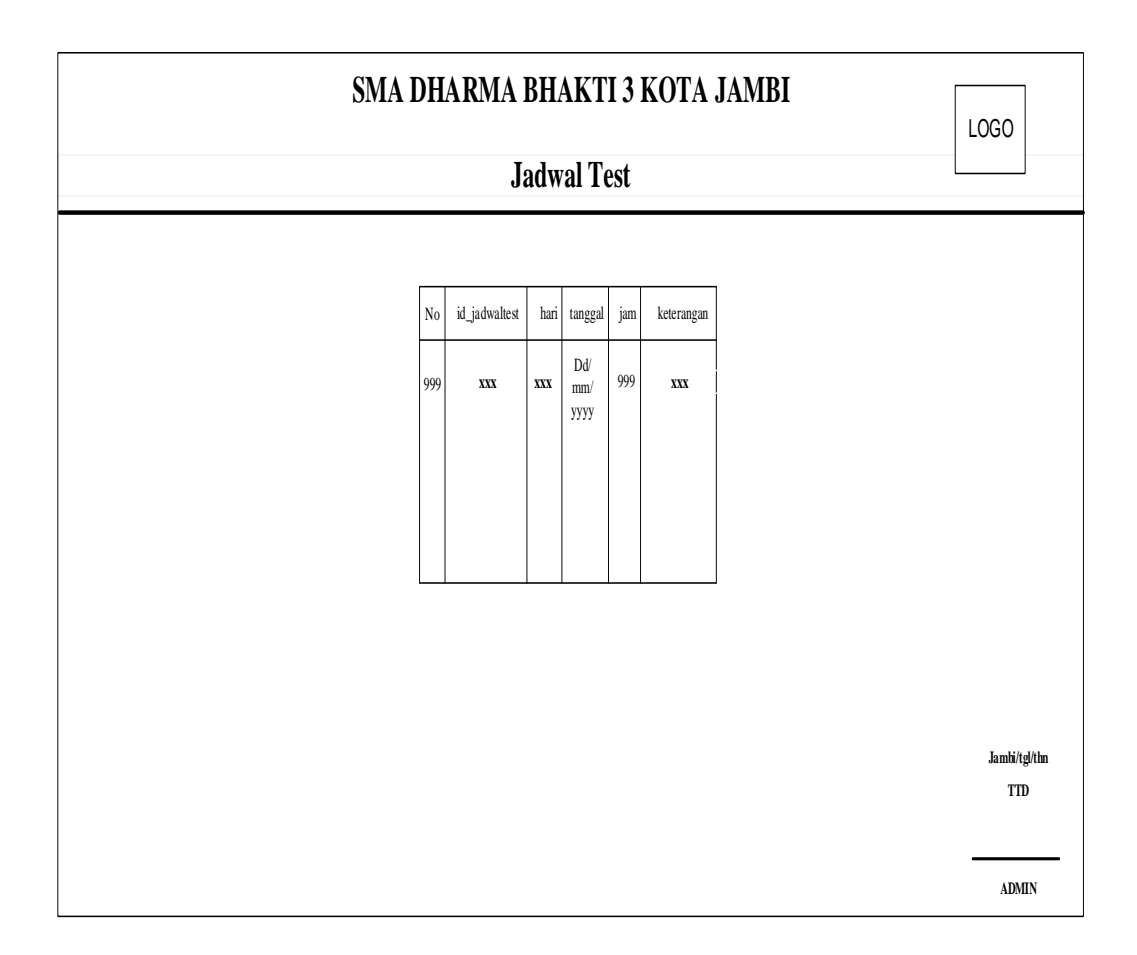

**Gambar 4.54 Rancangan Laporan Data Jadwal test**

2. Rancangan Laporan Data Hasil test

Berikut merupakan rancangan *output* laporan data Hasil test, yang akan menampilkan hasil dari pengolahan data Hasil test :

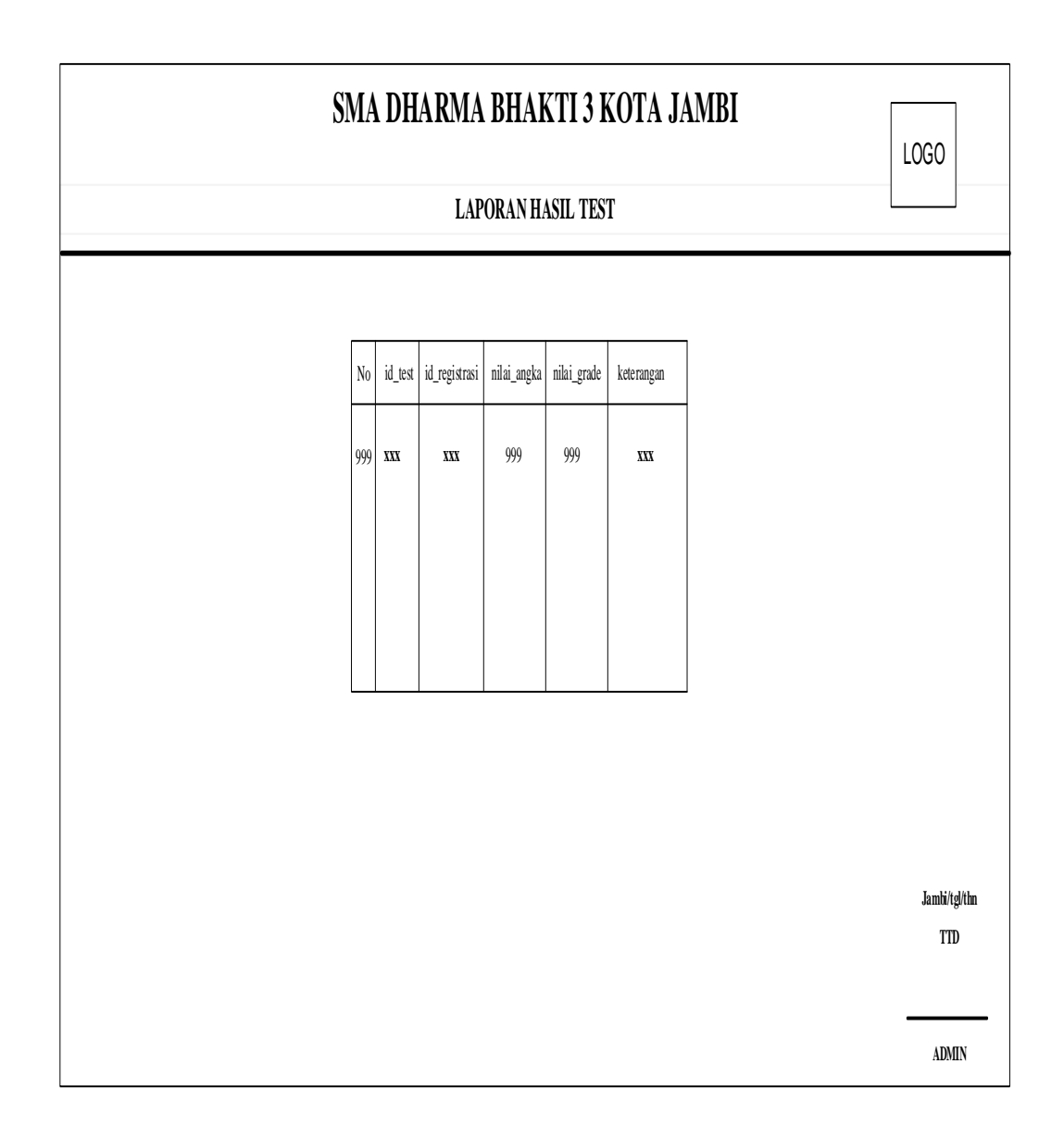

**Gambar 4.55 Rancangan Laporan Data Hasil test**

Berikut merupakan rancangan *output* laporan data Daftar, yang akan menampilkan hasil dari pengolahan data Daftar :

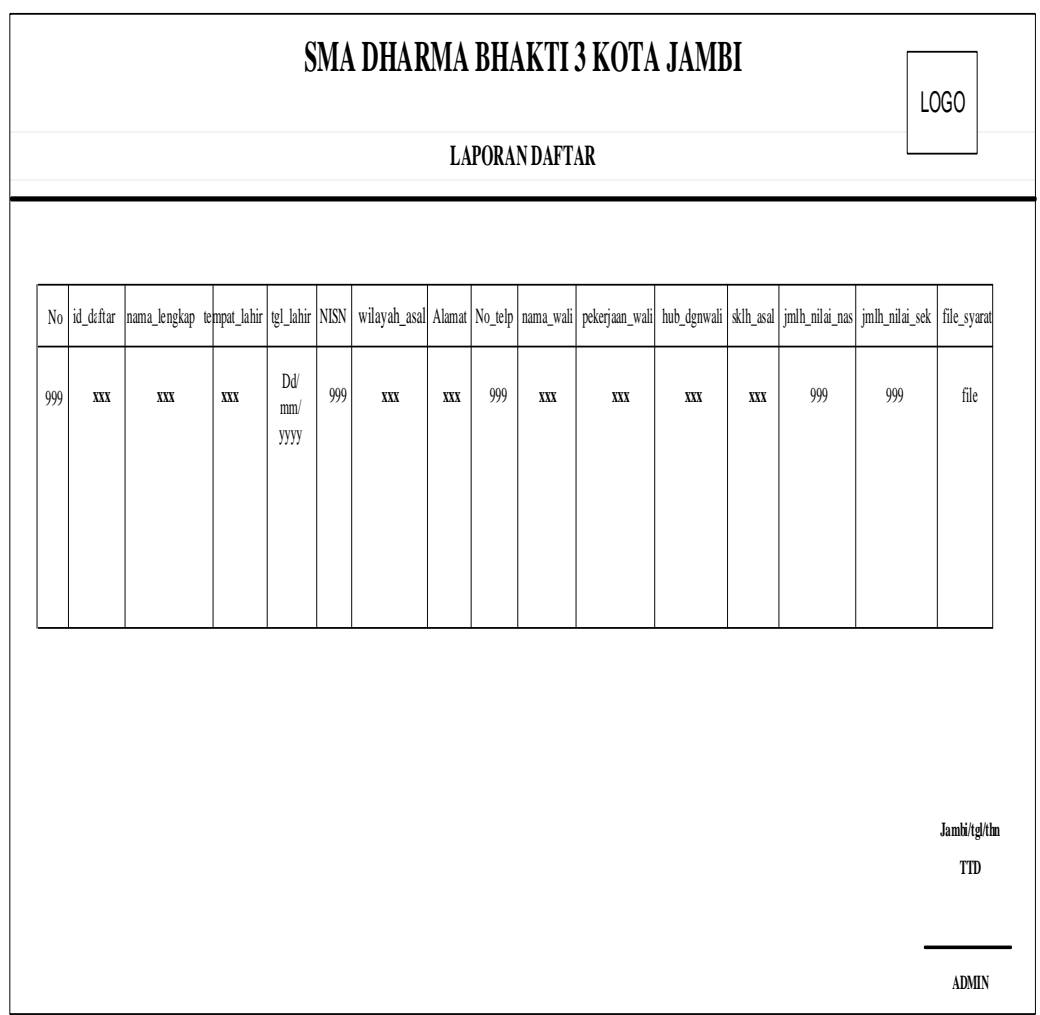

**Gambar 4.56 Rancangan Laporan Data Daftar**

### **4.5.1 RANCANGAN SISTEM** *INPUT*

Rancangan-rancangan tampilan *input* dari sistem yang akan dibangun adalah sebagai berikut :

1. Rancangan *Form Login*

Rancangan *form input login* adalah rencana untuk membuat *form input login*. Adapun rancangan tampilan *form login* adalah sebagai berikut :

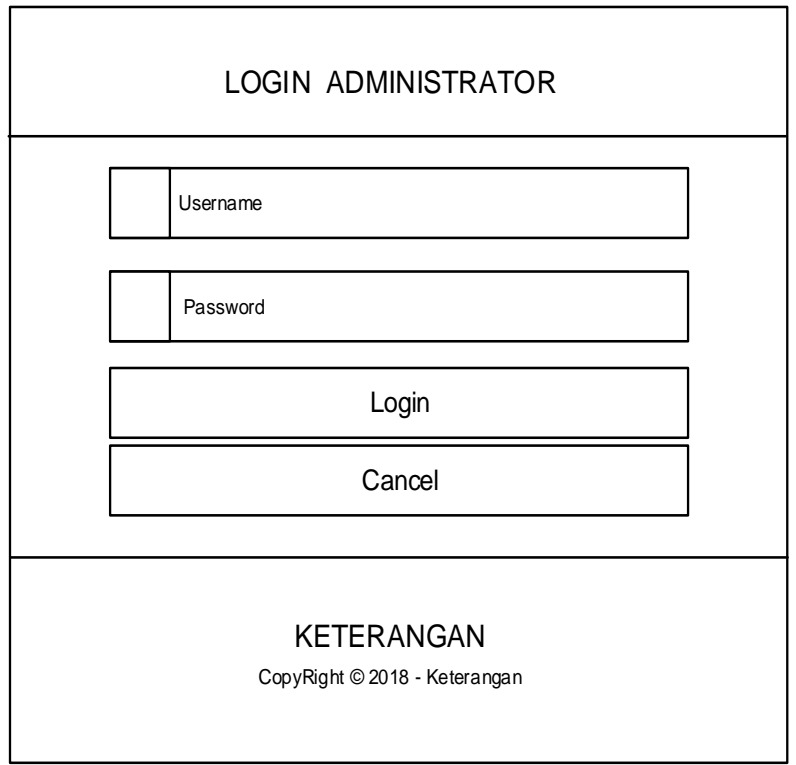

**Gambar 4.57 Rancangan** *Input Login*

2. Rancangan Menu Utama

Rancangan Menu Utama adalah desain untuk membuat tampilan menu utama yang berfungsi mengintegrasikan semua menu pada satu halaman utama :

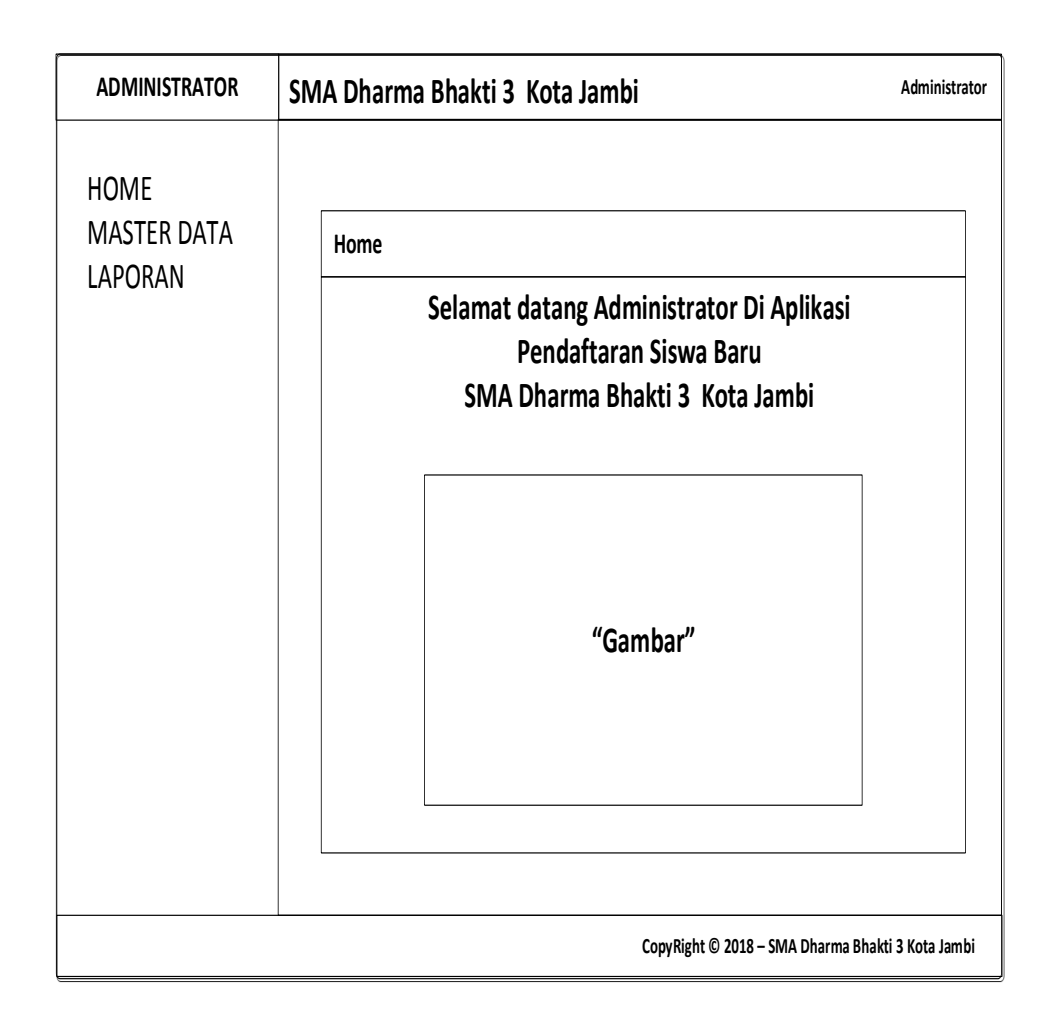

**Gambar 4.58 Rancangan** *Input Form* **Menu Utama** 

3. Rancangan Menu Admin

Rancangan Menu Admin adalah desain yang digunakan untuk membuat tampilan halaman pada program sebelum nantinya diimplementasikan ke pengguna, adapun tampilannya sebagai berikut :

a. Rancangan *Input Form* Menu Admin

Rancangan *Input Form* Menu Admin adalah desain yang digunakan untuk membuat halaman inegrasi antara tambah, edit dan hapus pada sistem :

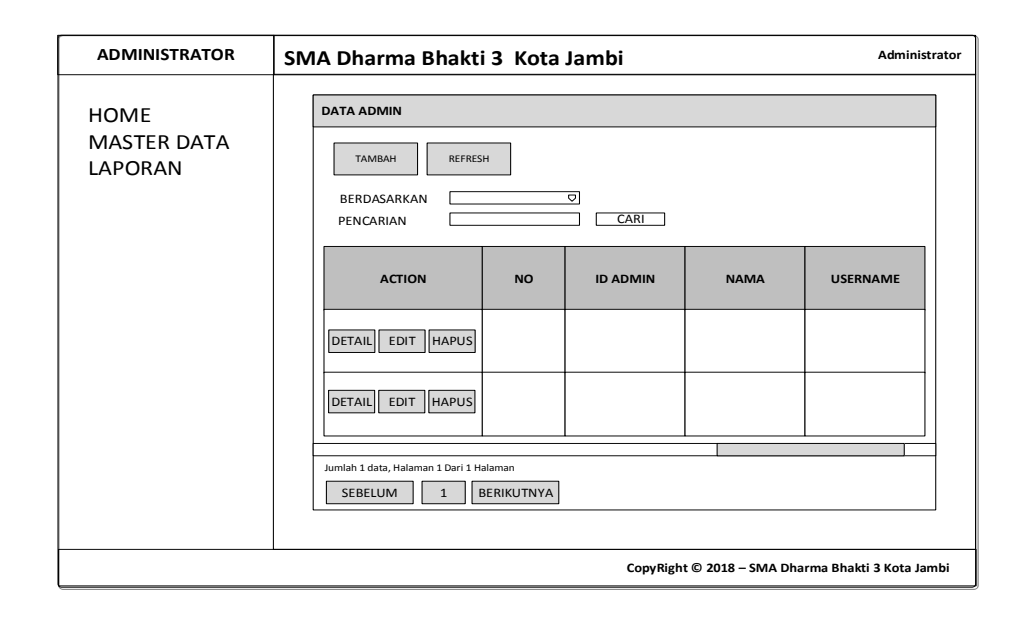

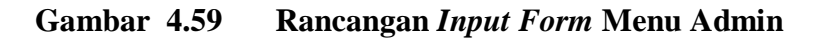

b. Rancangan *Input Form* Tambah Admin

Rancangan *Input Form* Menu Admin adalah desain yang digunakan untuk membuat halaman tambah pada sistem :

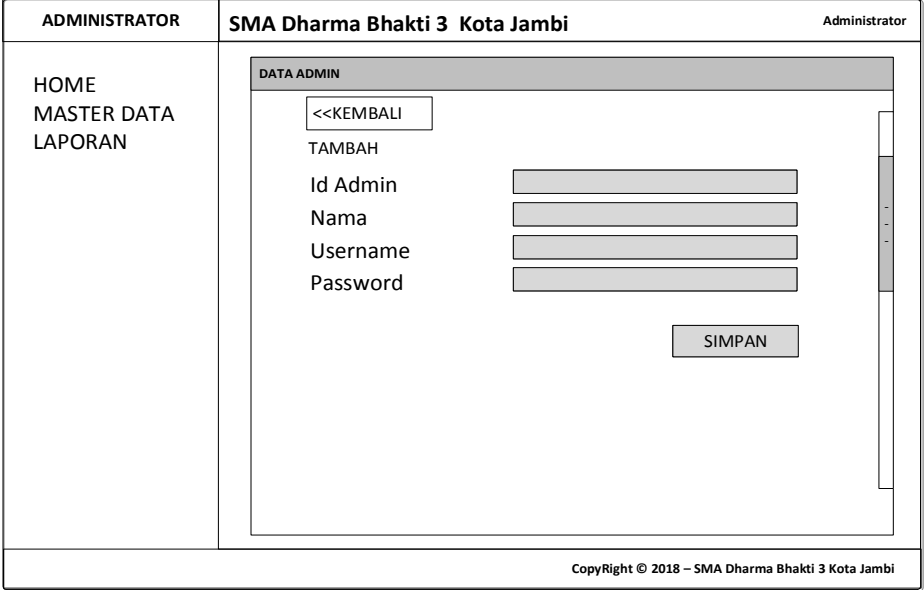

**Gambar 4.60 Rancangan** *Input Form* **Tambah Admin**

Rancangan *Input Form* Edit Admin adalah desain yang digunakan untuk membuat halaman edit pada sistem :

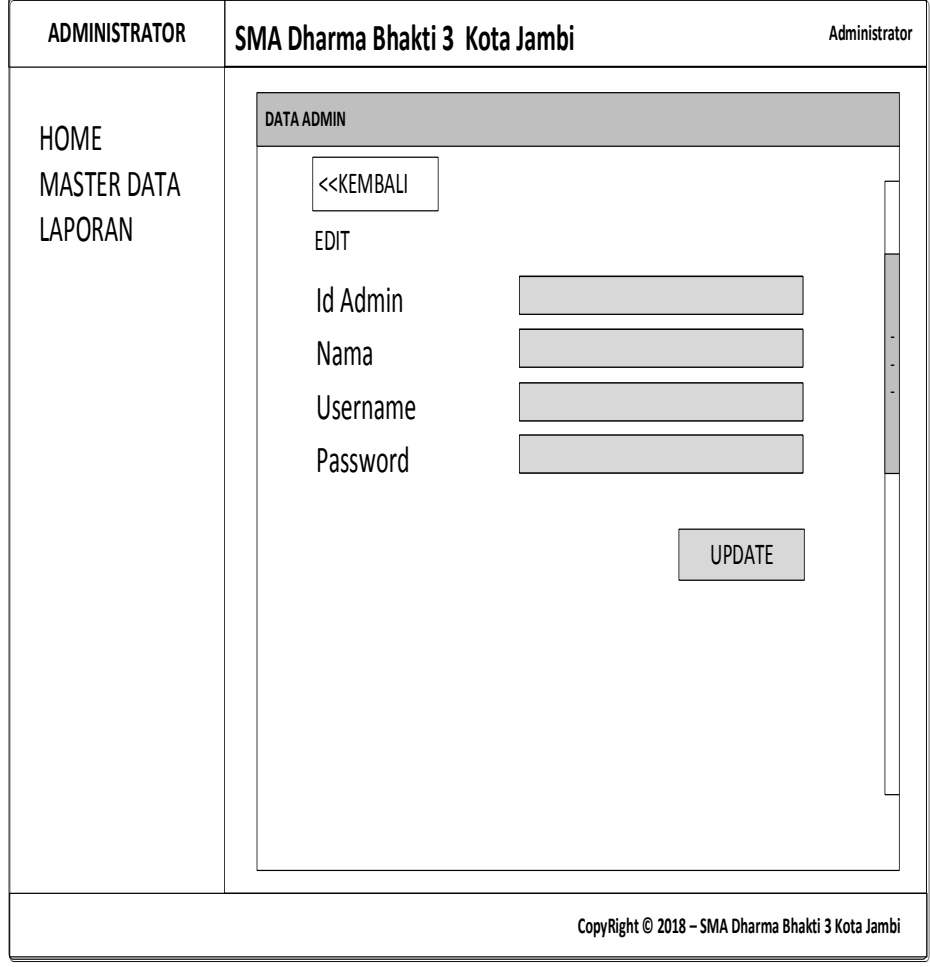

## **Gambar 4.61 Rancangan** *Input Form* **Edit Admin**

# 4. Rancangan Menu Profil

Rancangan Menu Profil adalah desain yang digunakan untuk membuat tampilan halaman pada program sebelum nantinya diimplementasikan ke pengguna, adapun tampilannya sebagai berikut :

a. Rancangan *Input Form* Menu Profil

Rancangan *Input Form* Menu Profil adalah desain yang digunakan untuk membuat halaman inegrasi antara tambah, edit dan hapus pada sistem :

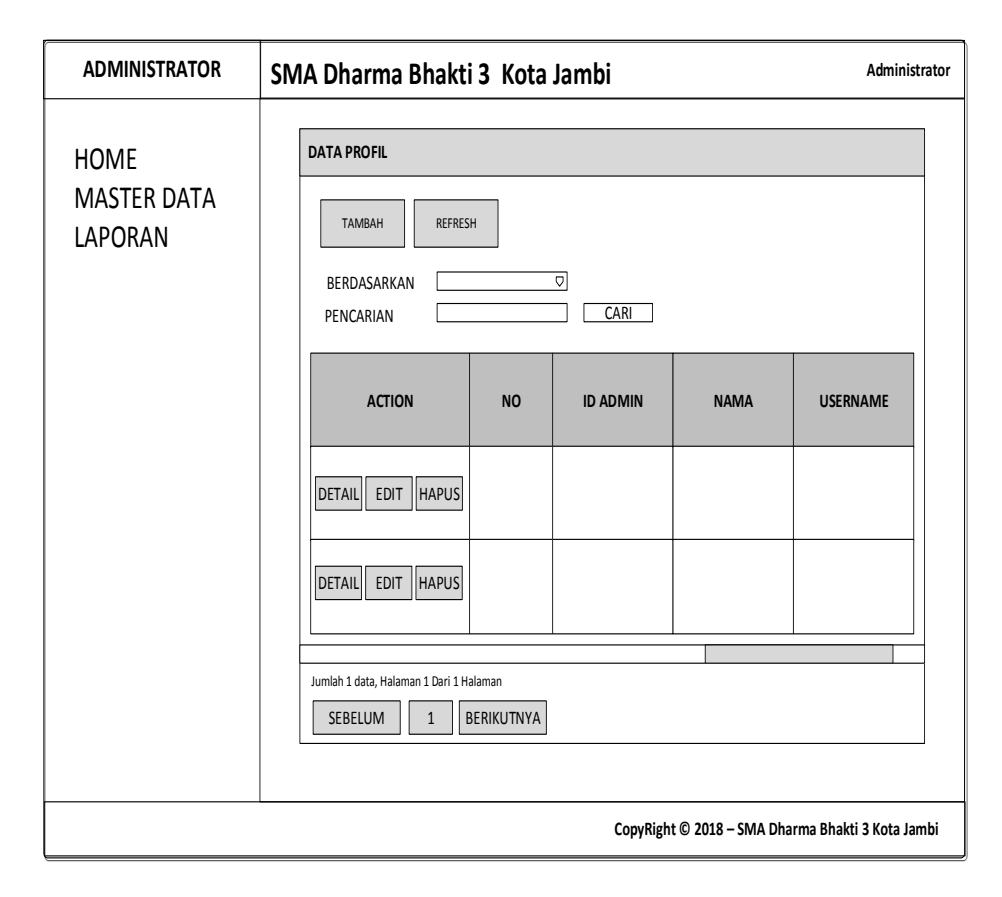

**Gambar 4.62 Rancangan** *Input Form* **Menu Profil** 

b. Rancangan *Input Form* Tambah Profil

Rancangan *Input Form* Menu Profil adalah desain yang digunakan untuk membuat halaman tambah pada sistem :

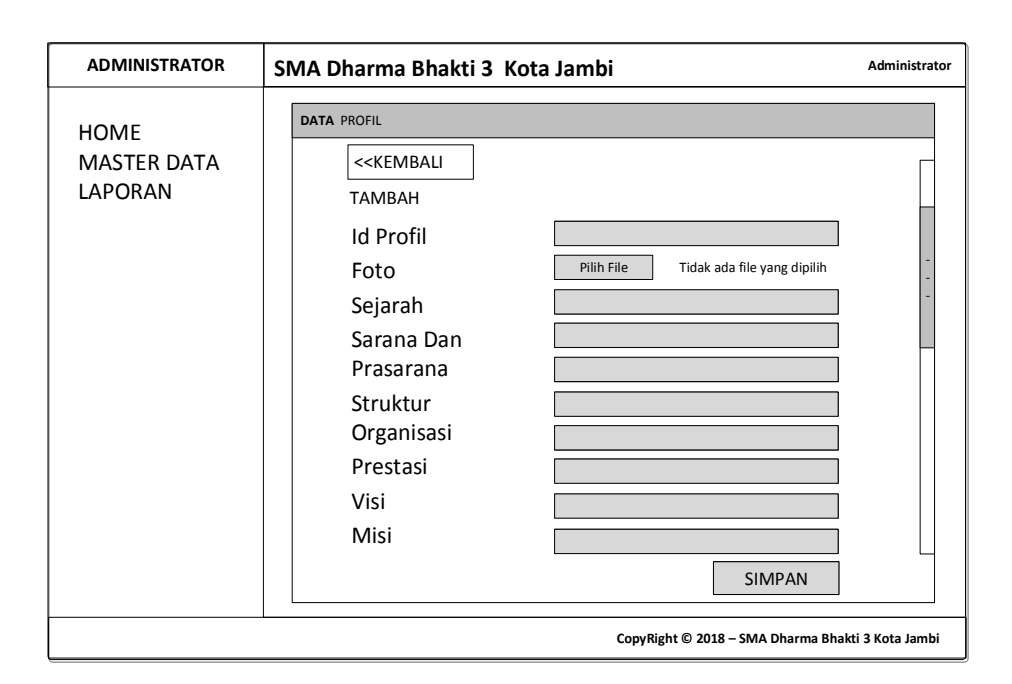

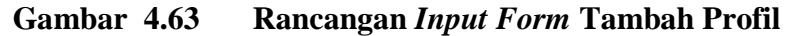

c. Rancangan *Input Form* Edit Profil

Rancangan *Input Form* Edit Profil adalah desain yang digunakan untuk membuat halaman edit pada sistem :

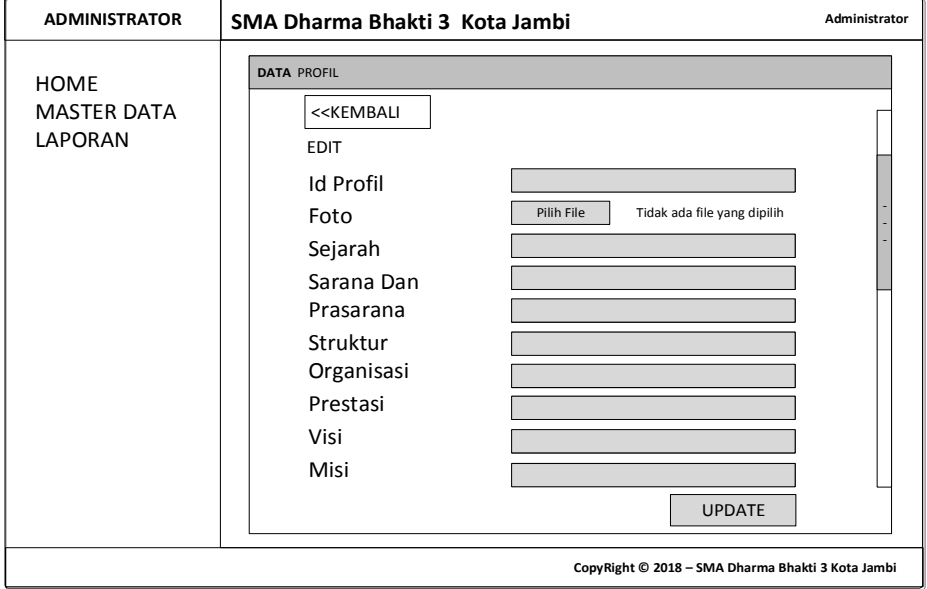

**Gambar 4.64 Rancangan** *Input Form* **Edit Profil**

5. Rancangan Menu Cara Daftar

Rancangan Menu Cara Daftar adalah desain yang digunakan untuk membuat tampilan halaman pada program sebelum nantinya diimplementasikan ke pengguna, adapun tampilannya sebagai berikut :

a. Rancangan *Input Form* Menu Cara Daftar

Rancangan *Input Form* Menu Cara Daftar adalah desain yang digunakan untuk membuat halaman inegrasi antara tambah, edit dan hapus pada sistem :

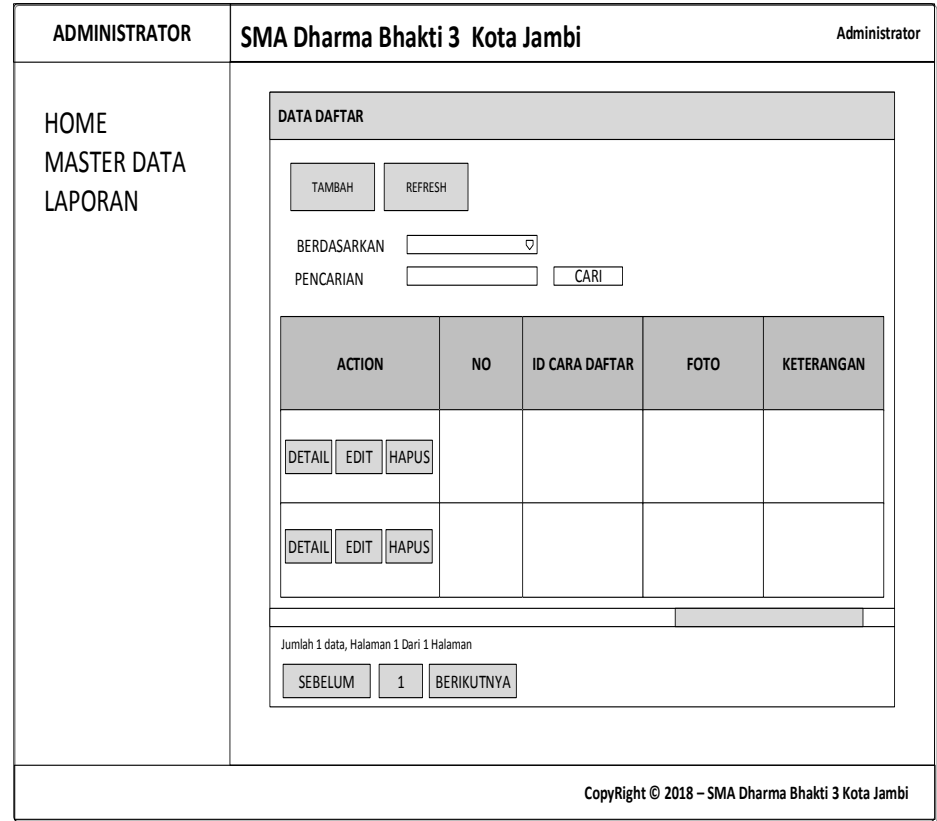

**Gambar 4.65 Rancangan** *Input Form* **Menu Cara Daftar** 

b. Rancangan *Input Form* Tambah Cara Daftar

Rancangan *Input Form* Menu Cara Daftar adalah desain yang digunakan untuk membuat halaman tambah pada sistem :

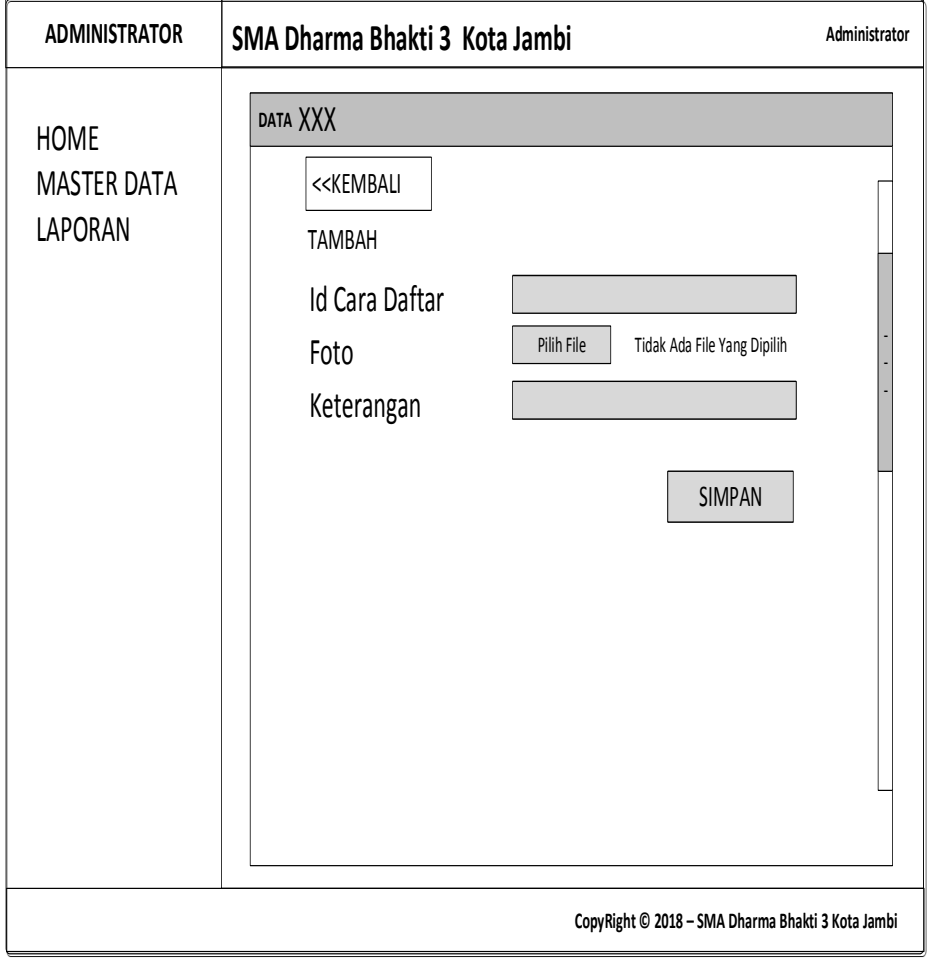

# **Gambar 4.66 Rancangan** *Input Form* **Tambah Cara Daftar**

c. Rancangan *Input Form* Edit Cara Daftar

Rancangan *Input Form* Edit Cara Daftar adalah desain yang digunakan untuk membuat halaman edit pada sistem :

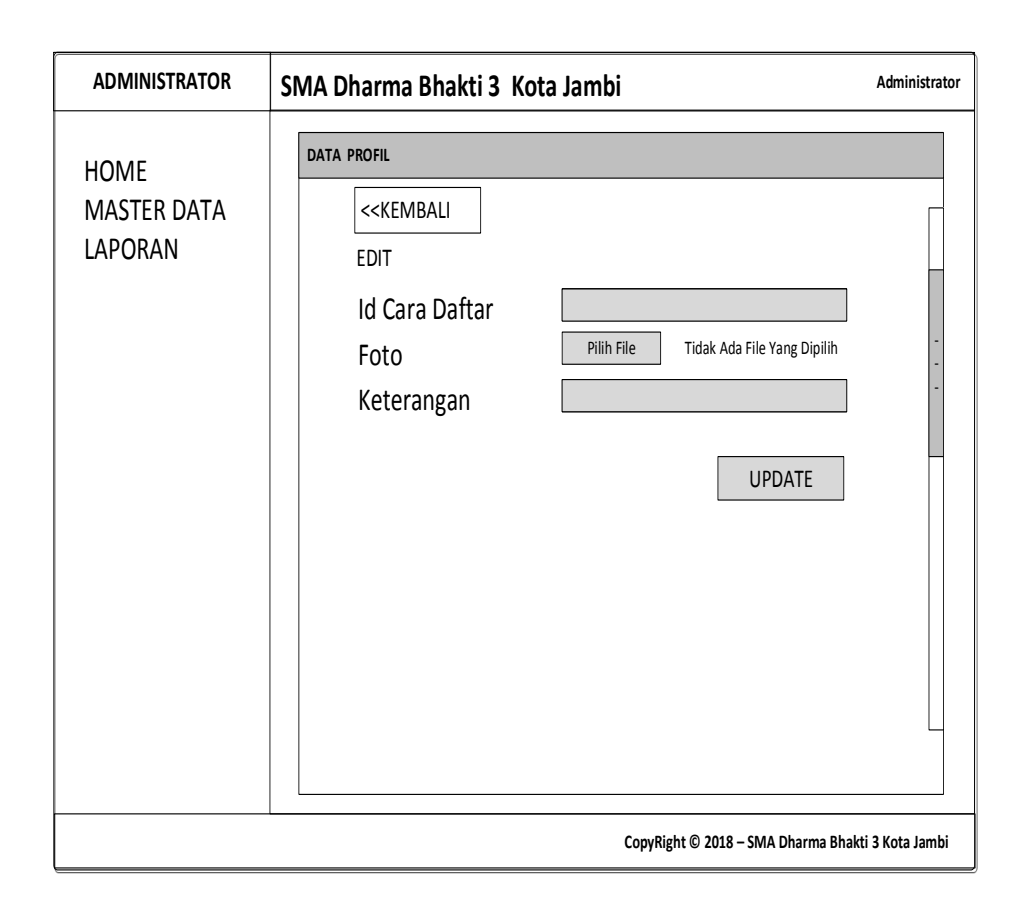

**Gambar 4.67 Rancangan** *Input Form* **Edit Cara Daftar**

### 6. Rancangan Menu Syarat

Rancangan Menu Syarat adalah desain yang digunakan untuk membuat tampilan halaman pada program sebelum nantinya diimplementasikan ke pengguna, adapun tampilannya sebagai berikut :

a. Rancangan *Input Form* Menu Syarat

Rancangan *Input Form* Menu Syarat adalah desain yang digunakan untuk membuat halaman inegrasi antara tambah, edit dan hapus pada sistem :

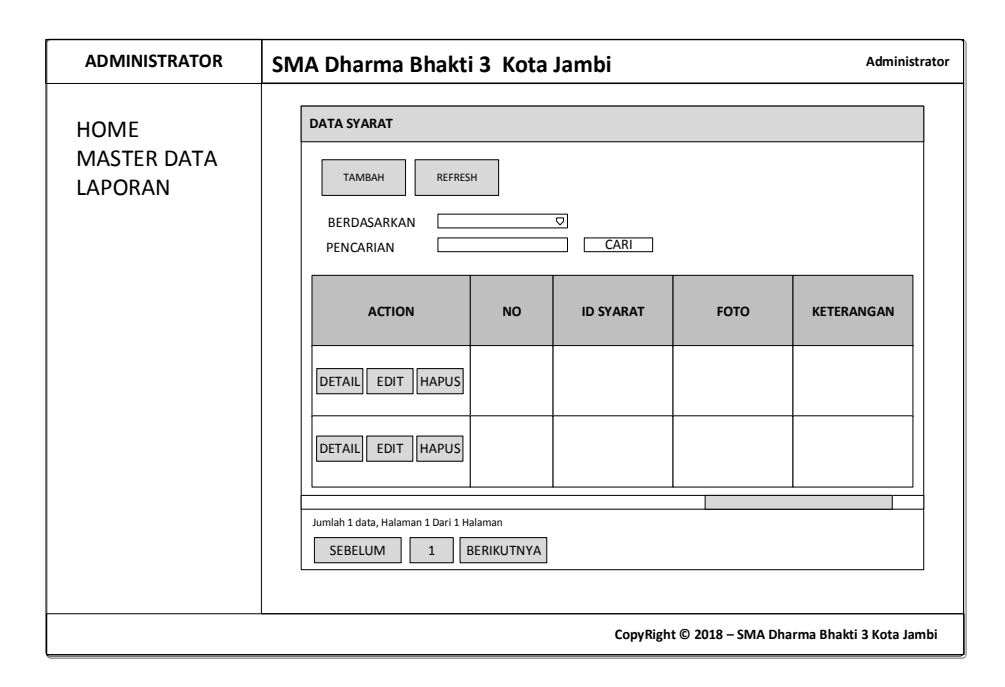

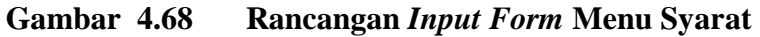

b. Rancangan *Input Form* Tambah Syarat

Rancangan *Input Form* Menu Syarat adalah desain yang digunakan untuk membuat halaman tambah pada sistem :

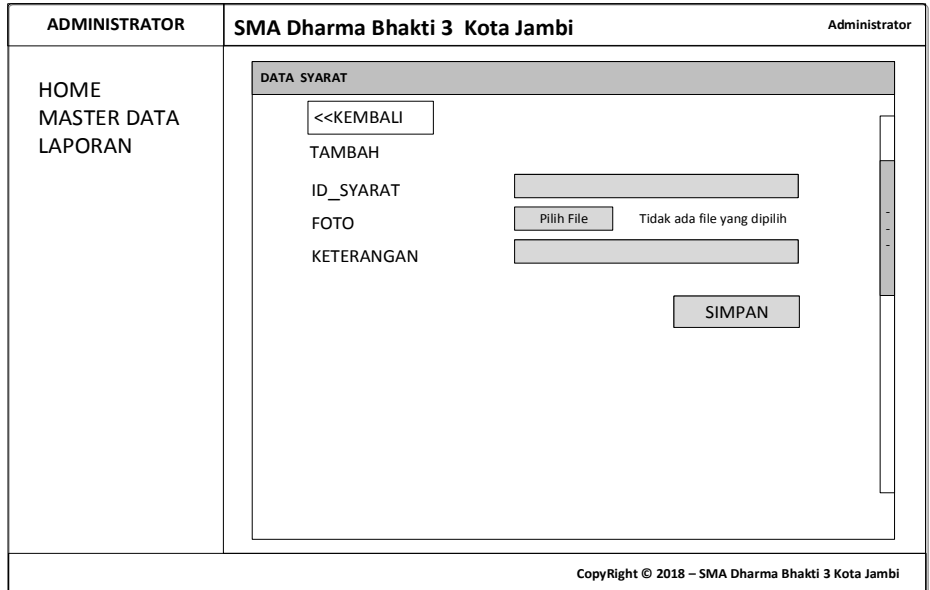

**Gambar 4.69 Rancangan** *Input Form* **Tambah Syarat**

Rancangan *Input Form* Edit Syarat adalah desain yang digunakan untuk membuat halaman edit pada sistem :

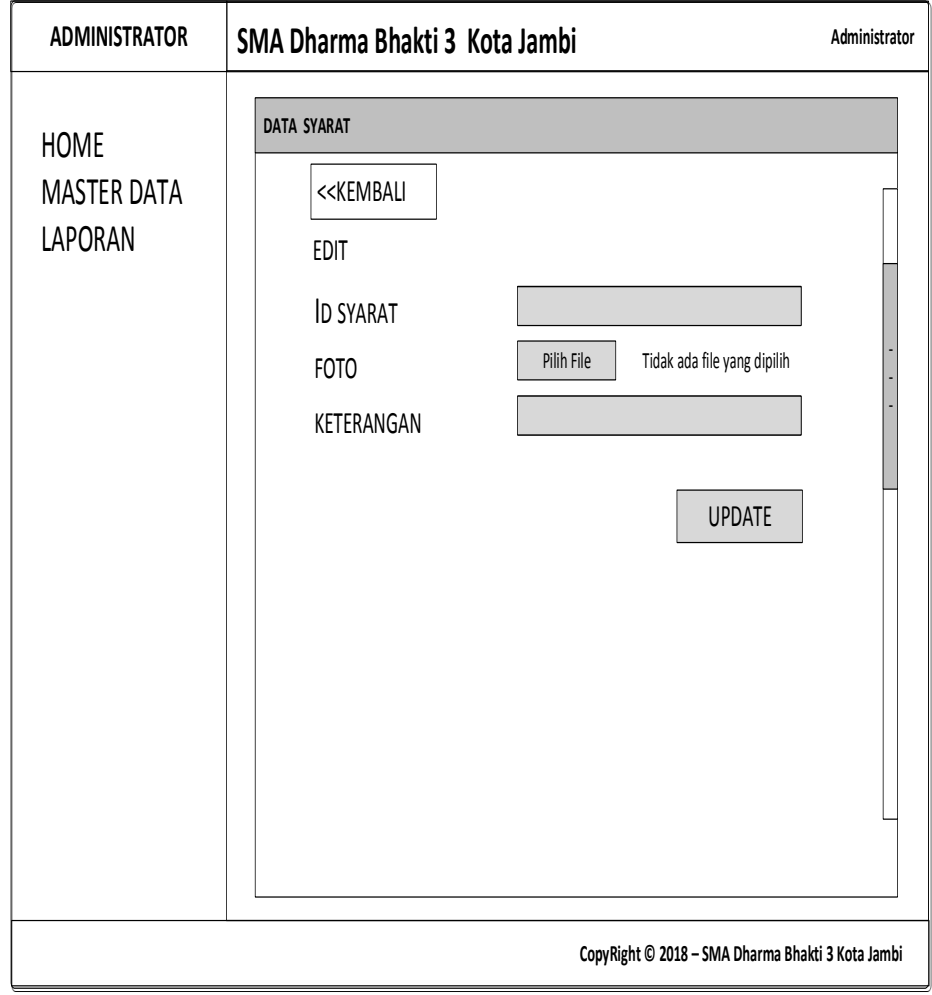

**Gambar 4.70 Rancangan** *Input Form* **Edit Syarat**

## 7. Rancangan Menu Jadwal Test

Rancangan Menu Jadwal Test adalah desain yang digunakan untuk membuat tampilan halaman pada program sebelum nantinya diimplementasikan ke pengguna, adapun tampilannya sebagai berikut :

a. Rancangan *Input Form* Menu Jadwal Test

Rancangan *Input Form* Menu Jadwal Test adalah desain yang digunakan untuk membuat halaman inegrasi antara tambah, edit dan hapus pada sistem :

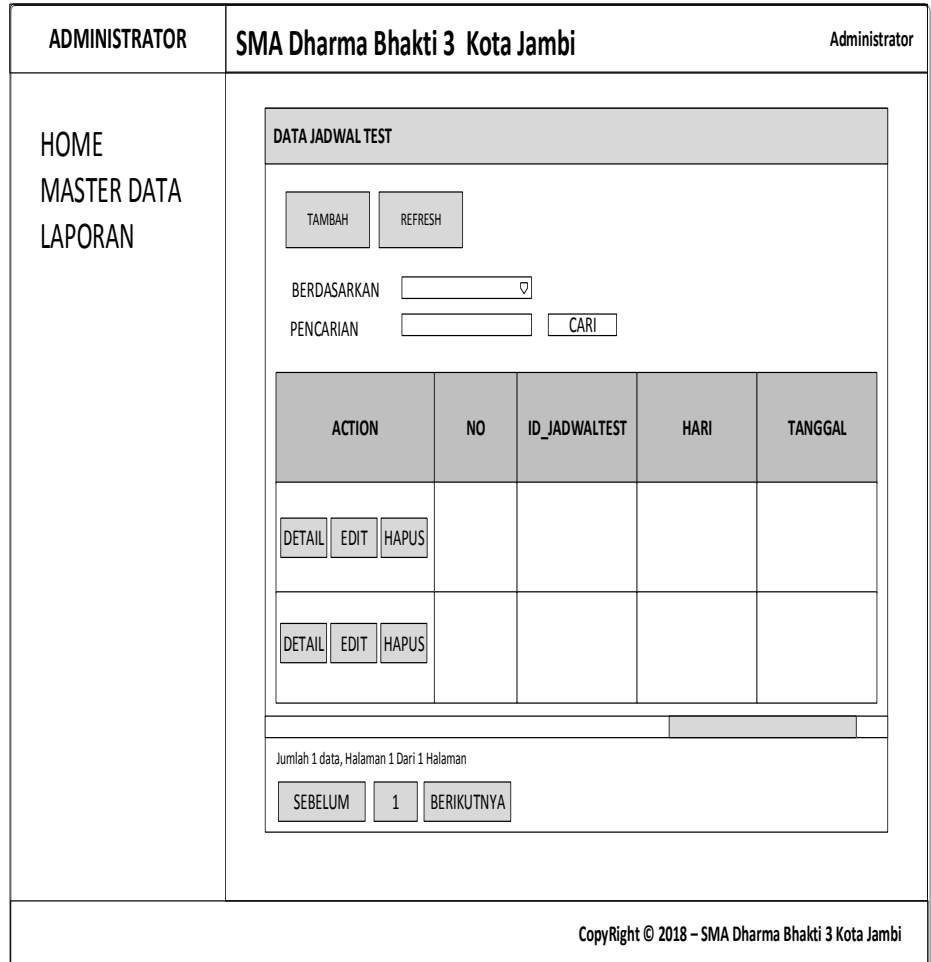

# **Gambar 4.71 Rancangan** *Input Form* **Menu Jadwal Test**

b. Rancangan *Input Form* Tambah Jadwal Test

Rancangan *Input Form* Menu Jadwal Test adalah desain yang digunakan untuk membuat halaman tambah pada sistem :
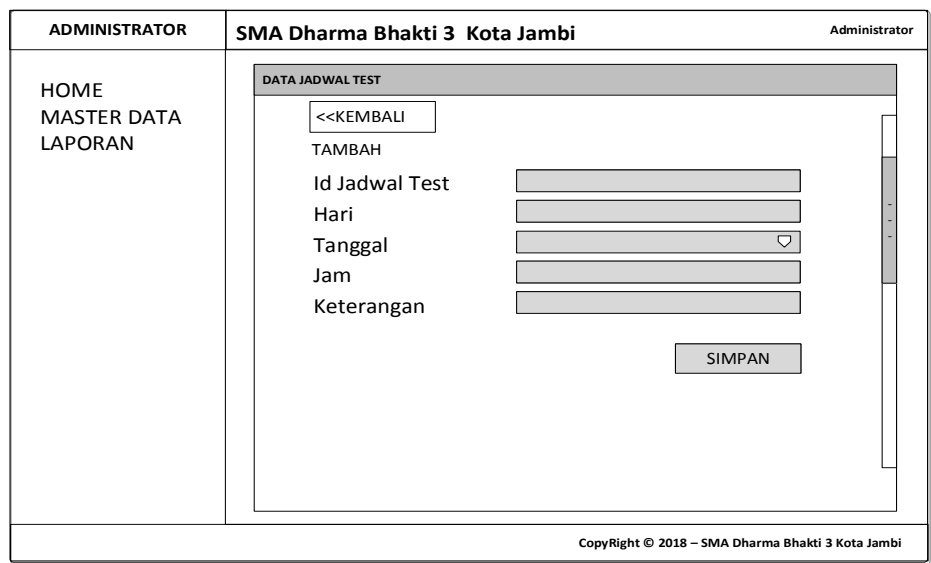

### **Gambar 4.72 Rancangan** *Input Form* **Tambah Jadwal Test**

c. Rancangan *Input Form* Edit Jadwal Test

Rancangan *Input Form* Edit Jadwal Test adalah desain yang digunakan untuk membuat halaman edit pada sistem :

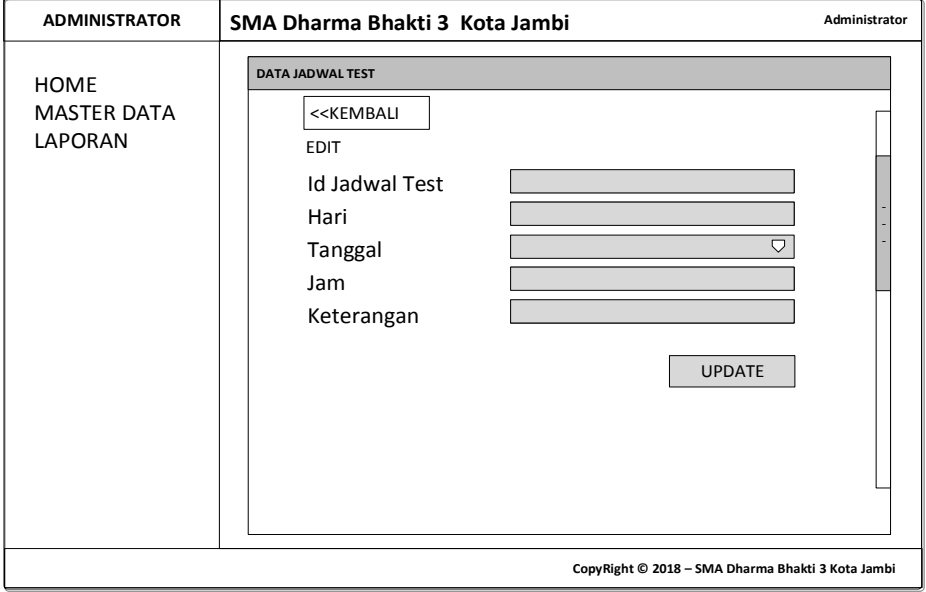

**Gambar 4.73 Rancangan** *Input Form* **Edit Jadwal Test**

8. Rancangan Menu Hasil Test

Rancangan Menu Hasil Test adalah desain yang digunakan untuk membuat tampilan halaman pada program sebelum nantinya diimplementasikan ke pengguna, adapun tampilannya sebagai berikut :

a. Rancangan *Input Form* Menu Hasil Test

Rancangan *Input Form* Menu Hasil Test adalah desain yang digunakan untuk membuat halaman inegrasi antara tambah, edit dan hapus pada sistem :

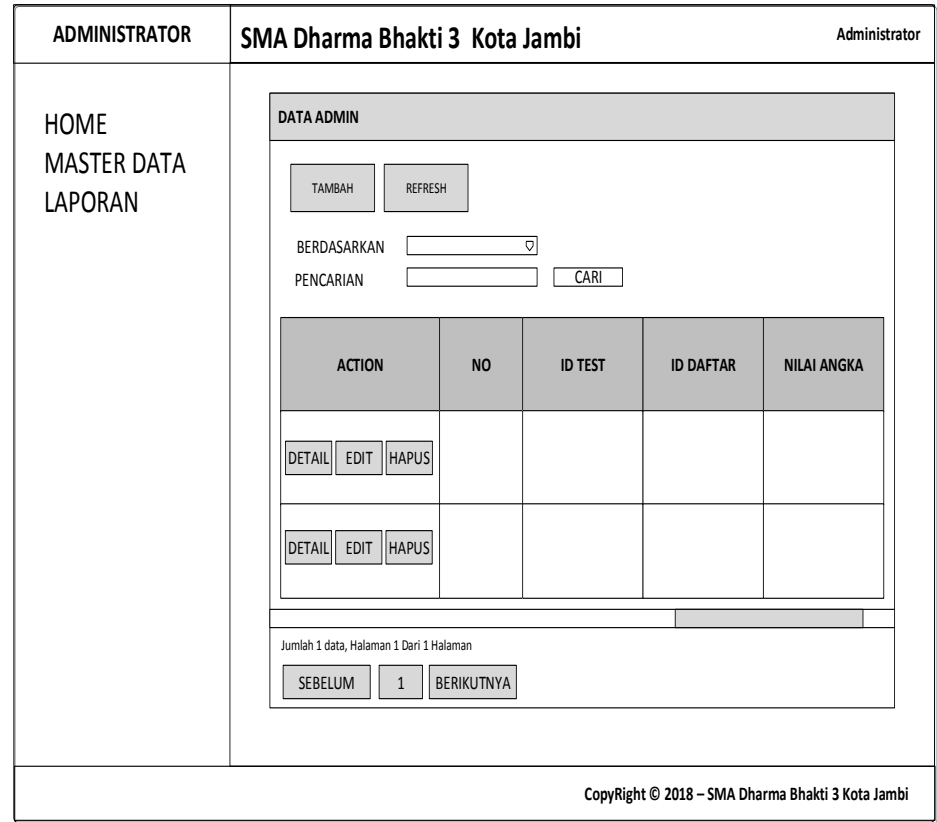

**Gambar 4.74 Rancangan** *Input Form* **Menu Hasil Test** 

b. Rancangan *Input Form* Tambah Hasil Test

Rancangan *Input Form* Menu Hasil Test adalah desain yang digunakan untuk membuat halaman tambah pada sistem :

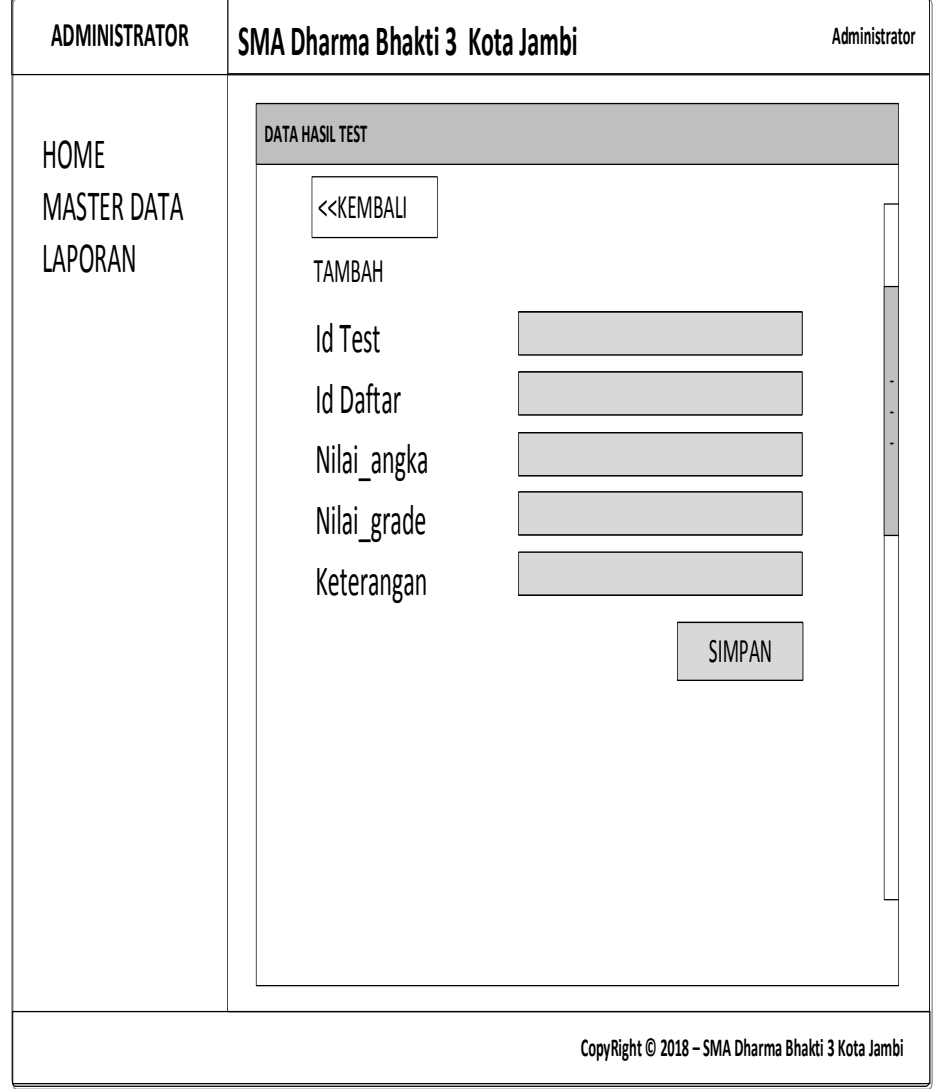

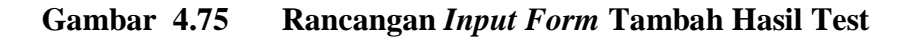

# c. Rancangan *Input Form* Edit Hasil Test

Rancangan *Input Form* Edit Hasil Test adalah desain yang digunakan untuk membuat halaman edit pada sistem :

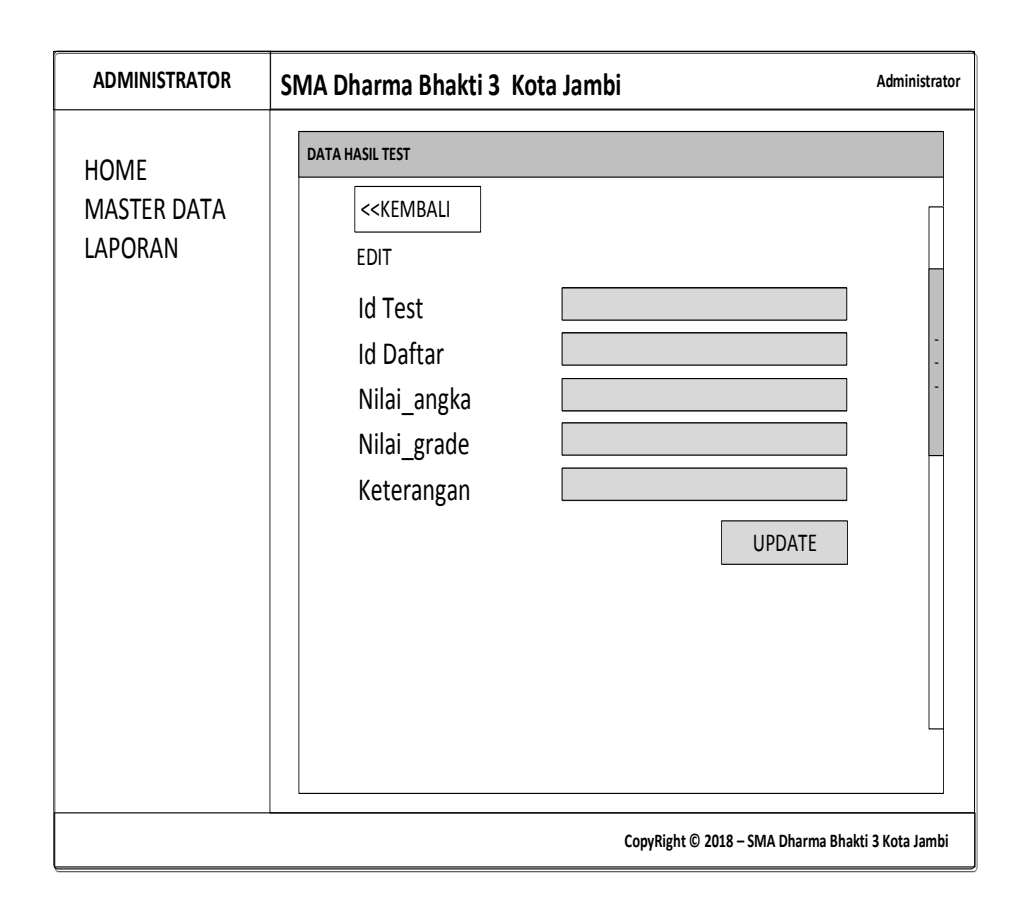

**Gambar 4.76 Rancangan** *Input Form* **Edit Hasil Test**

9. Rancangan Menu Informasi Biaya

Rancangan Menu Informasi Biaya adalah desain yang digunakan untuk membuat tampilan halaman pada program sebelum nantinya diimplementasikan ke pengguna, adapun tampilannya sebagai berikut :

a. Rancangan *Input Form* Menu Informasi Biaya

Rancangan *Input Form* Menu Informasi Biaya adalah desain yang digunakan untuk membuat halaman inegrasi antara tambah, edit dan hapus pada sistem :

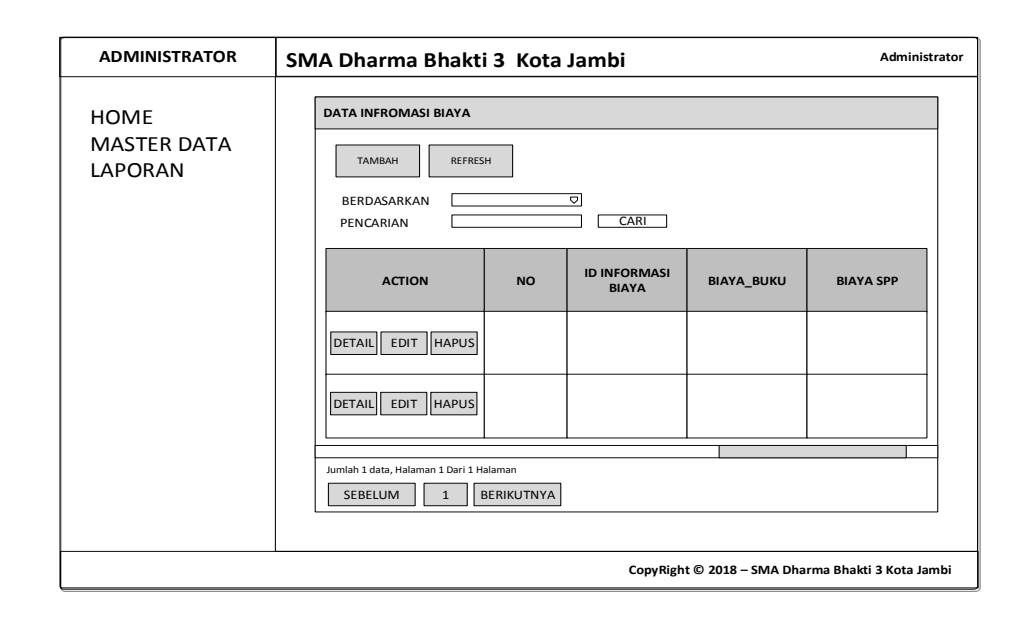

### **Gambar 4.77 Rancangan** *Input Form* **Menu Informasi Biaya**

b. Rancangan *Input Form* Tambah Informasi Biaya

Rancangan *Input Form* Menu Informasi Biaya adalah desain yang digunakan untuk membuat halaman tambah pada sistem :

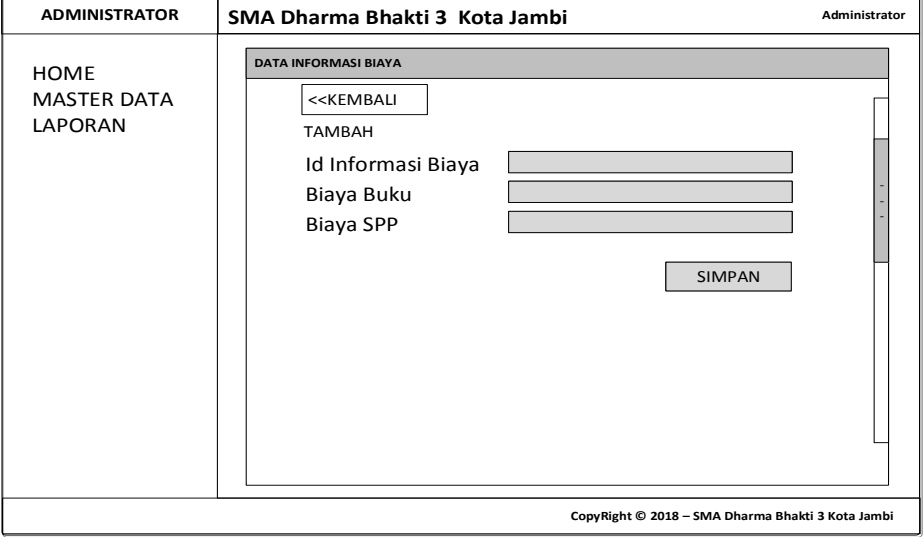

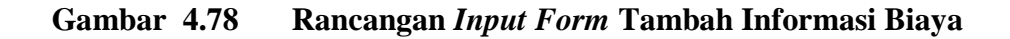

c. Rancangan *Input Form* Edit Informasi Biaya

Rancangan *Input Form* Edit Informasi Biaya adalah desain yang digunakan untuk membuat halaman edit pada sistem :

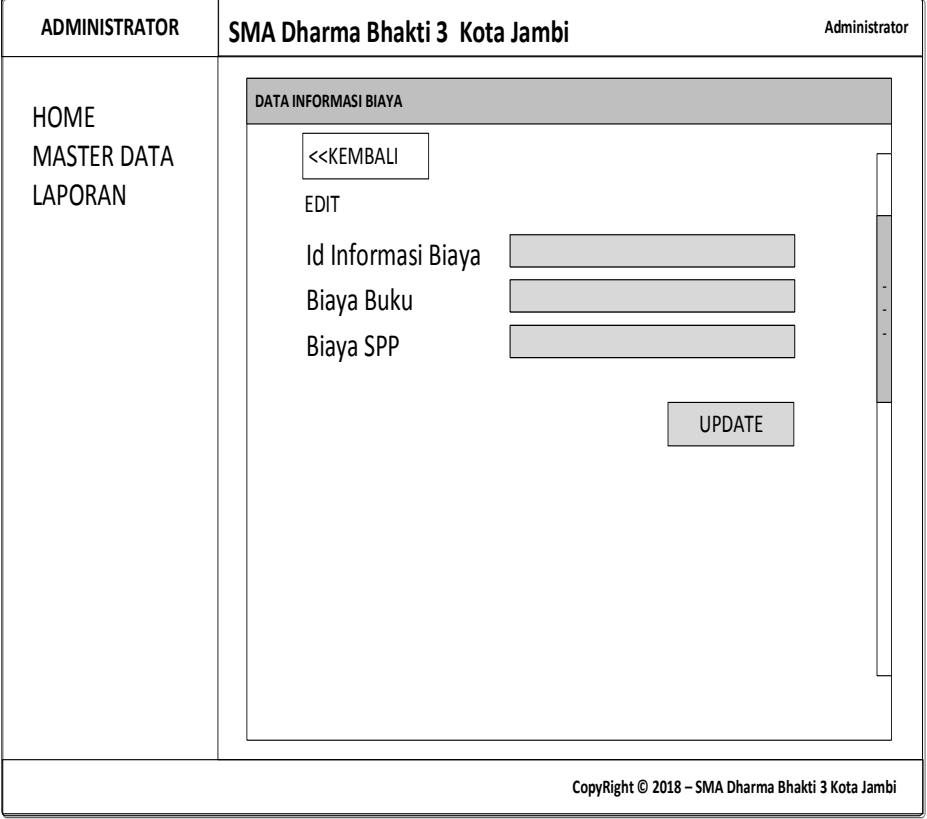

### **Gambar 4.79 Rancangan** *Input Form* **Edit Informasi Biaya**

## 10. Rancangan Menu Pengumuman

Rancangan Menu Pengumuman adalah desain yang digunakan untuk membuat tampilan halaman pada program sebelum nantinya diimplementasikan ke pengguna, adapun tampilannya sebagai berikut :

a. Rancangan *Input Form* Menu Pengumuman

Rancangan *Input Form* Menu Pengumuman adalah desain yang digunakan untuk membuat halaman inegrasi antara tambah, edit dan hapus pada sistem :

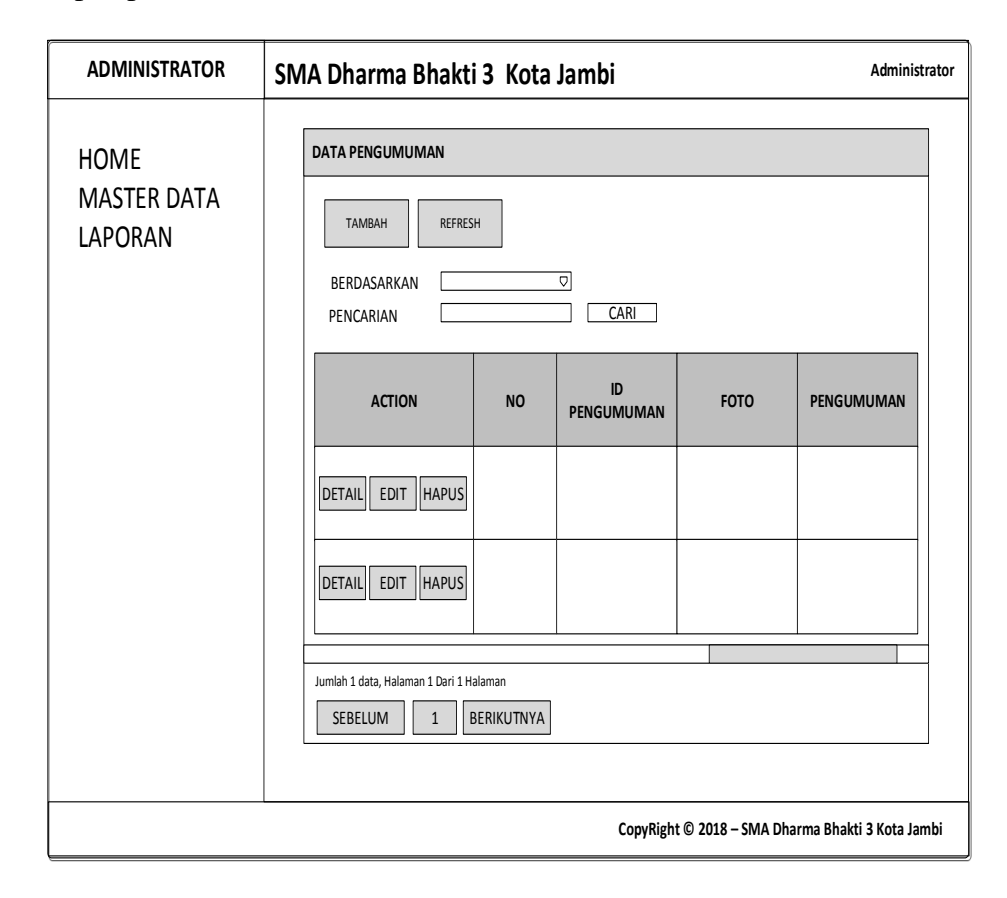

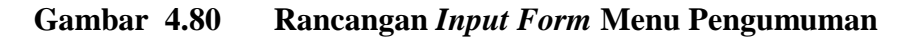

b. Rancangan *Input Form* Tambah Pengumuman

Rancangan *Input Form* Menu Pengumuman adalah desain yang digunakan untuk membuat halaman tambah pada sistem :

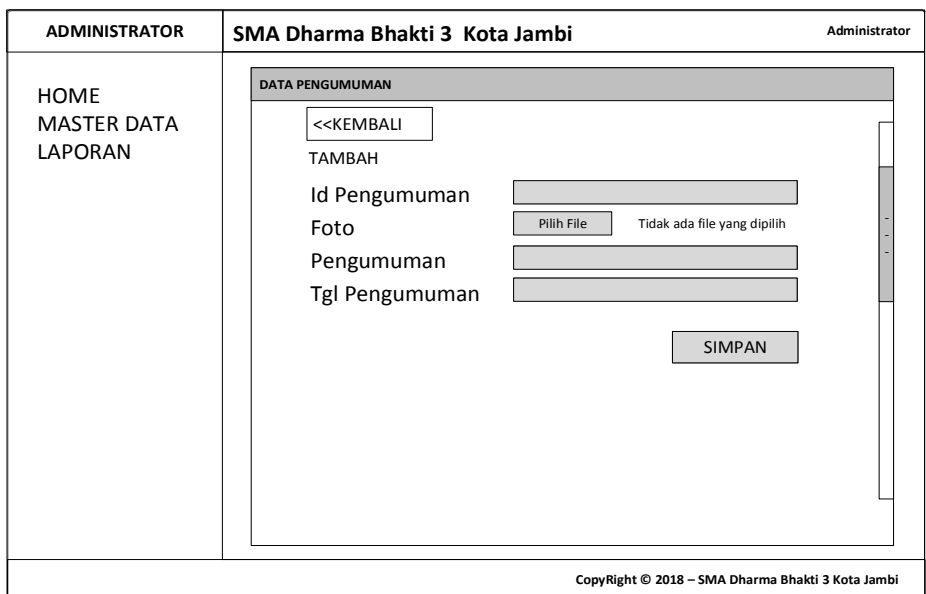

**Gambar 4.81 Rancangan** *Input Form* **Tambah Pengumuman**

c. Rancangan *Input Form* Edit Pengumuman

Rancangan *Input Form* Edit Pengumuman adalah desain yang digunakan untuk membuat halaman edit pada sistem :

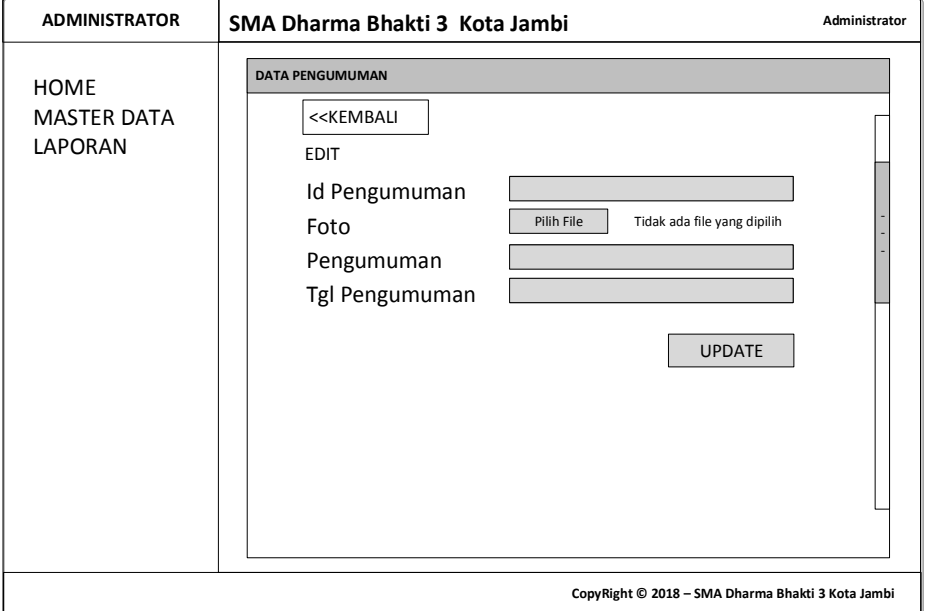

**Gambar 4.82 Rancangan** *Input Form* **Edit Pengumuman**

11. Rancangan Menu Daftar

Rancangan Menu Daftar adalah desain yang digunakan untuk membuat tampilan halaman pada program sebelum nantinya diimplementasikan ke pengguna, adapun tampilannya sebagai berikut :

a. Rancangan *Input Form* Menu Daftar

Rancangan *Input Form* Menu Daftar adalah desain yang digunakan untuk membuat halaman inegrasi antara tambah, edit dan hapus pada sistem

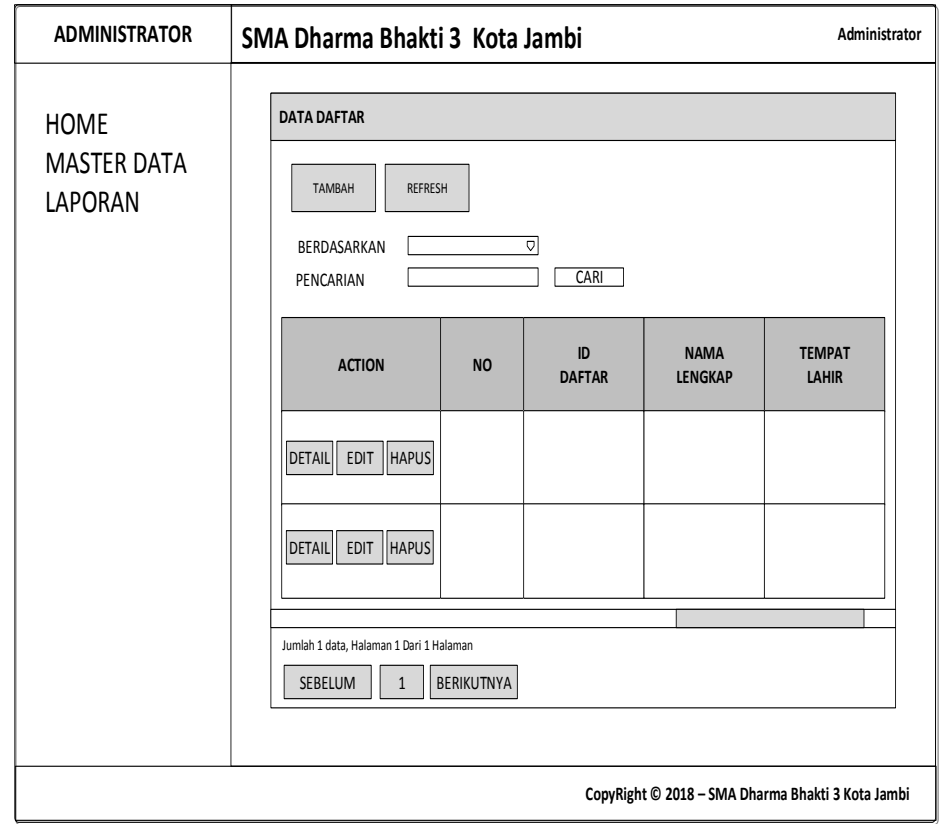

**Gambar 4.83 Rancangan** *Input Form* **Menu Daftar** 

# b. Rancangan *Input Form* Tambah Daftar

Rancangan *Input Form* Menu Daftar adalah desain yang digunakan untuk membuat halaman tambah pada sistem :

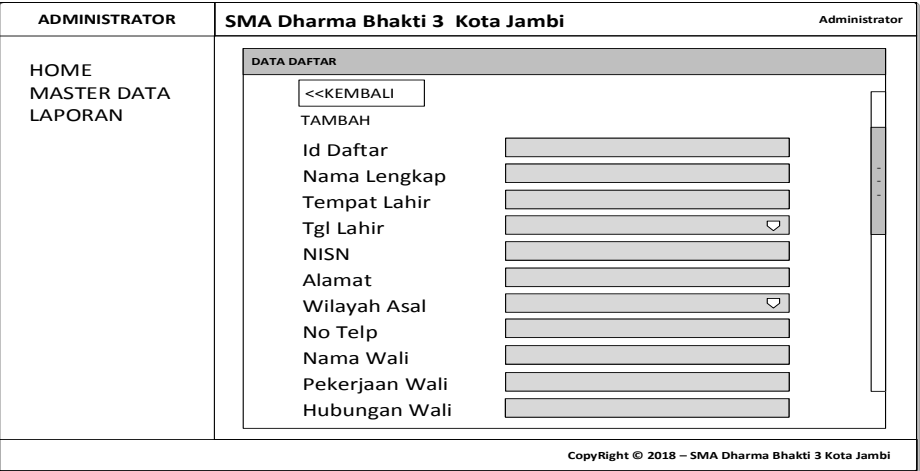

**Gambar 4.84 Rancangan** *Input Form* **Tambah Daftar**

c. Rancangan *Input Form* Edit Daftar

Rancangan *Input Form* Edit Daftar adalah desain yang digunakan untuk membuat halaman edit pada sistem :

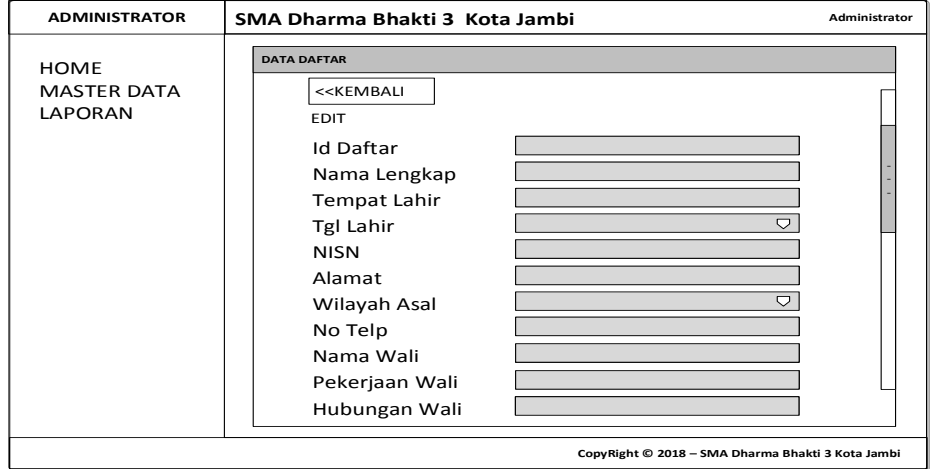

**Gambar 4.85 Rancangan** *Input Form* **Edit Daftar**

12. Rancangan Menu Modul

Rancangan Menu Modul adalah desain yang digunakan untuk membuat tampilan halaman pada program sebelum nantinya diimplementasikan ke pengguna, adapun tampilannya sebagai berikut :

a. Rancangan *Input Form* Menu Modul

Rancangan *Input Form* Menu Modul adalah desain yang digunakan untuk membuat halaman inegrasi antara tambah, edit dan hapus pada sistem :

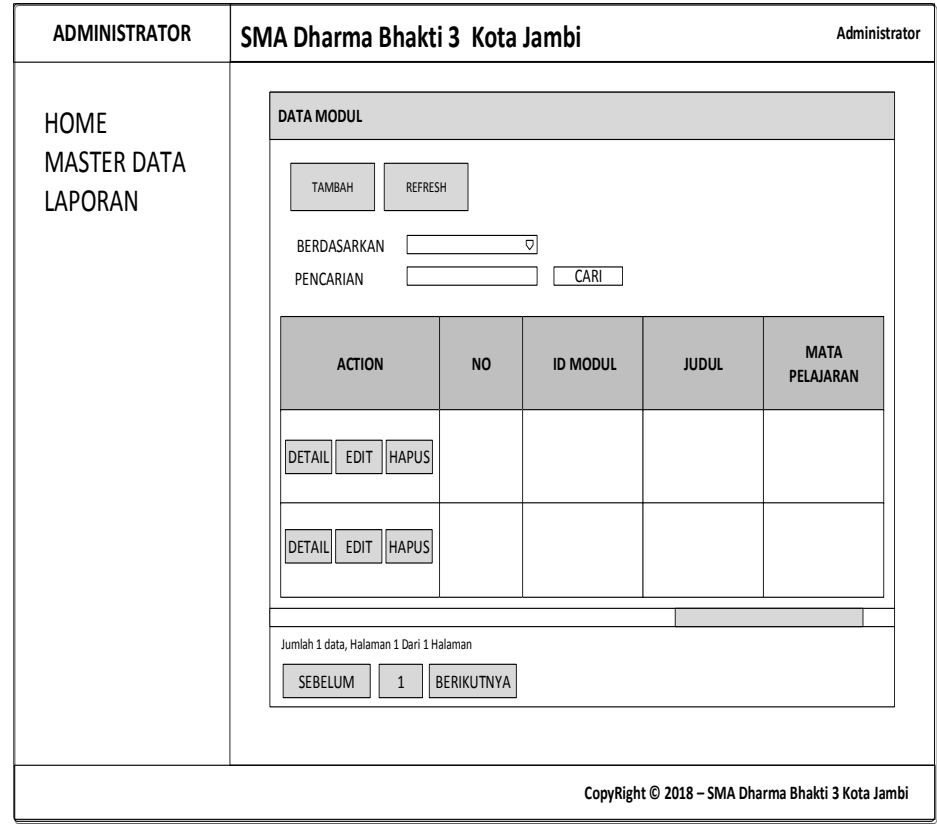

**Gambar 4.86 Rancangan** *Input Form* **Menu Modul** 

b. Rancangan *Input Form* Tambah Modul

Rancangan *Input Form* Menu Modul adalah desain yang digunakan untuk membuat halaman tambah pada sistem :

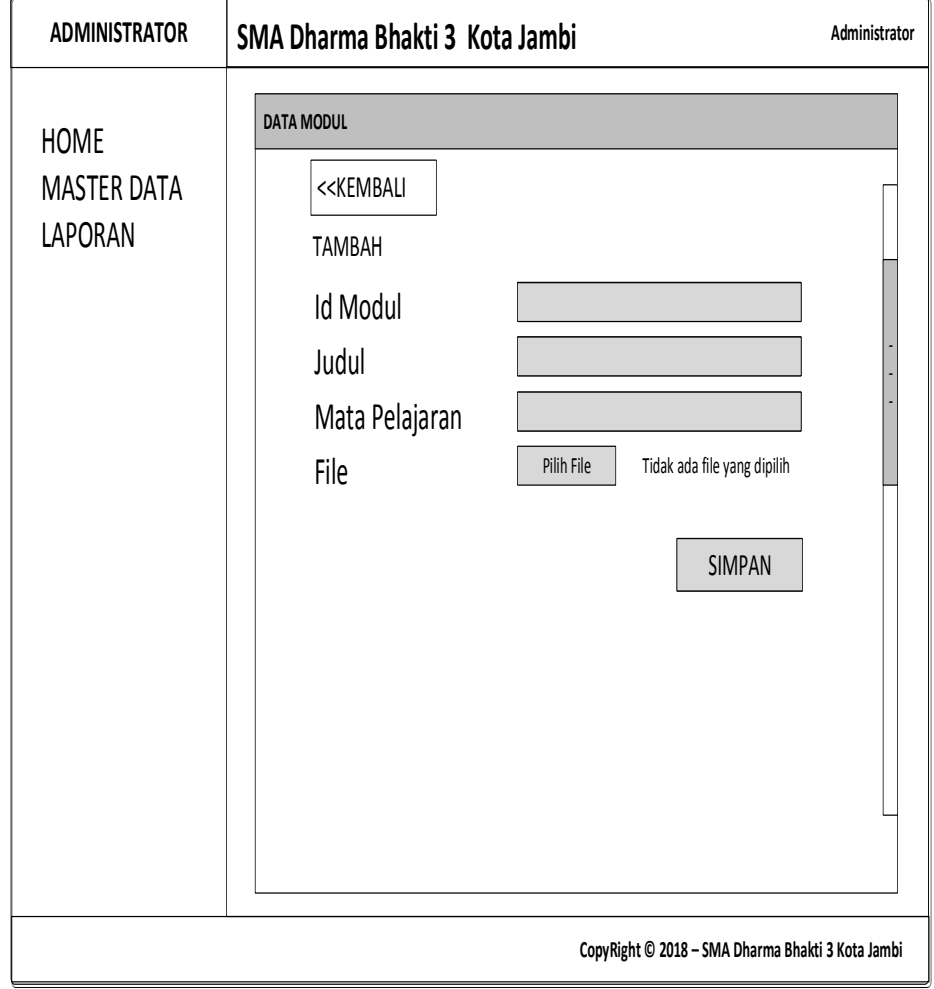

# **Gambar 4.87 Rancangan** *Input Form* **Tambah Modul**

c. Rancangan *Input Form* Edit Modul

Rancangan *Input Form* Edit Modul adalah desain yang digunakan untuk membuat halaman edit pada sistem :

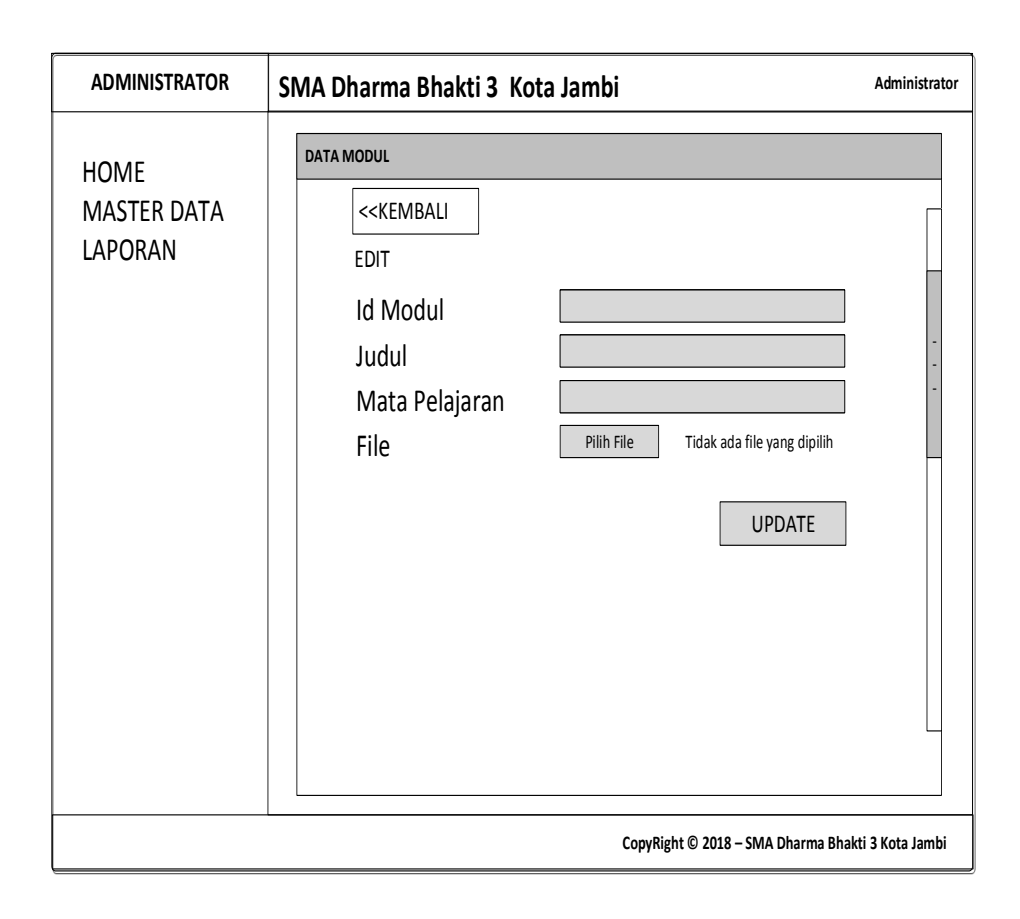

**Gambar 4.88 Rancangan** *Input Form* **Edit Modul**

#### 13. Rancangan Menu Galeri

Rancangan Menu Galeri adalah desain yang digunakan untuk membuat tampilan halaman pada program sebelum nantinya diimplementasikan ke pengguna, adapun tampilannya sebagai berikut :

a. Rancangan *Input Form* Menu Galeri

Rancangan *Input Form* Menu Galeri adalah desain yang digunakan untuk membuat halaman inegrasi antara tambah, edit dan hapus pada sistem :

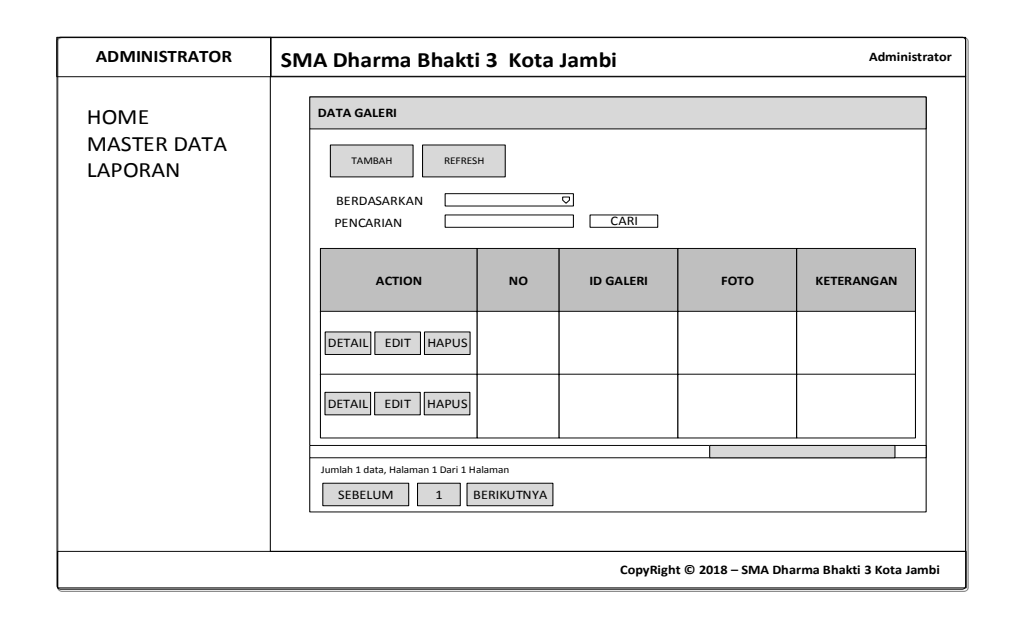

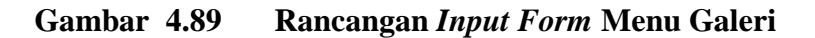

# b. Rancangan *Input Form* Tambah Galeri

Rancangan *Input Form* Menu Galeri adalah desain yang digunakan untuk membuat halaman tambah pada sistem :

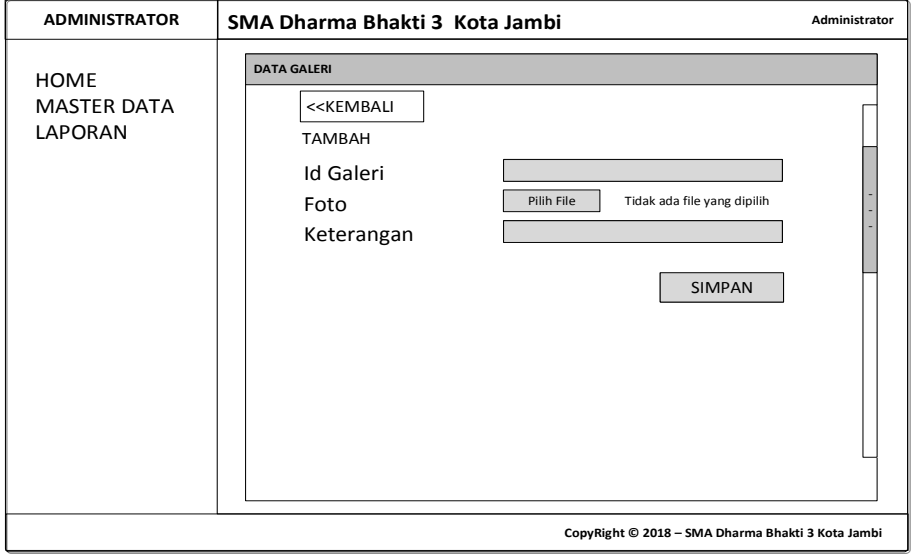

**Gambar 4.90 Rancangan** *Input Form* **Tambah Galeri**

c. Rancangan *Input Form* Edit Galeri

Rancangan *Input Form* Edit Galeri adalah desain yang digunakan untuk membuat halaman edit pada sistem :

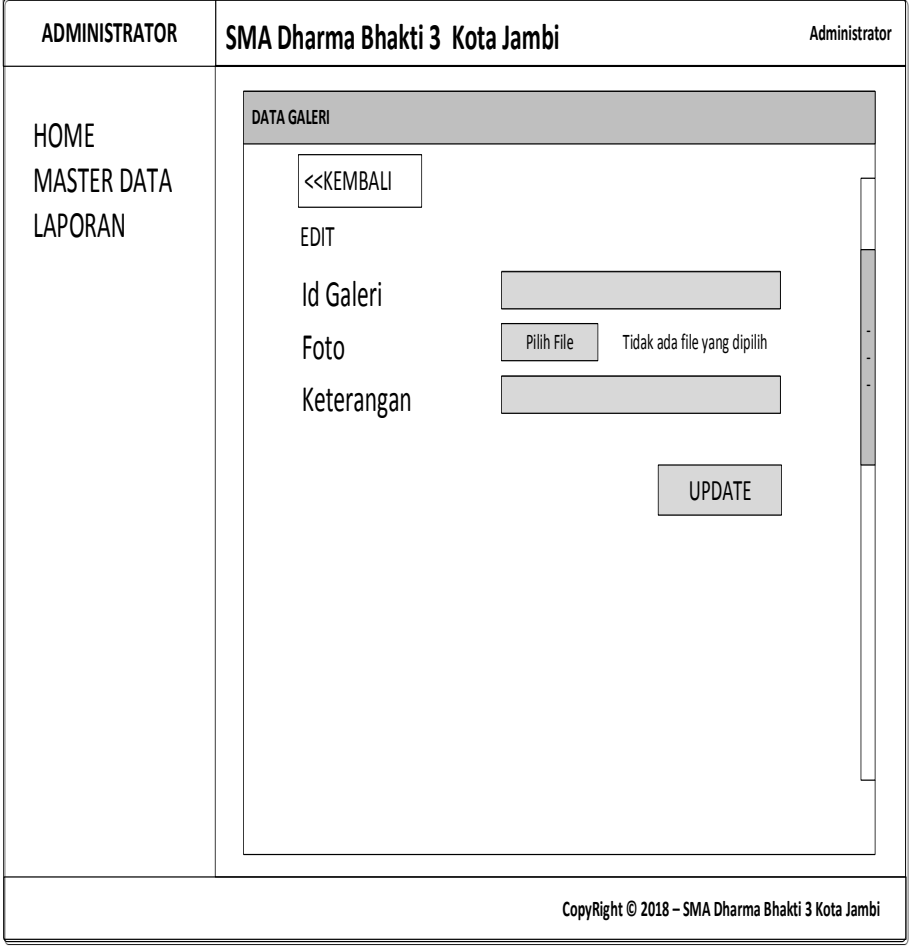

**Gambar 4.91 Rancangan** *Input Form* **Edit Galeri**

# 14. Rancangan Menu Login

Rancangan *form input login* adalah rencana untuk membuat *form input login*. Adapun rancangan tampilan *form login* adalah sebagai berikut :

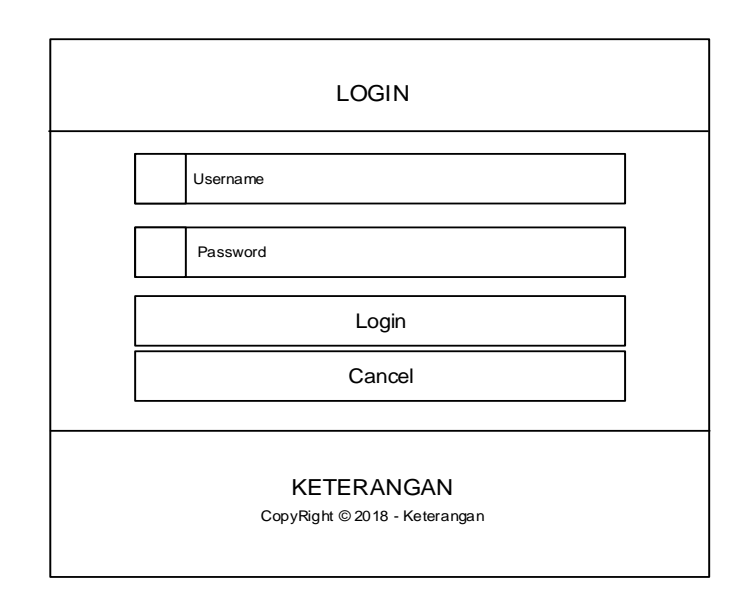

**Gambar 4.92 Rancangan** *Input Login*

# 15. Rancangan Menu Utama

Rancangan Menu Utama adalah desain untuk membuat tampilan menu utama yang berfungsi mengintegrasikan semua menu pada satu halaman utama :

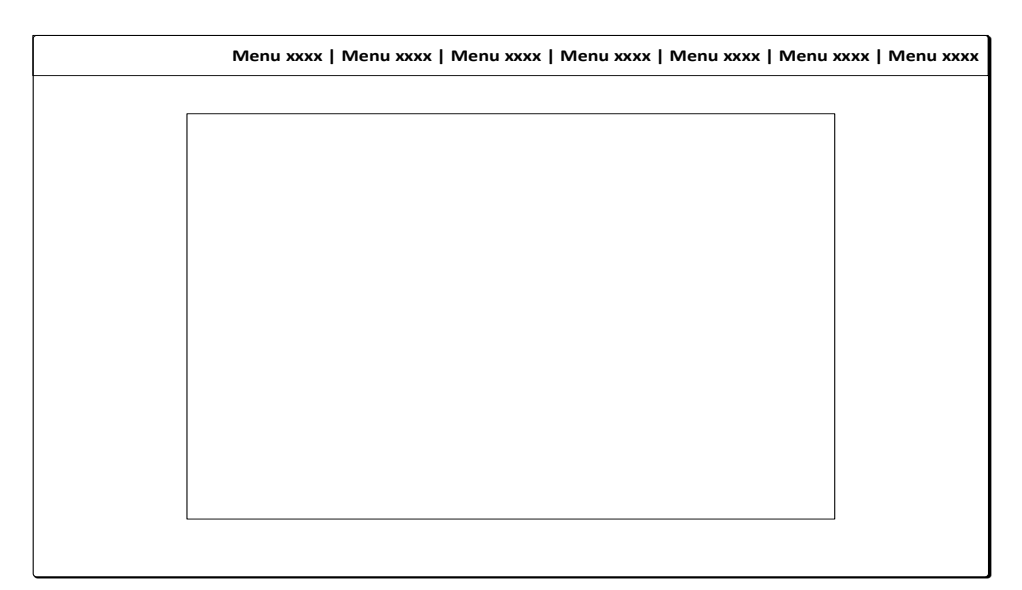

**Gambar 4.93 Rancangan** *Input Form* **Menu utama**

# 16. Rancangan Menu profil

Rancangan *input form* Profil digunakan untuk menampilkan data Profil. Berikut merupakan rancangan tampilan Profil:

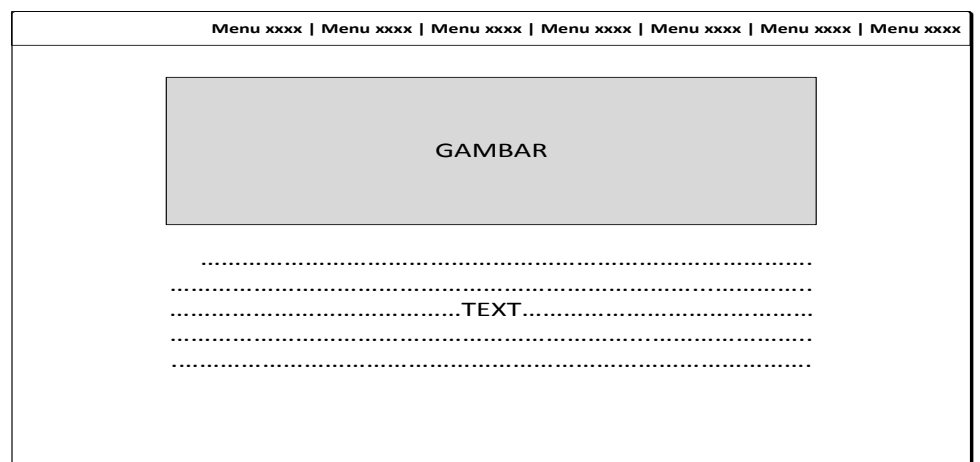

**Gambar 4.94 Rancangan** *Input Form* **Profil**

## 17. Rancangan Menu Cara Daftar

Rancangan *input form* Cara Daftar digunakan untuk menampilkan data Cara Daftar. Berikut merupakan rancangan tampilan Cara Daftar:

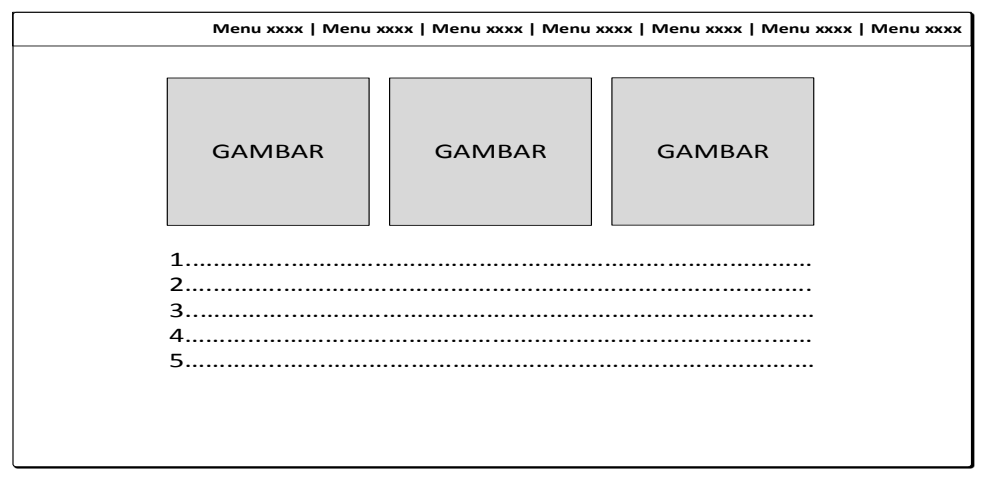

**Gambar 4.95 Rancangan** *Input Form* **Cara Daftar**

### 18. Rancangan Menu Syarat

Rancangan *input form* Syarat digunakan untuk menampilkan data Syarat. Berikut merupakan rancangan tampilan Syarat:

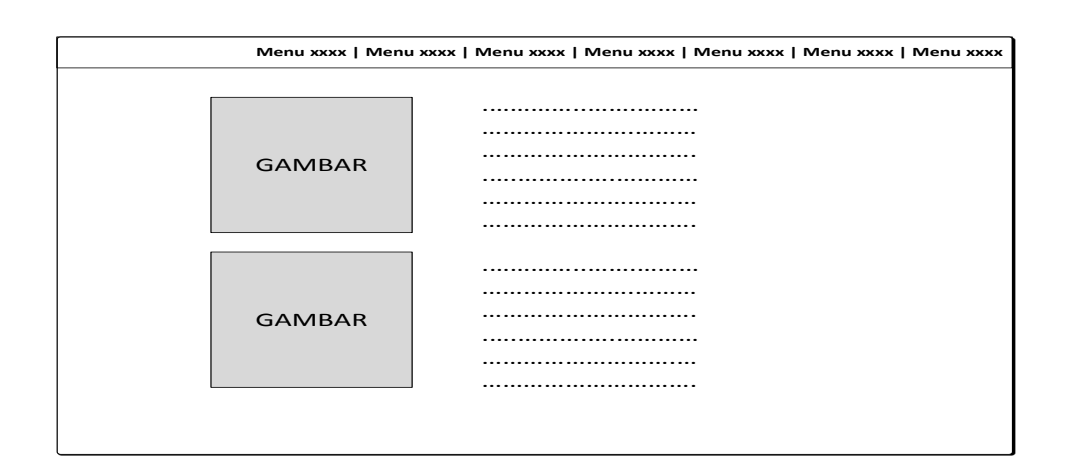

**Gambar 4.96 Rancangan** *Input Form* **Syarat**

### 19. Rancangan Menu Test

Rancangan *input form* Jadwal Test digunakan untuk menampilkan data Jadwal Test. Berikut merupakan rancangan tampilan Jadwal Test:

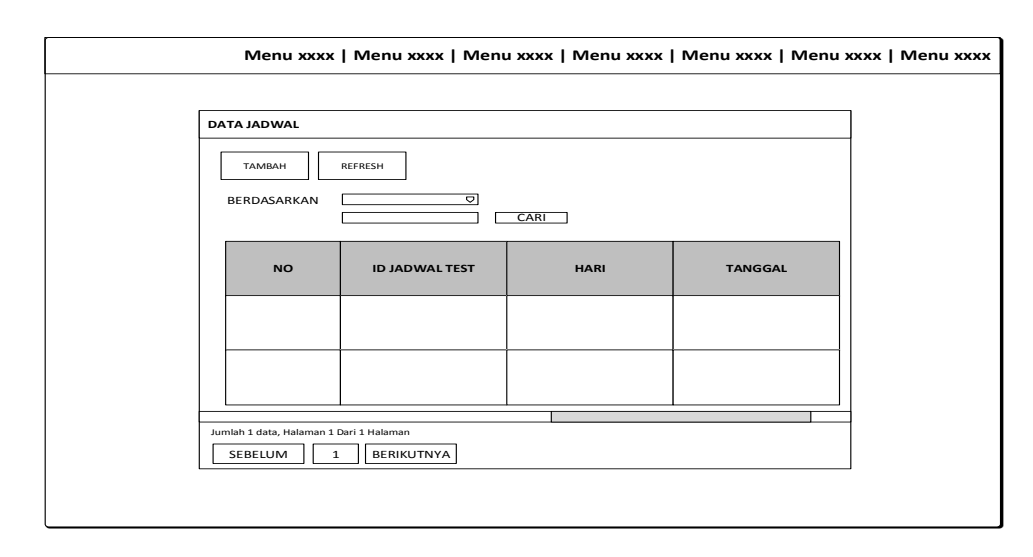

**Gambar 4.97 Rancangan** *Input Form* **Jadwal Test**

## 20. Rancangan Menu Hasil Test

Rancangan *input form* Hasil Test digunakan untuk menampilkan data Hasil Test. Berikut merupakan rancangan tampilan Hasil Test:

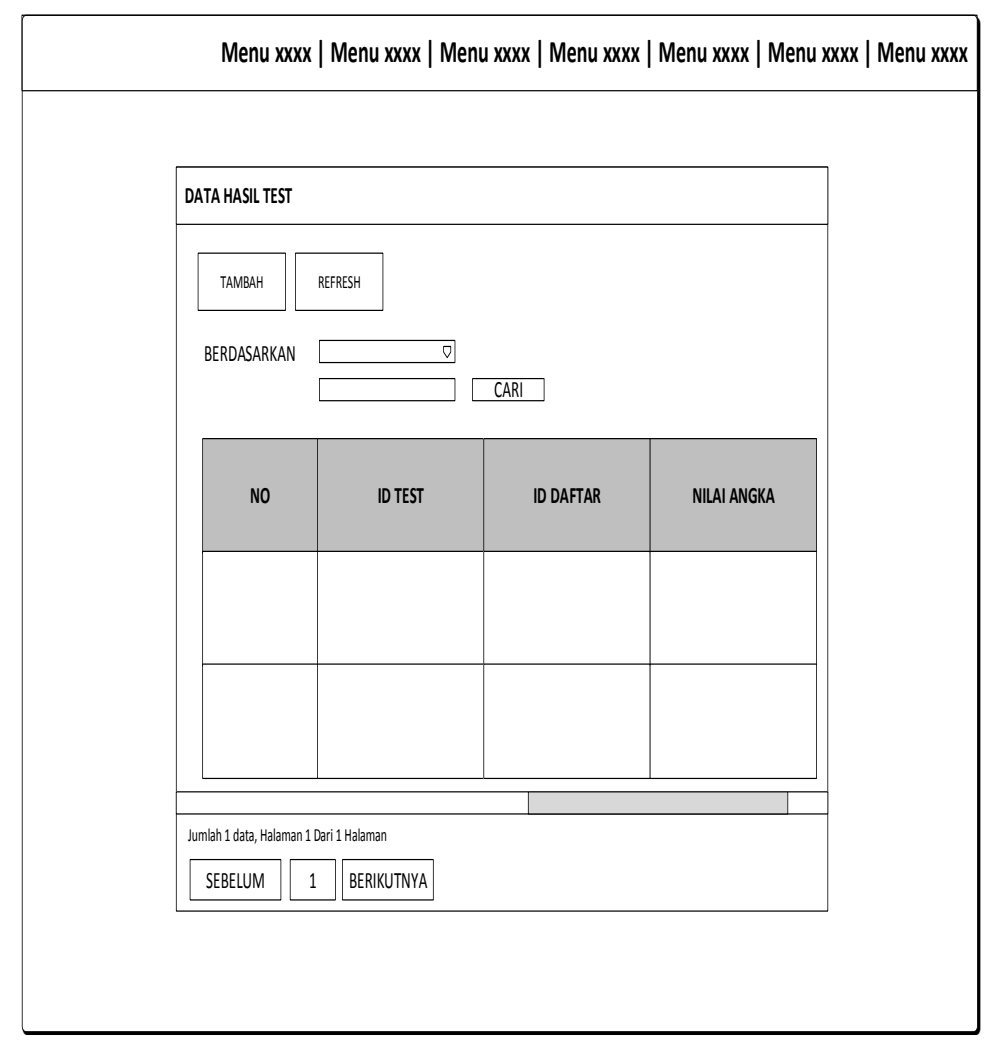

**Gambar 4.98 Rancangan** *Input Form* **Hasil Test**

### 21. Rancangan Menu Informasi Biaya

Rancangan *input form* Informasi Biaya digunakan untuk menampilkan data Informasi Biaya. Berikut merupakan rancangan tampilan Informasi Biaya:

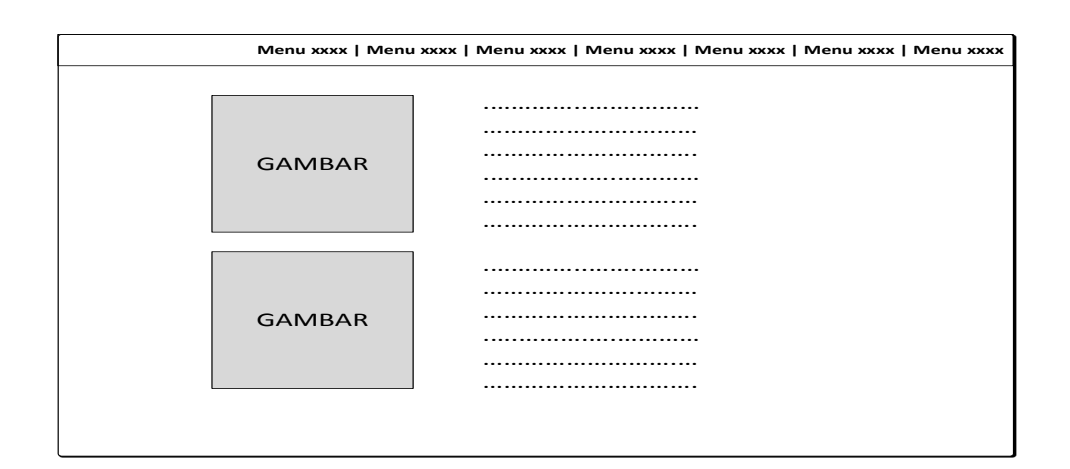

**Gambar 4.99 Rancangan** *Input Form* **Informasi Biaya**

#### 22. Rancangan Menu Pengumuman

Rancangan *input form* Pengumuman digunakan untuk menampilkan data

Pengumuman. Berikut merupakan rancangan tampilan Pengumuman:

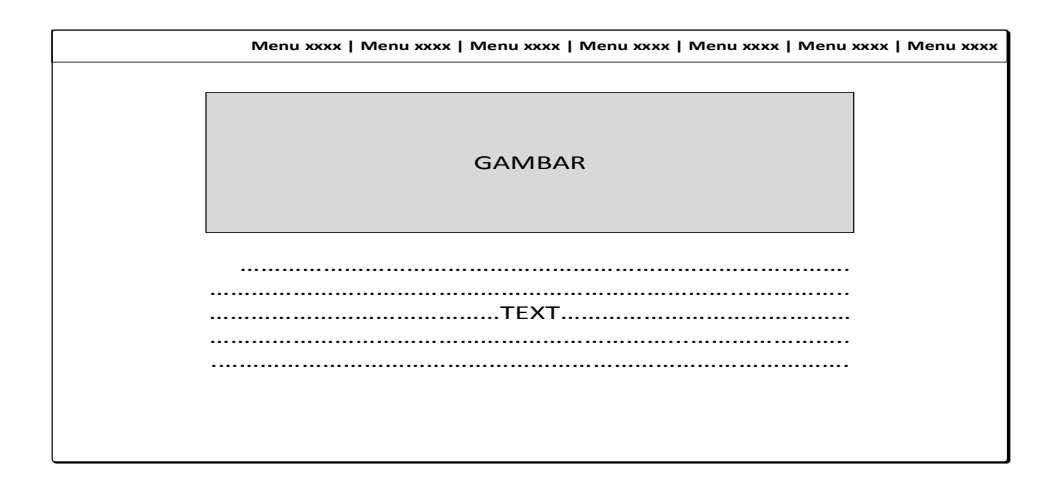

**Gambar 4.100 Rancangan** *Input Form* **Pengumuman**

#### 23. Rancangan Menu Modul

Rancangan *input form* Modul digunakan untuk menampilkan data Modul.

Berikut merupakan rancangan tampilan Modul:

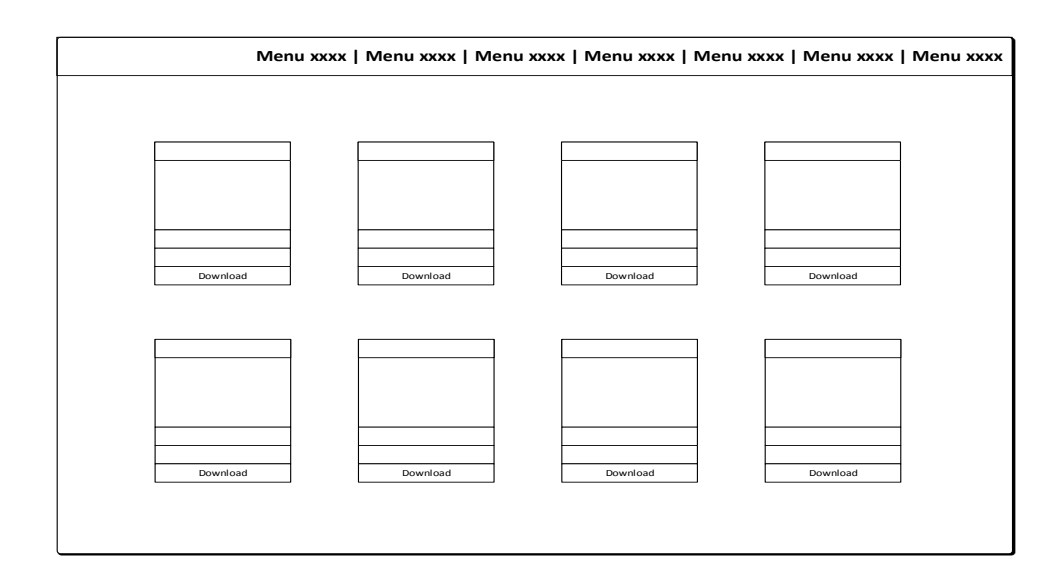

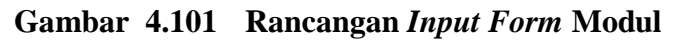

24. Rancangan Menu Pendaftaran

Rancangan *input form* pendaftaran digunakan untuk menampilkan data pendaftaran. Berikut merupakan rancangan tampilan pendaftaran:

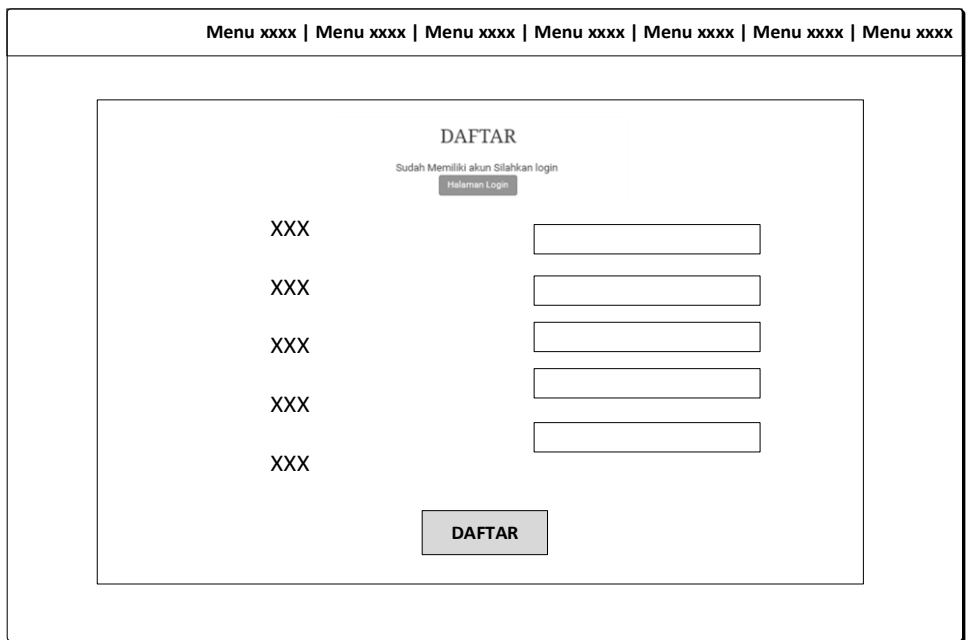

**Gambar 4.102 Rancangan** *Input Form* **pendaftaran**

## **4.8 RANCANGAN STRUKTUR DATA**

Struktur data yang digunakan dalam rancangan sistem yang akan dibangun dapat dilihat dari tabel-tabel yang tersedia berikut ini.

1. Tabel Admin

Tabel Admin digunakan untuk menyimpan data-data Admin. Nama tabel *login* dalam *database* adalah Admin. Rancangan tabel *login* dapat di lihat pada tabel

| Nama Field | <b>Tipe</b> | Panjang | Keterangan |
|------------|-------------|---------|------------|
| admin      | varchar     |         | id admin   |
| nama       | varchar     | 15      | nama       |
| username   | varchar     | 20      | username   |
| password   | varchar     | 20      | password   |

**Tabel 4.24 Rancangan Tabel Admin**

### 2. Tabel Profil

Tabel Profil digunakan untuk menyimpan data-data Profil. Nama tabel *login* dalam *database* adalah Profil. Rancangan tabel *login* dapat di lihat pada tabel

| Nama Field           | <b>Tipe</b> | Panjang | Keterangan           |
|----------------------|-------------|---------|----------------------|
| id_profil            | varchar     | 10      | id_profil            |
| Foto                 | varchar     | 50      | Foto                 |
| sejarah              | varchar     | 100     | sejarah              |
| sarana dan prasarana | varchar     | 100     | sarana dan prasarana |
| struktur organisasi  | varchar     | 100     | struktur organisasi  |
| prestasi             | varchar     | 100     | prestasi             |
| visi                 | varchar     | 100     | visi                 |
| misi                 | varchar     | 100     | misi                 |

**Tabel 4.25 Rancangan Tabel Profil**

3. Tabel Cara Daftar

Tabel Cara Daftar digunakan untuk menyimpan data-data Cara Daftar. Nama tabel *login* dalam *database* adalah Cara Daftar. Rancangan tabel *login* dapat di lihat pada tabel

| Nama Field       | <b>Tipe</b> | Panjang | Keterangan    |
|------------------|-------------|---------|---------------|
| id<br>caradaftar | varchar     |         | id caradaftar |
| foto             | varchar     | 50      | foto          |
| keterangan       | varchar     | 100     | keterangan    |

**Tabel 4.26 Rancangan Tabel Cara Daftar**

4. Tabel Syarat

Tabel Syarat digunakan untuk menyimpan data-data Syarat. Nama tabel *login* dalam *database* adalah Syarat. Rancangan tabel *login* dapat di lihat pada tabel

**Tabel 4.27 Rancangan Tabel Syarat**

| Nama Field | Tipe    | Panjang | Keterangan |
|------------|---------|---------|------------|
| 1d_syarat  | varchar |         | id_syarat  |
| foto       | varchar | 50      | foto       |
| keterangan | varchar | 100     | keterangan |

5. Tabel Jadwal Test

Tabel Jadwal Test digunakan untuk menyimpan data-data Jadwal Test. Nama tabel *login* dalam *database* adalah Jadwal Test. Rancangan tabel *login* dapat di lihat pada tabel

| Nama Field       | <b>Tipe</b> | Panjang | Keterangan    |
|------------------|-------------|---------|---------------|
| id<br>jadwaltest | varchar     |         | id jadwaltest |
| hari             | varchar     |         | hari          |
| tanggal          | date        | -       | tanggal       |

**Tabel 4.28 Rancangan Tabel Jadwal Test**

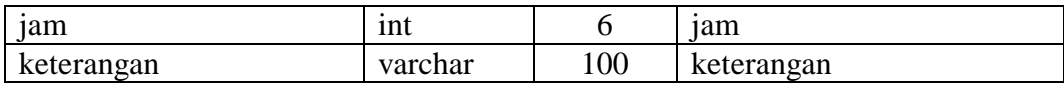

6. Tabel Hasil Test

Tabel Hasil Test digunakan untuk menyimpan data-data Hasil Test. Nama tabel *login* dalam *database* adalah Hasil Test. Rancangan tabel *login* dapat di lihat pada tabel

| Nama Field  | <b>Tipe</b> | Panjang | Keterangan  |
|-------------|-------------|---------|-------------|
| id test     | varchar     | 10      | id test     |
| id daftar   | varchar     | 10      | id daftar   |
| nilai_angka | int         | 3       | nilai_angka |
| nilai_grade | varchar     | 3       | nilai_grade |
| keterangan  | varchar     | 100     | keterangan  |

**Tabel 4.29 Rancangan Tabel Hasil Test**

### 7. Tabel Informasi Biaya

Tabel Informasi Biaya digunakan untuk menyimpan data-data Informasi Biaya. Nama tabel *login* dalam *database* adalah Informasi Biaya. Rancangan tabel *login* dapat di lihat pada tabel

| Nama Field  | <b>Tipe</b> | Panjang | Keterangan  |
|-------------|-------------|---------|-------------|
| Id infbiaya | varchar     |         | Id infbiaya |
| biaya buku  | Int         |         | biaya buku  |
| biaya_spp   | ınt         |         | biaya_spp   |

**Tabel 4.30 Rancangan Tabel Informasi Biaya**

8. Tabel Pengumuman

Tabel Pengumuman digunakan untuk menyimpan data-data Pengumuman. Nama tabel *login* dalam *database* adalah Pengumuman. Rancangan tabel *login* dapat di lihat pada tabel

| Nama Field        | <b>Tipe</b> | Panjang | Keterangan        |
|-------------------|-------------|---------|-------------------|
| id<br>pengumuman  | varchar     |         | 1d_pengumuman     |
| foto              | varchar     | 50      | foto              |
| pengumuman        | varchar     | 100     | pengumuman        |
| tøl<br>pengumuman | date        | -       | pengumuman<br>tøL |

**Tabel 4.31 Rancangan Tabel Pengumuman**

## 9. Tabel Daftar

Tabel Daftar digunakan untuk menyimpan data Daftar. Rancangan tabel

*login* dapat di lihat pada tabel

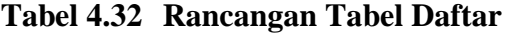

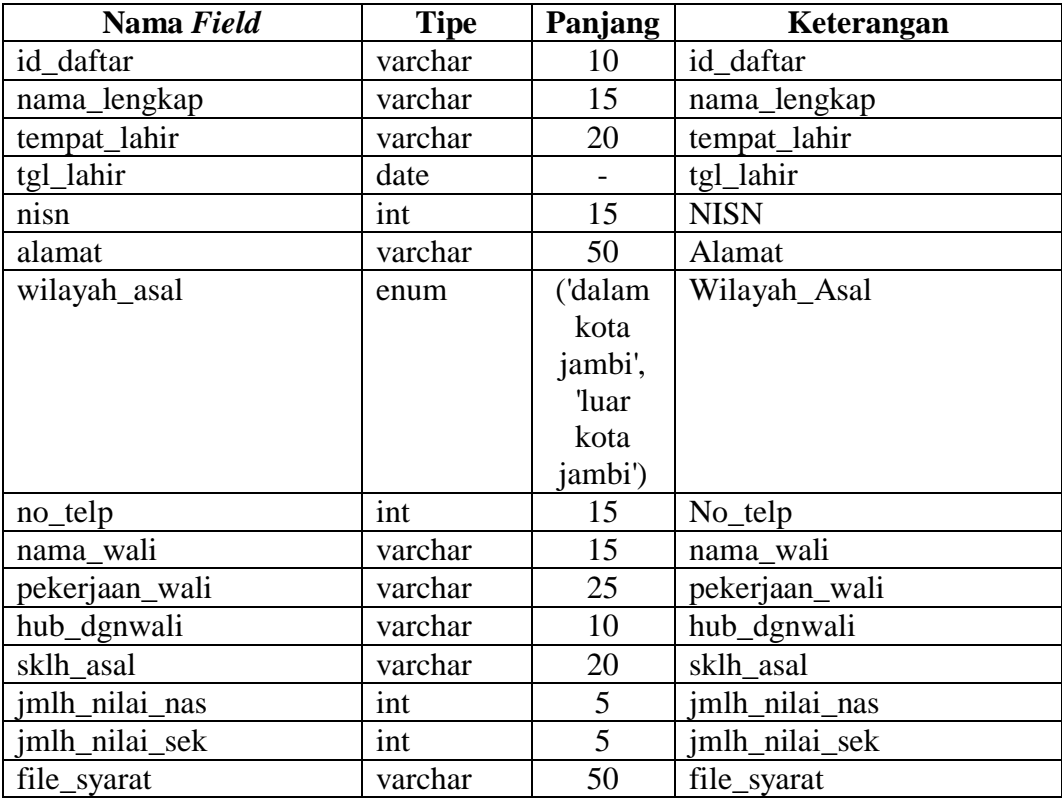

10. Tabel Modul

Tabel Modul digunakan untuk menyimpan data-data Modul. Nama tabel *login* dalam *database* adalah Modul. Rancangan tabel *login* dapat di lihat pada tabel

| Nama Field | <b>Tipe</b> | Panjang | Keterangan  |
|------------|-------------|---------|-------------|
| id modul   | varchar     | 10      | id modul    |
| judul      | varchar     | 30      | judul       |
| MPel       | varchar     | 15      | <b>MPel</b> |
| file       | varchar     | 50      | file        |

**Tabel 4.33 Rancangan Tabel Modul**

11. Tabel Galeri

Tabel Galeri digunakan untuk menyimpan data-data Galeri. Nama tabel *login* dalam *database* adalah Galeri. Rancangan tabel *login* dapat di lihat pada tabel

**Tabel 4.34 Rancangan Tabel Galeri**

| Nama Field | Tipe    | Panjang | Keterangan |
|------------|---------|---------|------------|
| id_galeri  | varchar |         | id_galeri  |
| foto       | varchar | 50      | foto       |
| keterangan | varchar | 100     | keterangan |

# **4.9 RANCANGAN STRUKTUR PROGRAM**

#### **4.9.1. Rancangan Struktur Program Khusus Admin**

Rancangan struktur program merupakan gambaran mengenai hubungan antara menu utama dengan modul/sub program yang ada. Adapun struktur program dari Halaman utama sistem yang akan di bangun adalah sebagai berikut:

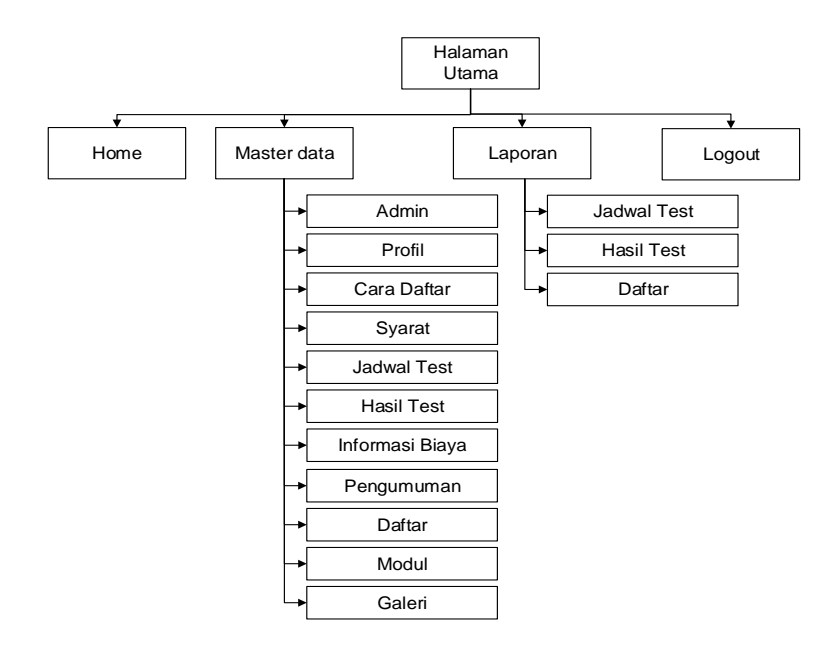

**Gambar 4.103 Struktur Program Halaman Utama**

### **4.9.2. Rancangan Struktur Program Khusus Calon Siswa**

Rancangan struktur program merupakan gambaran mengenai hubungan antara menu utama dengan modul/sub program yang ada. Adapun struktur program dari Halaman utama sistem yang akan di bangun adalah sebagai berikut:

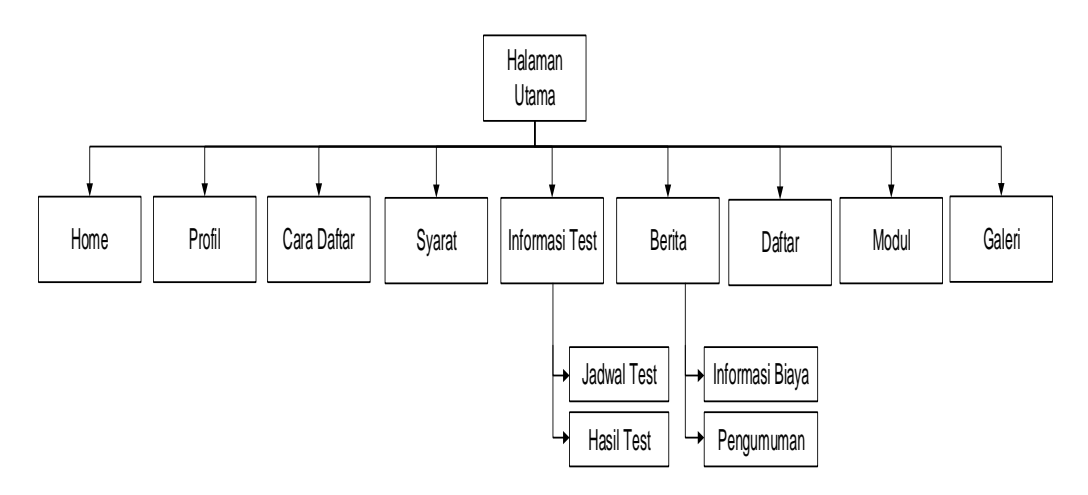

**Gambar 4.104 Struktur Program Halaman Utama**

### **4.10 RANCANGAN ALGORITMA PROGRAM**

Rancangan algoritma program yang difokuskan pada fungsi-fungsi utama sistem digambarkan dengan *Flowchart* program sebagai berikut:

1. *Flowchart Login*

Berikut merupakan Bagan alir yang menunjukkan aliran didalam program atau prosedur sistem secara logika khusus nya pada bagian *login*. Berikut gambaran dari *Flowchart Login* yang digunakan terutama sebagai alat bantu komunikasi dan untuk dokumentasi *Login* :

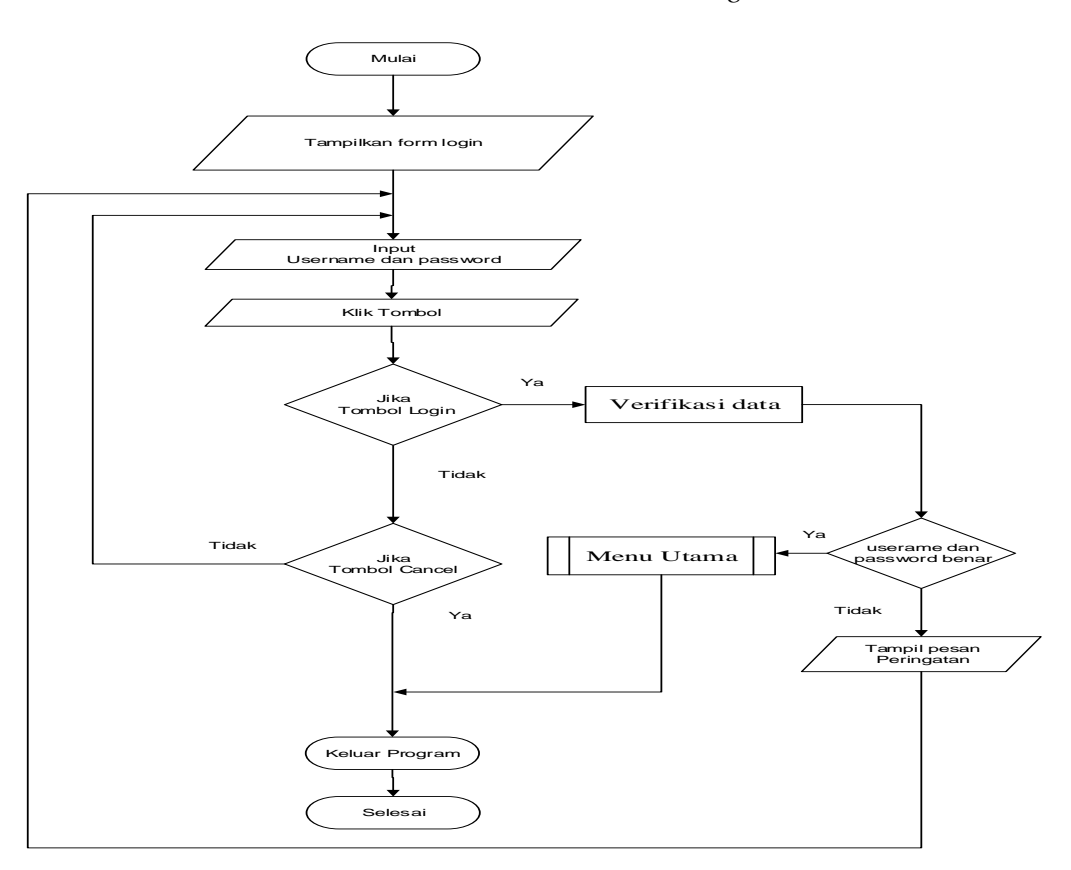

**Gambar 4.105 Flowchart Login** 

2. *Flowchart* Menu Utama

Berikut merupakan Bagan alir yang menunjukkan aliran didalam program atau prosedur sistem secara logika khusus nya pada bagian Menu Utama. Berikut gambaran dari *Flowchart* Menu Utama yang digunakan terutama sebagai alat bantu komunikasi dan untuk dokumentasi Menu Utama:

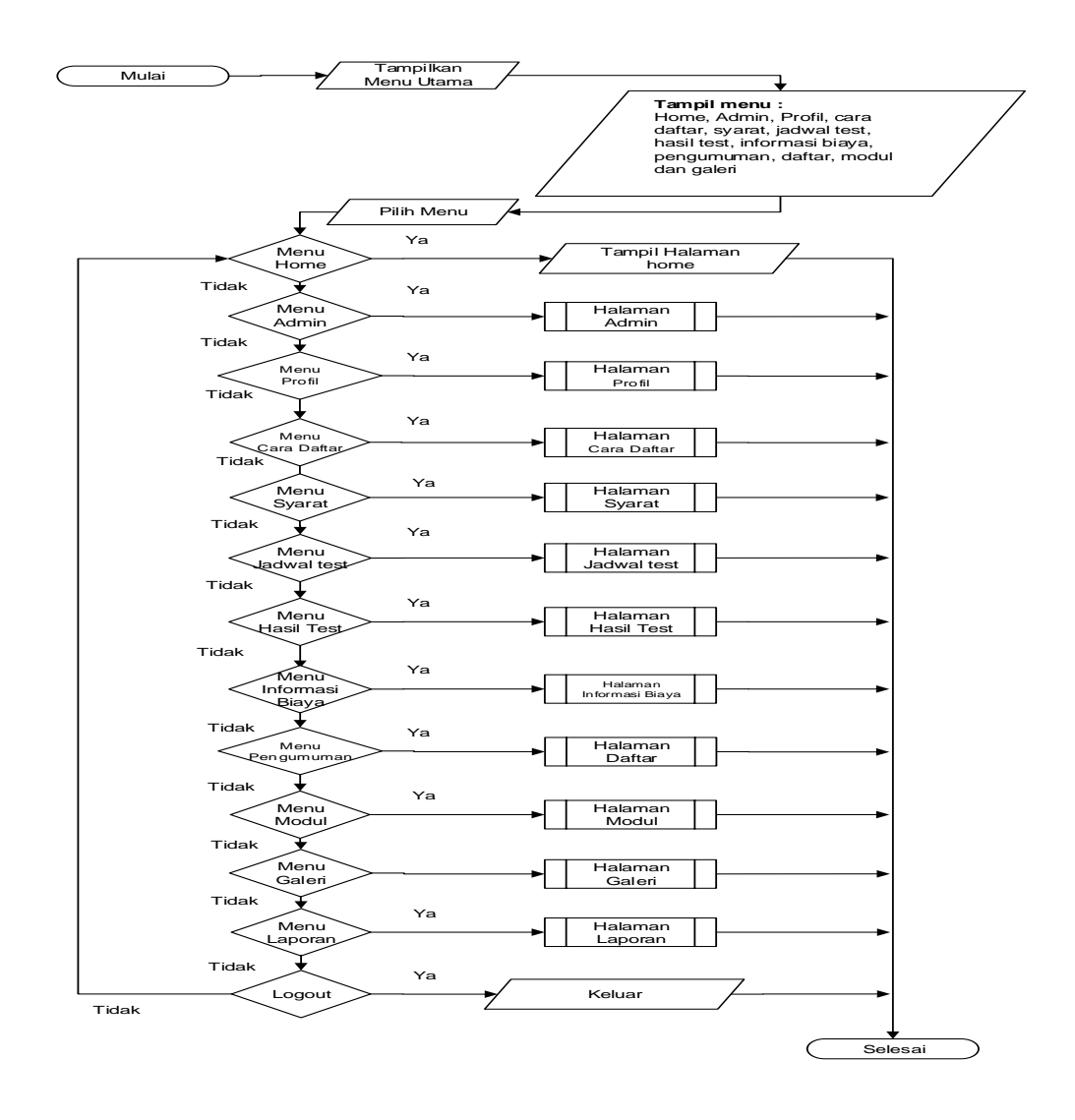

**Gambar 4.106** *Flowchart* **Menu Utama** 

#### 3. *Flowchart Input* Data Admin

Berikut merupakan Bagan alir yang menunjukkan aliran didalam program atau prosedur sistem secara logika khusus nya pada bagian Admin. Berikut gambaran dari *Flowchart* Admin yang digunakan terutama sebagai alat bantu komunikasi dan untuk dokumentasi Admin.

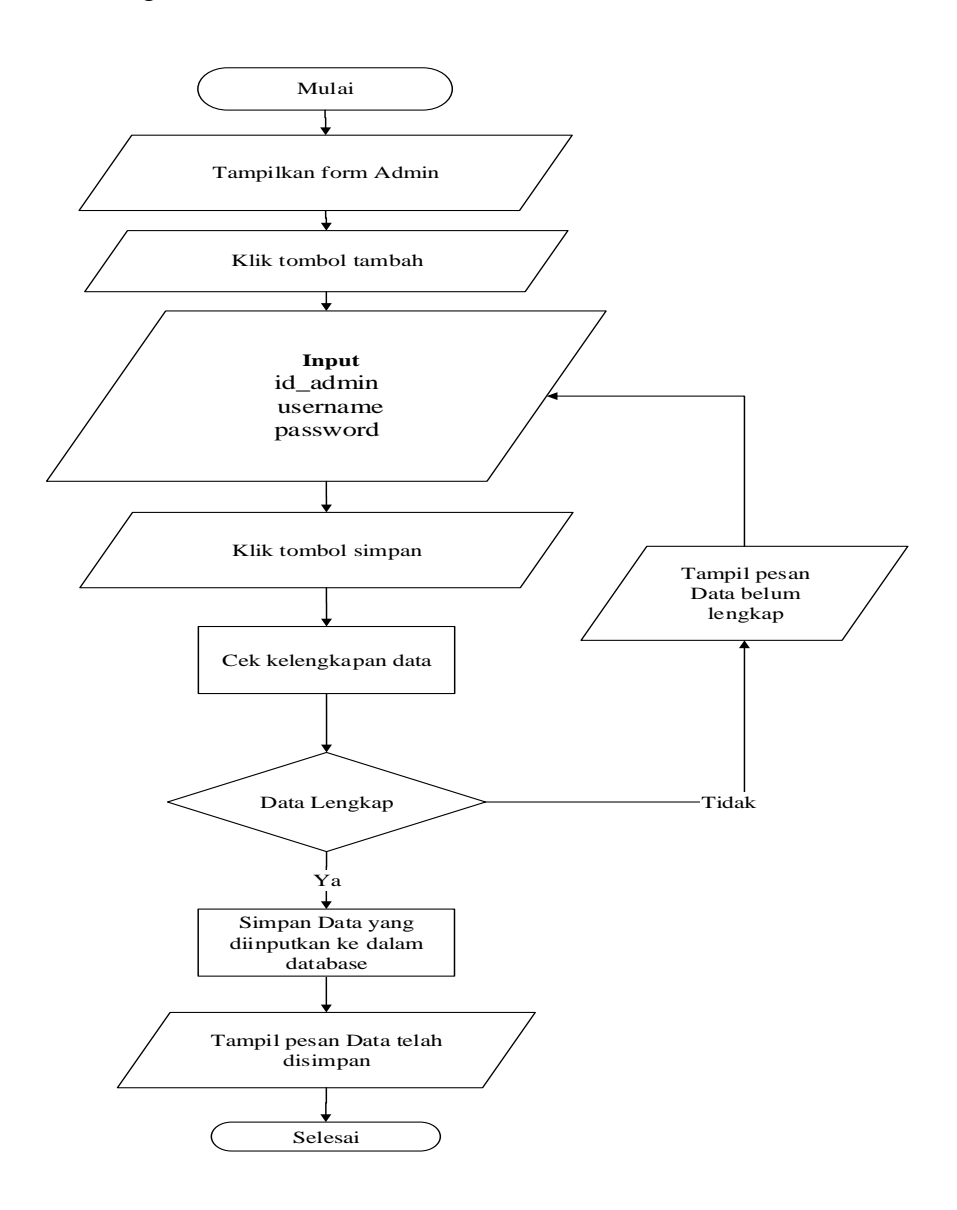

**Gambar 4.107 Flowchart input Data Admin**

## 4. *Flowchart Input* Data Profil

Berikut merupakan Bagan alir yang menunjukkan aliran didalam program atau prosedur sistem secara logika khusus nya pada bagian Profil. Berikut gambaran dari *Flowchart* Profil yang digunakan terutama sebagai alat bantu komunikasi dan untuk dokumentasi Profil.

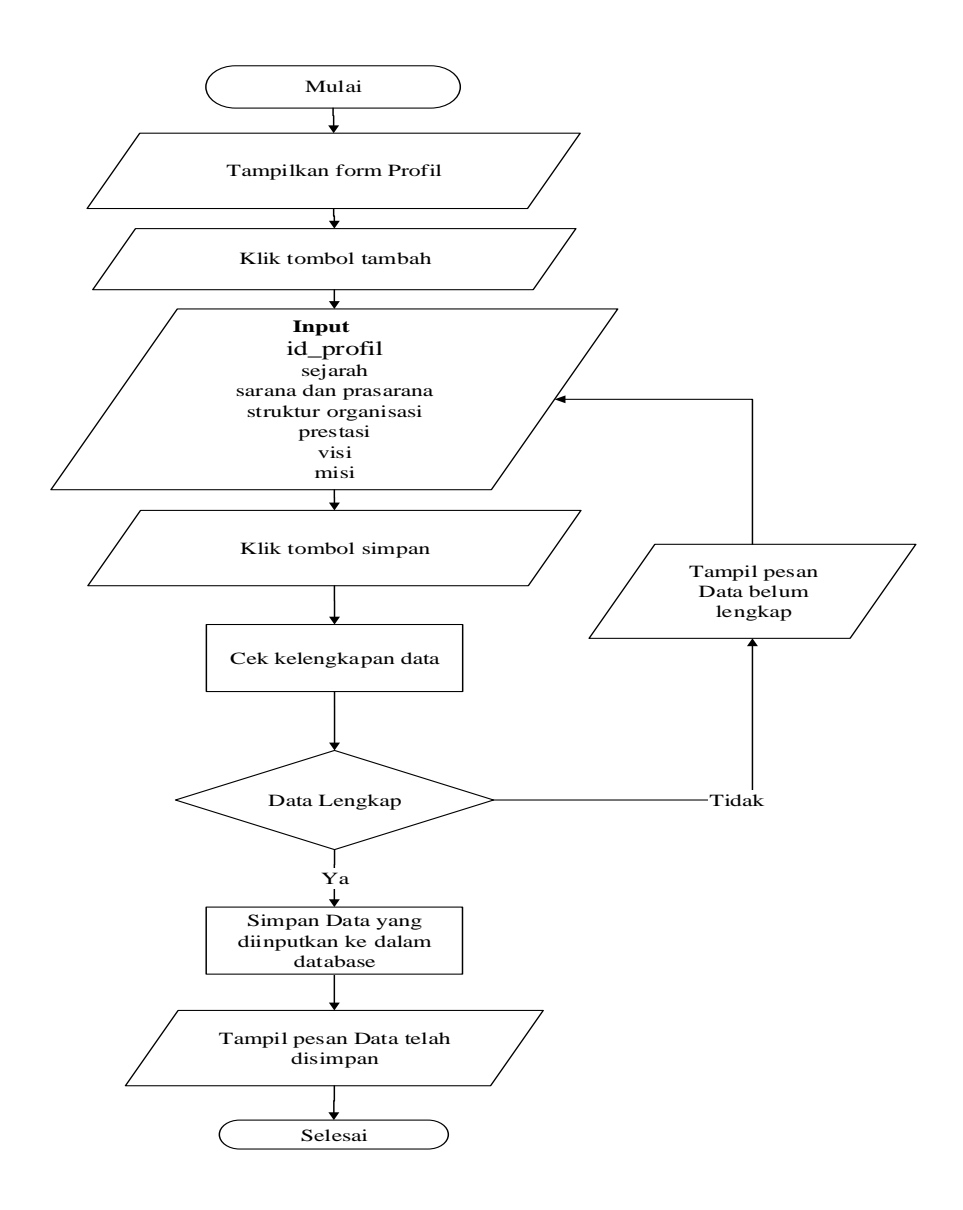

**Gambar 4.108** *Flowchart**input* **Data Profil**

5. *Flowchart Input* Data Cara Daftar

Berikut merupakan Bagan alir yang menunjukkan aliran didalam program atau prosedur sistem secara logika khusus nya pada bagian Cara Daftar. Berikut gambaran dari *Flowchart* Cara Daftar yang digunakan terutama sebagai alat bantu komunikasi dan untuk dokumentasi Cara Daftar.

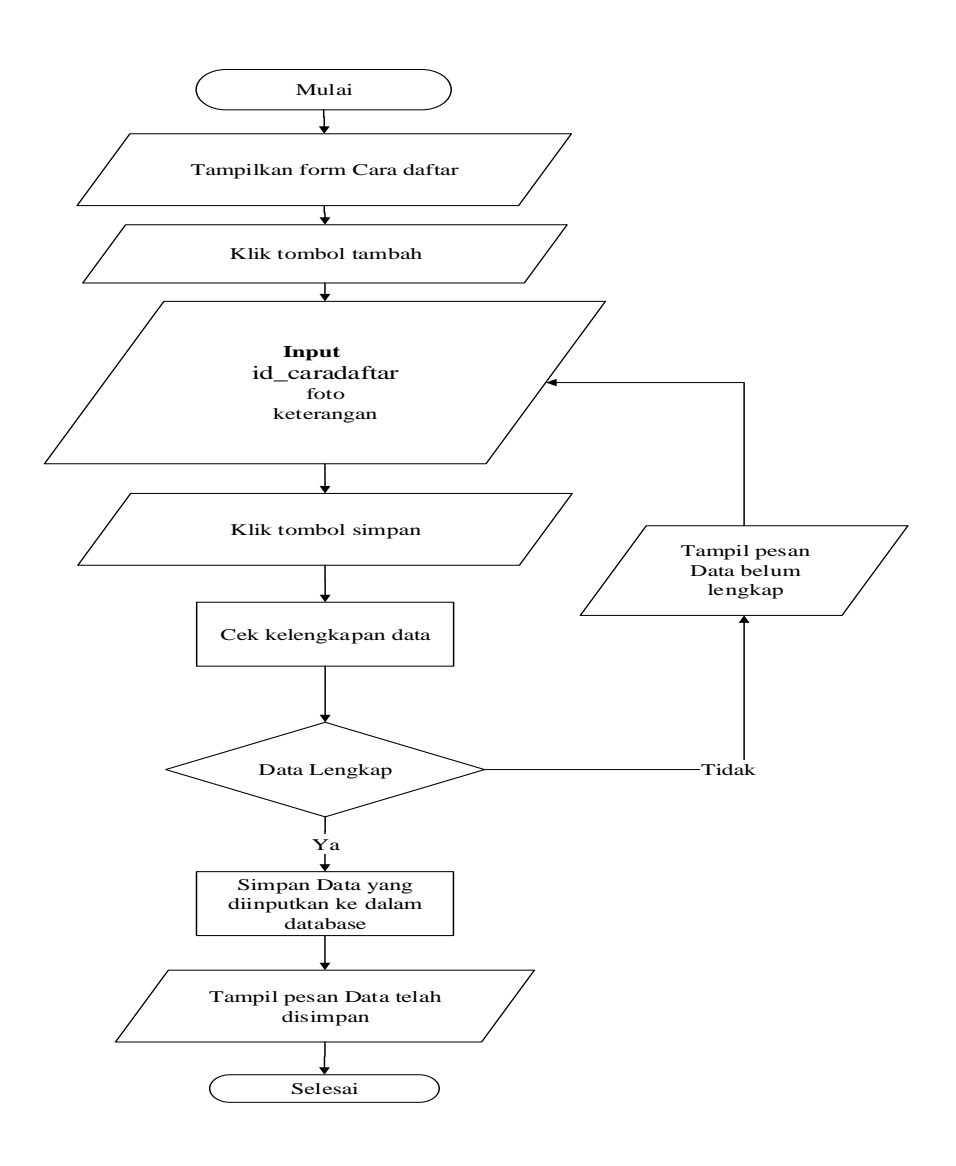

**Gambar 4.109** *Flowchart**input* **Data Cara Daftar**

## 6. *Flowchart Input* Data Syarat

Berikut merupakan Bagan alir yang menunjukkan aliran didalam program atau prosedur sistem secara logika khusus nya pada bagian Syarat. Berikut gambaran dari *Flowchart* Syarat yang digunakan terutama sebagai alat bantu komunikasi dan untuk dokumentasi Syarat.

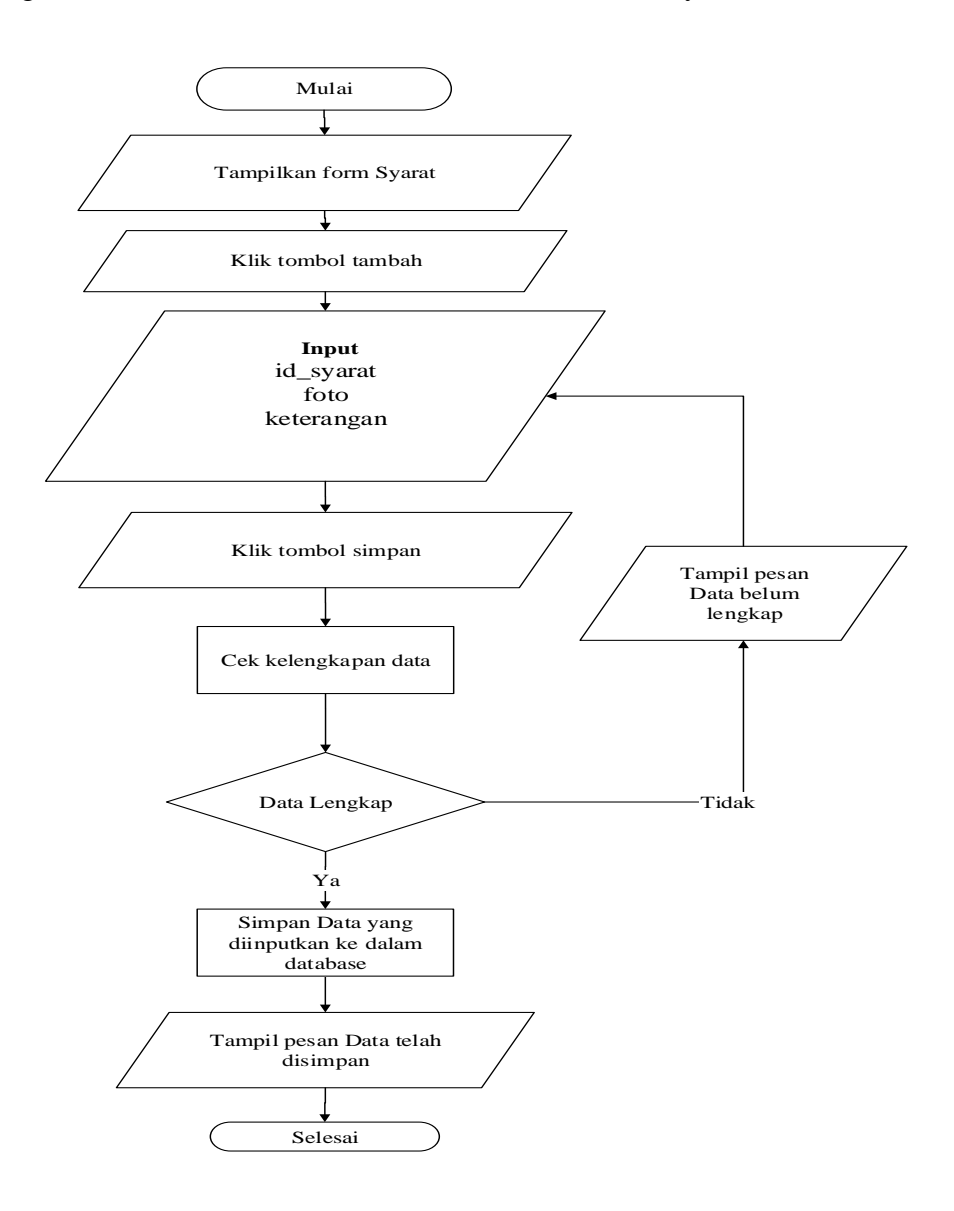

**Gambar 4.110** *Flowchart**input* **Data Syarat**

7. *Flowchart Input* Data Jadwal Test

Berikut merupakan Bagan alir yang menunjukkan aliran didalam program atau prosedur sistem secara logika khusus nya pada bagian Jadwal Test. Berikut gambaran dari *Flowchart* Jadwal Test yang digunakan terutama sebagai alat bantu komunikasi dan untuk dokumentasi Jadwal Test.

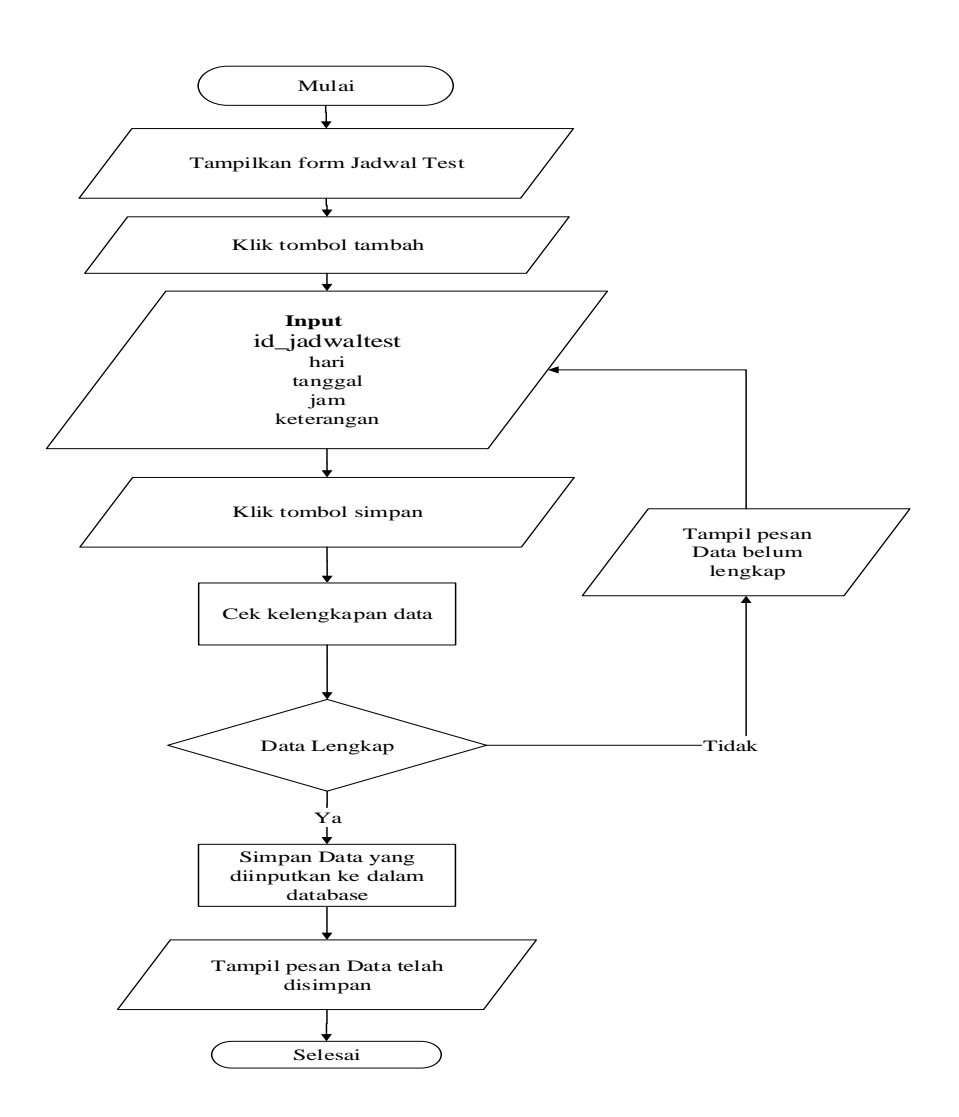

**Gambar 4.111** *Flowchart**input* **Data Jadwal Test**

## 8. *Flowchart Input* Data Hasil Test

Berikut merupakan Bagan alir yang menunjukkan aliran didalam program atau prosedur sistem secara logika khusus nya pada bagian Hasil Test. Berikut gambaran dari *Flowchart* Hasil Test yang digunakan terutama sebagai alat bantu komunikasi dan untuk dokumentasi Hasil Test.

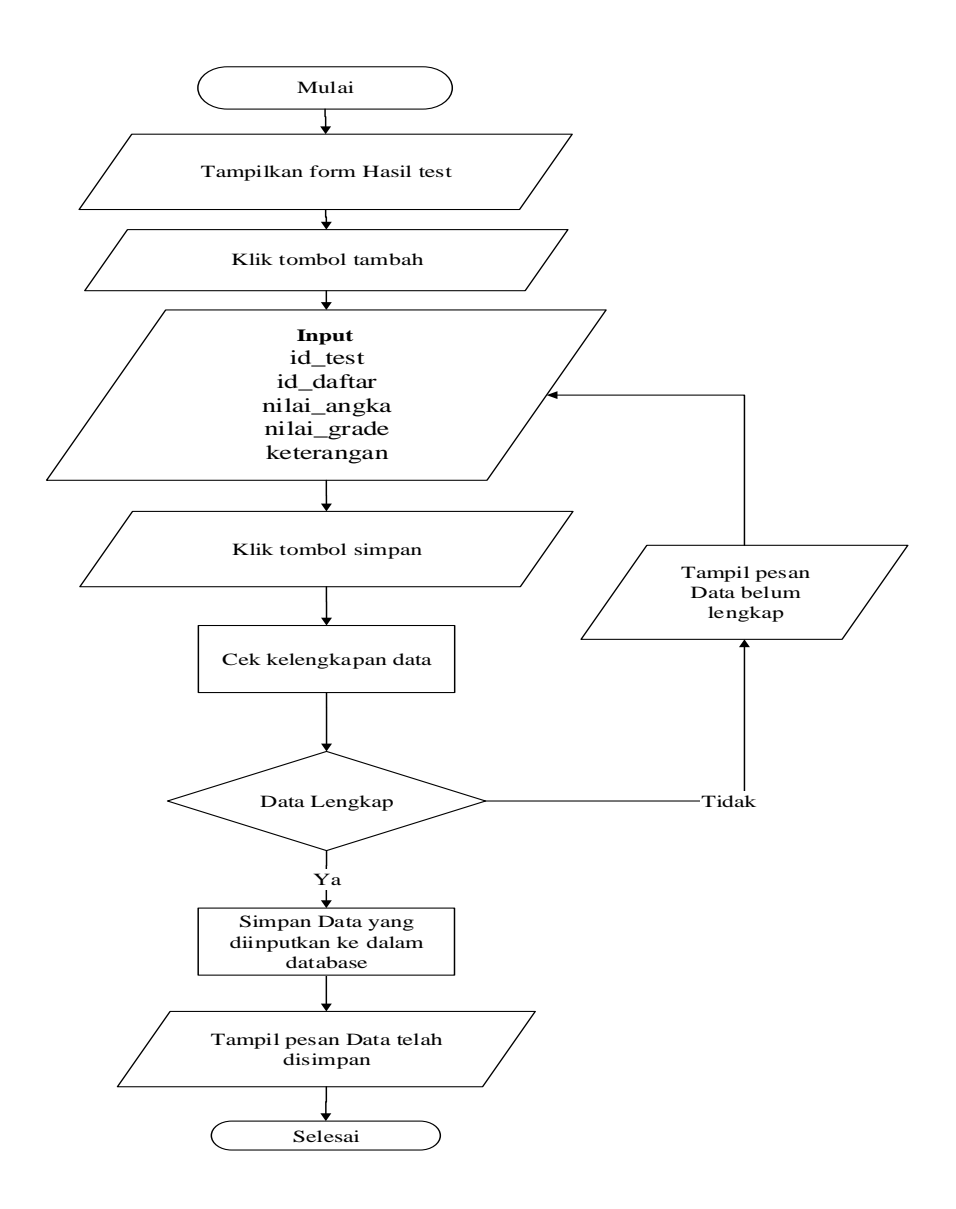

**Gambar 4.112** *Flowchart**input* **Data Hasil Test**

9. *Flowchart Input* Data Informasi Biaya

Berikut merupakan Bagan alir yang menunjukkan aliran didalam program atau prosedur sistem secara logika khusus nya pada bagian Informasi Biaya. Berikut gambaran dari *Flowchart* Informasi Biaya yang digunakan terutama sebagai alat bantu komunikasi dan untuk dokumentasi Informasi Biaya.

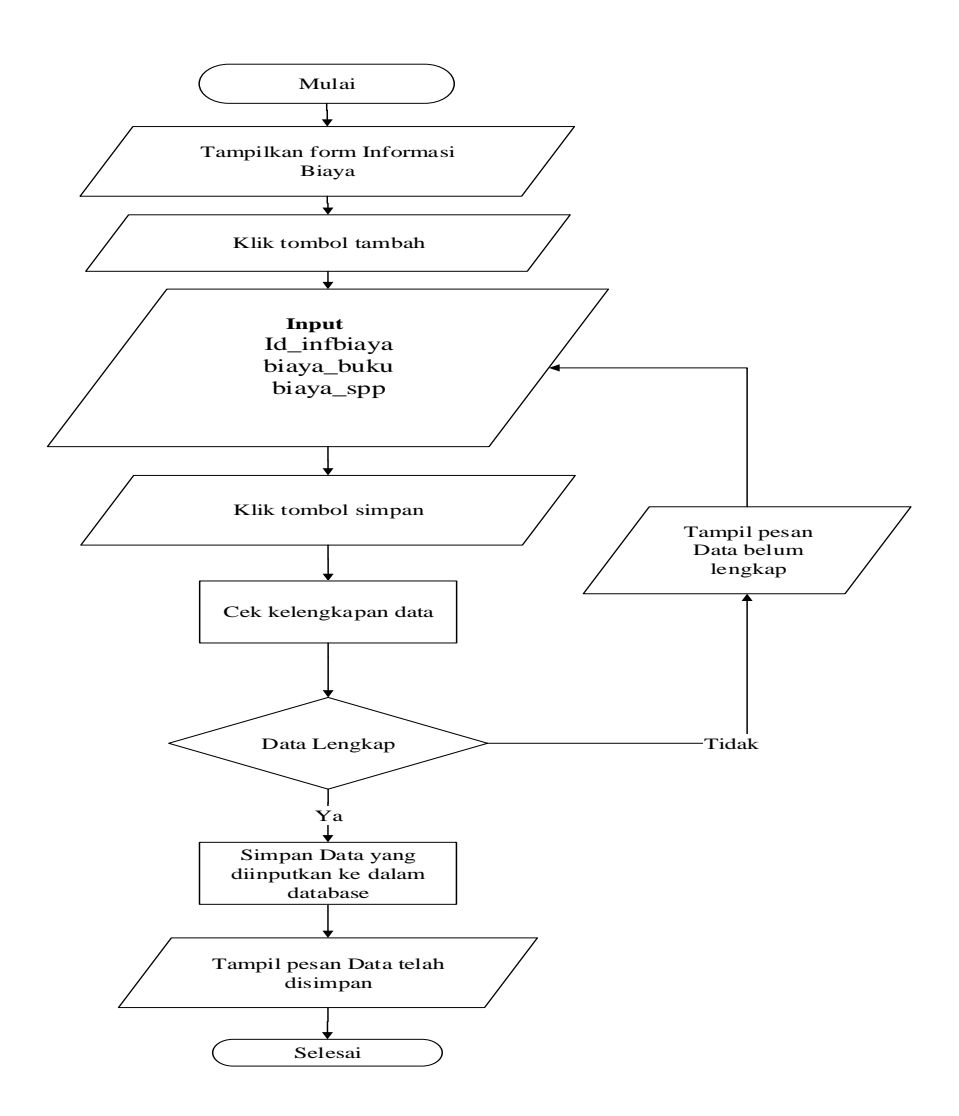

**Gambar 4.113** *Flowchart**input* **Data Informasi Biaya**
Berikut merupakan Bagan alir yang menunjukkan aliran didalam program atau prosedur sistem secara logika khusus nya pada bagian Pengumuman. Berikut gambaran dari *Flowchart* Pengumuman yang digunakan terutama sebagai alat bantu komunikasi dan untuk dokumentasi Pengumuman.

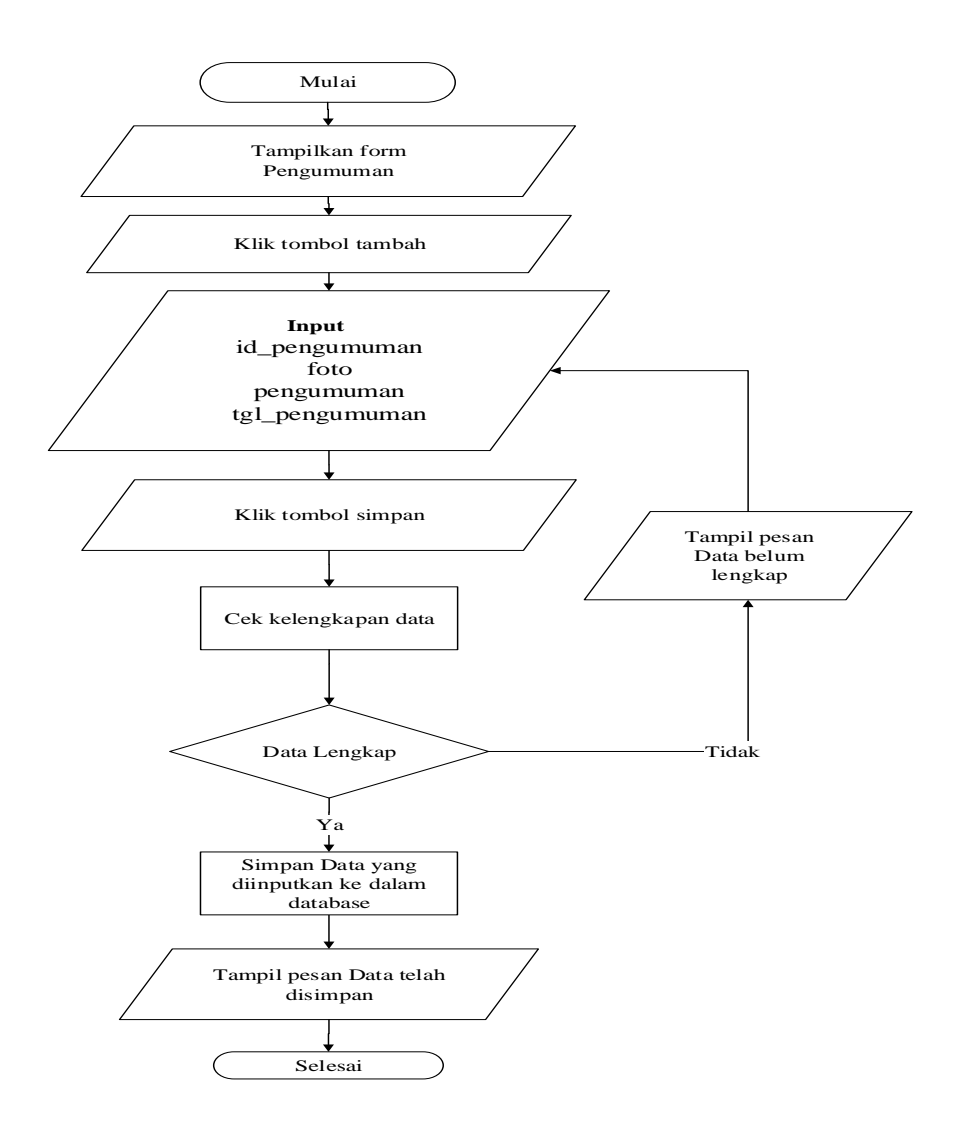

**Gambar 4.114** *Flowchart**input* **Data Pengumuman**

# 11. *Flowchart Input* Data Daftar

Berikut merupakan Bagan alir yang menunjukkan aliran didalam program atau prosedur sistem secara logika khusus nya pada bagian Daftar. Berikut gambaran dari *Flowchart* Daftar yang digunakan terutama sebagai alat bantu komunikasi dan untuk dokumentasi Daftar.

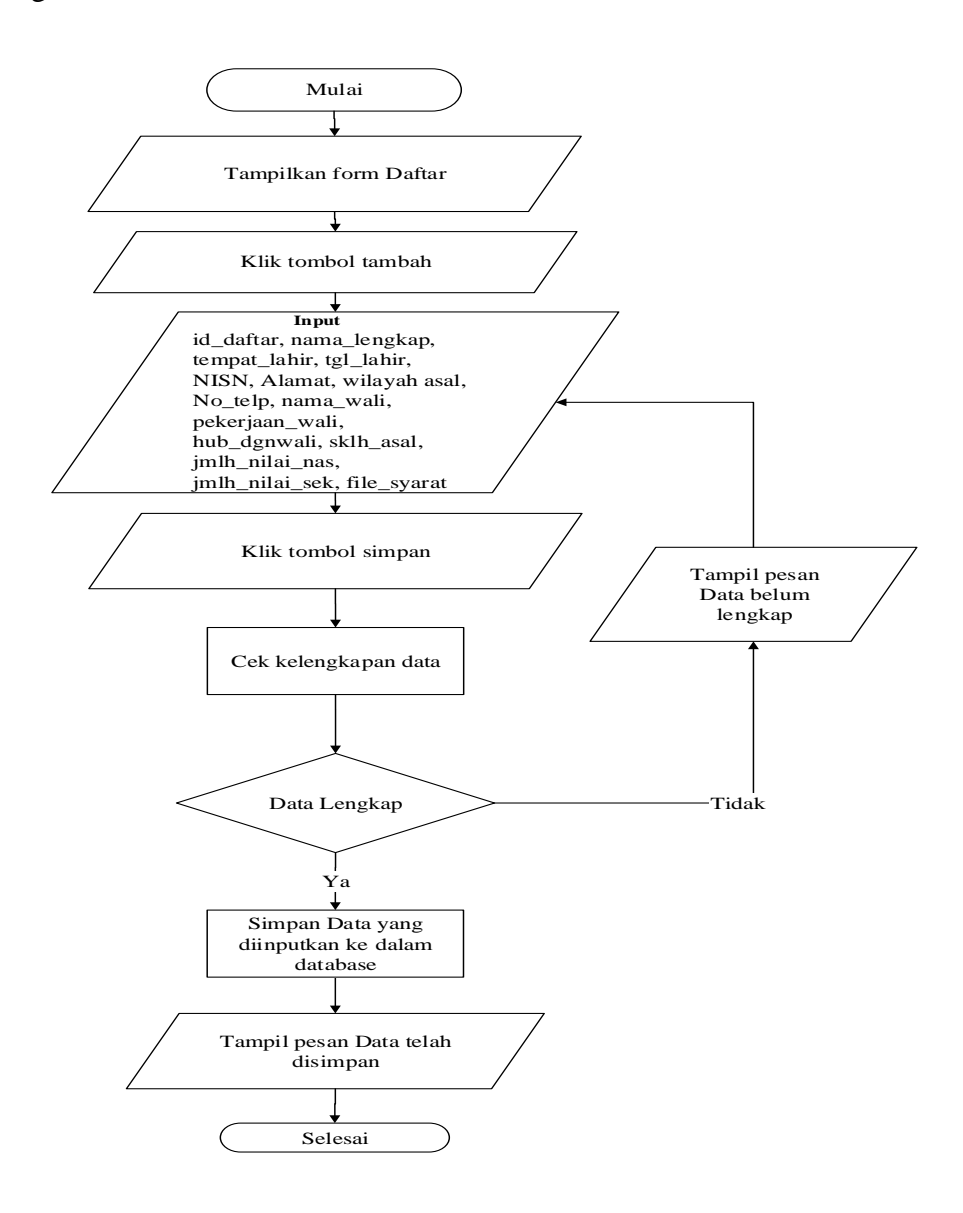

**Gambar 4.115** *Flowchart**input* **Data Daftar**

## 12. *Flowchart Input* Data Modul

Berikut merupakan Bagan alir yang menunjukkan aliran didalam program atau prosedur sistem secara logika khusus nya pada bagian Modul. Berikut gambaran dari *Flowchart* Modul yang digunakan terutama sebagai alat bantu komunikasi dan untuk dokumentasi Modul.

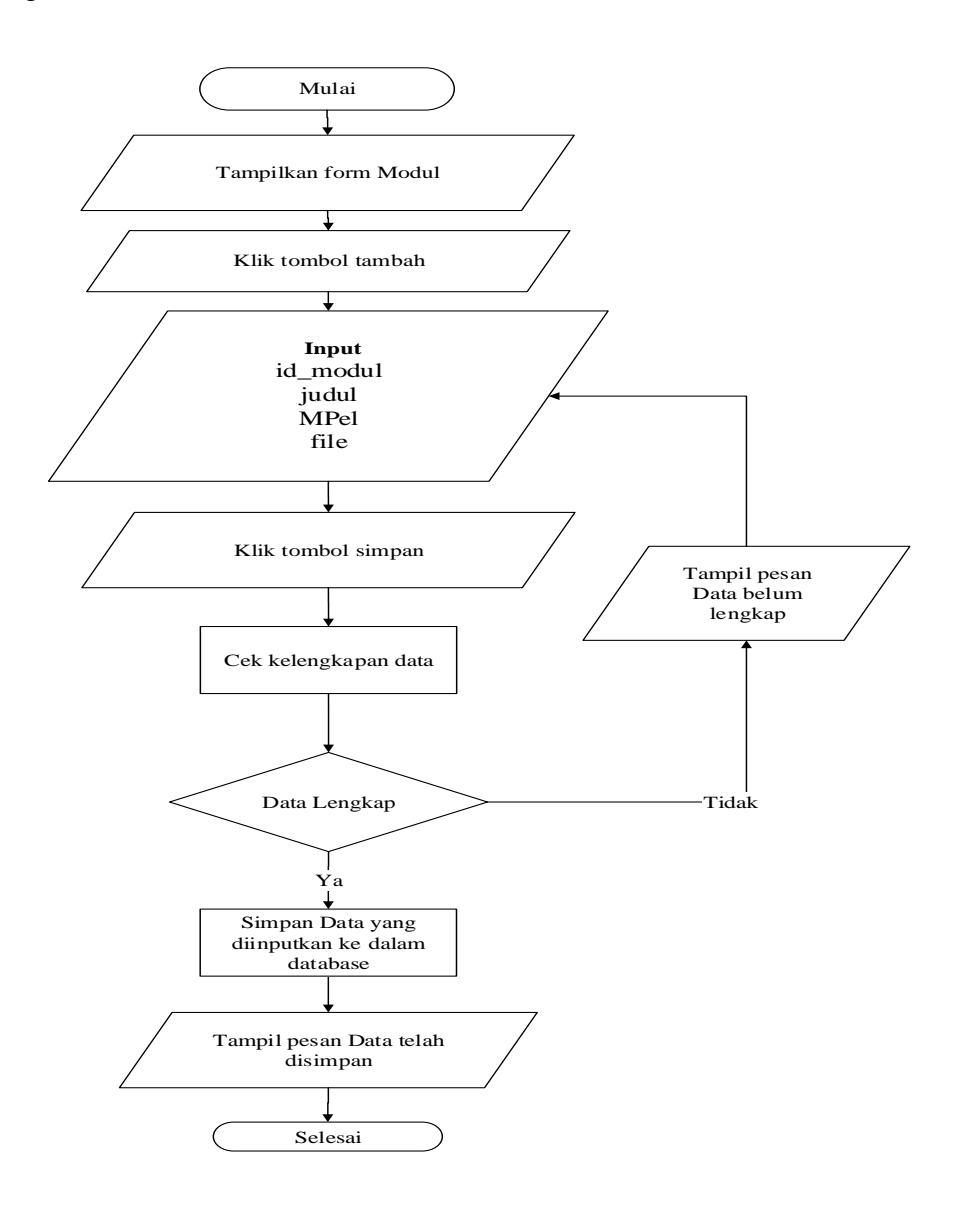

**Gambar 4.116 Flowchart input Data Modul**

## 13. *Flowchart Input* Data Galeri

Berikut merupakan Bagan alir yang menunjukkan aliran didalam program atau prosedur sistem secara logika khusus nya pada bagian Galeri. Berikut gambaran dari *Flowchart* Galeri yang digunakan terutama sebagai alat bantu komunikasi dan untuk dokumentasi Galeri.

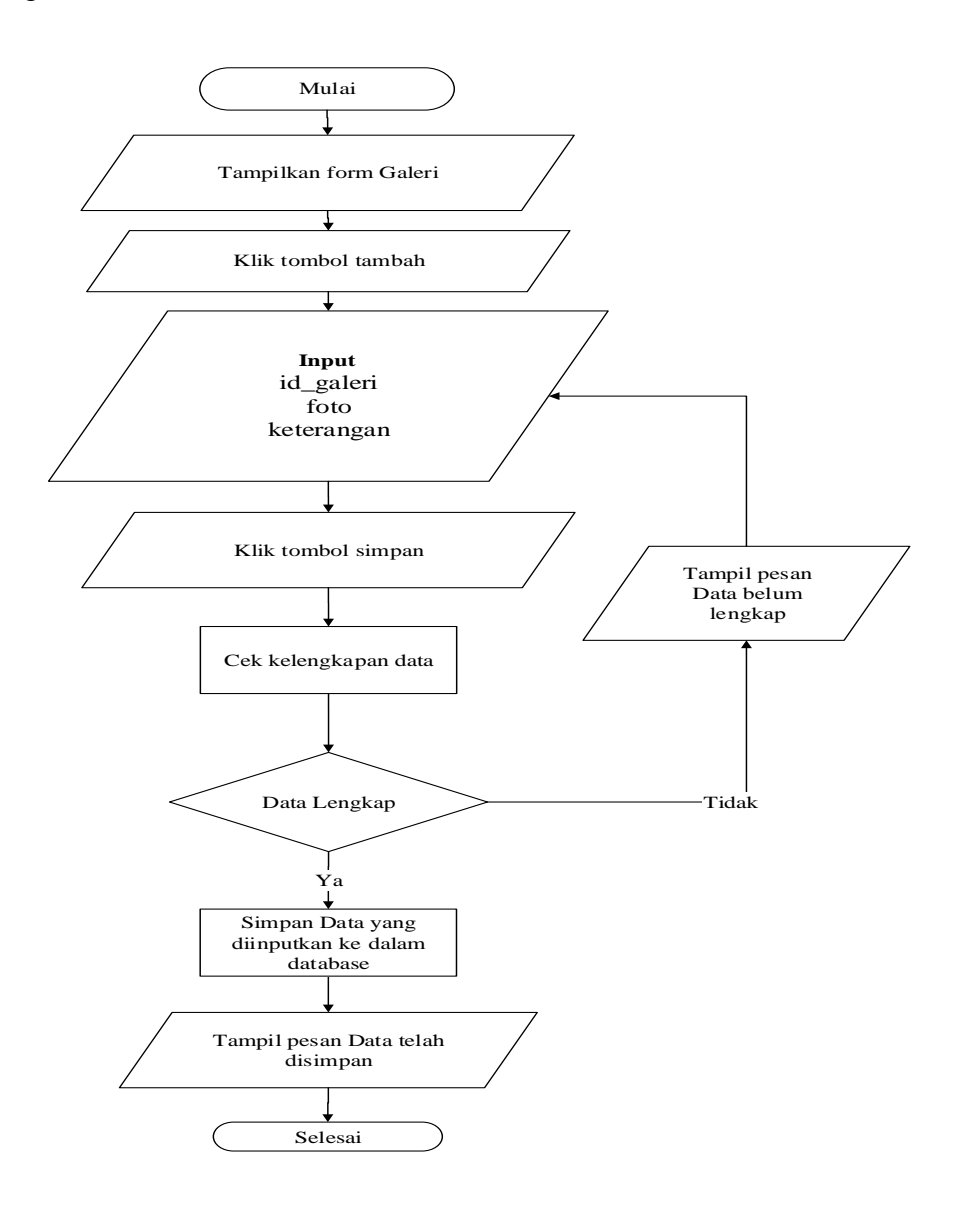

**Gambar 4.117** *Flowchart**input* **Data Galeri**

#### 14. *Flowchart* Laporan

Berikut merupakan Bagan alir yang menunjukkan aliran didalam program atau prosedur sistem secara logika khusus nya pada bagian Laporan. Berikut gambaran dari *Flowchart* Laporan yang digunakan terutama sebagai alat bantu komunikasi dan untuk dokumentasi Laporan :

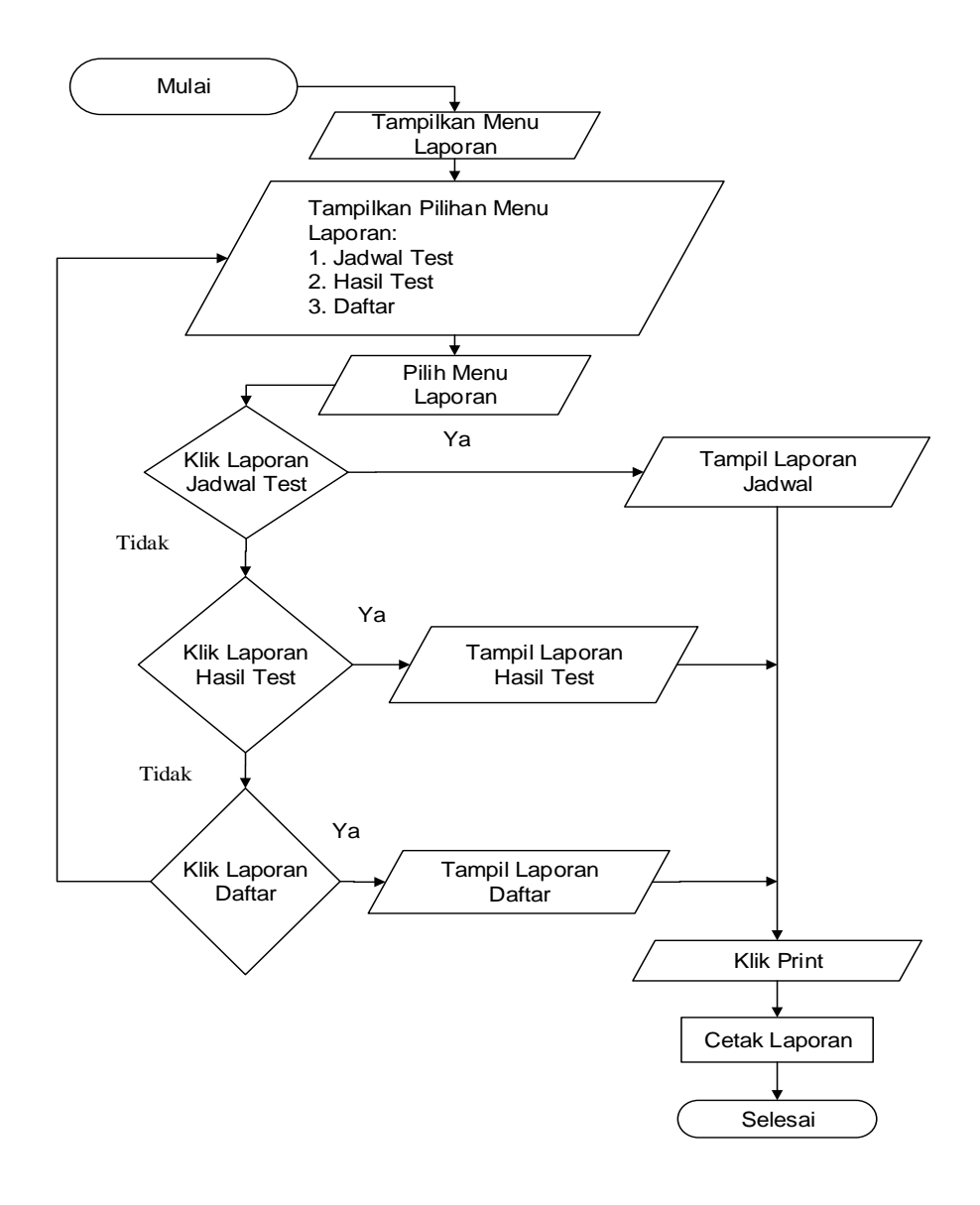

**Gambar 4.118** *Flowchart* **Laporan**

#### 15. *Flowchart Logout*

Berikut merupakan Bagan alir yang menunjukkan aliran didalam program atau prosedur sistem secara logika khusus nya pada bagian *Logout*. Berikut gambaran dari *Flowchart Logout* yang digunakan terutama sebagai alat bantu komunikasi dan untuk dokumentasi *Logout*:

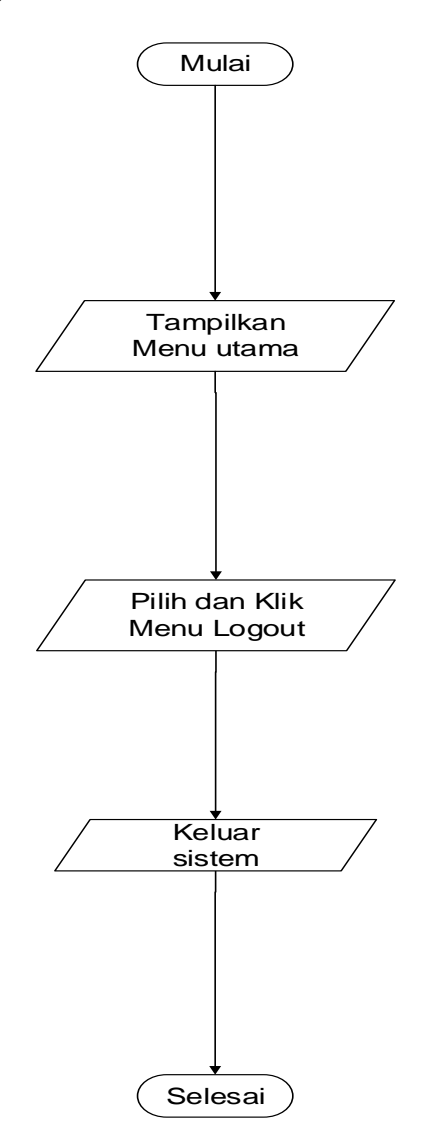

**Gambar 4.119 Flowchart Logout**